# Mold Tooling Design

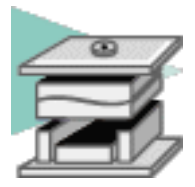

#### **[Overview](#page-2-0)**

#### **[What's New?](#page-3-0)**

#### **[Getting Started](#page-4-0)**

[Entering the Mold Design Workbench](#page-5-0)

[Retrieving Part](#page-7-0)

[Defining the Mold Base](#page-9-0)

[Splitting the Core and the Cavity](#page-13-0)

[Inserting Components](#page-18-0)

[Positioning Ejector Pins on a Mold Base](#page-22-0)

[Creating a Gate](#page-25-0)

[Creating a Runner](#page-28-0)

[Creating a Coolant Channel](#page-30-0)

[Saving Data](#page-32-0)

#### **[User Tasks](#page-33-0)**

[Preparing the Part to Mold](#page-34-0) [Creating a Mold Base](#page-43-0) [Creating a User-defined Mold Base](#page-44-0) [Creating a Standard Mold Base](#page-47-0) [Adding a Plate](#page-53-0) [Adding an Insert](#page-57-0) [Standard Mold Components](#page-61-0) [Component Parameters](#page-62-0) [Adding Components](#page-68-0) [Contextual Menu of Components](#page-85-0) [User Component Requirements](#page-90-0) [Positioning a Slider](#page-97-0) [Replacing Components](#page-101-0) [Copying a Component Reference](#page-107-0) [Splitting Components](#page-111-0) [Adding or Removing Material around a Component](#page-117-0) [Modifying the Geometry of Components](#page-121-0) [Injection features](#page-122-0) **[Gates](#page-123-0)** [Runners](#page-134-0) [Coolant Channels](#page-138-0) **[Holes](#page-144-0)** [Analyze Holes in Plates](#page-145-0) [Explode Holes](#page-146-0) [Drilling Components](#page-153-0) [Drilling Lists](#page-158-0)

#### **Mold Tooling Design Version 5 Release 14 Page 2 Page 2**

**[Catalogs](#page-161-0)** [Adding your Catalog](#page-163-0) [Linking your Catalog to Another](#page-171-0) [Using your Catalog](#page-173-0) [Generating the Bill of Material](#page-175-0) [Saving Data](#page-181-0) [Using other Workbenches](#page-183-0) [Mold Kinematics](#page-184-0) [Checking Clash and Clearance](#page-189-0) [Using Drafting Functionalities](#page-193-0) [Using Prismatic Machining Functionalities](#page-194-0) [Using Surface Machining Functionalities](#page-195-0)

### **[Mold Tooling Design Workbench Description](#page-196-0)**

[Menu Bar](#page-197-0) [Tool Bars](#page-200-0)

> [Mold Base Components](#page-201-0) [Guiding Components](#page-202-0) [Locating Components](#page-203-0) [Fixing Components](#page-204-0) [Ejection Components](#page-205-0) [Injection Components](#page-206-0) [Miscellaneous Components](#page-207-0) [Manipulation](#page-208-0) [Drill Tools](#page-209-0)

[Specification Tree](#page-210-0)

#### **[Customizing](#page-216-0)**

**[General](#page-218-0)** [Component](#page-219-0)

#### **[Methodology](#page-223-0)**

[Inserting a Loose Core](#page-224-0) [Using a Rule](#page-229-0) [Using Assembled Components](#page-234-0)

### **[Glossary](#page-244-0)**

**[Index](#page-246-0)**

# werview

<span id="page-2-0"></span>Welcome to the *Mold Tooling Design User's Guide!*

This guide is intended for users who need to become quickly familiar with the product. This manual also covers the needs of the P1 Tooling Design application. Functions that are specific to Mold Tooling Design and therefore not available to Tooling Design users are indicated by either this

image in the left hand margin  $\sim$  or this image at the top of the page

This overview provides the following information:

- Mold Tooling Design in a Nutshell
- Before Reading this Guide
- Getting the Most Out of this Guide
- **Accessing Sample Documents**
- [Conventions Used in this Guide](file:///E|/www/CATEiprCXR14/Doc/online/icons_C2/conventions.htm)

## Mold Tooling Design in a Nutshell

The Mold Tooling Design 17 application helps you design a complete injection mold, from the mold base to the components using user-defined and standard catalogs.

The *Mold Tooling Design User's Guide* has been designed to show you how to create a mold base and add all the required mold components to it.

# Before Reading this Guide

Prior to reading the *Mold Tooling Design User's Guide*, you are recommended to have a look at the *Infrastructure User's Guide* for information on the generic capabilities common to all products.

## Getting the Most Out of this Guide

To make the most out of this book, we suggest that a beginning user reads the [Getting Started](#page-4-0) chapter first of all and the [Workbench Description](#page-196-0) to find his way around the Core and Cavity Design workbench. The [User Tasks](#page-33-0) section gives a quick description of the operating mode of the various actions, whereas the [Methodology](#page-223-0) section helps you make the most of those actions.

## Accessing Sample Documents

To perform the scenarios, sample documents are provided all along this documentation. For more information about this, refer to [Accessing Sample Documents](#page-2-0) in the Infrastructure User's Guide.

Ŀ

Ħ

₽

₽

# What's New?

## <span id="page-3-0"></span>New Functionalities

#### [Copy Reference](#page-107-0)

Sometimes the user wants to modify the dimensions of an instance without changing the supplier reference. In this case it is necessary to create a new reference for that instance. It is not necessary to select a new supplier reference because it is the same with a different configuration in the associated design table.

#### [Replace Component](#page-101-0)

Sometimes the user wants to change the supplier reference of a component by selecting a new one in the Catalog Browser or via File/Open. For example, if you want to change a Futaba leader pin M-EGA to a supplier reference M-SPN.

### Enhanced Functionalities

#### [Add Screw](#page-68-0)

A filter has been added to this function to simplify selection of screws. The screw base point has been modified to simplify location. Screw heads are now sunk.

#### [Drill Component](#page-158-0)

This functionality can now be accessed via an icon. You can also now select a list of components to drill. A message is now displayed when holes are not drilled.

#### [Explode Holes](#page-146-0)

The aim of this enhancement is to take into account bodies that contain remove items that have a link to body named DrillHole, TapHole or CoolantBody coming from the Mold Tooling Design workbench components.

#### [Split Component](#page-68-0)

When ejectors, ejector pins, ejector flats, ejector sleeves or core pins go through a component that is split, their guided hole length is recomputed to adapt to them.

#### **[Catalogs](#page-161-0)**

Catalog content has been updated and enhanced. Smarteam catalogs now function in the same manner as the others.

#### [Add User Component](#page-224-0)

The sample of a lifter that was previously only found in the documentation can now be found in the User Component catalog.

#### [Add a component](#page-68-0)

A "Several instances per reference" option can be activated to apply the same properties (splits, rules, etc.) to a group of instances and deactivated if only one instance per reference component is concerned.

# Getting Started

<span id="page-4-0"></span>Before getting into a more detailed use of the Mold Tooling Design application, here is a step-by-step scenario which will help you become familiar with the main functions of the product.

This exercise should take you no longer than 30 minutes to complete.

The main tasks proposed in this section are:

[Entering the Mold Design Workbench](#page-5-0) [Retrieving Part](#page-7-0) [Defining the Mold Base](#page-9-0) [Splitting the Core and the Cavity](#page-13-0) [Inserting Components](#page-18-0) [Positioning Ejector Pins on a Mold Base](#page-22-0) [Creating a Gate](#page-25-0) [Creating a Runner](#page-28-0) [Creating a Coolant Channel](#page-30-0) [Saving Data](#page-32-0)

#### <span id="page-5-0"></span>**Mold Tooling Design The Contract Contract Contract Contract Version 5 Release 14 Contract Page 6 April 2016 19**

# Entering the Mold Tooling Design Workbench

This task shows you how to enter the Mold Tooling Design workbench.

**1.** Select the **Start ->Mechanical Design -> Mold Tooling Design** command to open the required workbench.

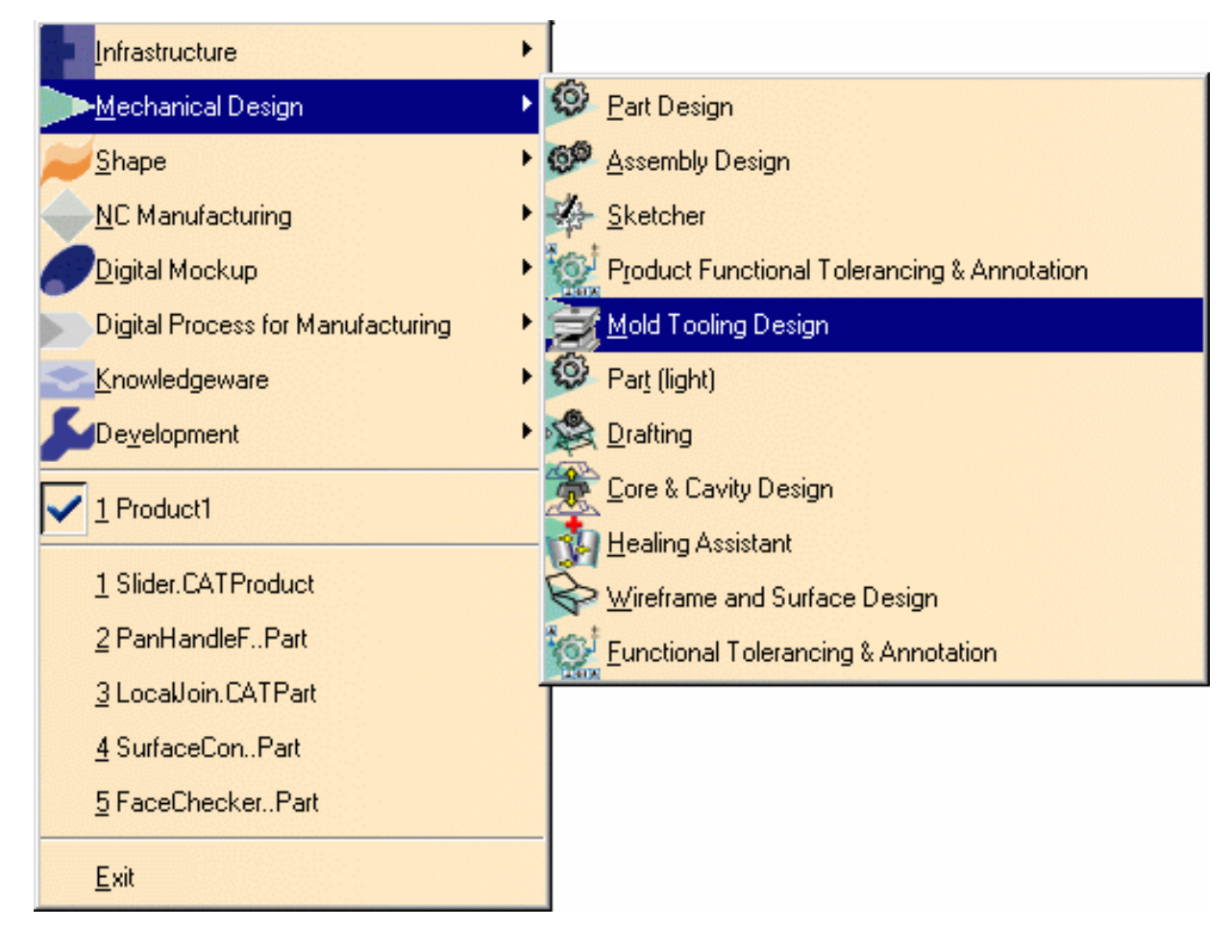

The Tooling Design workbench is now active:

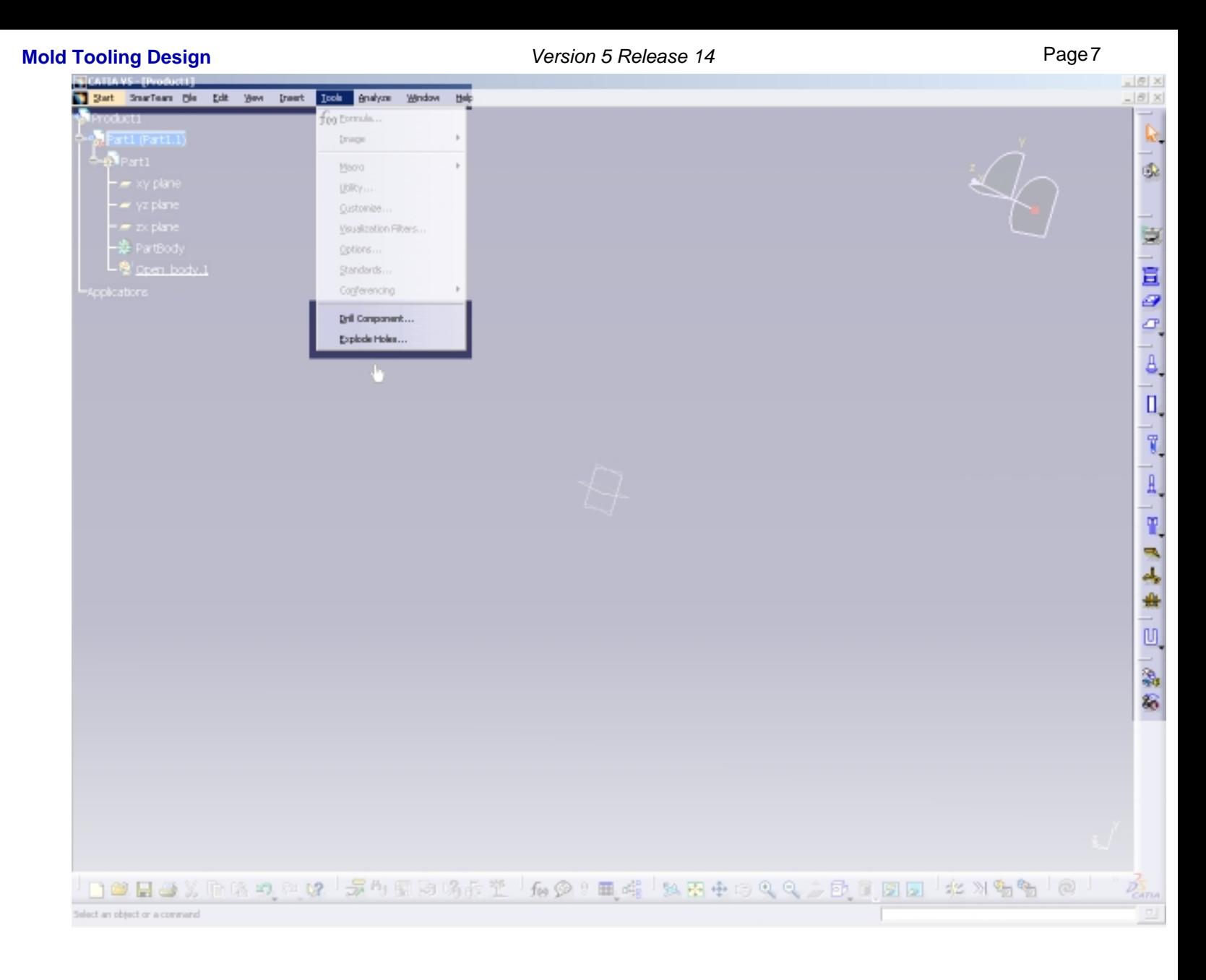

Note that "Product" is displayed in the specification tree, meaning that you are working in a [Product Structure.](#page-5-0)

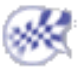

# Retrieving the Part

<span id="page-7-0"></span>This task shows you how to retrieve the part to mold.

- **1.** Click on '**Product1**' in the specification tree to make it active. It is now displayed in orange.
- **2.** Select the **Insert->Existing Component** command from the main menu bar.

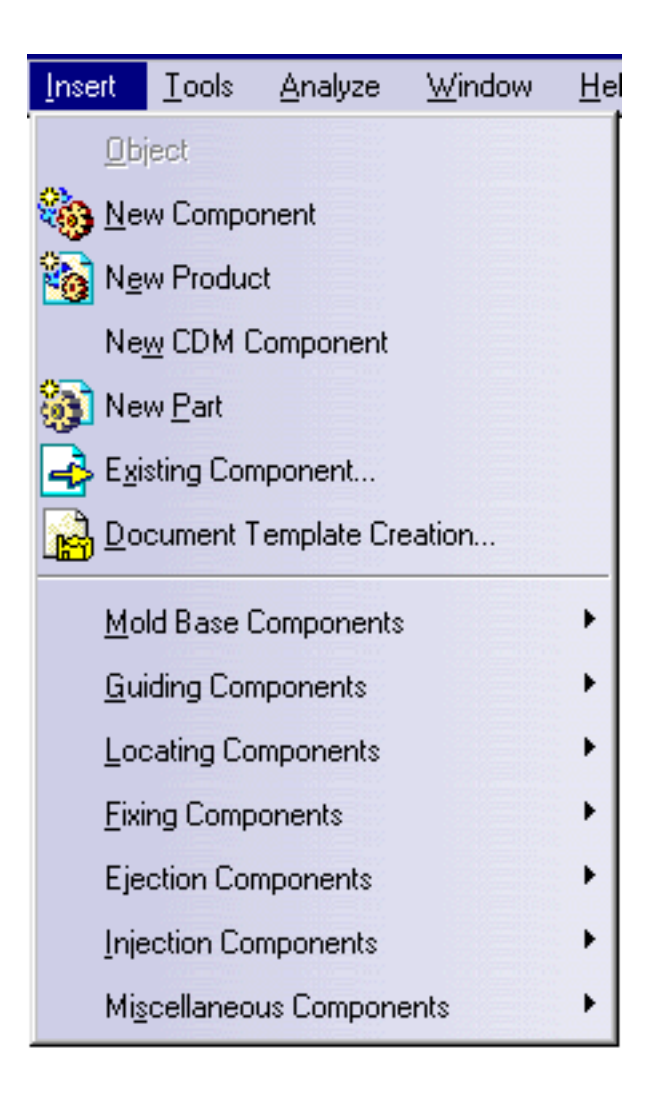

Open the [GettingStarted01.CATPart](file:///E|/www/CATEiprCXR14/Doc/online/mtdug_C2/samples/Split/GettingStarted01.CATPart) file from the samples Split directory.

This is the part to be molded:

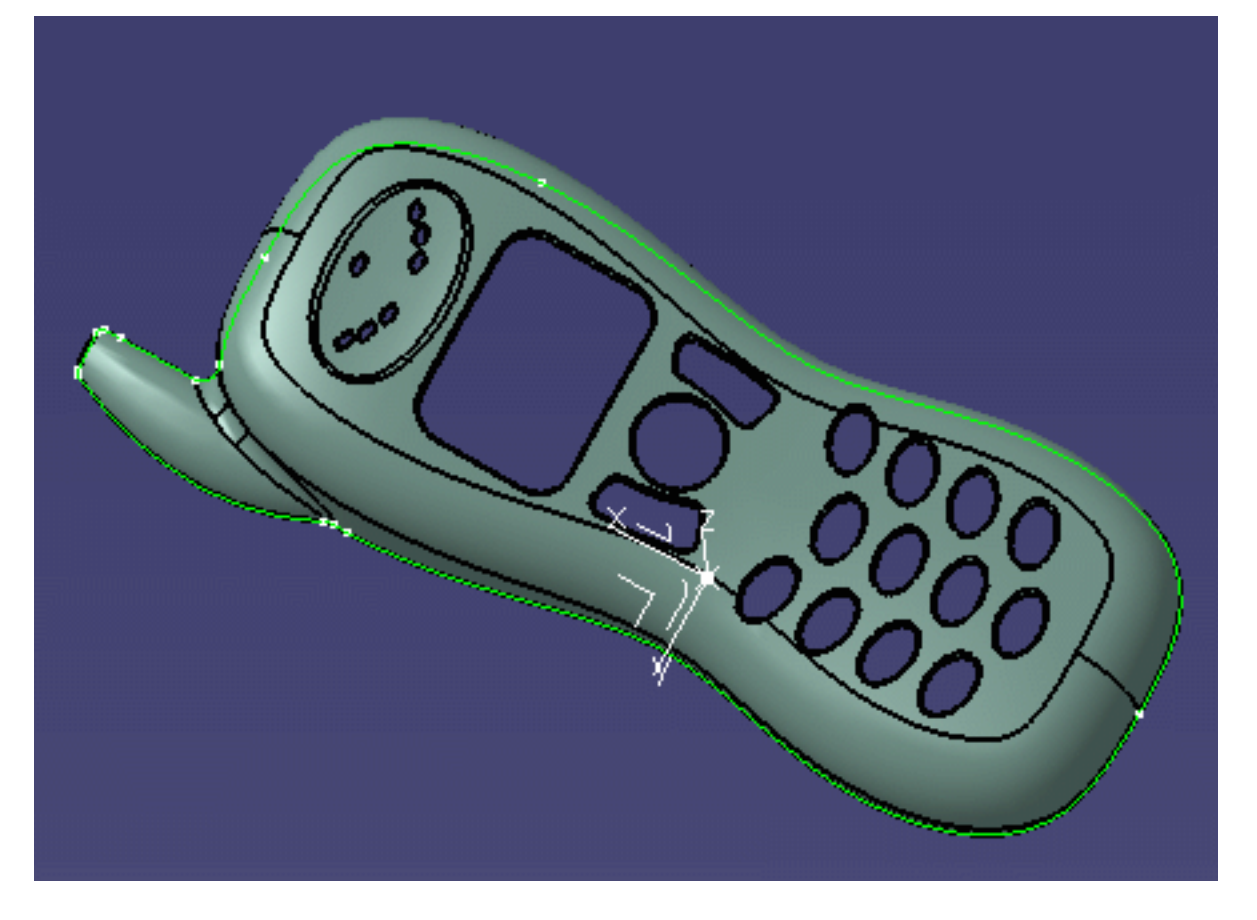

Note that the Part is now mentioned in the specification tree.

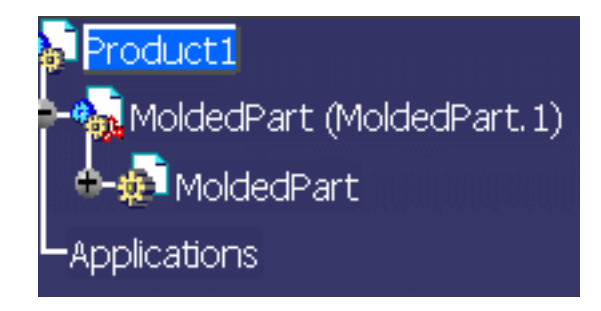

 $\boldsymbol{l}$ 

- The part file must contain the part itself along with all the surfaces required for the core plate and the cavity plate split.
	- We advise that the split surface for the CavityPlate should be named CavitySurface, and that for the CorePlate CoreSurface.
	- The part number (in the properties) must be MoldedPart.

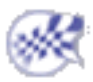

### <span id="page-9-0"></span>Defining the Mold Base **Mold Tooling Design <b>Collection** 2 Version 5 Release 14 **Page 10** Page 10

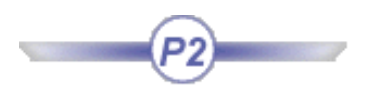

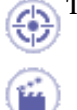

This task shows you how to create and define a mold base.

**1.** Select the **Insert->MoldBase Components >Mold Plates** command from the main menu bar or click directly on the

**Create a New Mold** icon  $\overline{\mathbf{H}}$  in the tool bar.

A dialog box is displayed for you to define the parameters of the mold base to be created :

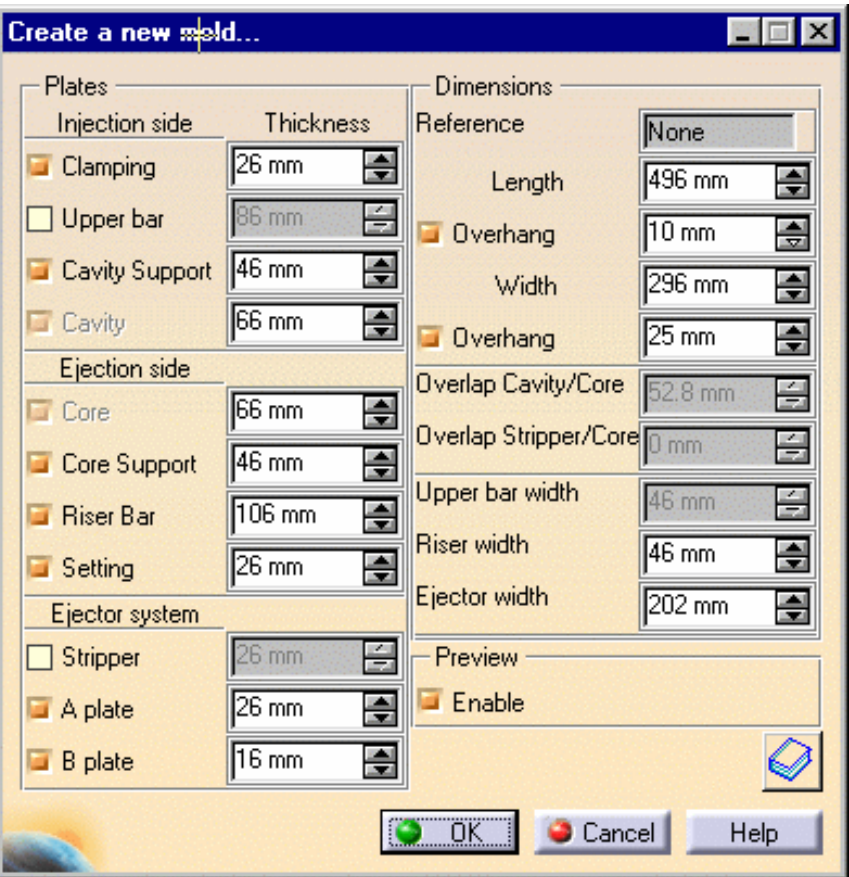

Simultaneously, the outline of a mold base is displayed on the part.

**2.** Click on the catalog icon  $\bigotimes$  to open the catalog browser.

**3.** Double-click on **Dme** to select the supplier. Click on the Table button. Scroll down to line 37 and double click on the reference **N3035** in the table (push the Table button to display the table).

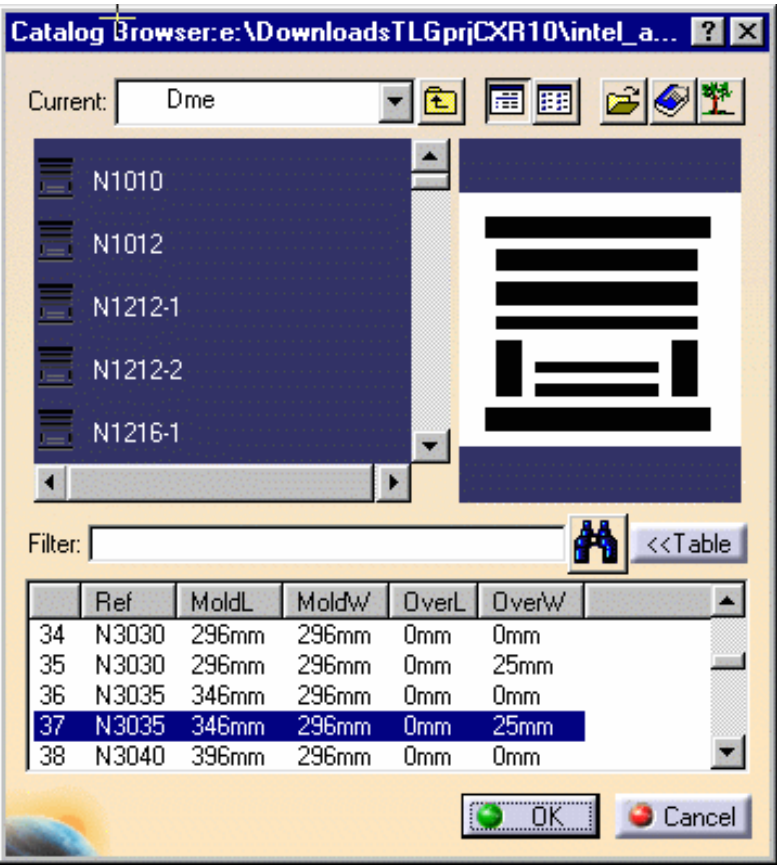

**4.** When the main panel is redisplayed, click the design table icon for the Cavity. The design table of a plate is used to define the dimensions of the plate. Here we want to define thickness of the CavityPlate.

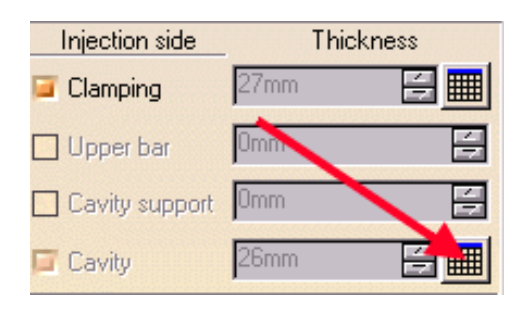

Choose configuration **1319** in the dialog box that is displayed.

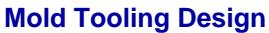

**Version 5 Release 14 Page 12** PlateChoice, configuration row: 1319 Filter: CavityPlate\RefMold =="N3035" Edit.

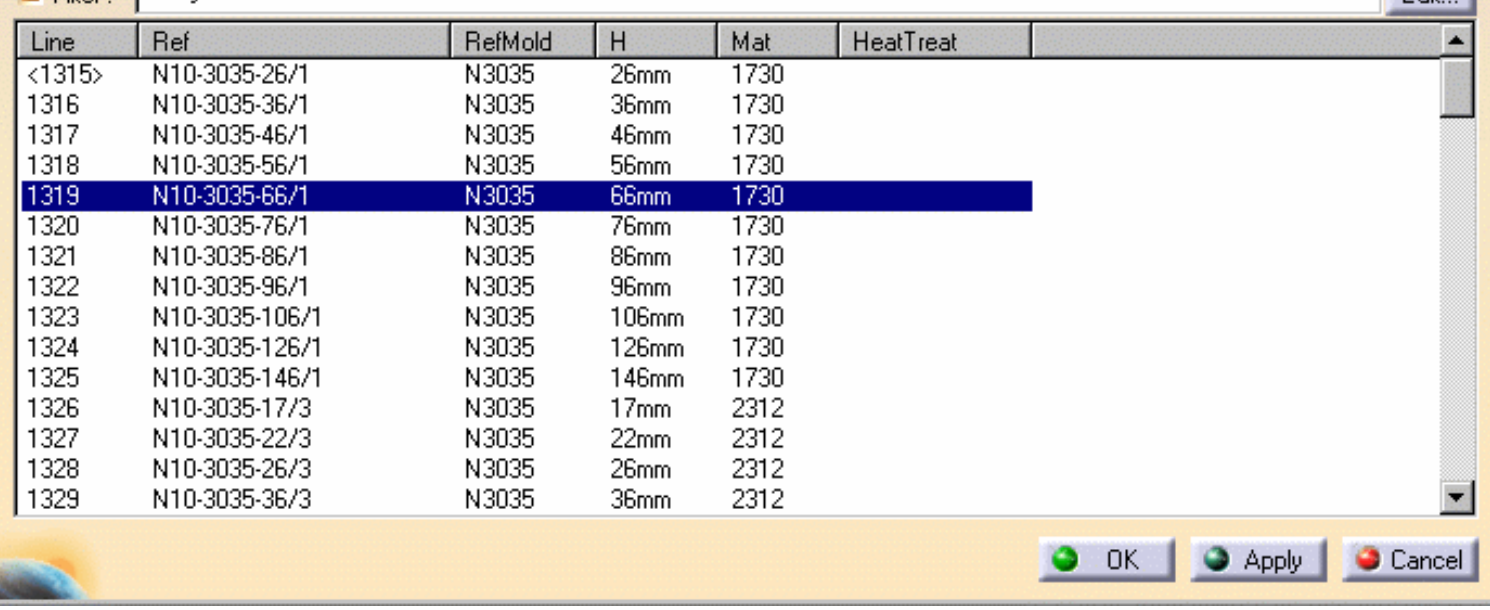

Click on **OK** to validate your choice then repeat this step for the Core.

The outline of the mold base is displayed with a different color for each plate.

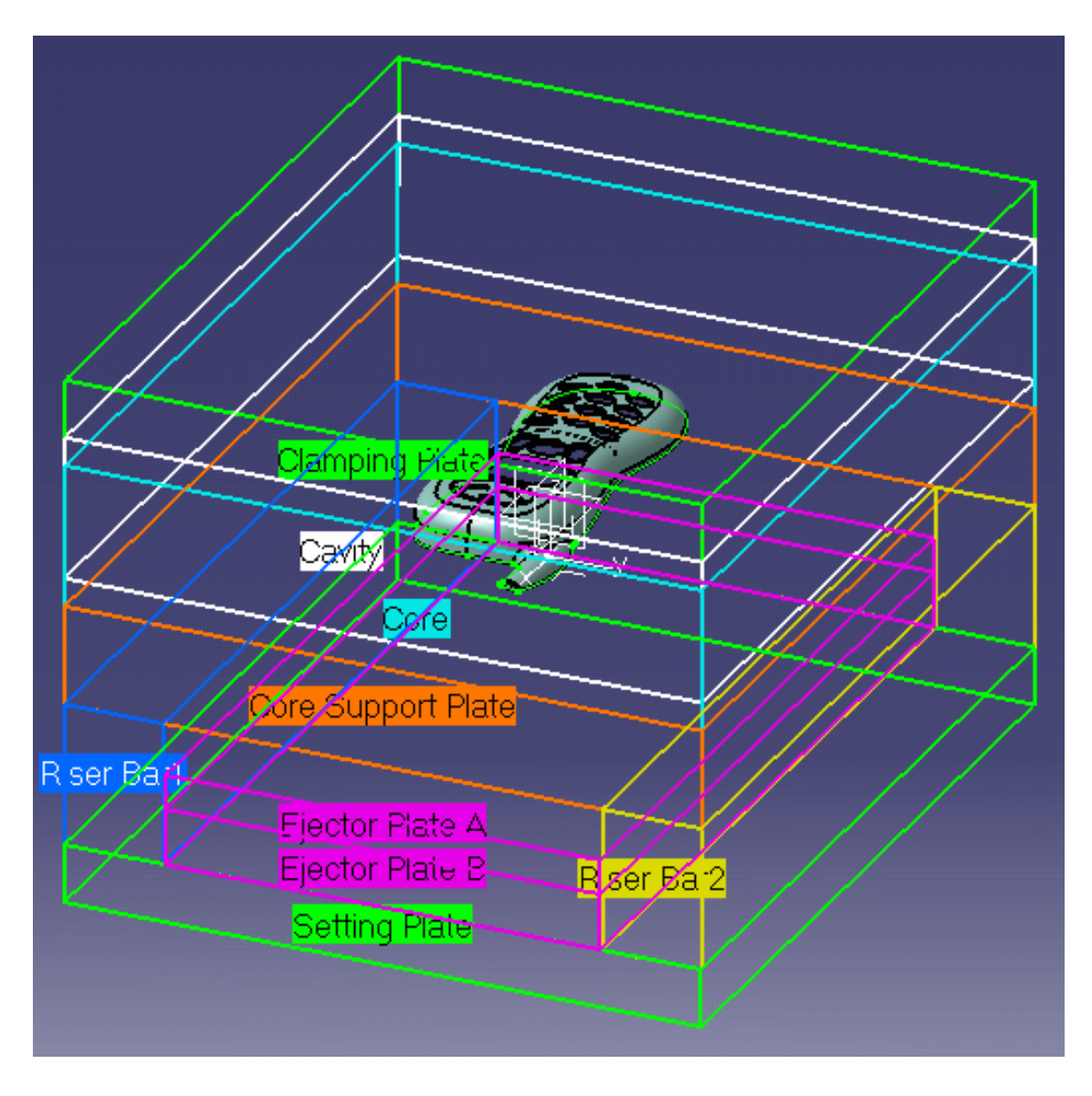

**5.** Click on OK in the '**Create a new mold**' dialog box for final validation of the mold base.

The mold base is created.

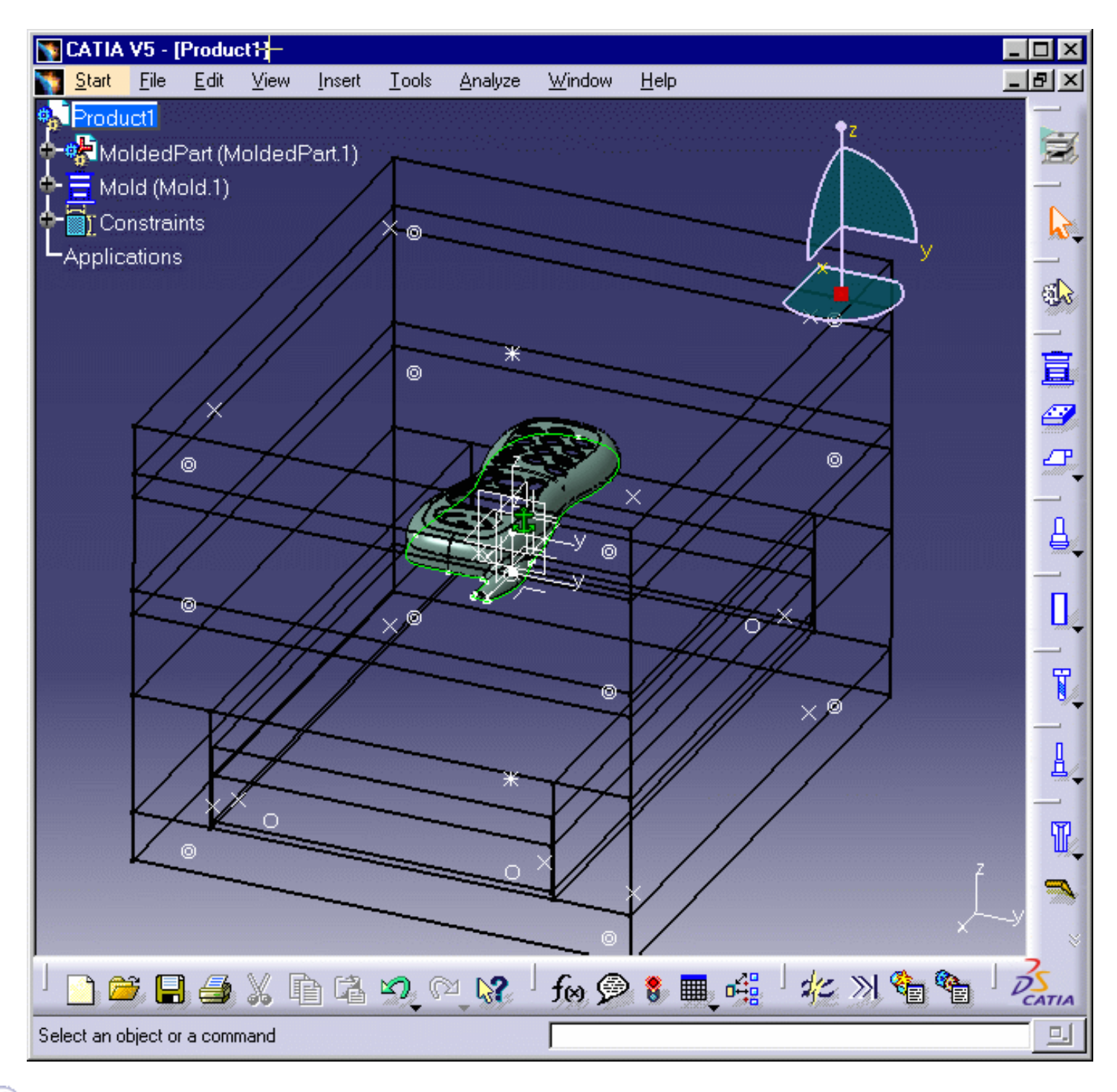

Note that the mold feature is created in the position and orientation of the molded part and is indicated in the specification tree. ĺ Do not hesitate to change the [Render Style](#page-9-0) according to your working preferences.

# Splitting the Core and the Cavity

- <span id="page-13-0"></span>This task shows you how to define and split the core and the cavity on the molded part.
	- **1.** Select the cavity plate in the specification tree with a click **CavityPlate** in the Injection Side of the mold.
	- **2.** Open the contextual menu with the right mouse button and select the **CavityPlate.1 object-> Split component** command.

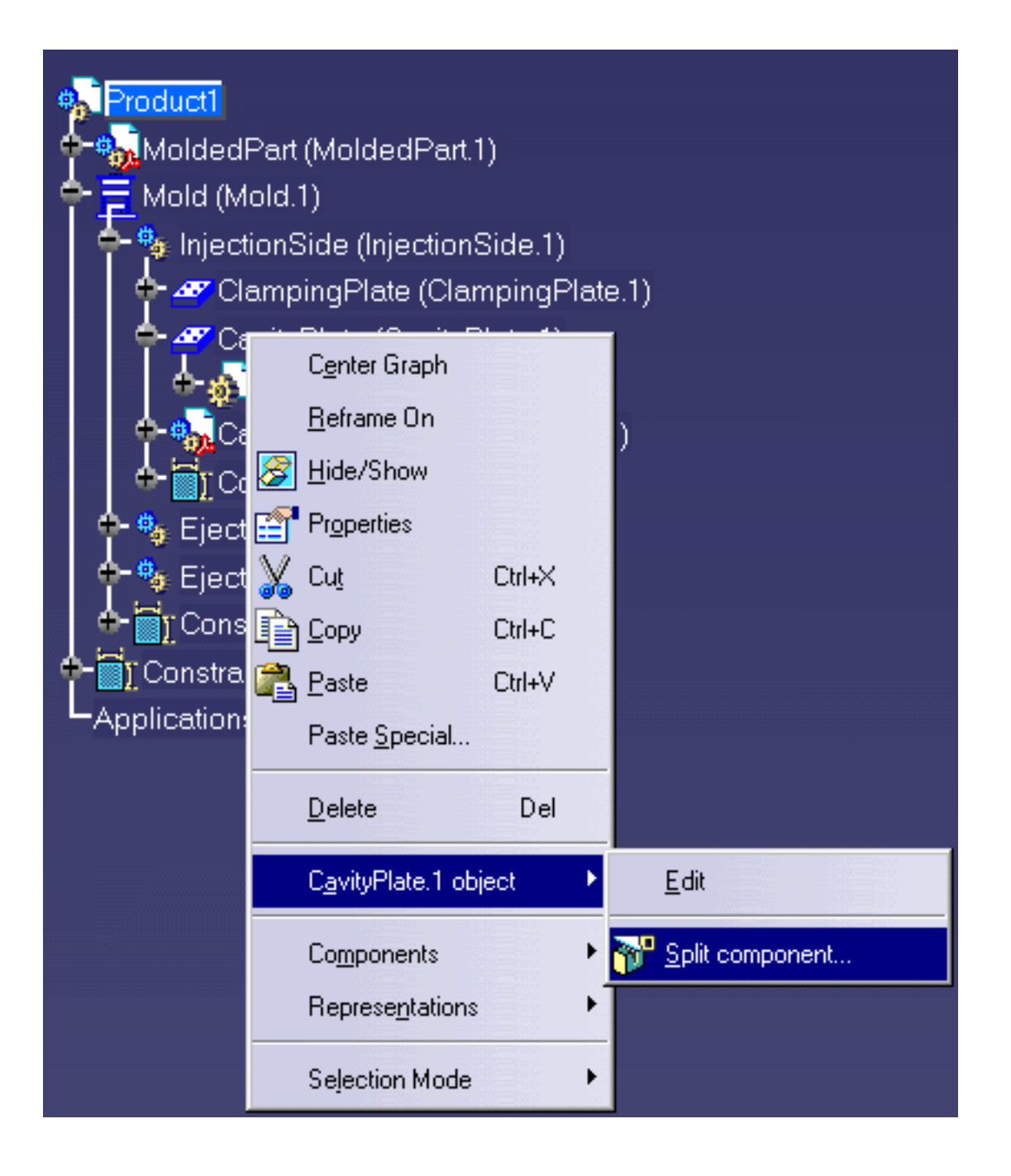

# ı

Click on **Display direction** to show the direction in which the split will occur and then click on one of the the orange direction arrow on the mold to make sure the split will be upwards.

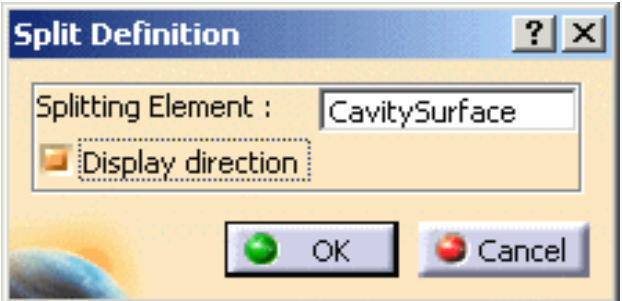

**3.** Proceed the same way with the core plate by selecting it from the **Ejection Side** in the specification tree and applying a split action via the contextual menu.

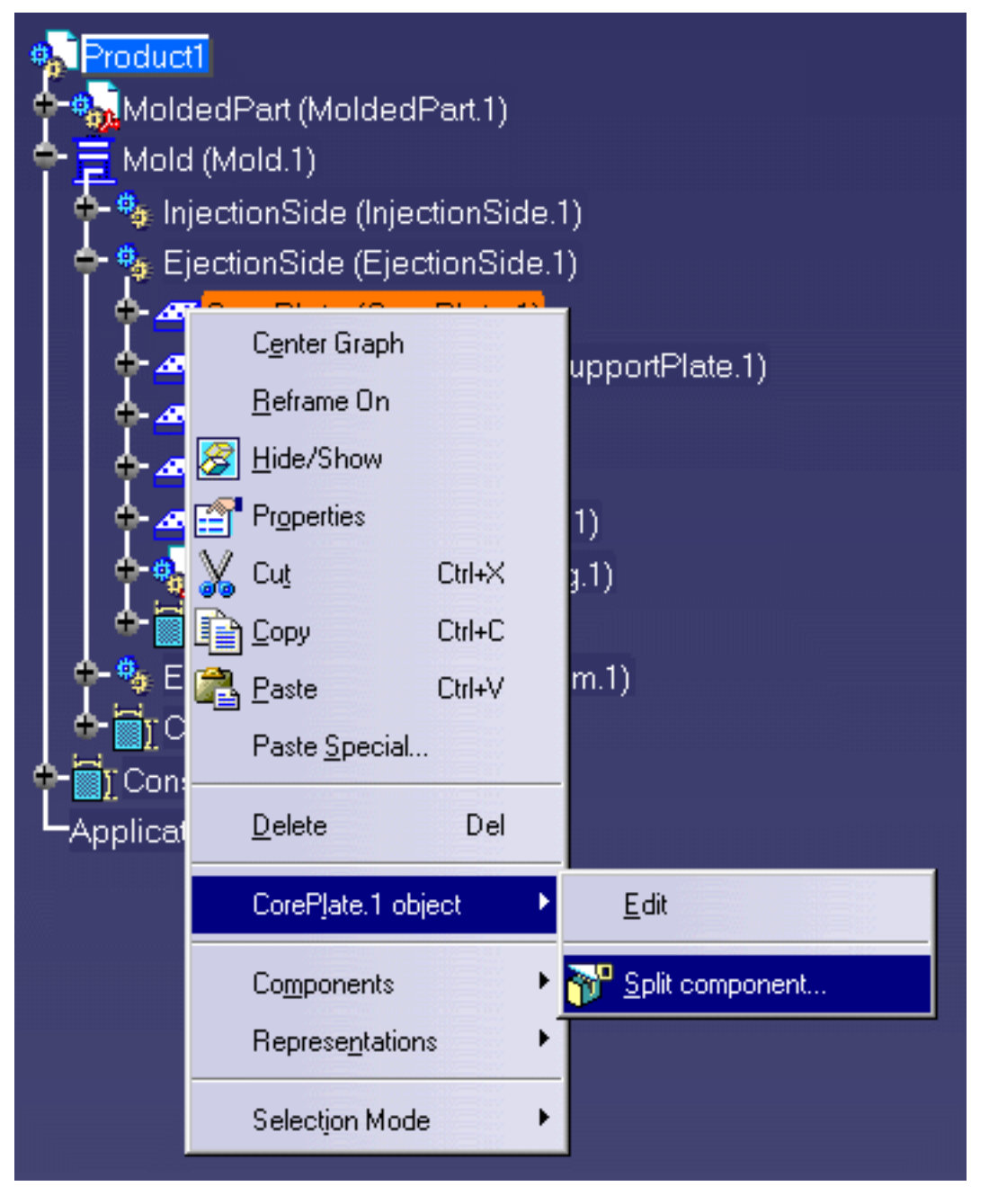

No selection is given as the proposed splitting surface in this case because no **CoreSurface** was found in the **MoldedPart**. Select **CoreSide** in the **PartingBody** in the specifications tree.

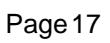

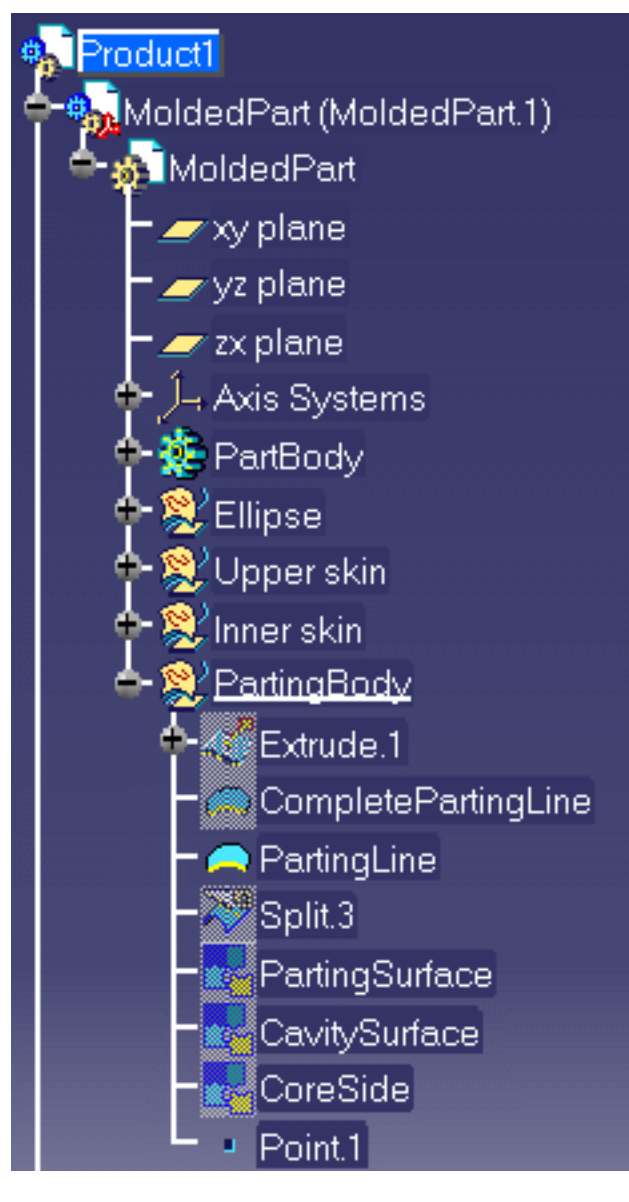

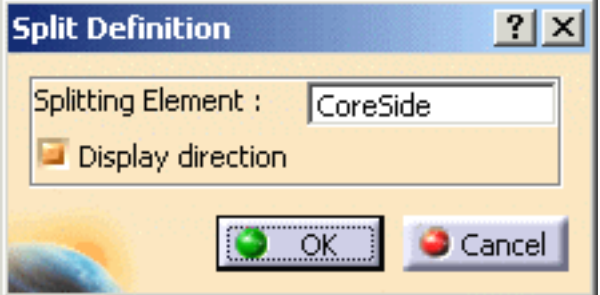

Click on **Display direction** to show the direction in which the split will occur and then click on one of the the orange direction arrow on the mold to make sure the split will be downwards.

**4.** To obtain a better display of the completed split on the cavity and the core plates, hide the molded part and the injection side display using the Hide/Show contextual command. Here is what you should obtain:

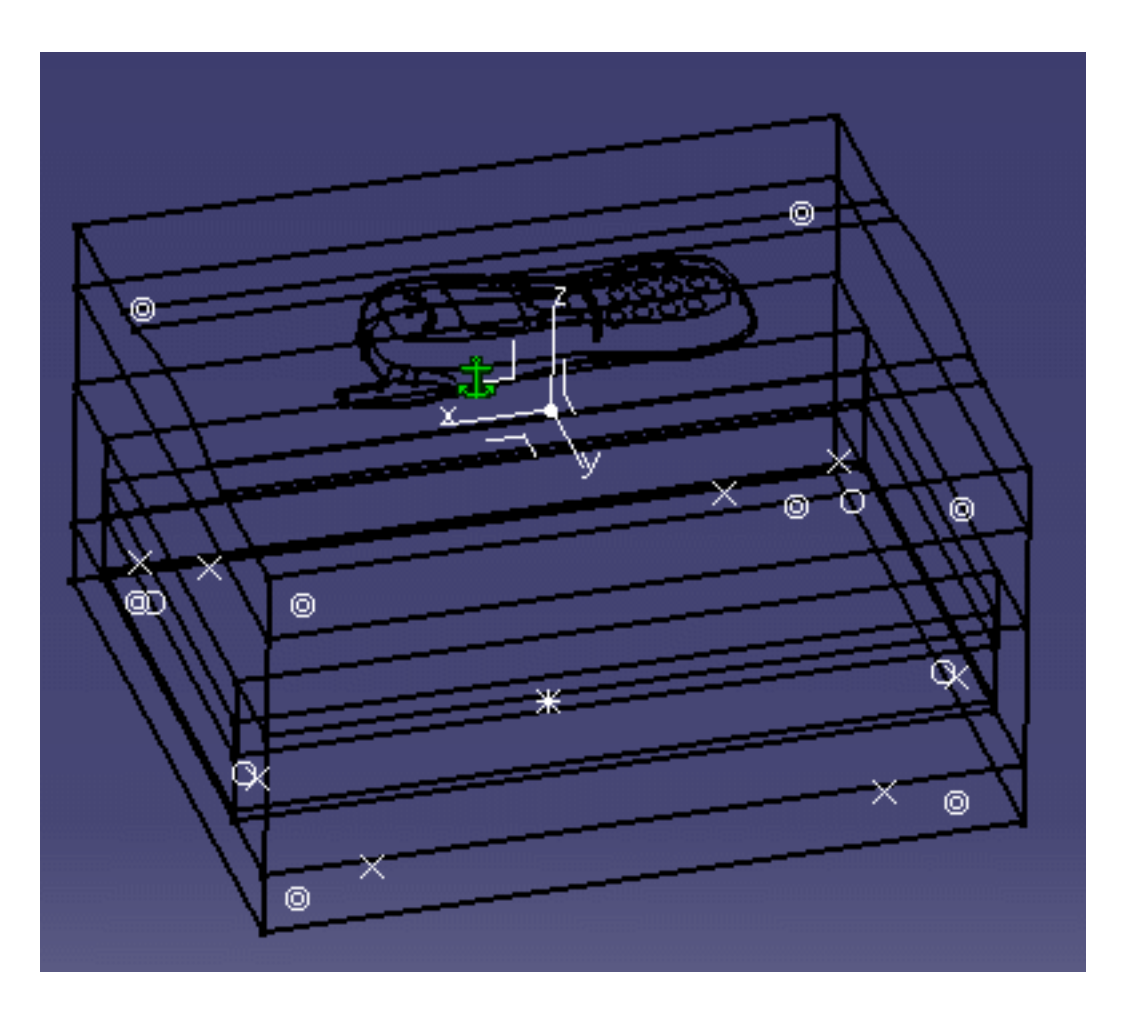

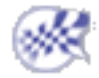

 $\mathbf{r}$ 

## Inserting Leader Pins in a Mold Base

- <span id="page-18-0"></span>This task shows you how to insert mold components into a selected mold base. ⊕
	- In this exercise you will insert 4 leader pins that will be positioned on already existing points.
		- **1.** Click on the **Add Leader Pin** icon
		- **2.** Use the browser to open the associated catalogs and select the **Dme** supplier:

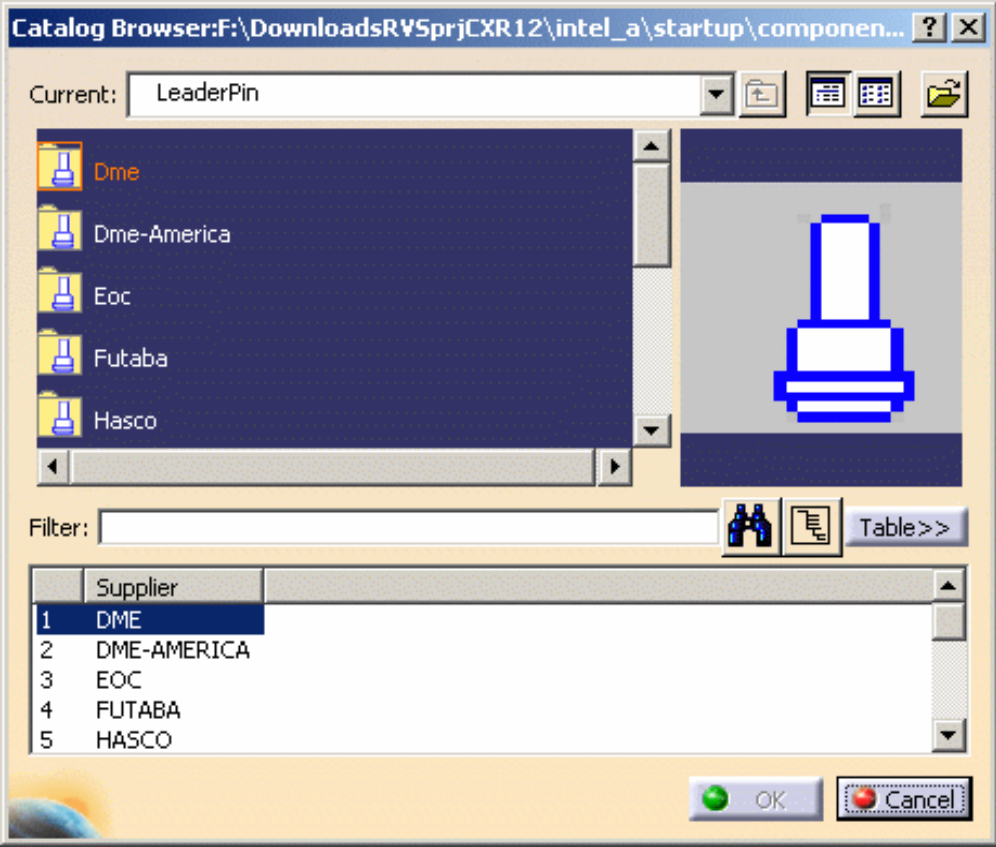

Continue into detailed definition of the leader pin with the following selection:

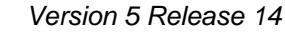

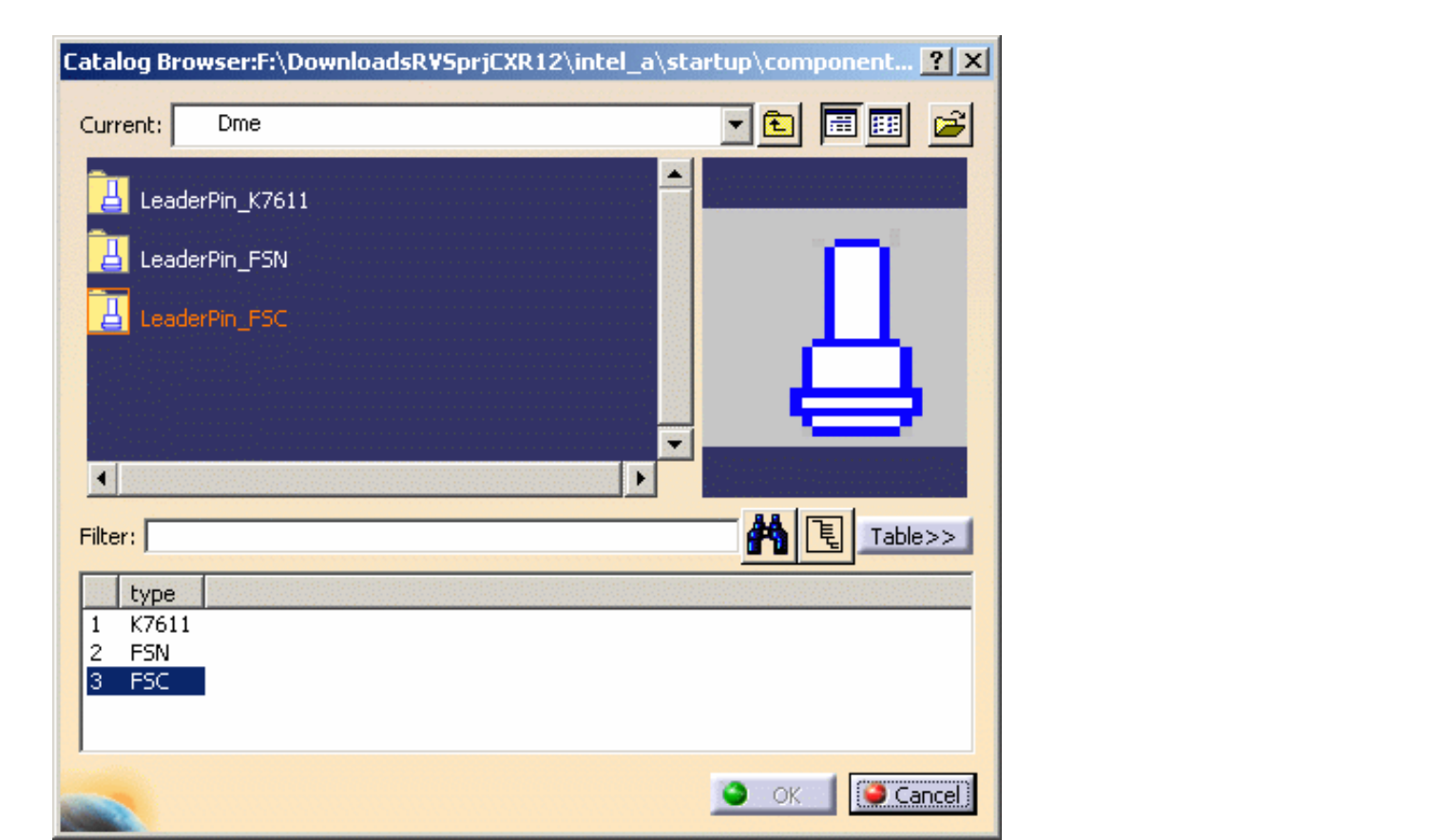

then:

i

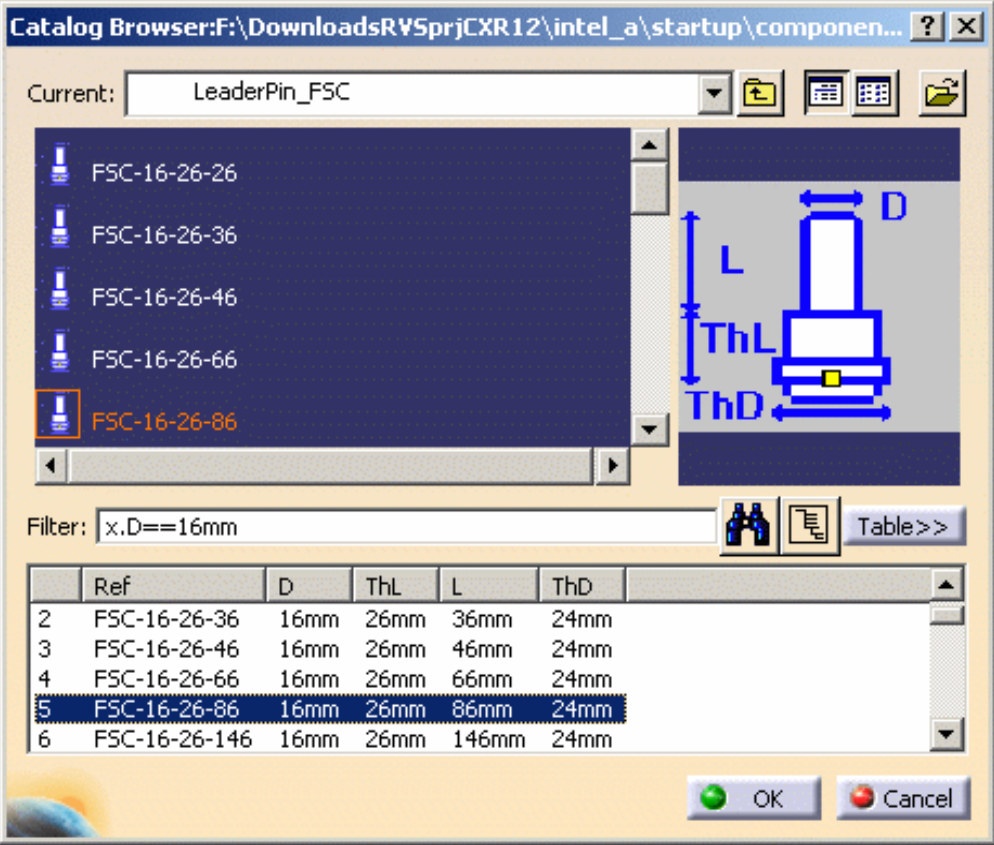

Double-click on the reference to open the leader pin definition dialog box;

As [know-how rules](#page-218-0) are applied, a filter proposes only leader pins with a consistent diameter value.

### **Mold Tooling Design <b>Note 21** Version 5 Release 14 **Page 21** Page 21

**3.** First select a point which is displayed as a filled circle (and not a cross) on the mold base.

As the point is called LeaderPini (i=1to 4), three other leader pins are automatically positioned on the other points named **LeaderPini**.

To create the holes associated to each leader pin, position the **From** and the **To** elements respectively to **ClampingPlate** and **CavityPlate**.

You obtain the following preview:

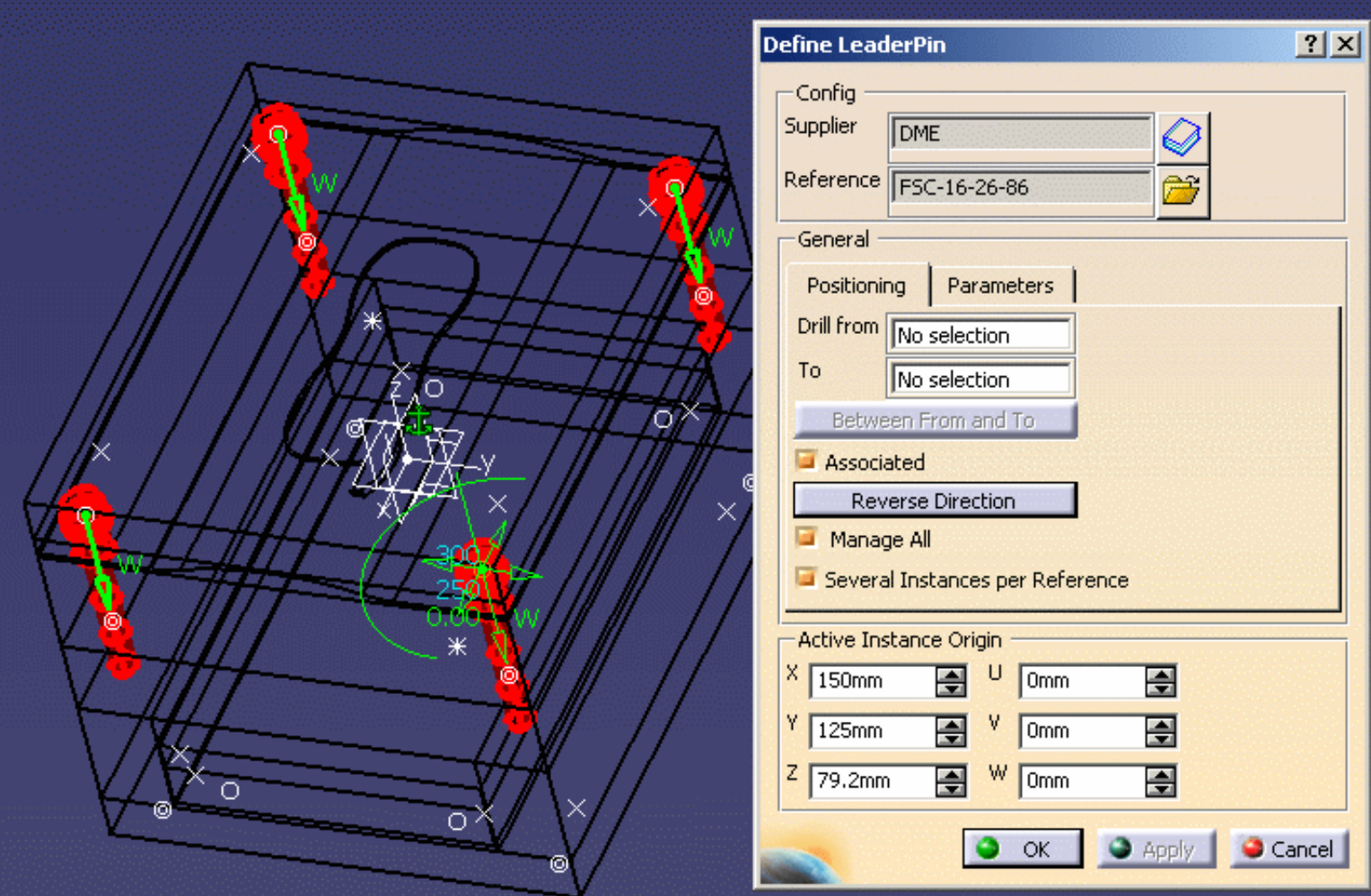

**4.** Click on **OK** to complete the creation of the leader pins.

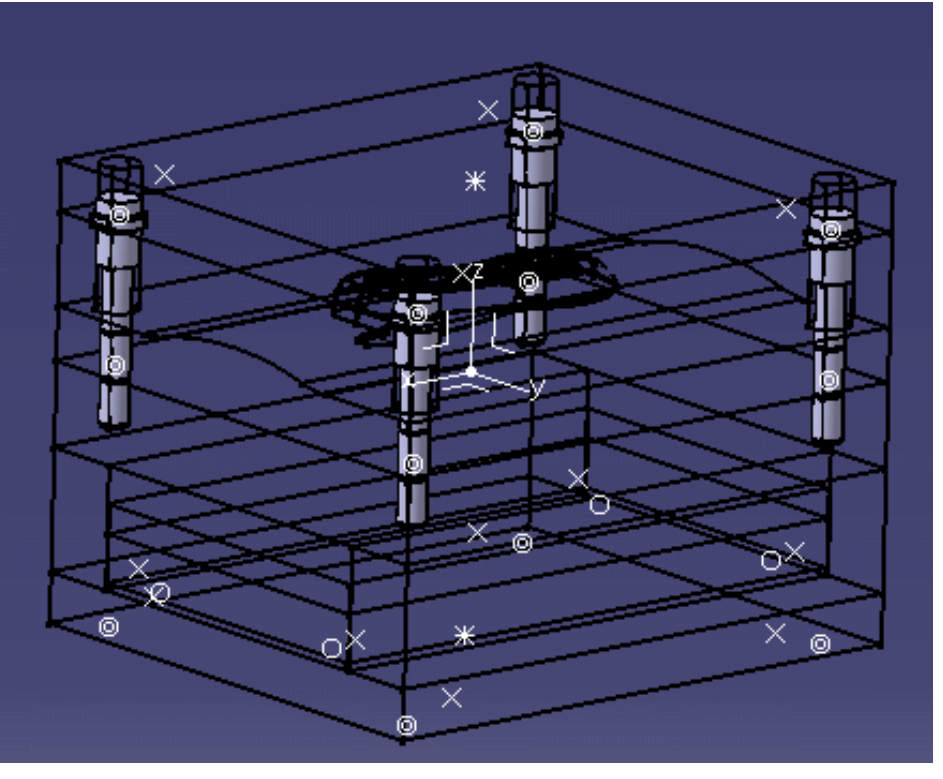

**5.** If you are not satisfied with one of the created leader pins, select it in the specification tree, then use its contextual menu **Edit LeaderPin Component** or **Delete Component**.

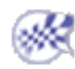

# Positioning Ejector Pins on a Mold Base

<span id="page-22-0"></span>This task shows you how to position mold components onto a selected mold base. €

In this exercise you will create and position an ejector pin onto the current mold base.

- 1. Click on the **Add Ejector Pin** icon **且**
- **2.** In the catalog browser dialog box, select the **Hasco** supplier and continue into more detailed definition of the ejector pin as follows:

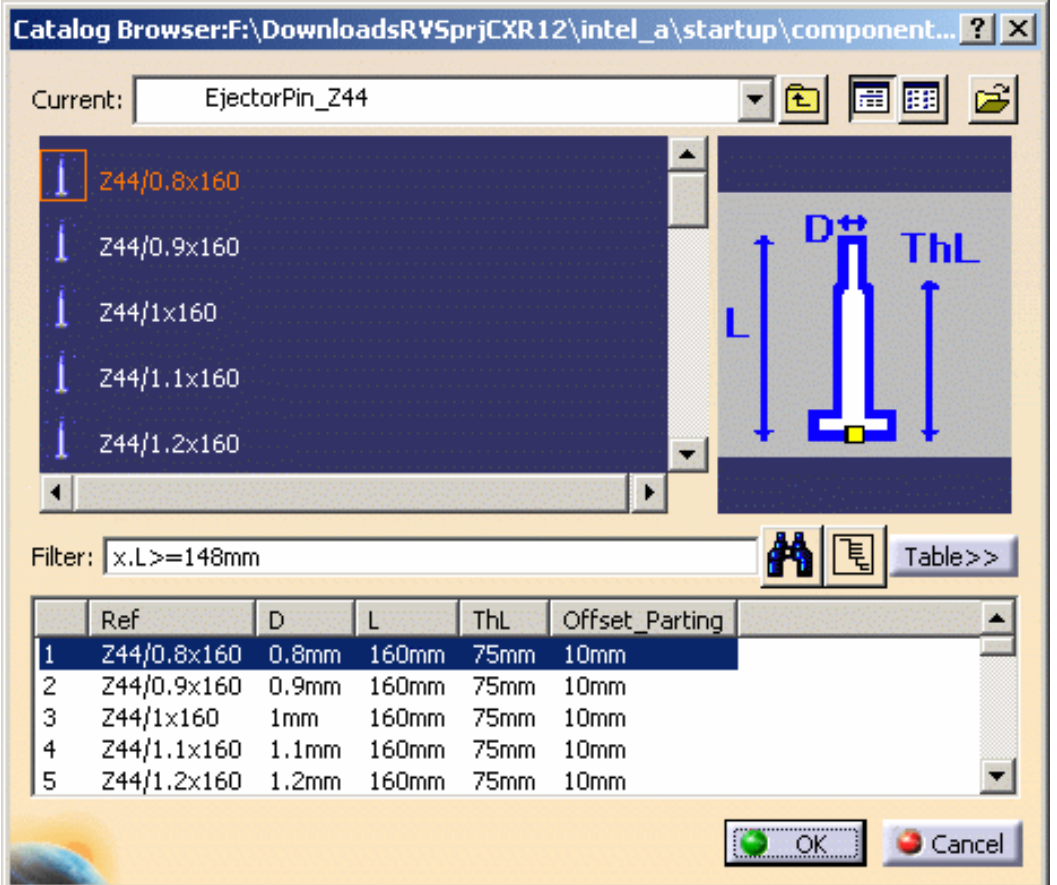

**3.** Double-click on the reference to display the ejector pin definition dialog box.

For an easier graphic selection of the **EjectorPlateA** bottom face, hide the display of the **SettingPlate** and **EjectorPlateB**. As [know-how rules](#page-218-0) are applied, a filter proposes only ejector pins with a consistent length value.

**4.** Pick the bottom face on **EjectorPlateA** as shown below:

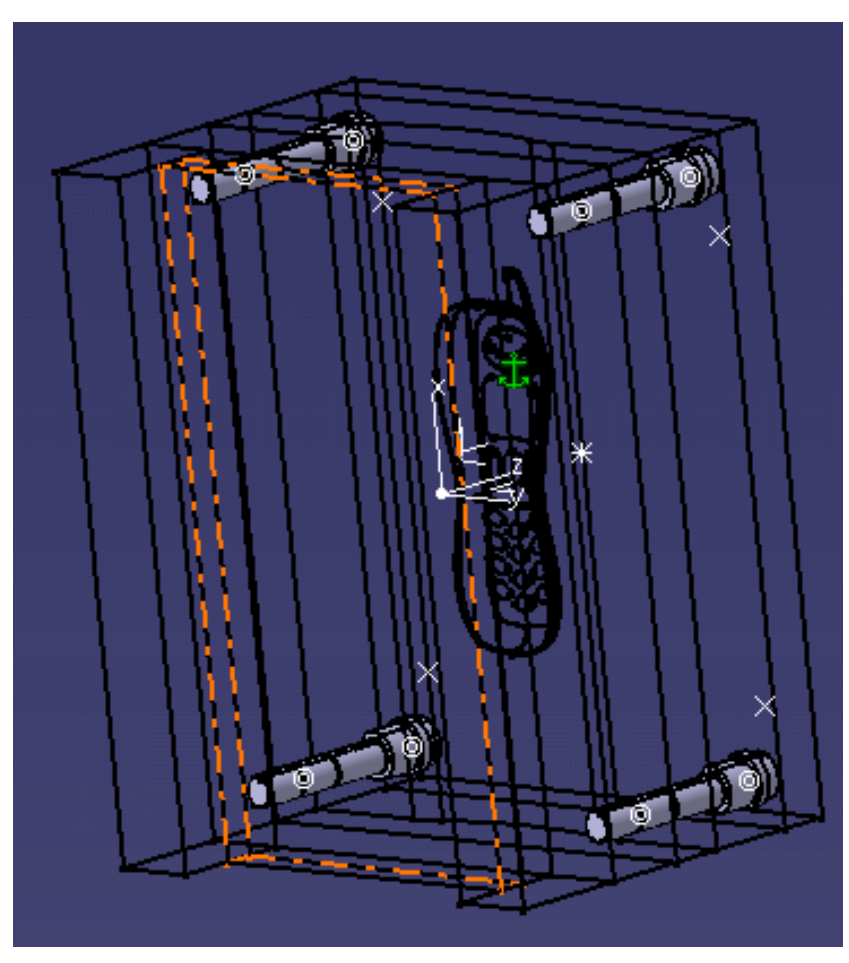

**5.** Locate the ejector pin on the grid and define the plates to drill in the dialog box from **EjectorPlateA** to **Core Plate**.

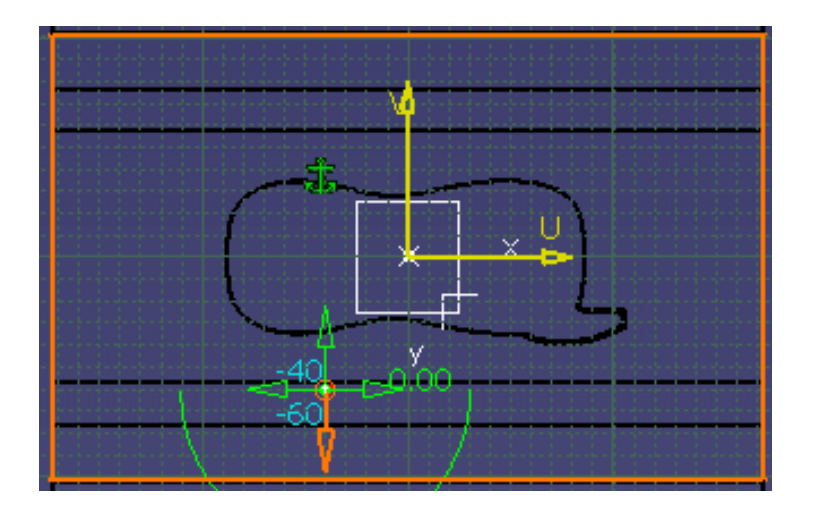

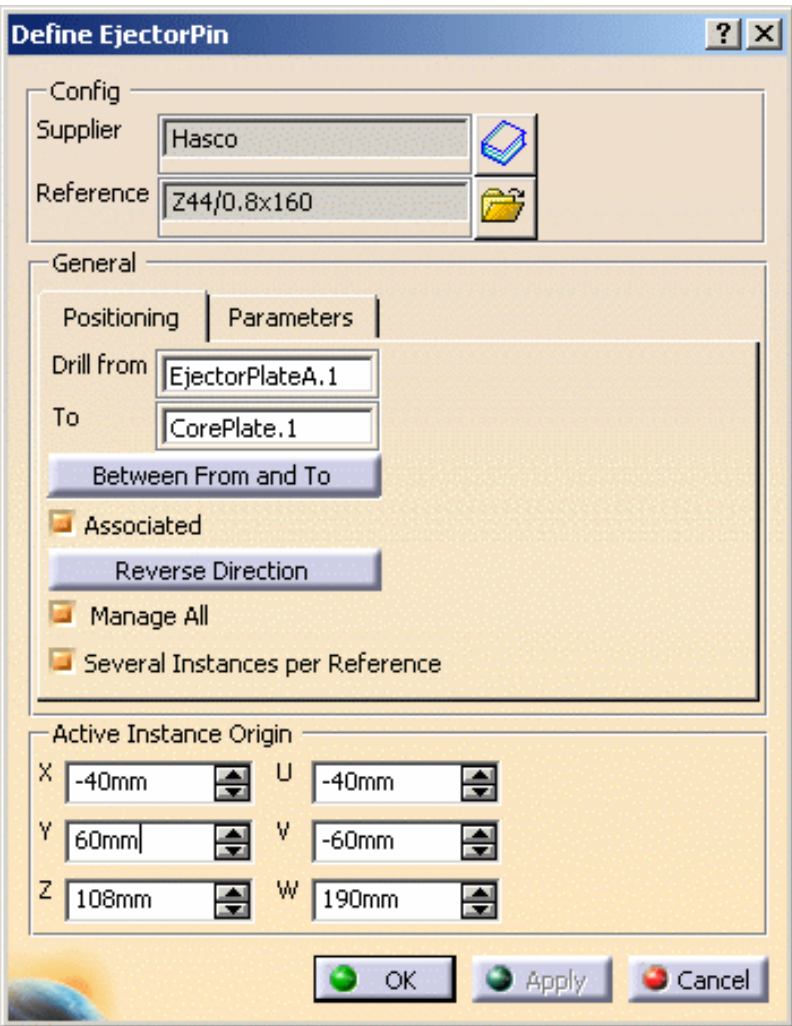

**6.** Click on **OK** to validate the creation of the ejector pin. Here is the final result:

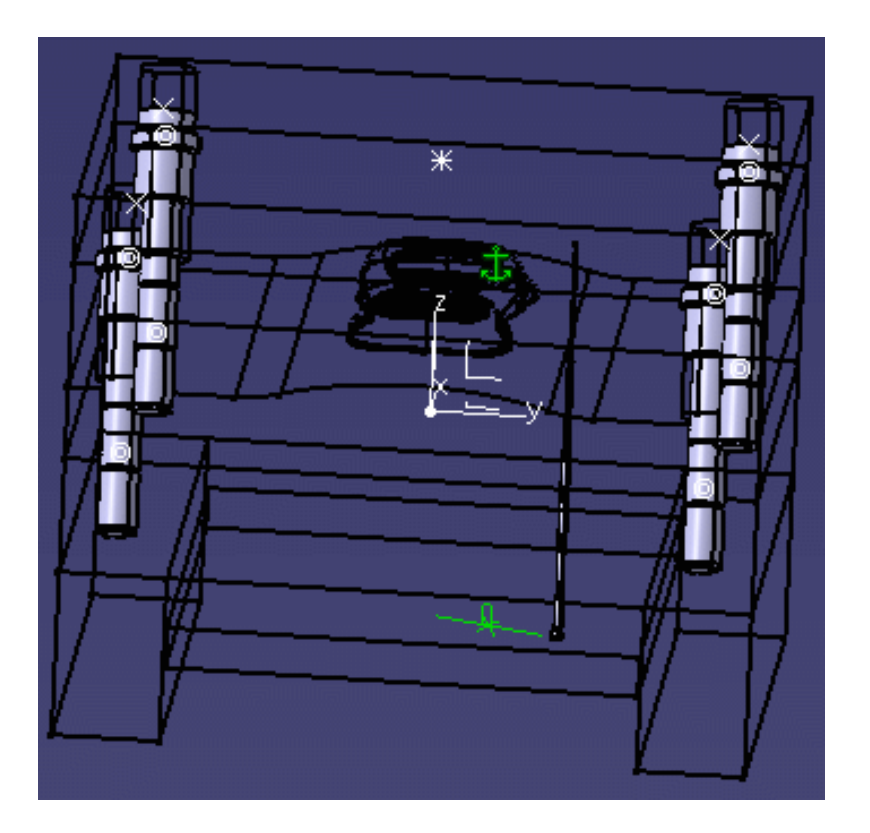

# Creating a Gate

<span id="page-25-0"></span>

This task shows you how to create a gate on the molded part.

**1.** Put the Injection side into NoShow mode and ensure that the **MoldedPart** is in Show mode.

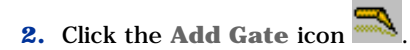

Enter **On Curve** as the **Point type** and select the **PartingLine** around the part in the viewer.

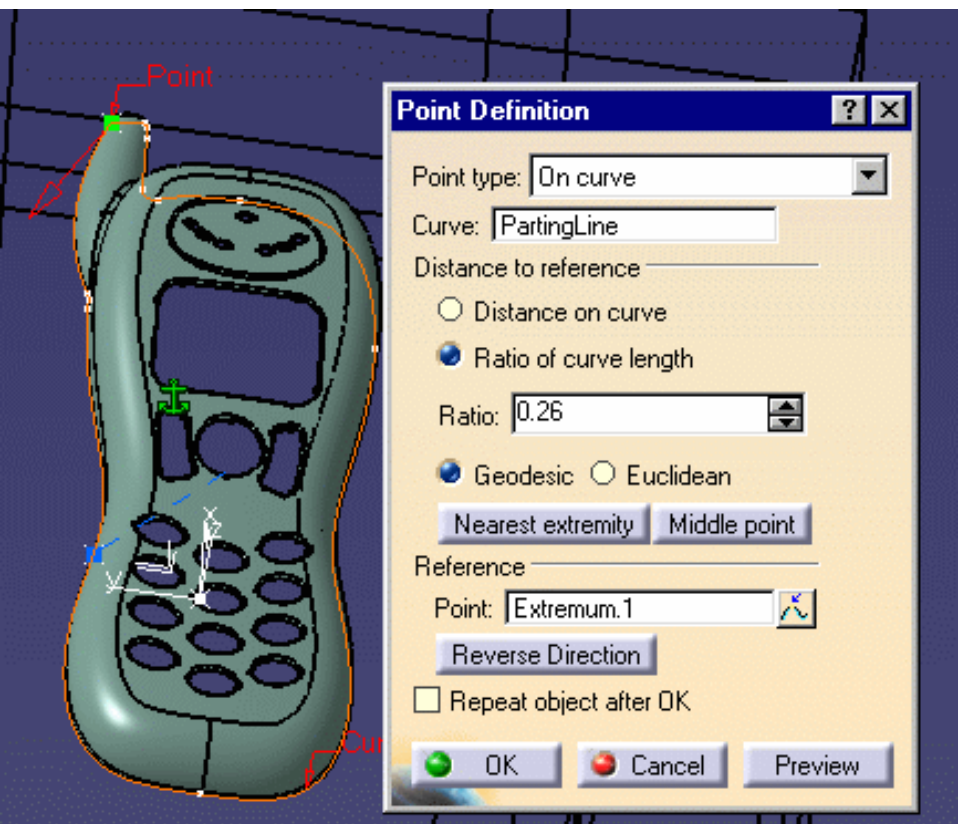

Click **OK** to confirm the location of the gate.

**3.** The gate definition dialog box is displayed.

Click on the catalog icon  $\triangle$  to open the catalog browser and double-click on Side type, then choose the **Round** type.

The following gate definition dialog box is displayed:

Keep the parameters:

- **Side Round Type**, stamped in the **Core**,
- $\bullet$  with a length of 1.5 mm and a section of 0.5 mm radius.

**Mold Tooling Design <b>Collection** 27 Version 5 Release 14 **Page 27** Page 27 **Gate definition ? X** Stamp Section - $\square$  Cavity Core Location  $-Type$  $R$   $\overline{0.5}$ mm 골 SideRound ◎ Parameters  $L$   $1.5mm$ 글  $0K$  $\bullet$  Apply Cancel

Note that you can see the preview of the gate on the part if you zoom in.

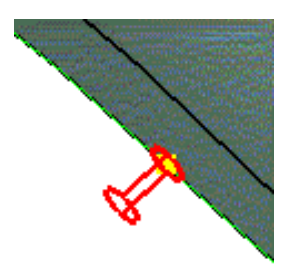

**4.** Click OK to create the gate.

Note that a **GateBody** has been added to the **MoldedPart** in the specification tree.

### **Mold Tooling Design <b>Collection** 28 Version 5 Release 14 **Page 28** Page 28

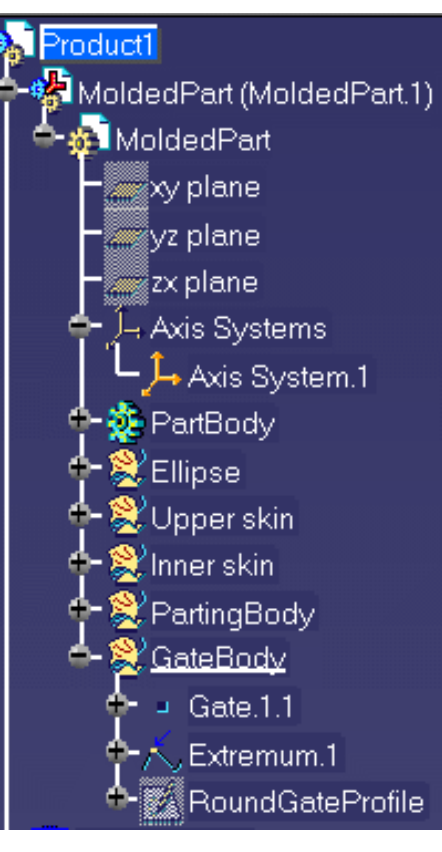

# Creating a Runner

<span id="page-28-0"></span>This task shows you how to create a runner on the molded part.

- **1.** Double click on **MoldedPart** in the specification tree.
- **2.** Click the **Sketcher** icon **and select** the xy-plane in the specification tree.
- **3.** Click the **Project 3D Elements** icon **and select** the gate that you just created (yellow square). This projects the gate into the xy plane, i.e. the sketcher plane.
- **4.** Sketch the runner path from the gate you have just created like this:

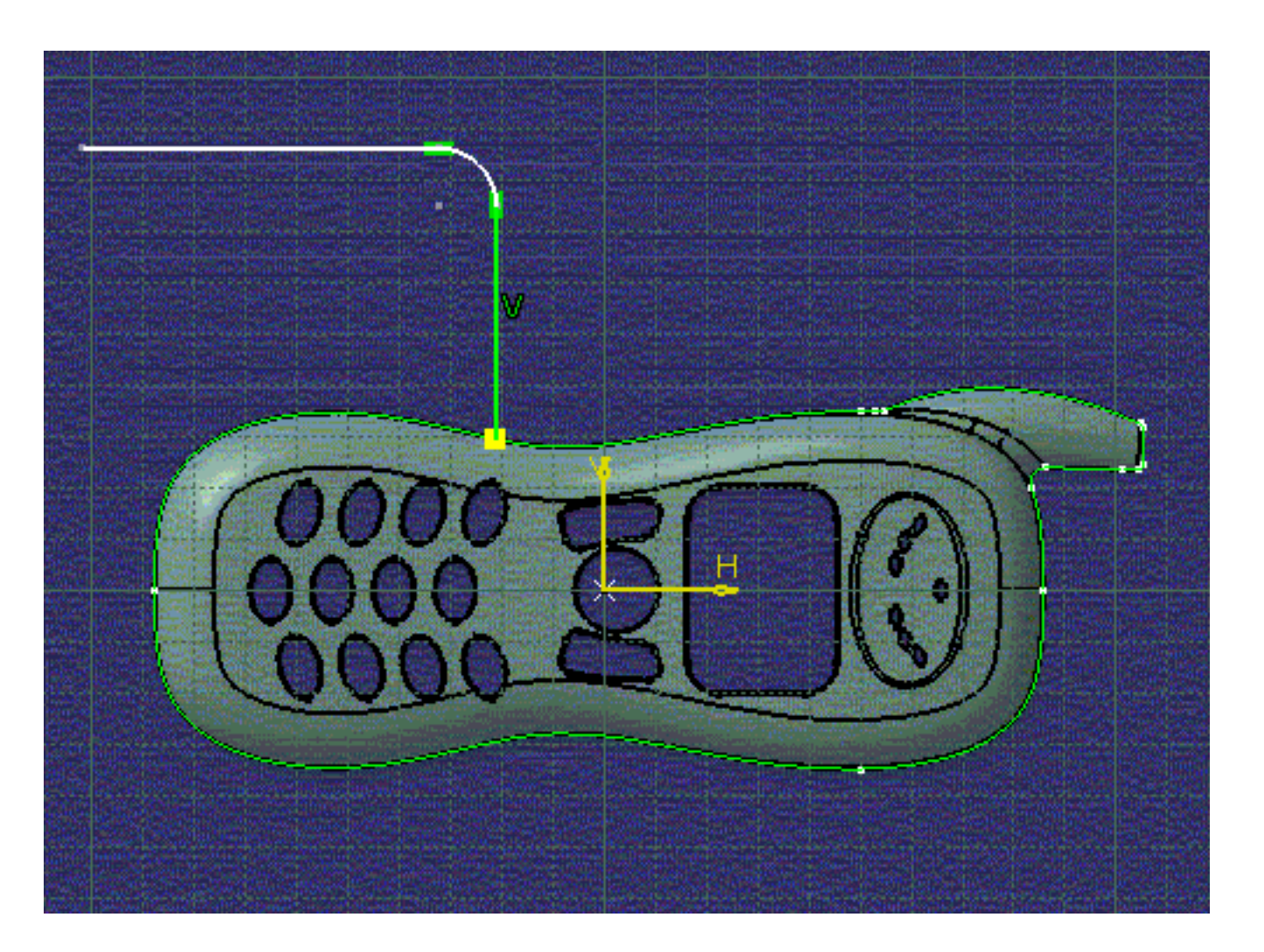

The runner path is made of lines and arcs, that should be continuous in tangency. This sketch will be the guide (**Layout**) along which a profile (**Section**) is swept to create the runner .

- **5.** Exit the **Sketcher** with this icon and return to the product (double click on **Product** in the specification tree).
- **6.** Click the **Add Runner** icon .
- **7.** The runner definition dialog box is displayed. Choose:
- to stamp the runner in the core and in the cavity,
- **Round Type** with a radius of 1,
- the sketch you just created as the **Layout**.

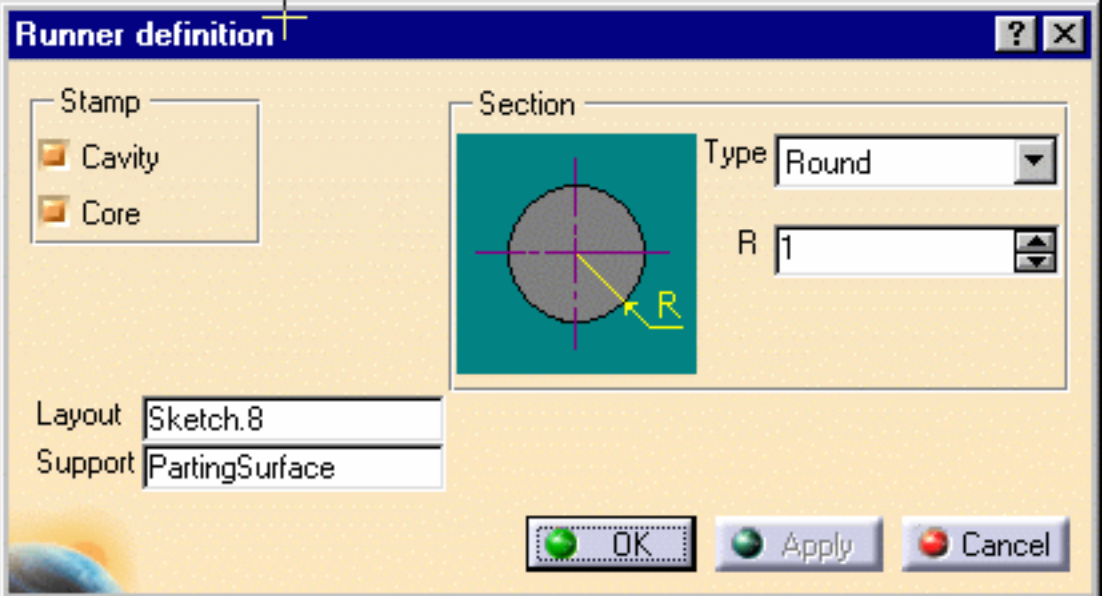

**8.** Click OK to create the runner.

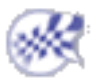

### <span id="page-30-0"></span>Creating a Coolant Channel **Mold Tooling Design Version 5 Release 14 Page 31 Page 31**

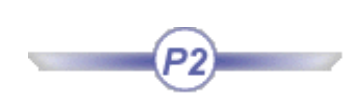

- This task shows you how to create a coolant channel.
	- **1.** Double click **CoreCooling** (in **CoreCooling1**).
	- **2.** Start the **Wireframe and Surface Design** application to create a point ( ) on the **CoolingPlane**. Do this by choosing **On Plane** and clicking on yz1 in the specification tree (under **Open body.1** or **Geometrical set.1**).

A small blue square is displayed that you can move around in the plane until you find a point that is satisfactory. Click to stop the square moving and press **OK** to confirm your selection.

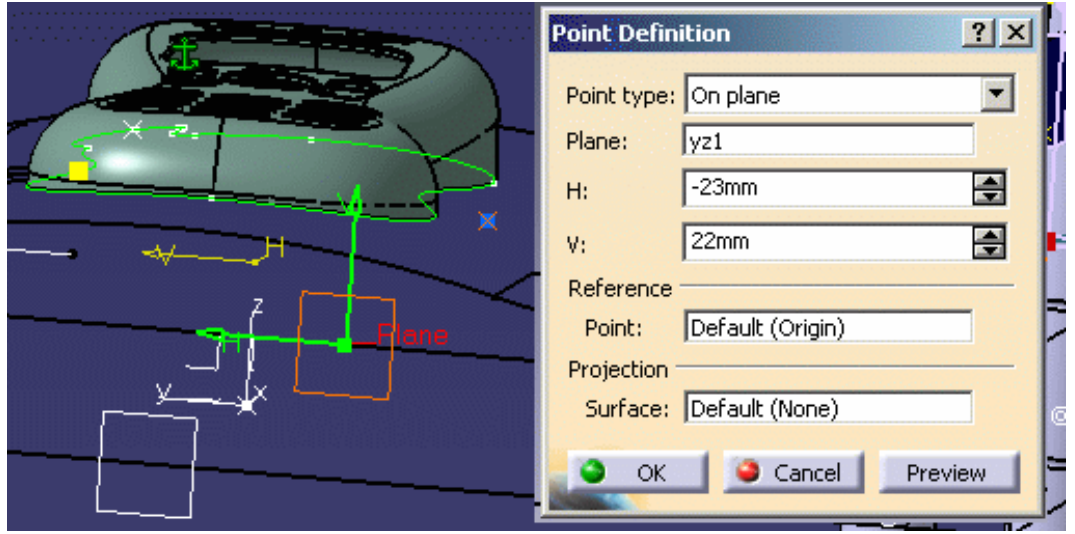

**3.** Now create another point on the face on the opposite side of the **CoreCooling**. This ensures that the coolant channel will go through the mold from one side to the other.

Double click on **Product** in the specification tree to go back to **Mold Tooling Design**.

- **4.** Click the Add Coolant Channel icon **100** and select the two points that you have just created.
- **5.** The coolant channel definition dialog box and a cylindrical hole are displayed in the viewer.

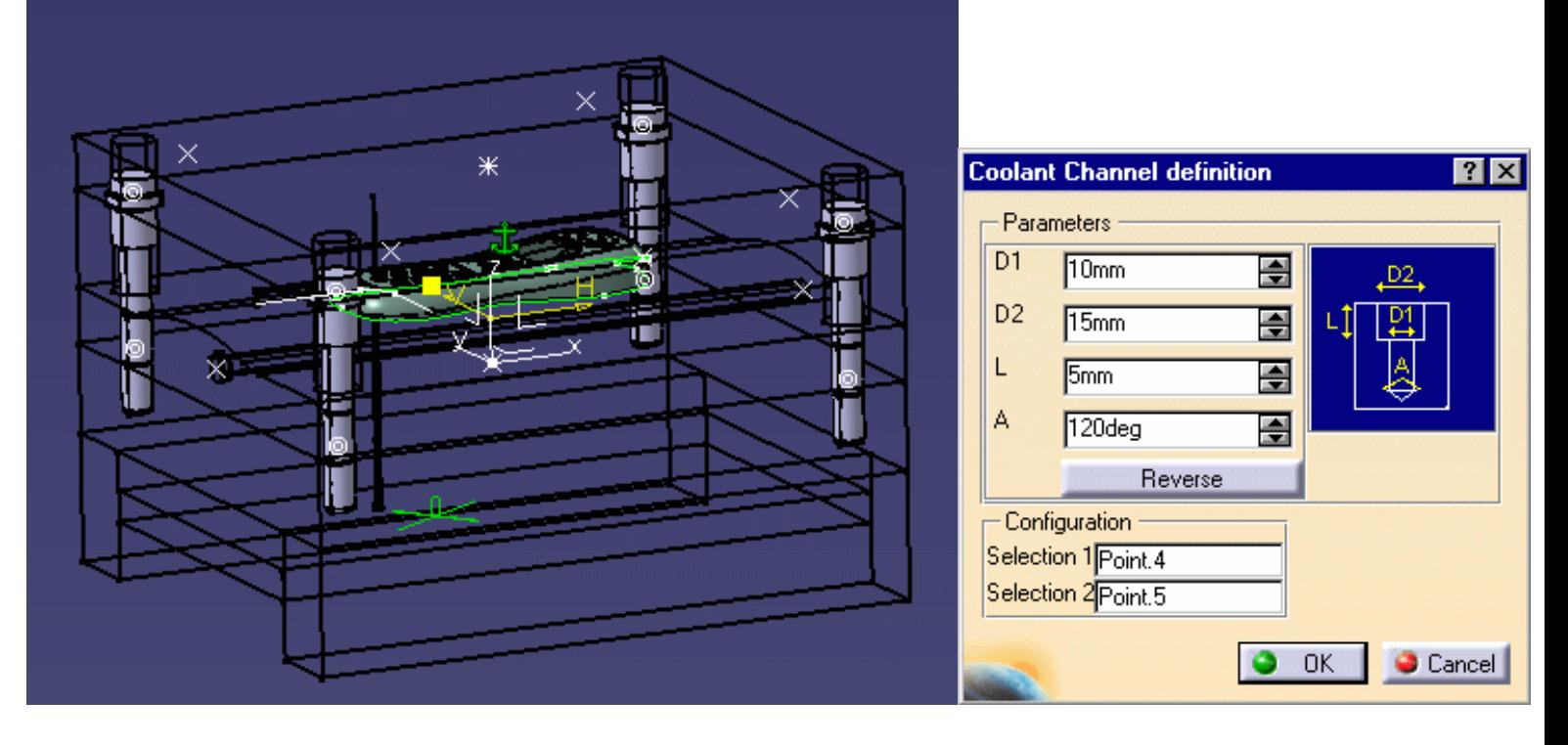

**6.** Click **OK** to create the coolant channel.

Your specification tree should look like this:

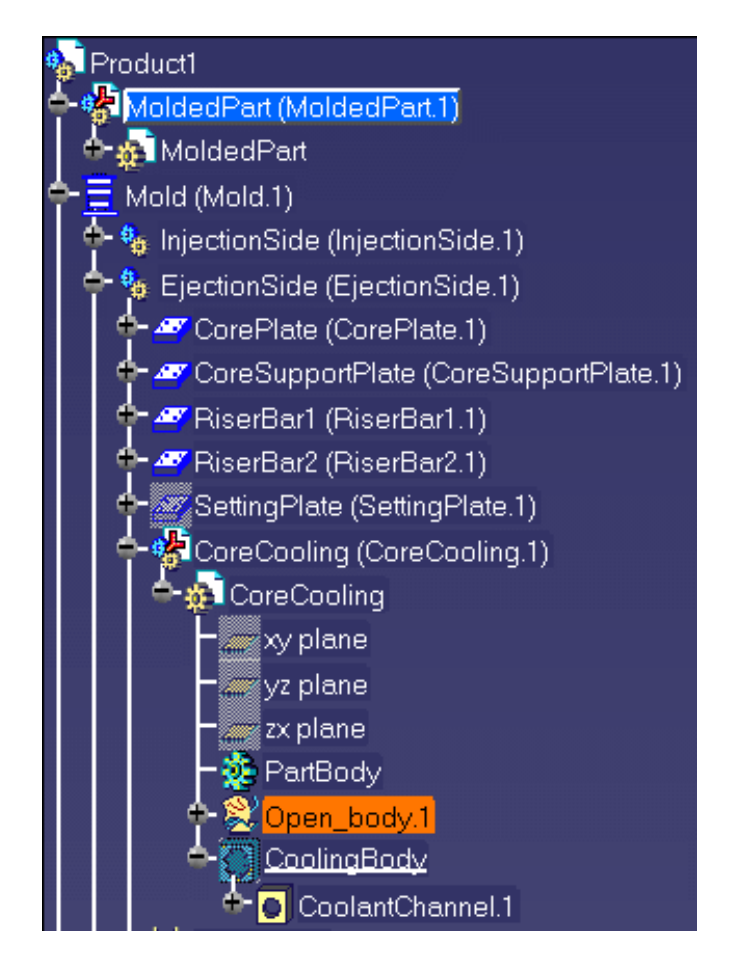

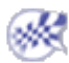

É

### **Mold Tooling Design and State Section 5 Released Ving Data**

This task shows you how to save your data once you have created your mold. ⊕

- **1.** Create a directory where you want to store your data.
	- **2.** Use **File > Save Management.**

<span id="page-32-0"></span>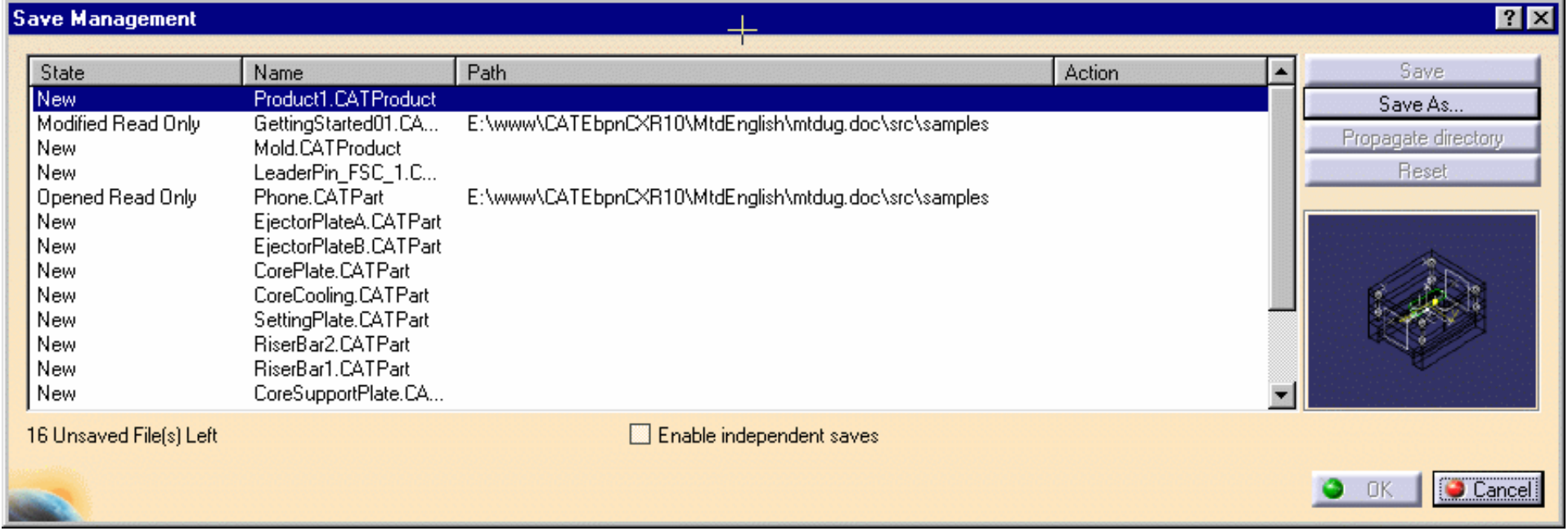

**3.** Choose the target directory and push the **Propagate directory** button. Click **OK**, the saving starts and all of the components that make up your mold are now in the **MyNewMold** directory.

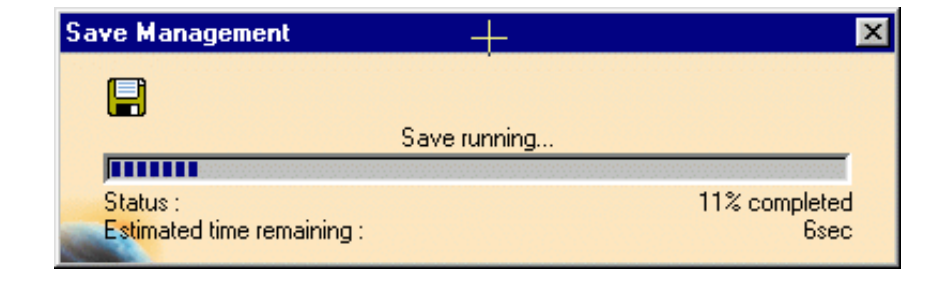

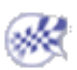

## <span id="page-33-0"></span>User Tasks

[Preparing the Part to Mold](#page-34-0) [Creating a Mold Base](#page-43-0) [Standard Mold Components](#page-61-0) [Injection features](#page-122-0) [Holes](#page-144-0) **[Catalogs](#page-161-0)** [Generating the Bill of Material](#page-175-0) [Saving Data](#page-181-0) [Using other Workbenches](#page-183-0)

# Preparing the Part to Mold

<span id="page-34-0"></span>This task shows you how to prepare the part before building the elements necessary to the mold.

**1.** Create a new CATPart with **File > New** and choose **Part** in the list. Using the contextual menu, edit the part properties, go to the **Product** tab and give **MoldedPart** as its Part Number.

*(You can also begin by creating a mold base which automatically contains an empty MoldedPart where you can complete the steps given below).*

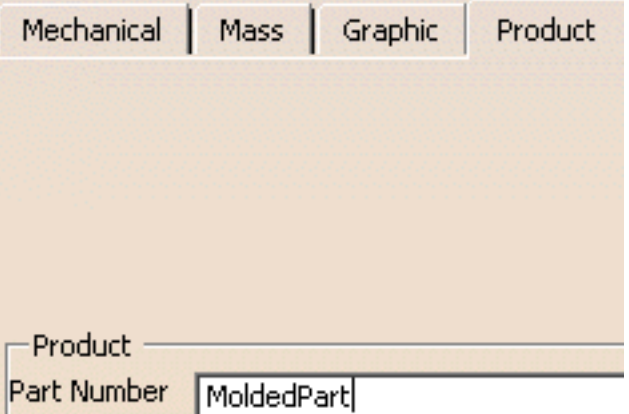

**2.** Open the [Tel.CATPart](file:///E|/www/CATEiprCXR14/Doc/online/mtdug_C2/samples/Tel.CATPart) file in the Samples directory. This opens a new viewer.

Select the **PartBody** in the specifications tree and copy it.

Select the **Part** in the **MoldedPart** viewer and use the **Paste special** function in the contextual menu.

Choose **AsResultWithLink** in the dialog box and click **OK**. This ensures that if the original part to mold is modified that the modifications will be applied to the **MoldedPart**.

### **Mold Tooling Design <b>Note 28** The Section 5 Release 14 Page 36

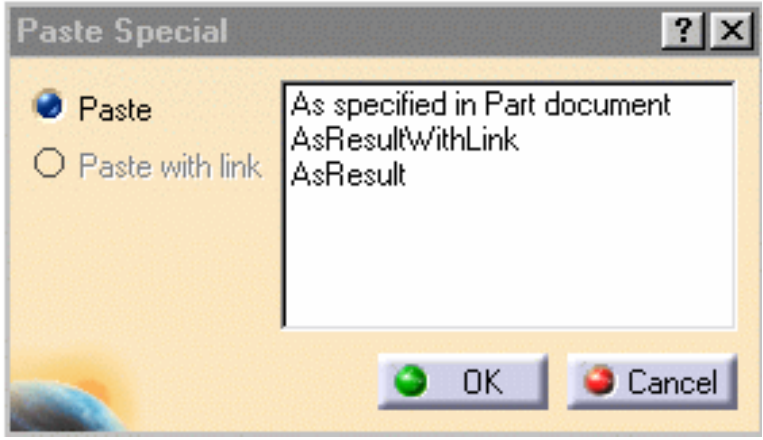

**3.** You can now perform a scaling operation to take account of shrinkage.

Go to the **Part Design** workbench via **Start > Mechanical Design > Part Design**.

Select **Body.2** in the specifications tree and choose **Define In Work Object** in the contextual menu.

Click the **Scaling** icon . Enter a ratio value of 1.03 (for example) and choose the xy plane in the tree as reference and press **OK**.

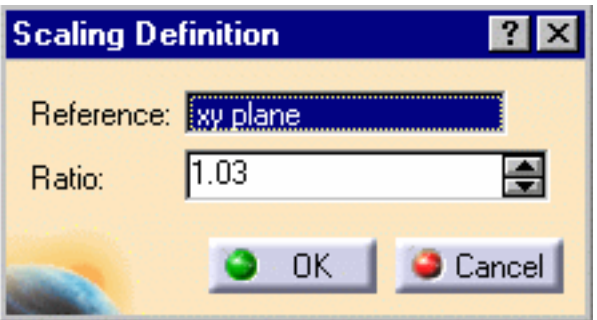

Repeat this action for the yz and zx planes with different ratio values.

**4.** Now determine the pulling direction with **Draft Analysis or** the **Core and Cavity Design** workbench: the main pulling direction is defined when the CavitySurface and the CoreSurface are separated. From the **Core and Cavity Design** workbench, you obtain surface joins for the CavitySurface and the CoreSurface. An axis system is also created and used for the definition of the main pulling direction.

Hide the Core.1, Cavity.1, Other.1 and NoDraft\_1deg.1 bodies.
**5.** Go to the **Generative Shape Design** workbench with **Start > Shape > Generative Shape Design**.

Insert an Geometrical set and name it **PartingBody**.

**6.** Click the **Join** icon .

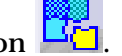

Select all of the bottom edges of the part.

Press **OK** in the dialog box to confirm the action.

Select the new join in the specifications tree.

Use the contextual menu to open its properties and call it **PartingLine**.

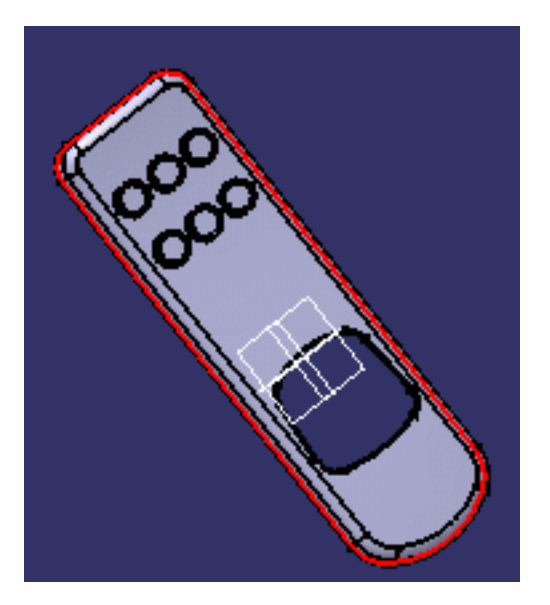

**7.** Now you are going to fill the hole on the part 9to enable the split of the CavityPlate and of the CorePlate).

Do a **Join** operation on the curves around the hole and press **OK** in the dialog box.

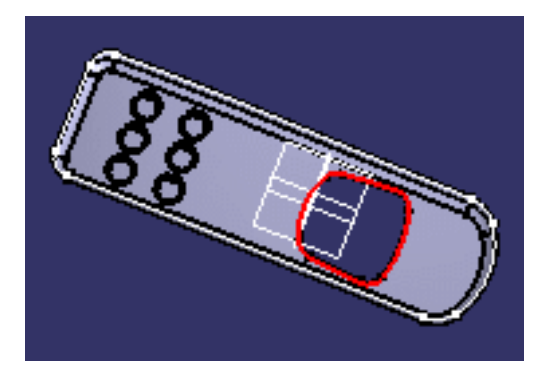

**8.** Click the **Fill** icon .

Select **Join.2** in the specifications tree. Press **OK** in the dialog box.

The hole is filled.

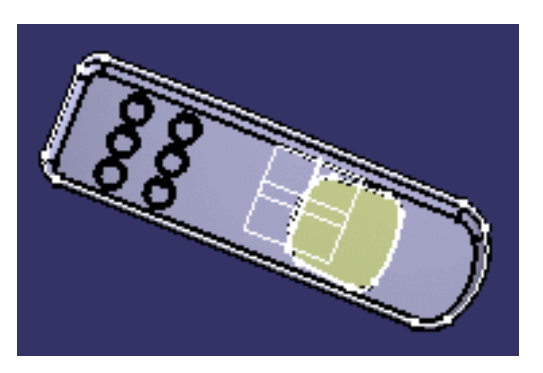

**9.** The next thing you are going to do is to create the parting surface.

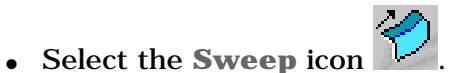

- Choose the **Line Profile** type button in the dialog box.
- Choose **With reference surface** for the **Subtype**.
- Select **PartingLine** in the specification tree for the guide curve.
- Select xy plane in the specification for the **Reference surface**.
- Enter a value of 20 mm for Length 1.
- Click in the **Angle** box to activate the **OK** and **Apply** buttons.
- Press **OK**.

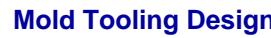

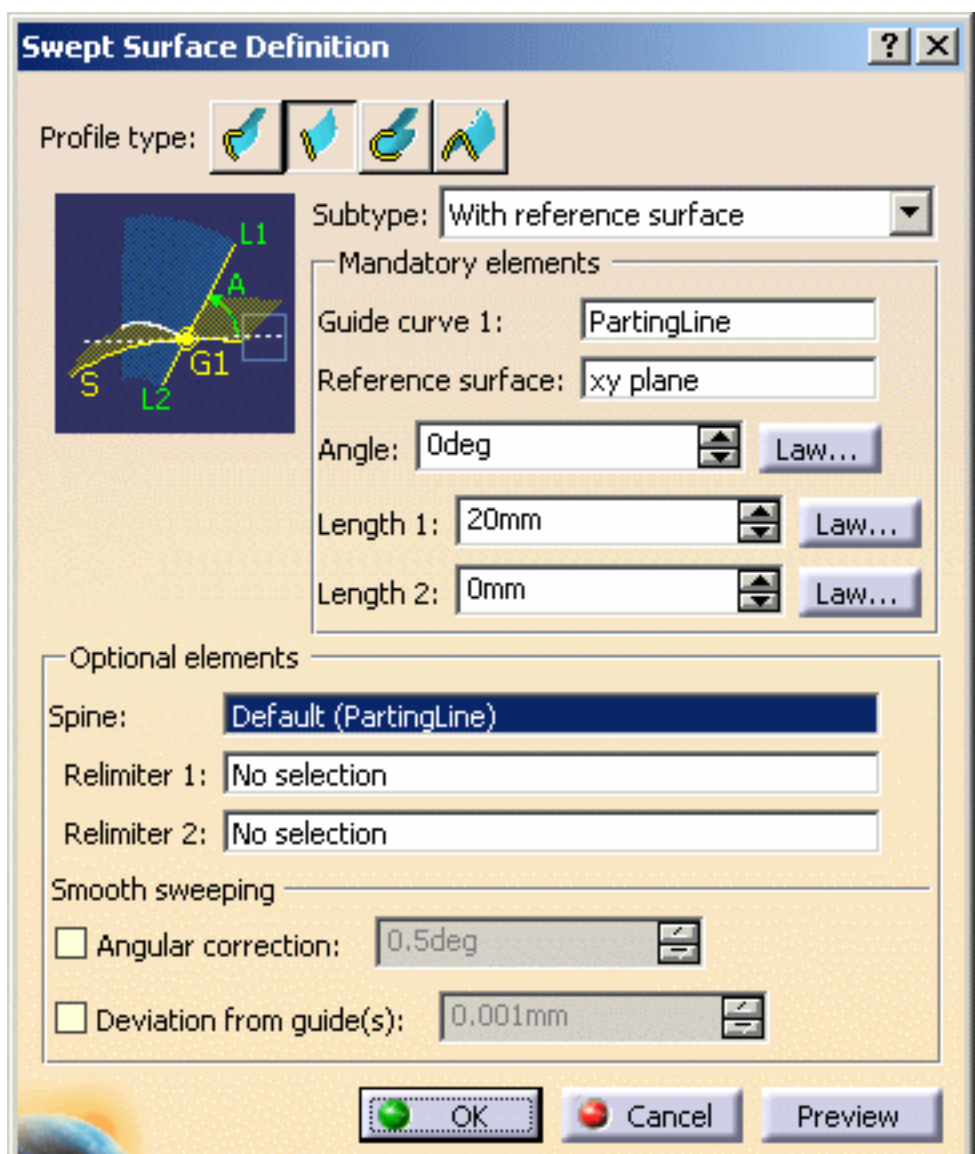

The parting surface is created (if it is created in the wrong direction, i.e. in the inside of the part, swap the values of **Length 1** and **Length 2**).

Using the contextual menu, change the sweep name to **PartingSurface.**

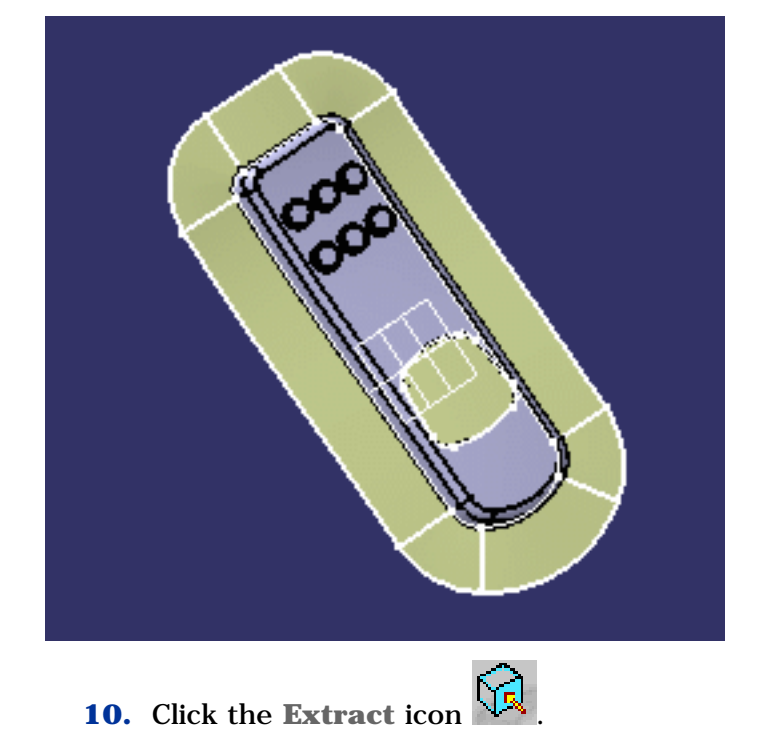

Since the PartingSurface is shared by both the CavitySurface and the CoreSurface, it is generated on both.

Choose **Tangent continuity** for the **Propagation type** and click on any face on the upper surface in the viewer for the **To Extract** box.

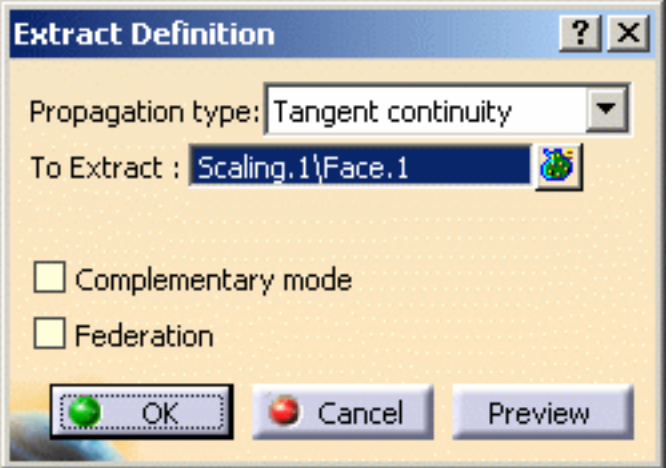

Turn the part over and repeat this step for the underside surface.

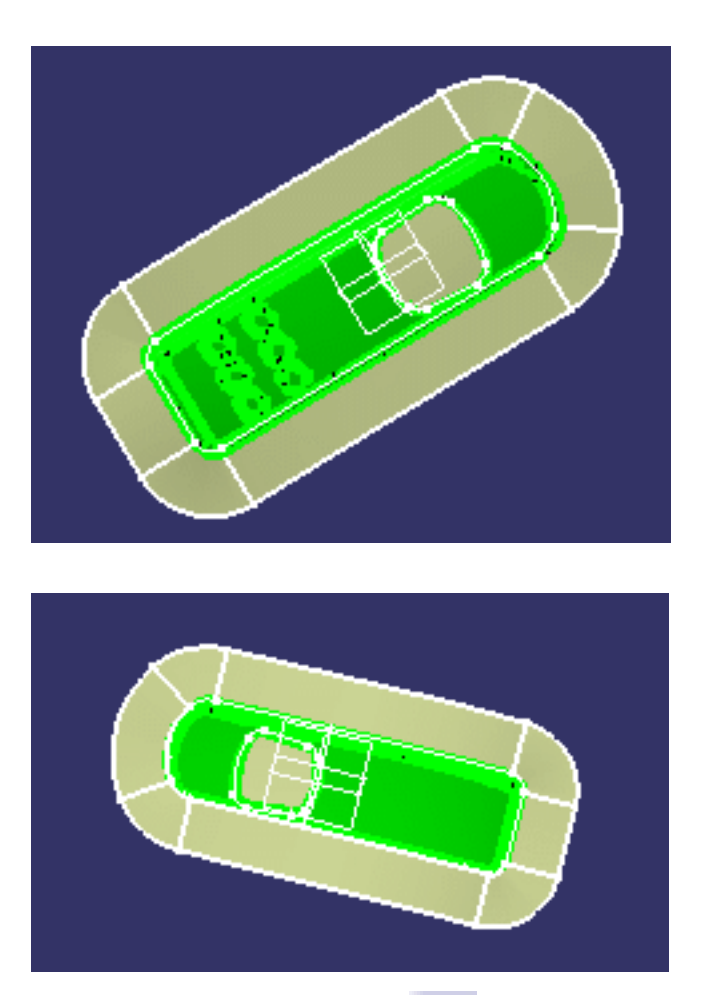

**11.** Click the **Join** icon **...** 

Choose **PartingSurface**, the fill and the first extract in the specification tree. Uncheck the **Check connexity** option.

## Press **OK**.

Select the new join in the tree. Using the contextual menu, choose **Properties** and change the name to **CavitySurface**.

Repeat the action with the parting surface, fill and the second extract. Call the new join **CoreSurface**.

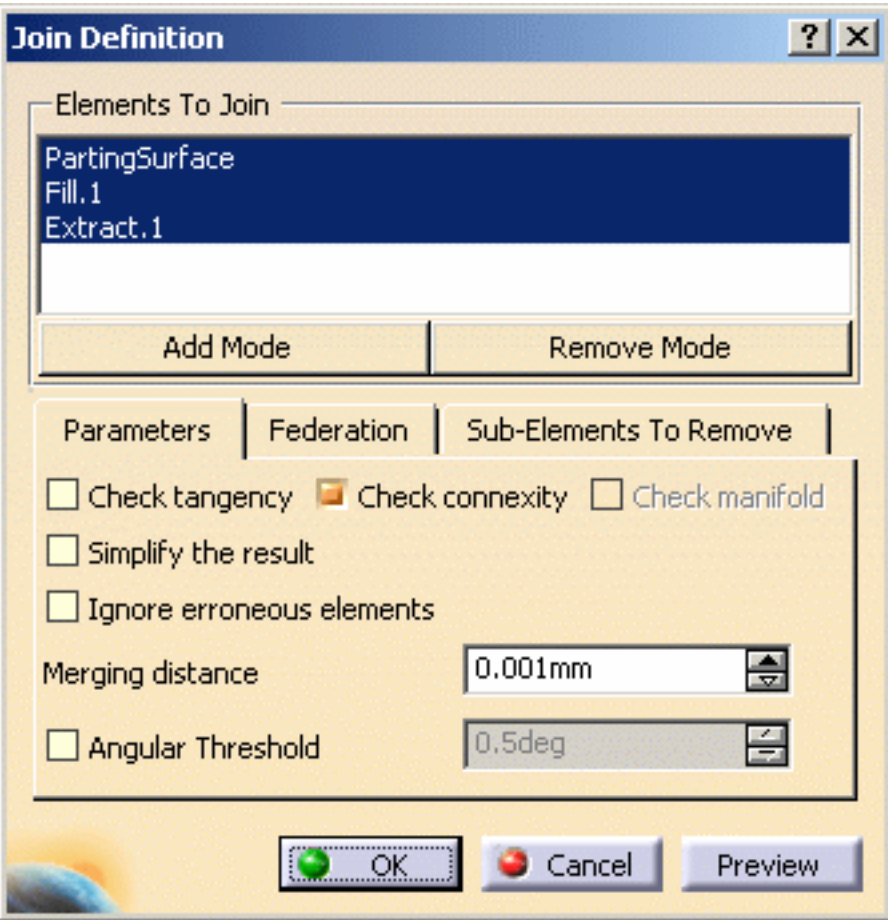

Your specification tree should look like this:

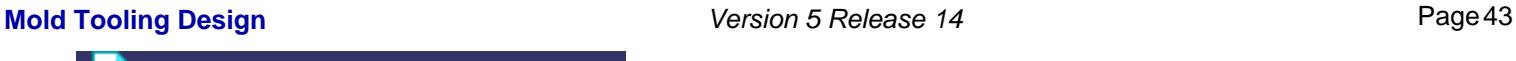

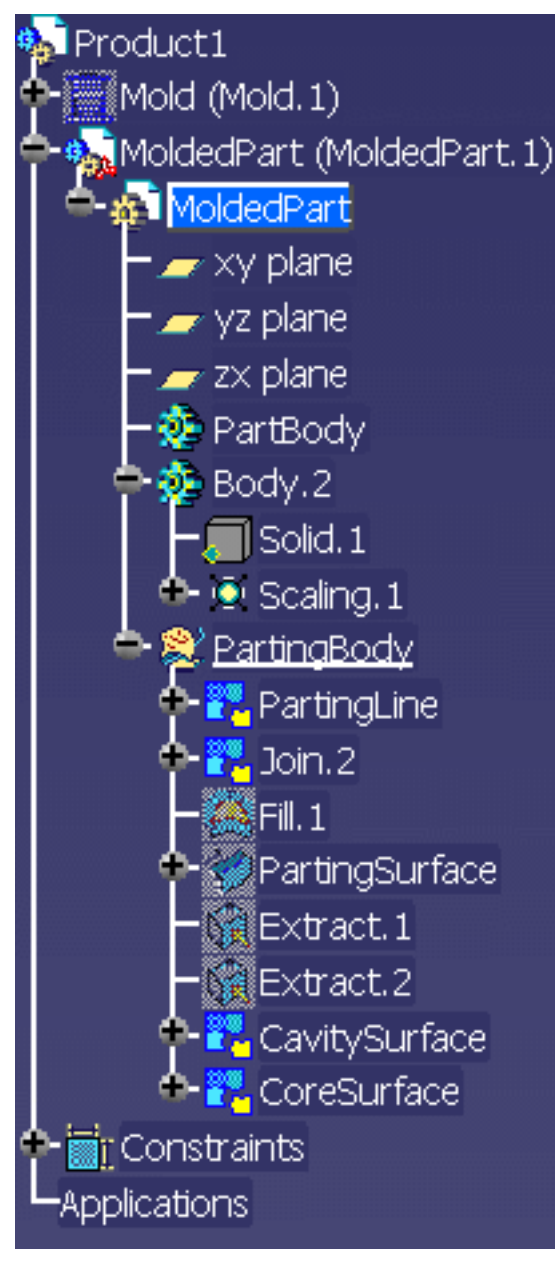

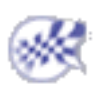

# Creating a Mold Base

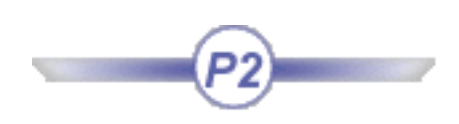

Mold Tooling Design helps you create the set of plates that makes up mold bases.

You can also add new plates and inserts to an existing mold.

[Creating a User-defined Mold Base](#page-44-0) [Creating a Standard Mold Base](#page-47-0) [Adding a Plate](#page-53-0) [Adding an Insert](#page-57-0)

## <span id="page-44-0"></span>Creating a User-defined Mold Base **Mold Tooling Design <b>Collection** 2 Version 5 Release 14 **Page 45** Page 45

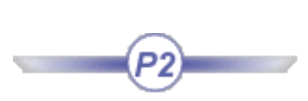

This task shows you how to define the plates for your own mold base. ⊛

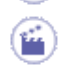

**1.** Click the Create a new mold icon  $\overrightarrow{H}$ 

**2.** By default, the following dialog box is displayed:

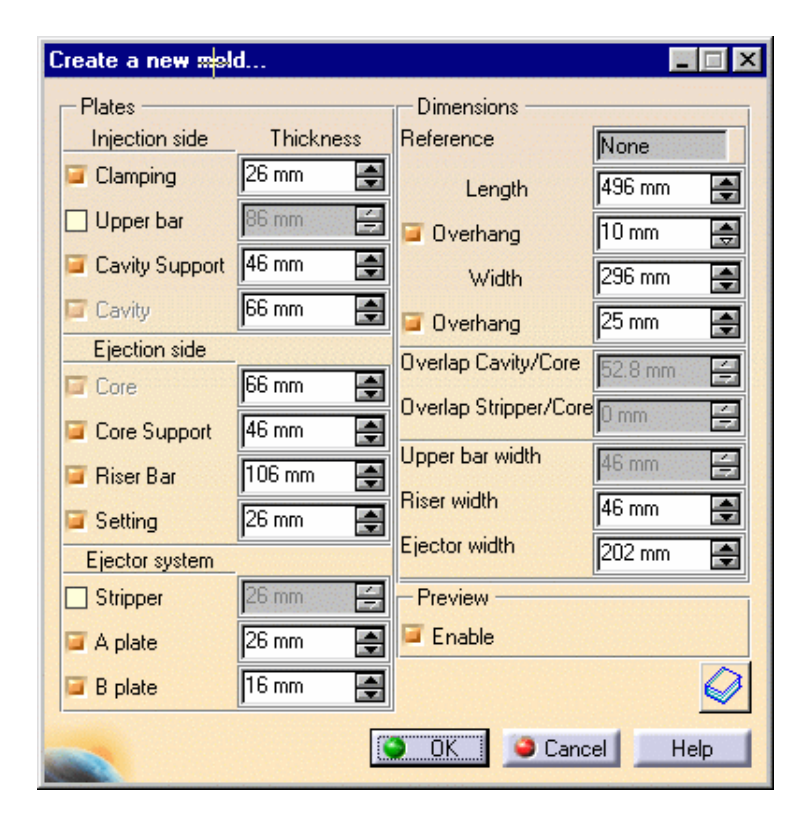

and the mold is pre-visualized :

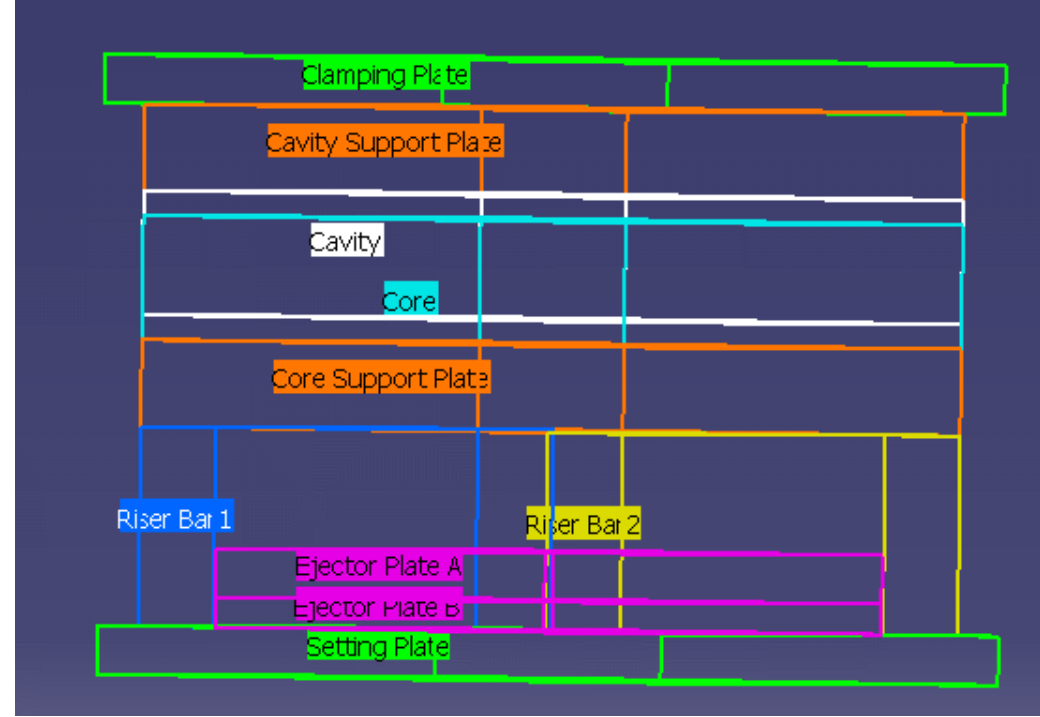

This first panel is used to define a mold base.

- In the Plates column you can choose to include any proposed part in your mold base by checking or unchecking the corresponding plate. (by default, the Upper bar and the Stripper are not active, only the CavityPlate and the CorePlate are compulsory)
- You can enter the thickness of a plate using its spinner.
- In the Dimensions area, you can define the overall dimensions of the mold base as well as the overhangs for clamping and setting plates.
- You can also define the overlap value between the core, cavity and stripper plates.
- You can use the core support plate to simulate a sprue stripper plate.
- Define the upper bar width, riser width and ejector width with their spinners.
- Use the **Enable** in the **Preview** area to display the mold base or not.

Once you are satisfied with your settings, press OK to create the mold.

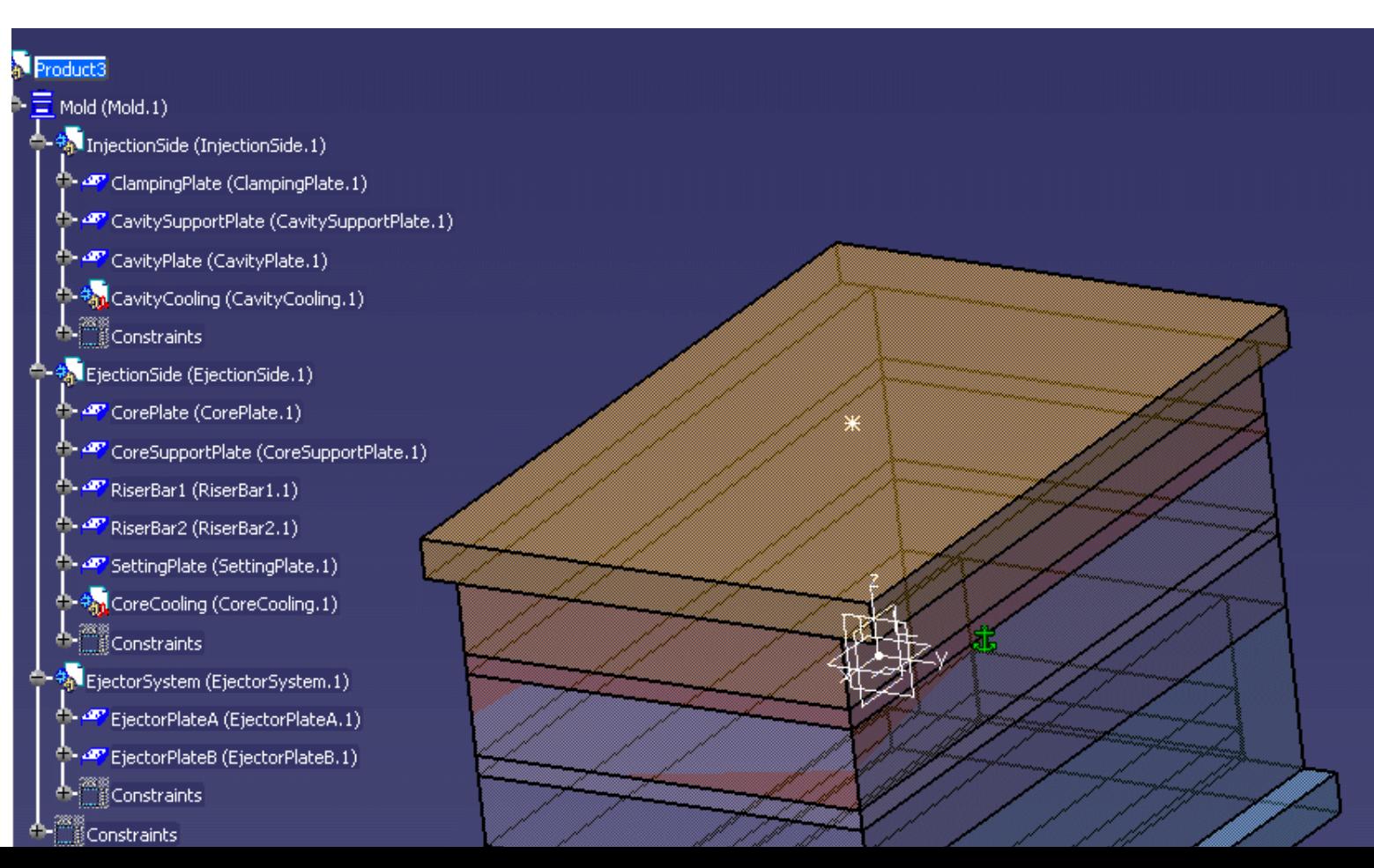

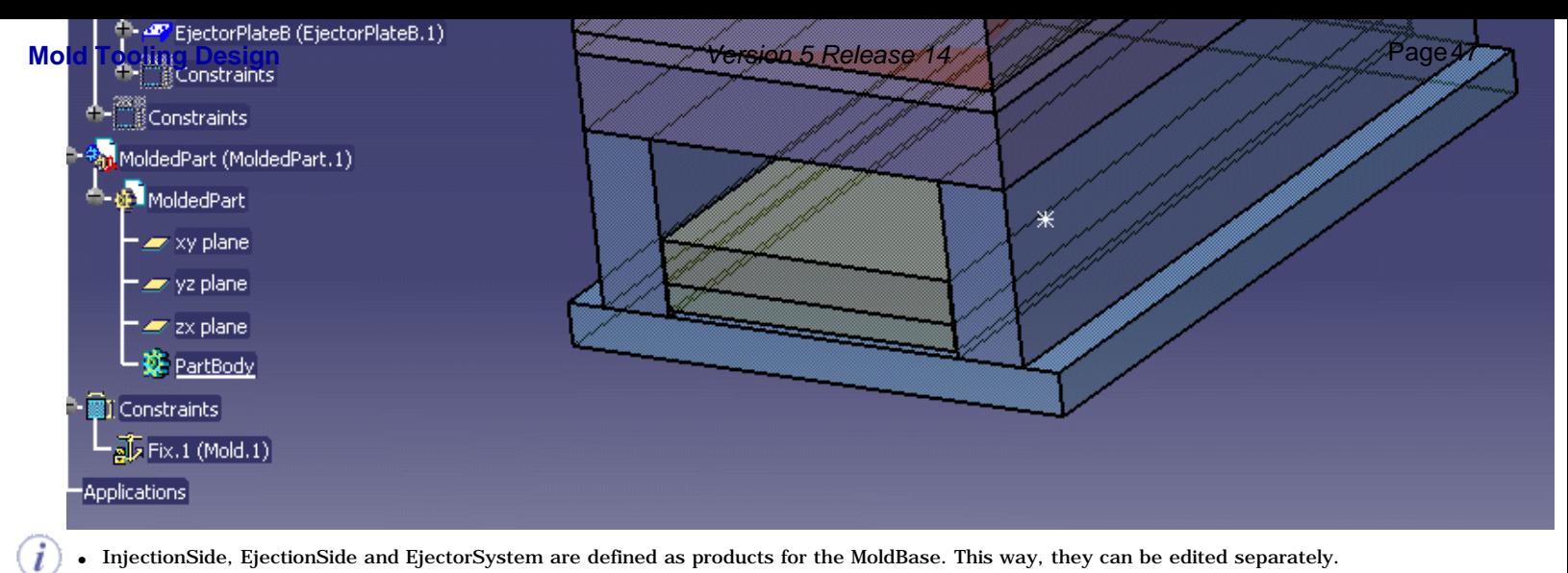

- InjectionSide, EjectionSide and EjectorSystem are defined as products for the MoldBase. This way, they can be edited separately.
- You can modify the formula that defines the default value by:
	- double-clicking on Mold.1 to make it current.
	- closing the dialog box
	- then reopening it via the contextual menu (select **Mold.1** in the specification tree then **Mold.1 object > MoldEdition** in the contextual menu),

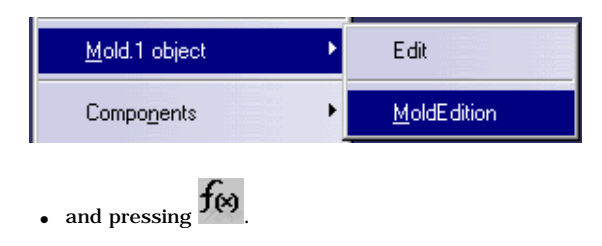

● You can also remove the formula by using **Delete** in its contextual menu.

Click on the icon to access the [definition of standard mold bases](#page-47-0). This button can **only** be used when creating a mold and not when editing it via :

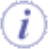

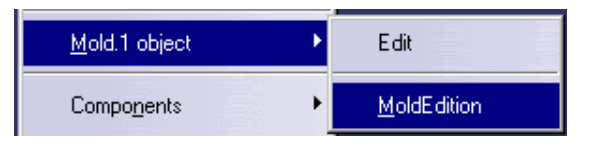

## Mold Tooling Design **Mold Tooling Design Assembly Cr<sup>y</sup>e set of Fage 14 Release** Page 48 Release 14 Release 14 Page 48

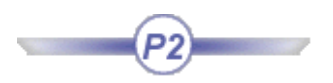

This task shows you how to create a mold base from a catalog. ⊕

Open the [Snap.CATProduct](file:///E|/www/CATEiprCXR14/Doc/online/mtdug_C2/samples/Snap/Snap.CATProduct) from the Snap directory in the samples directory. €

Recall the xy, yz and zx planes from the NoShow and compare this axis system with that of the main pulling direction of the part (in orange). You can see they are different.

<span id="page-47-0"></span>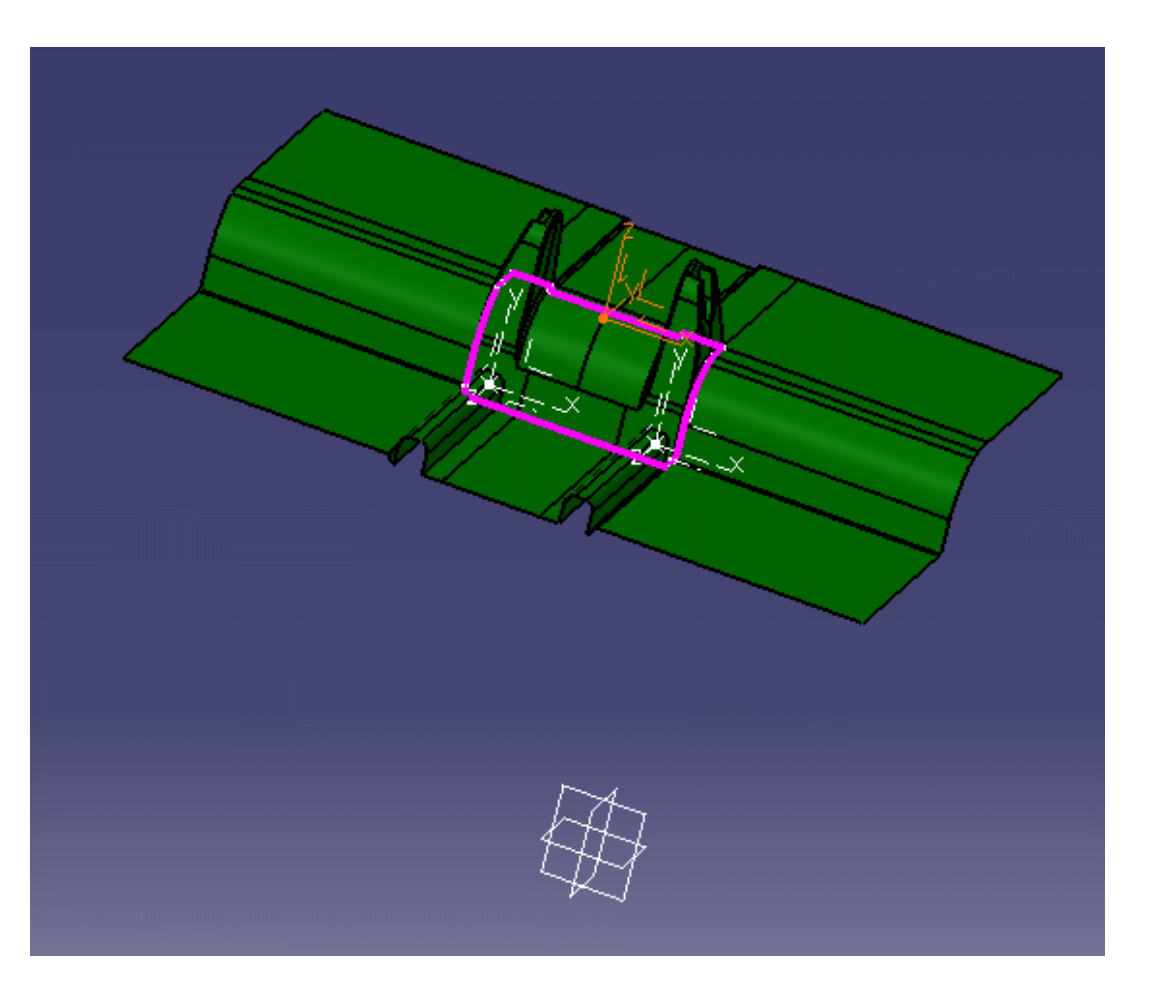

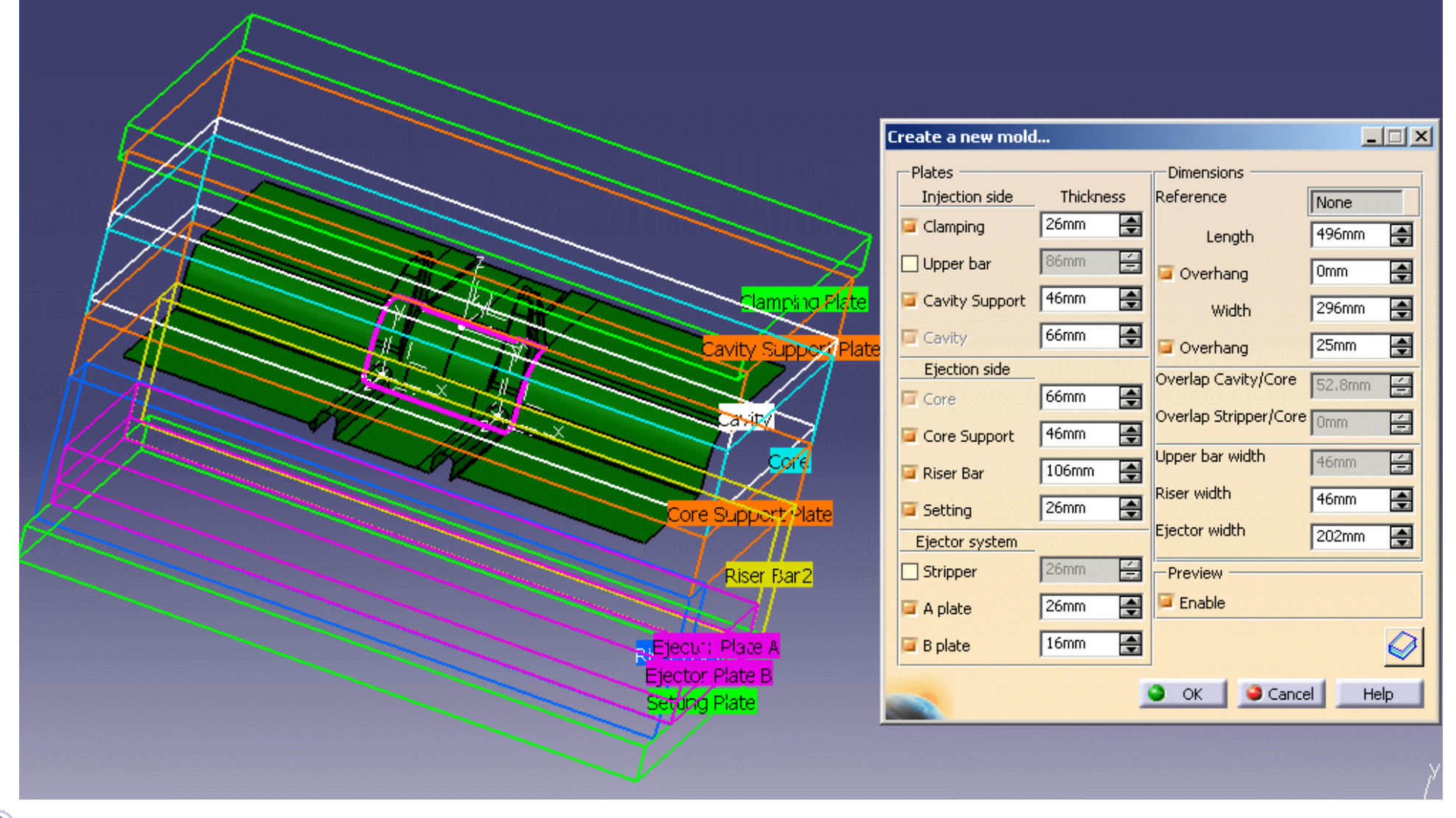

i Note that the pre-visualization is done into the molded part position and orientation.

### **Mold Tooling Design**  The Contract Contract Contract Version 5 Release 14 **Page 50** Page 50

**3.** In the New Mold dialog box, click on the catalog icon **the access the catalog browser**. The mold pre-visualization is erased and the catalog browser is displayed.

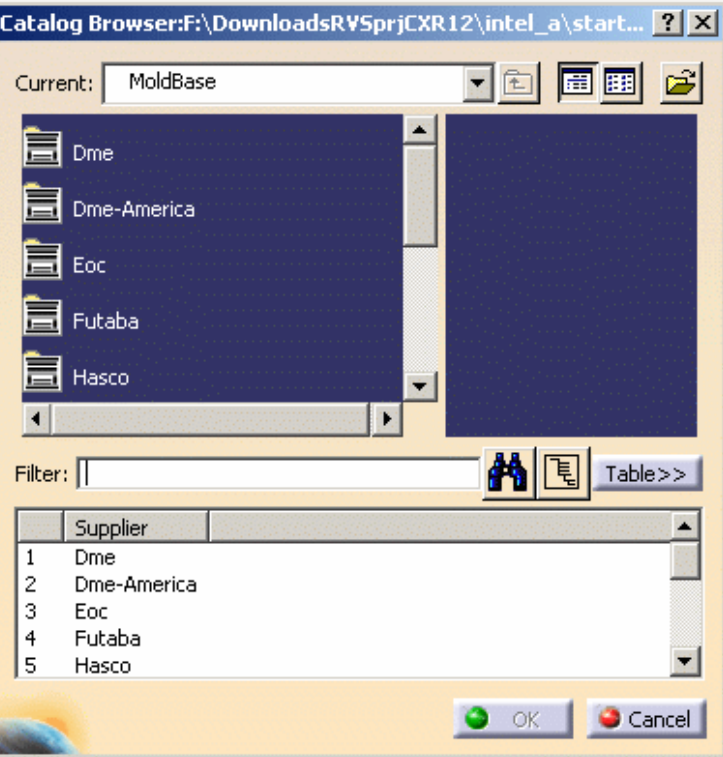

**4.** Double-click on the name of the supplier you want to select (Dme, Eoc, Hasco, etc.) to visualize a pre-display of the mold base in the top right window.

Mold To<mark>にateler</mark> Beigner:F:\DownloadsRVSprjCXR12\intel\_a\st*Version <mark>家P</mark>elease 14* Page 51

 $\approx$ Current: Dme 圖圖 ▼□ N4545-1  $\blacktriangle$ N4545-2 E. N4550-1 N4550-2 N4560-1  $\blacktriangledown$  $\blacktriangleright$  $\blacksquare$  $\frac{1}{2}$  [5]  $\frac{1}{2}$  Table>> Filter: MoldL MoldW OverW Ref OverL  $\blacktriangle$ 66 N4545 446mm 446mm Omm Omm 67 N4545 446mm 25mm 446mm Omm 68 N4550 496mm 446mm Omm Omm 69 N4550 496mm Omm 25mm 446mm  $\blacktriangledown$ 70 N4560 596mm 446mm  $0mm$ Omm Cancel IQ.  $R$ 

Note that a rectangle is displayed in the viewer showing you the width and the length of the reference you have selected.  $\widehat{\bm{d}}$ 

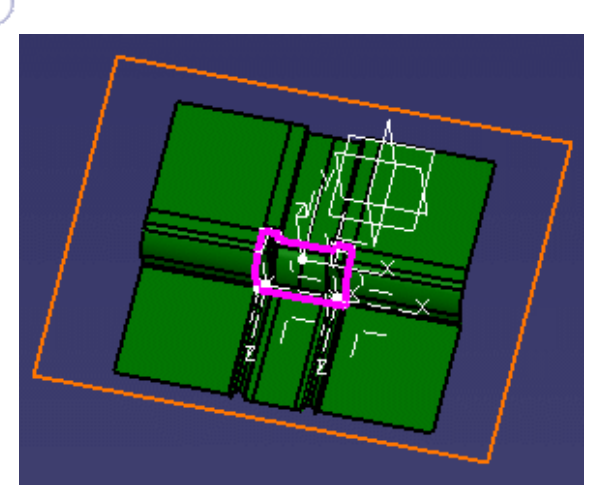

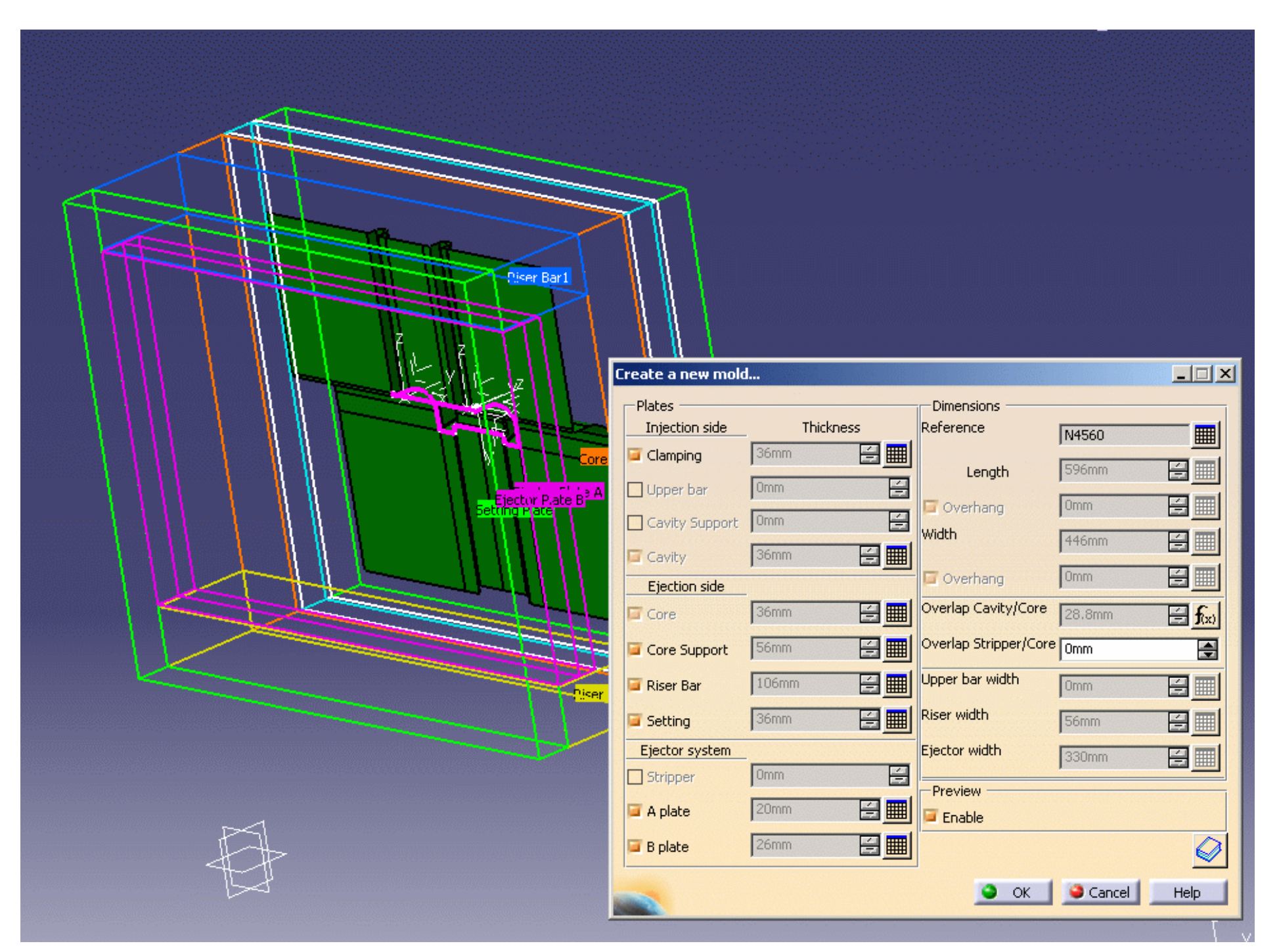

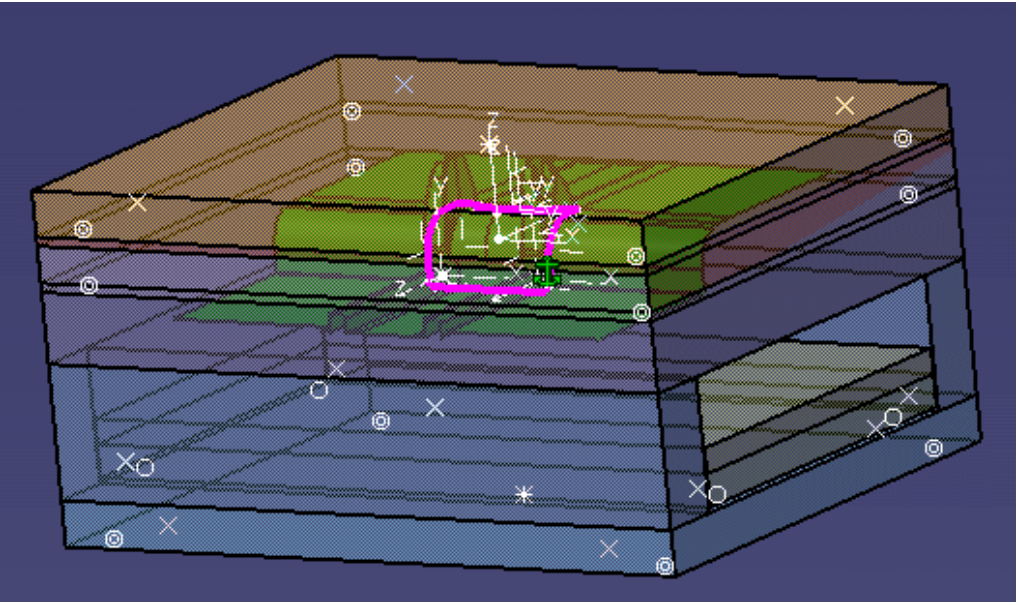

• By default, the mold is created in the axis system of the main pulling direction. You could have picked another axis system to orient the molded part.

 $\mathcal{\widehat{d}}$ ● The InjectionSide, the EjectionSide and the EjectorSystem are now created as CATProducts. This way, they can be edited separately.

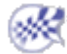

# Adding a Plate to a Mold

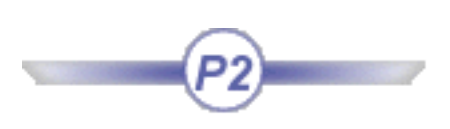

<span id="page-53-0"></span>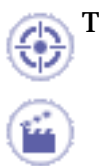

This task shows you how to add a plate to a mold.

**1.** Open [AddPlate.CATProduct](file:///E|/www/CATEiprCXR14/Doc/online/mtdug_C2/samples/AddPlate/AddPlate.CATProduct) in the samples/AddPlate directory.

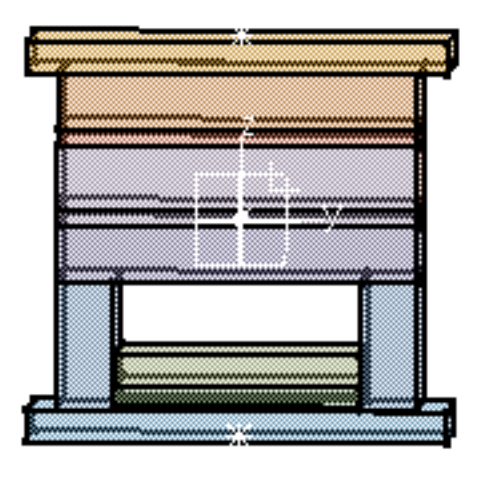

- **2.** Click the **Add Mold Plate** icon .
- **3.** In the dialog box, choose **UpperBar** for the **Configuration Type**. Note that the only types of plates that you can choose are those that are not already included in the current mold.

The **Positioning** tab gives you information on the location of the plate you have selected:

- $\bullet$  its position (origin X, Y, Z)
- its position with respect of the plate above or below
- its position in the mold (**InjectionSide, EjectionSide, EjectorSystem**).

You cannot modify any of these parameters.

## **Mold Tooling Design <b>Collection** 2 Version 5 Release 14 **Page 55** Page 55

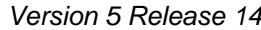

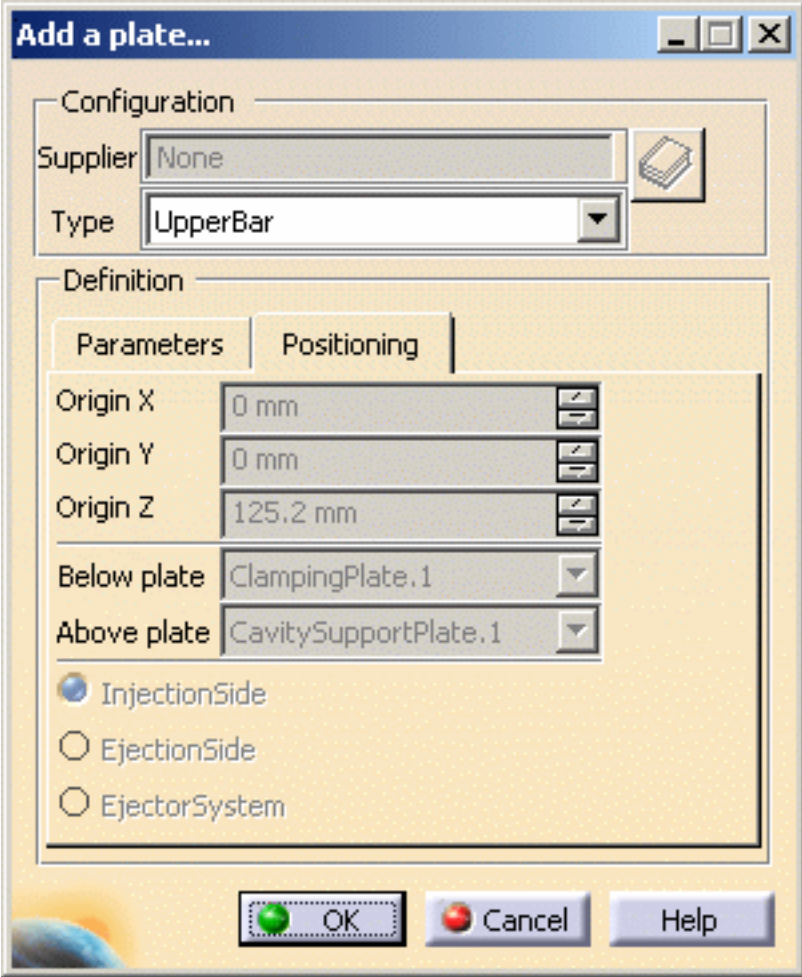

The **Parameters** tab allows you to change the thickness, width and length values. You can also extend the width and length of some plates (usually **ClampingPlate** and **SettingPlate**) beyond the mold itself.

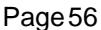

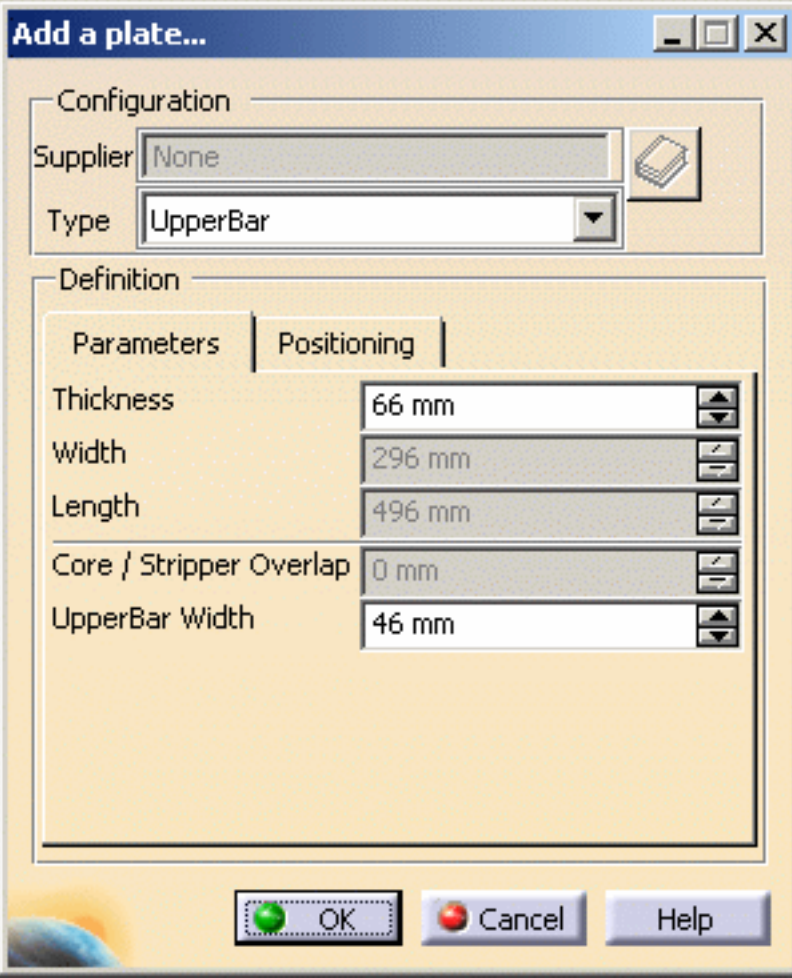

**4.** Press OK. The **UpperBar** is added to the mold.

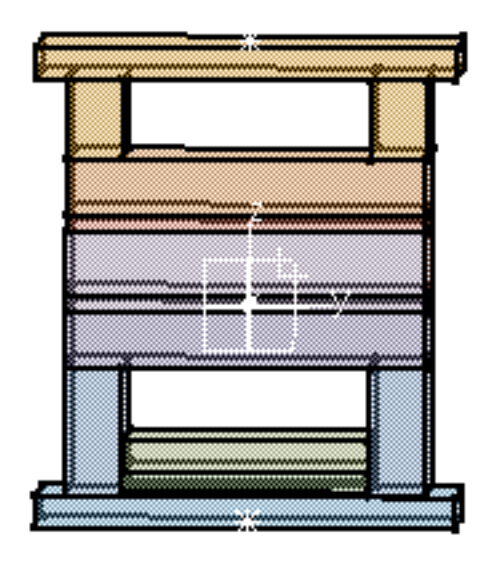

All plates have a specific position in the mold. These positions cannot be changed.  $\overline{\mathbf{i}}$ 

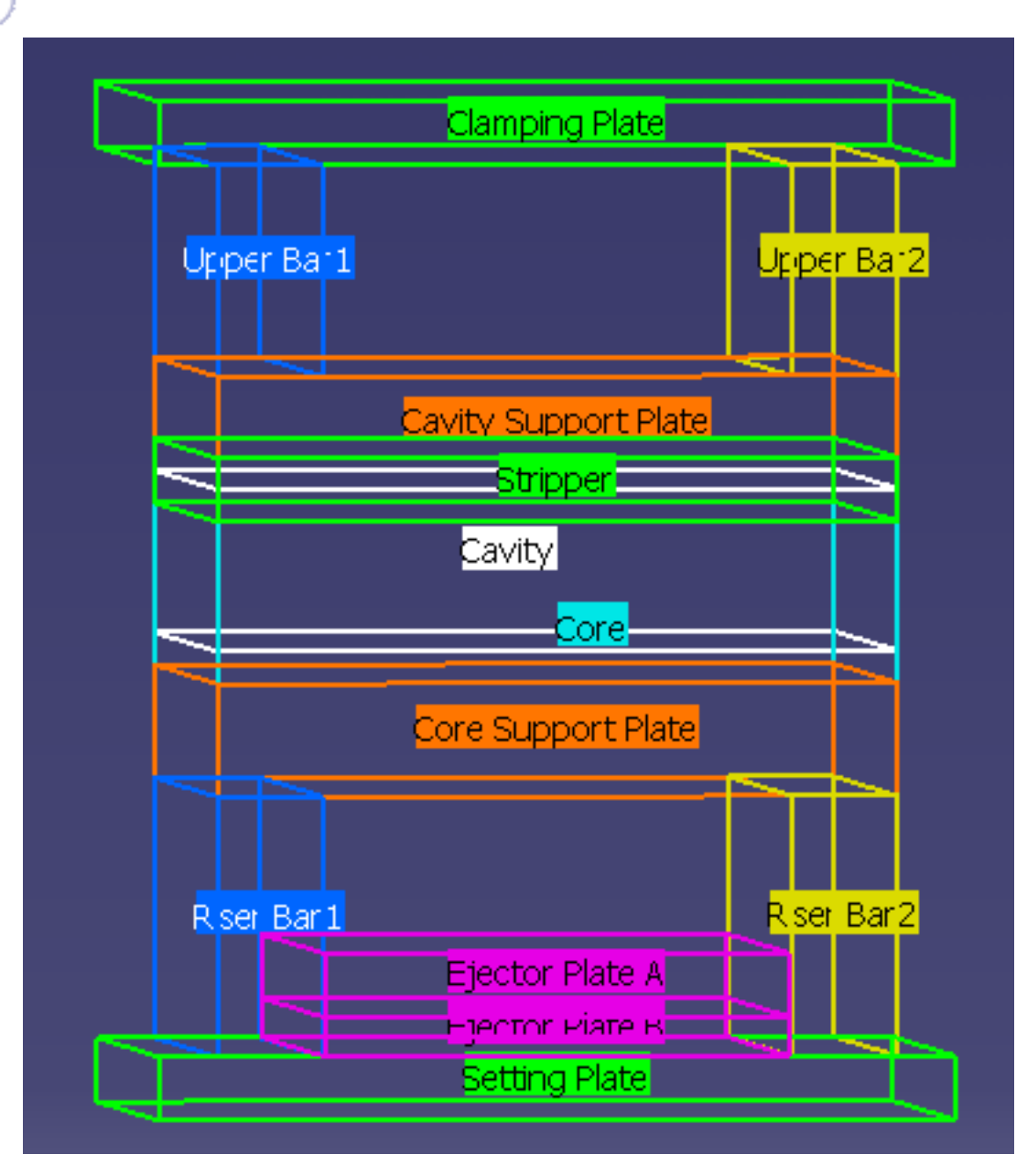

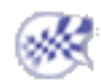

# Adding an Insert to a Mold

<span id="page-57-0"></span>This task shows you how to add an insert in a mold.

An insert is a particular type of component that has core/cavity properties, i.e. it can be pierced by coolant channels and can be attached by other components.

An insert may be placed either on the **CavityPlate** or the **CorePlate**.

**1.** Open [AddInsert.CATProduct.](file:///E|/www/CATEiprCXR14/Doc/online/mtdug_C2/samples/AddInsert/AddInsert.CATProduct)

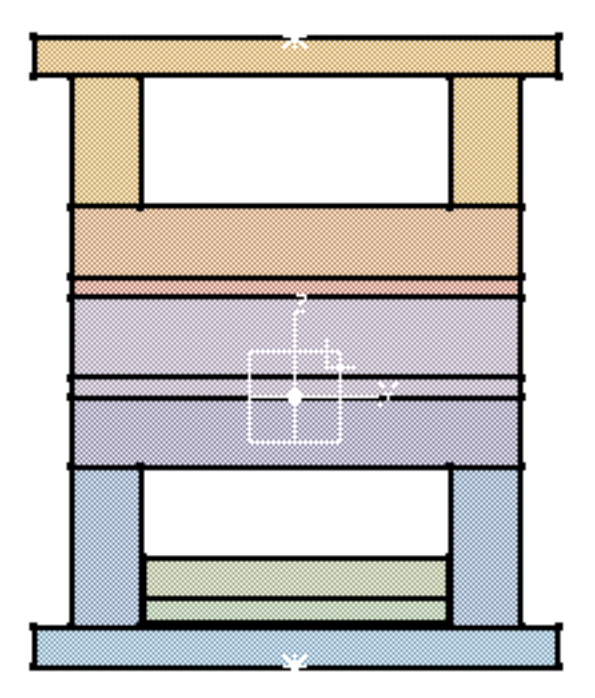

Select **InjectionSide** in the specifications tree and hide it (Hide/Show in the contextual menu.

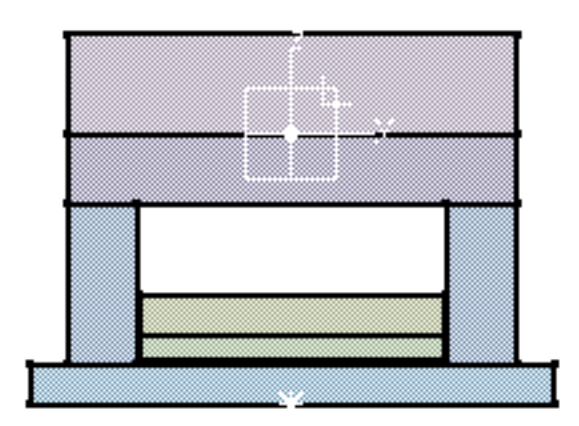

**2.** Click the **Add Insert** icon .

When the dialog box is displayed, press the catalog button and choose **Pad with Chamfer** and then **Pad** by double clicking both times. Then slightly pivot the mold so that you can see the underside of the **CoreSupportPlate**. Click this surface.

**3.** Click a little to the left of the center of the surface to locate the pad.

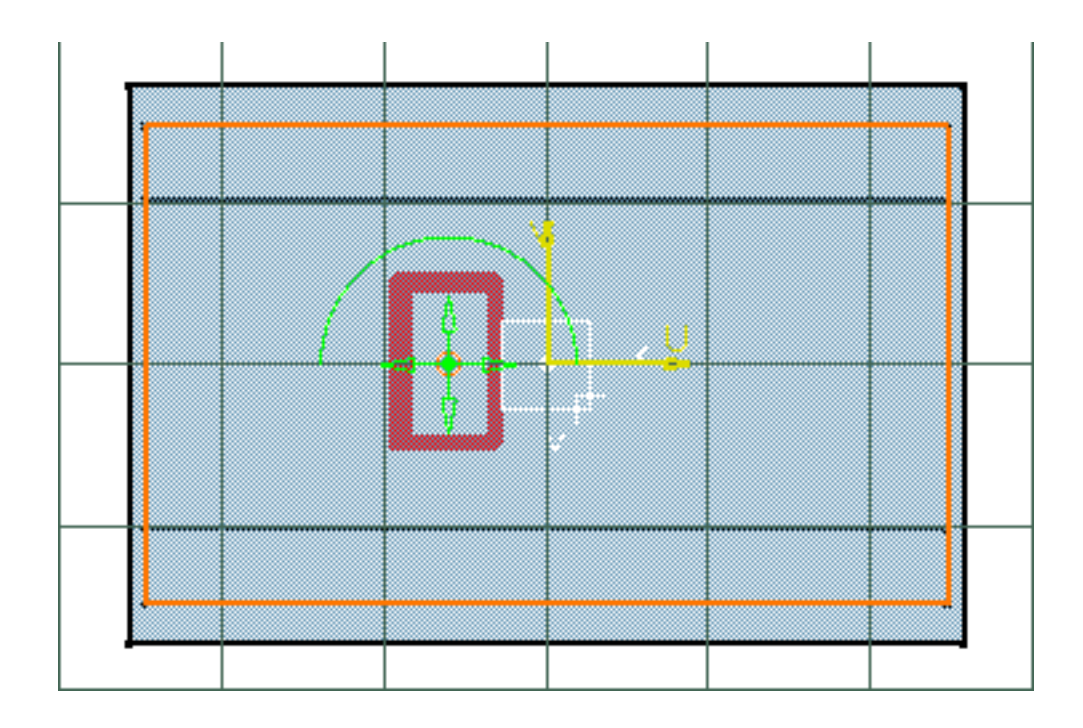

**4.** In the dialog box, enter a value of 36 for Z and **Drill from** the **CorePlate**.

The parameters tab lets you modify the height, width and length of the pad and also the draft angle and chamfer size. For this exercise we are going to leave them unchanged.

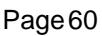

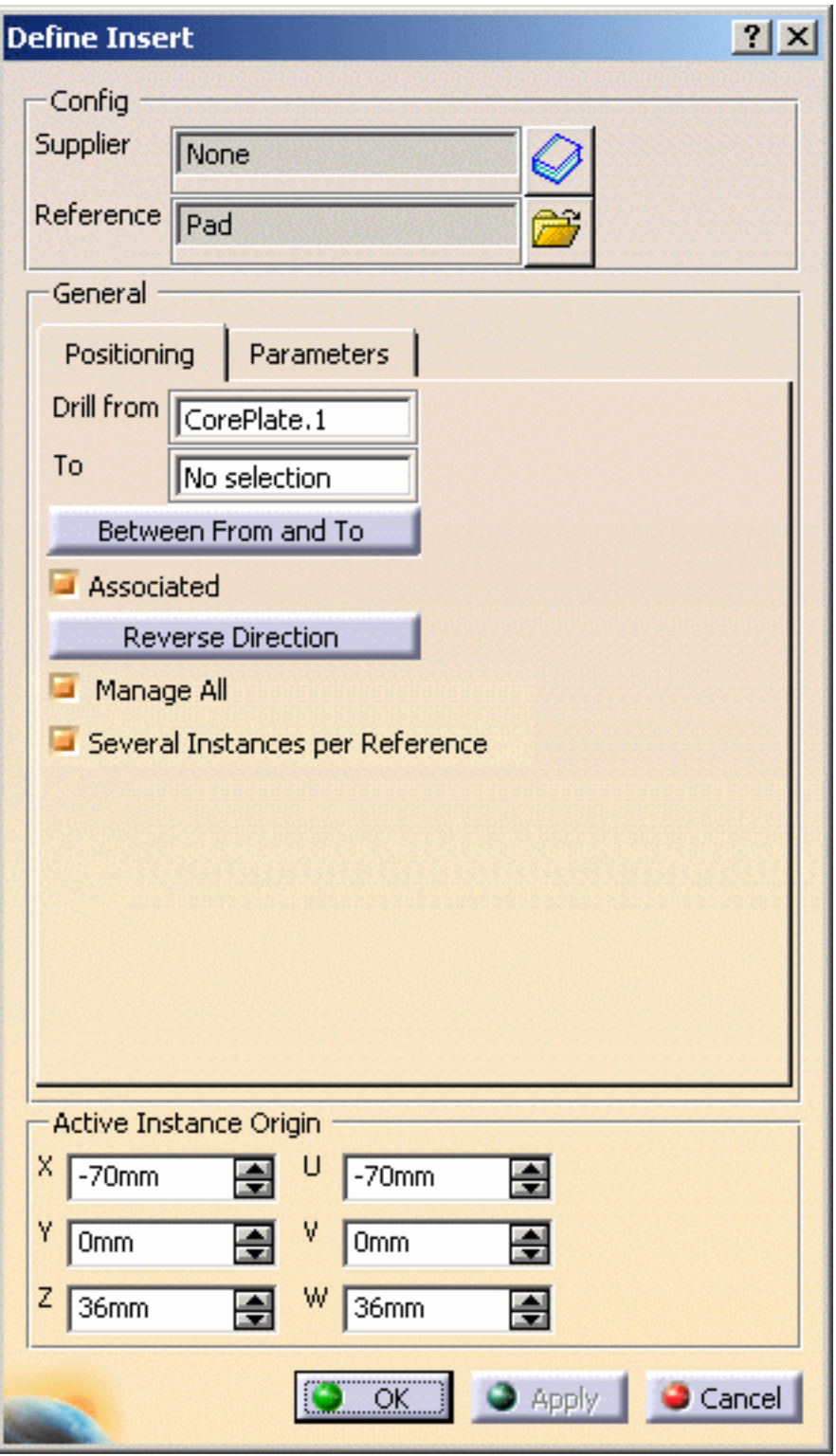

**5.** Press **OK**. The insert is created.

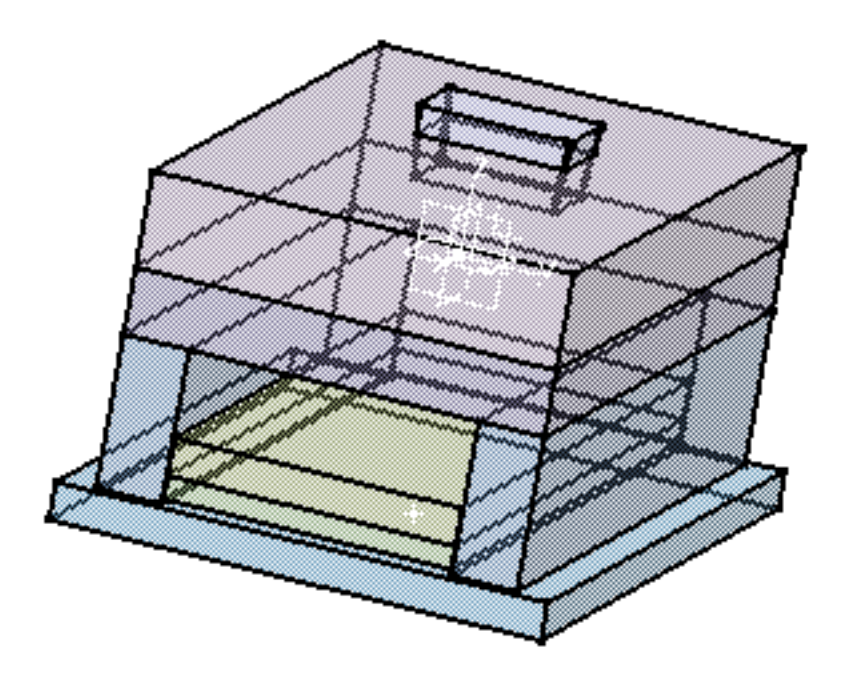

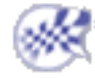

# Standard Mold Components

In this section you will find the detailed description of all the standard mold components with the associated procedures for positioning them in, or deleting them from, the mold base.

The components are grouped together according to their types:

[Mold base components](#page-62-0) [Guiding components](#page-64-0) [Locating components](#page-64-1) [Fixing components](#page-64-2) [Ejection components](#page-65-0) [Injection components](#page-66-0) [Miscellaneous components](#page-67-0)

Those are the chapters on editing standard components:

[Component Parameters](#page-62-1) [Adding Components](#page-68-0) [Contextual Menu of Components](#page-85-0) [User Component Requirements](#page-90-0) [Positioning a Slider](#page-97-0) [Replacing Components](#page-101-0) [Copying a Component Reference](#page-107-0) [Splitting Components](#page-111-0) [Adding or Removing Material around a Component](#page-117-0)

# Components and their Parameters

<span id="page-62-1"></span>This section explains the parameters for each component type. The yellow square in each of the images indicates the origin of the component axis system and facilitates positioning.

<span id="page-62-0"></span>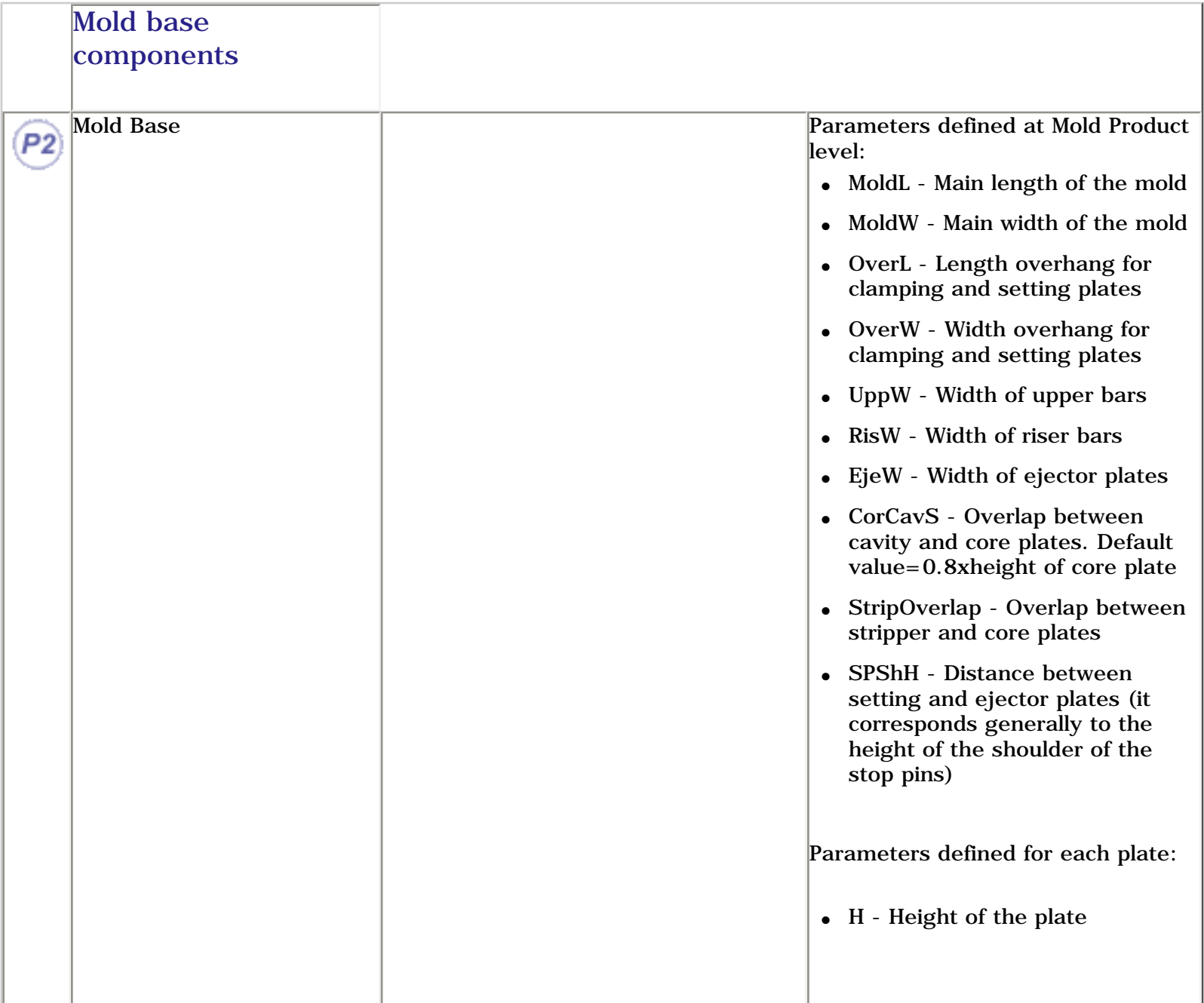

### **Mold Tooling Design <b>Collection** 2 Version 5 Release 14 **Page 64** Page 64

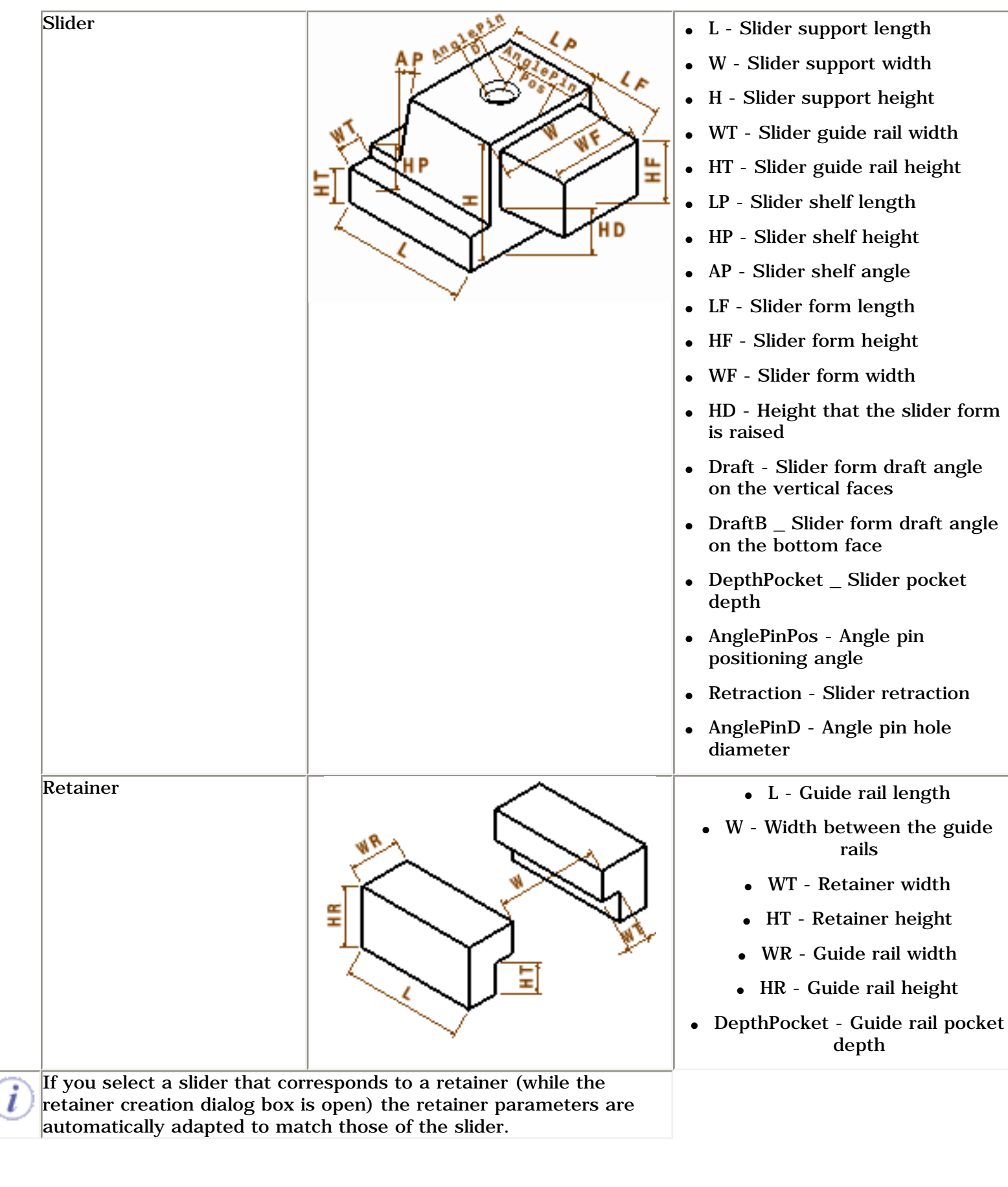

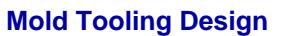

<span id="page-64-2"></span><span id="page-64-1"></span><span id="page-64-0"></span>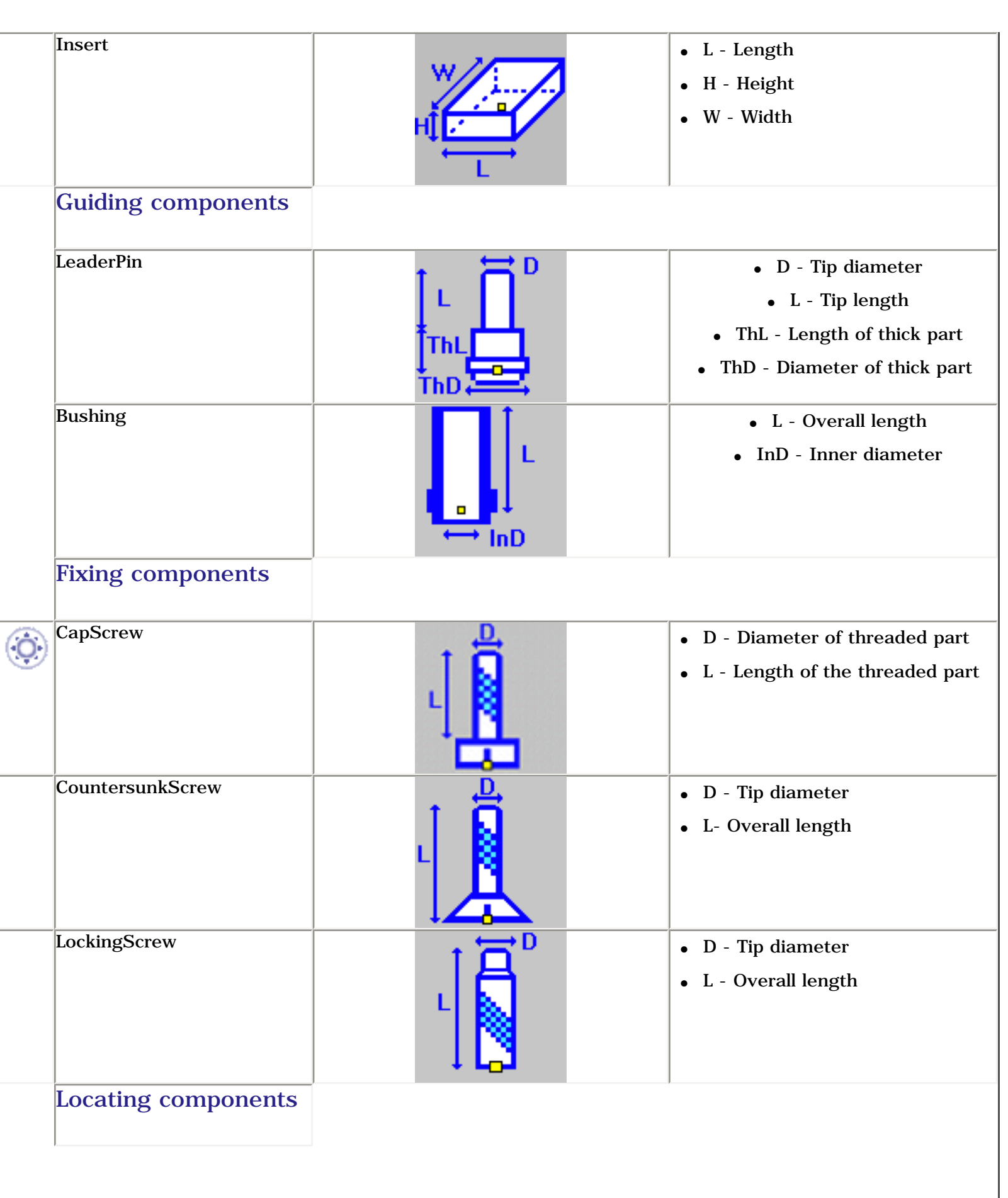

**Mold Tooling Design <b>Note** 2008 2019 Version 5 Release 14 Page 66

<span id="page-65-0"></span>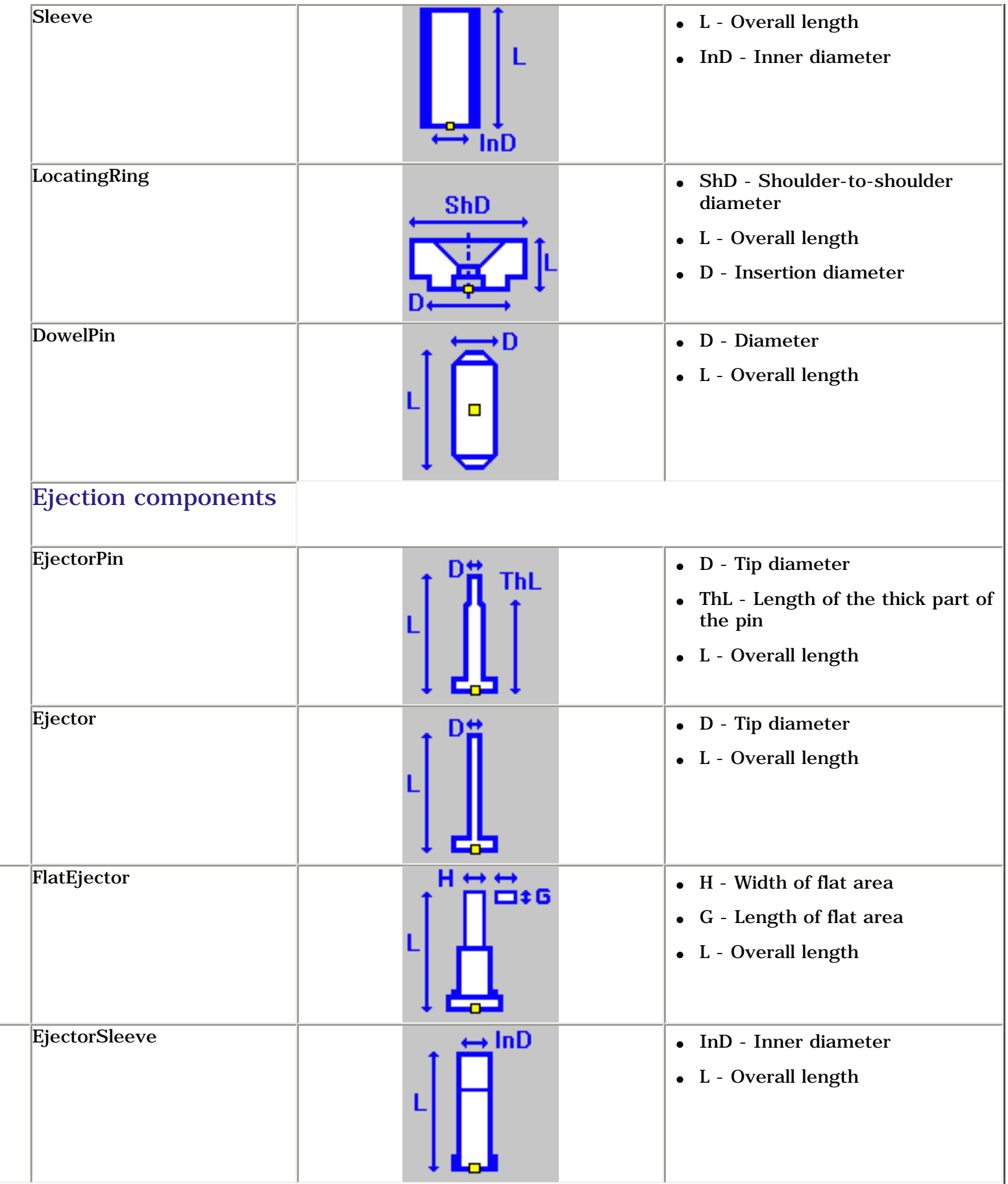

<span id="page-66-0"></span>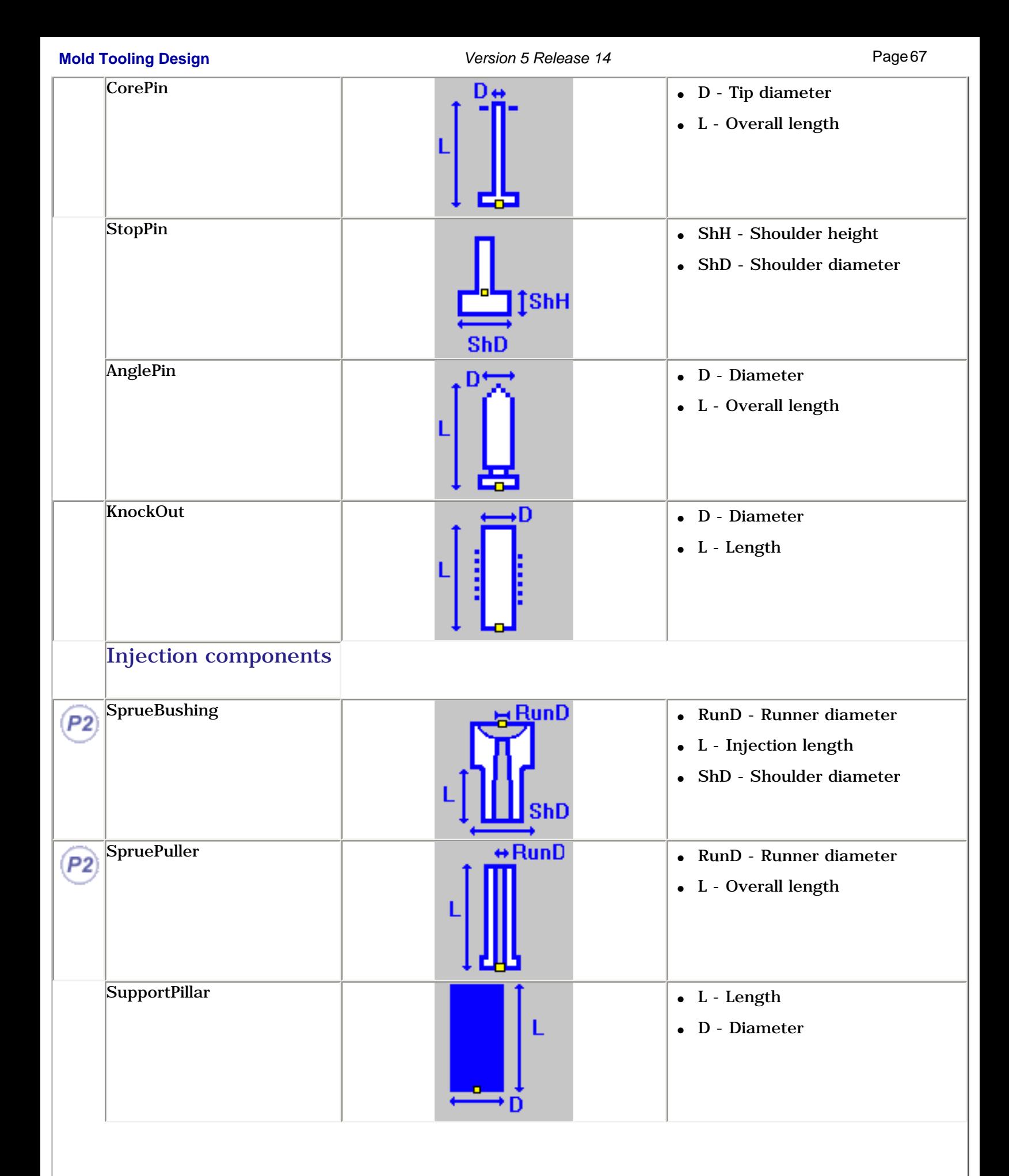

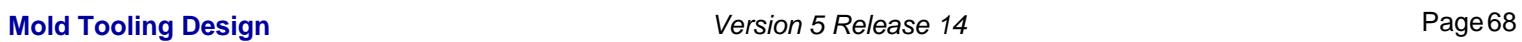

<span id="page-67-0"></span>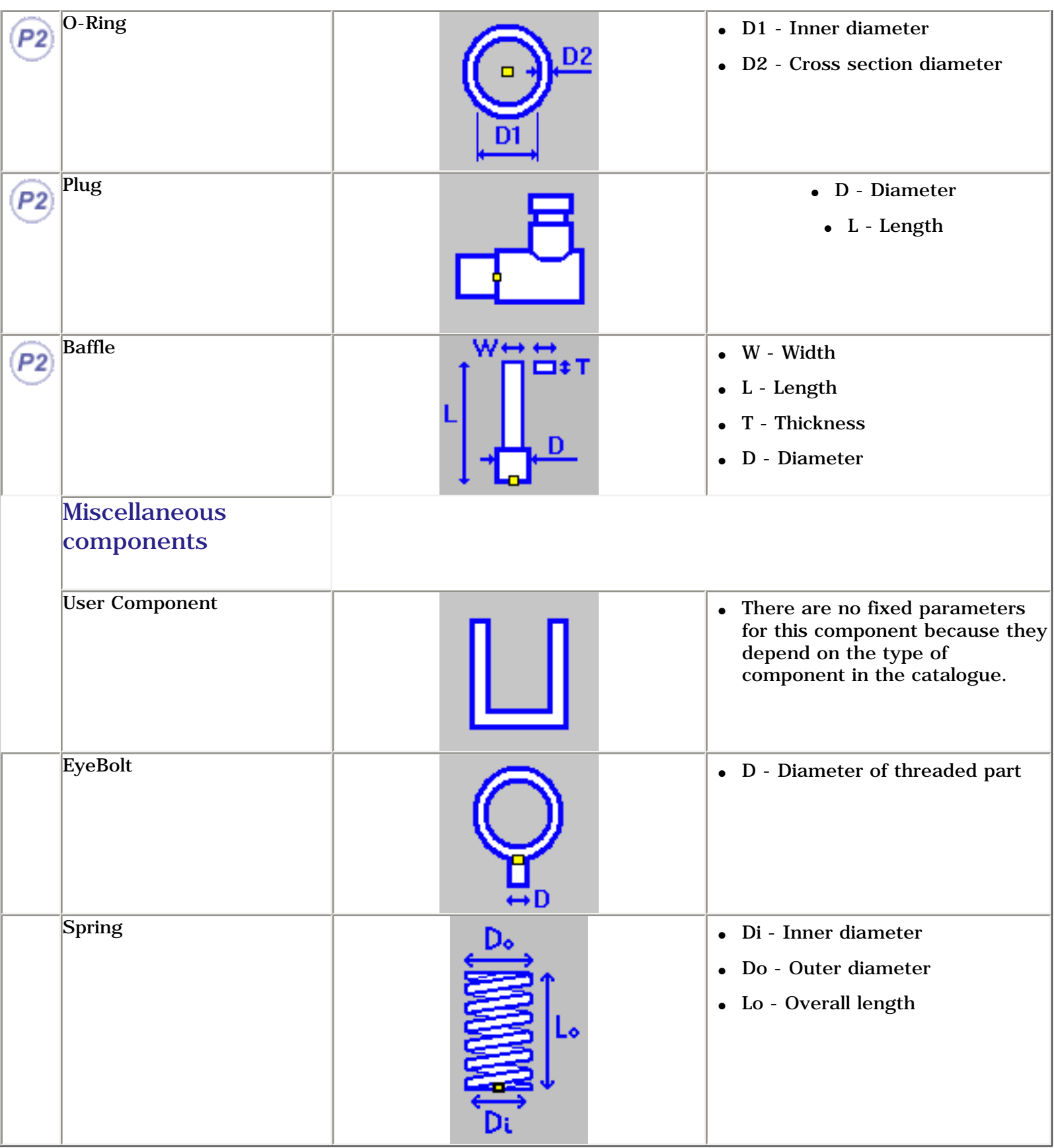

## <span id="page-68-0"></span>Adding Components **Mold Tooling Design <b>Collection** 2 Version 5 Release 14 **Page 69** Page 69

This task shows you how to select and position standard components. €

The dialog box and the operating mode are the same for all components.

Components can be added to an [existing mold](#page-68-1) or to an [empty CATProduct](#page-84-0)

## <span id="page-68-1"></span>Adding a component to an existing mold

Create a mold as explained in [Creating a User-defined Mold Base](#page-44-0).

### You will:

- [choose a first reference](#page-68-2), (go directly to Positioning a component if a reference is already in use)
- [position the component,](#page-75-0)
- [create and manage several instances,](#page-76-0)
- [drill holes](#page-78-0),
- [set the parameters values,](#page-80-0)
- [activate a rule,](#page-83-0)
- [Creating a Component in an Empty CATProduct.](#page-84-0)

### <span id="page-68-2"></span>Choosing a first reference

**1.** Click on one of the component icons (here Add LeaderPin). The Define LeaderPin dialog box is displayed.

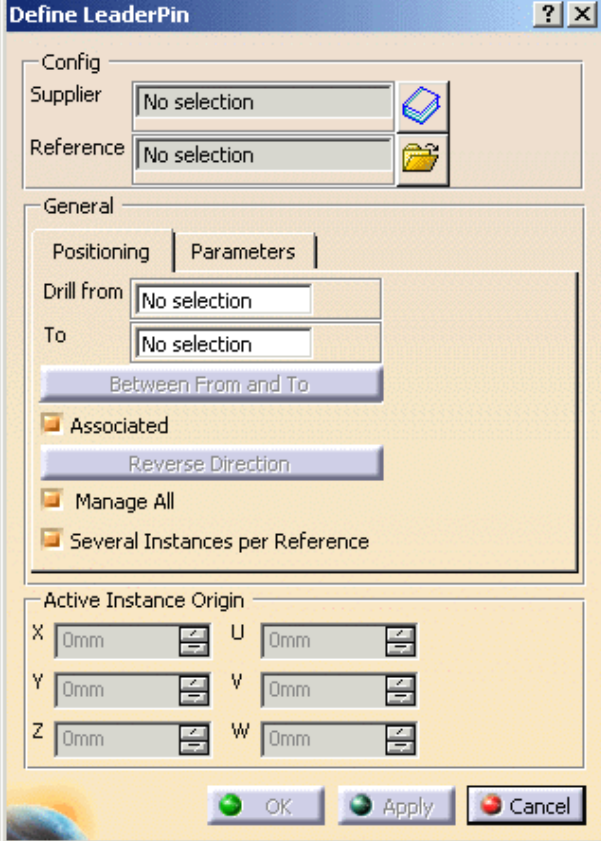

## **Mold Tooling Design <b>Collection** 2 Version 5 Release 14 **Page 70** Page 70

2. Press the catalog icon  $\triangleleft$  to access the catalog browser. Select the catalog name, then the component type and the component reference: double-click on the required label to go to the next step, the last one reverting to the main dialog box, with its Config fields updated with the Supplier name and the Reference of the component.

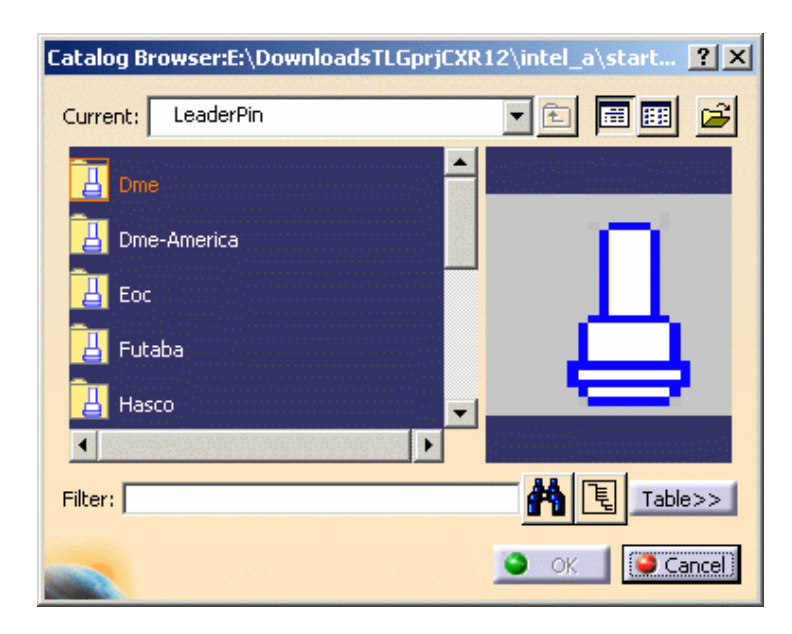

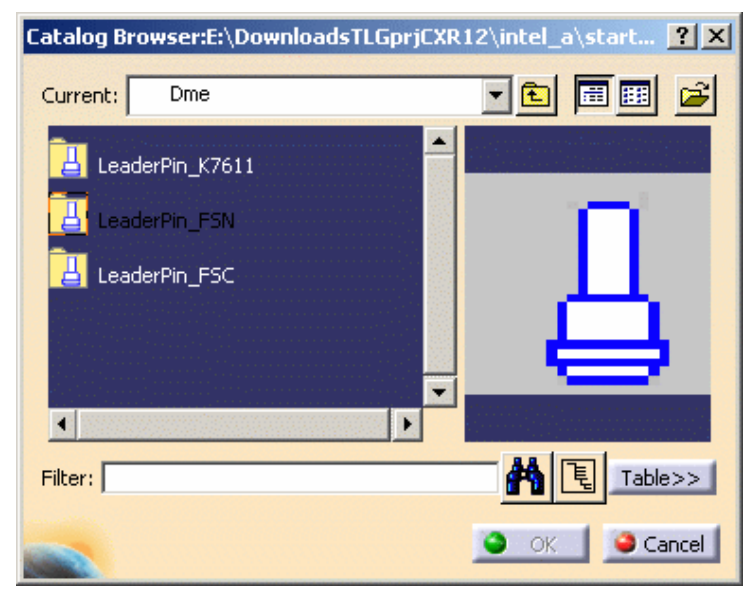

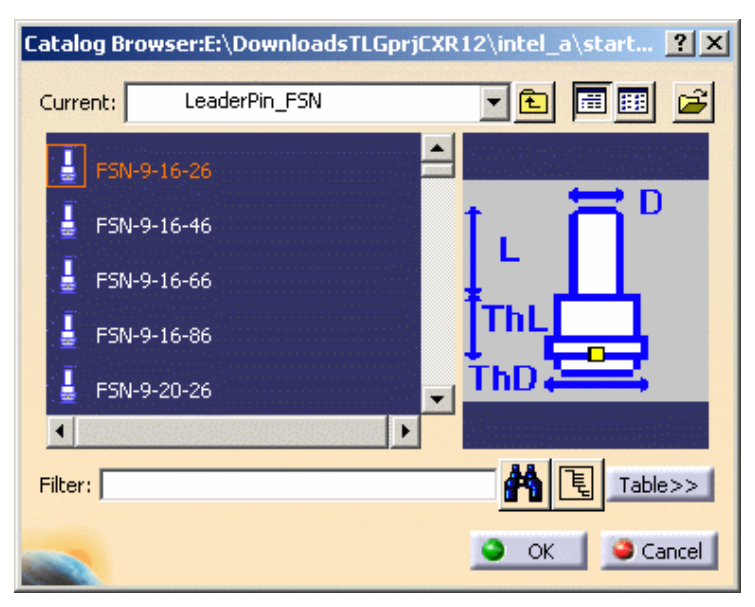

Î

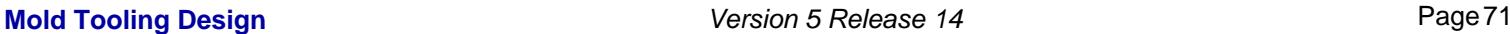

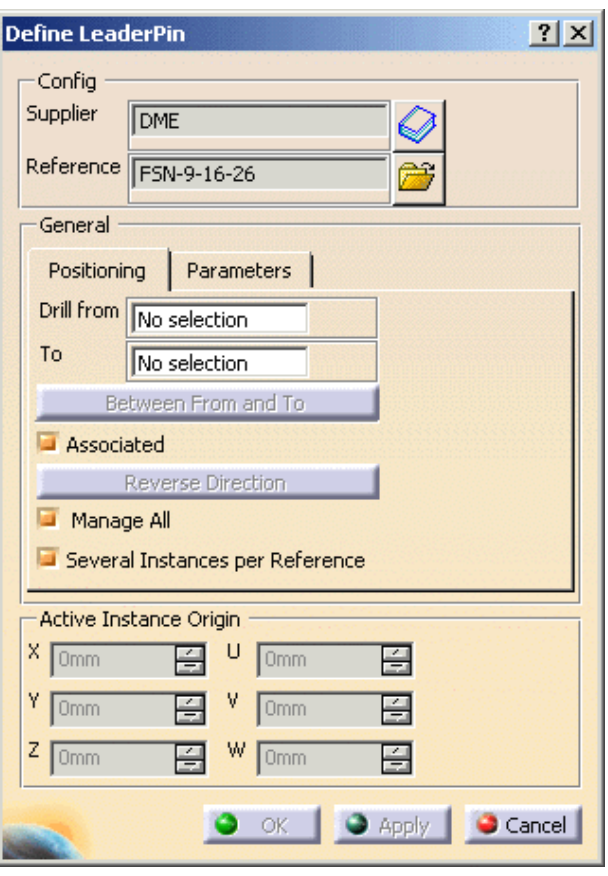

The **Config** area is a reminder of the reference of the component. It can not be edited. You can only select another reference of a component of the same type, using the catalog icon  $\mathcal{D}$ , or select another reference from a file, using the File Open icon  $\mathbf{B}$ .

You could use one of your own components instead of one from a catalog:

**Press the File Open** icon **in** the dialog box and browse your directories to that containing your component. Select the component. You are then asked to position it, as in step 3 below. The Config fields are not updated.

### Special case of the screws (CapScrew, CountersunkScrew, LockingScrew)

The operating mode is the same, but is enhanced by a smart filter in the catalog.

If the **Drill to** field is already defined, the distance between the active preview location and the **To** plate is computed, i.e. a minimum and a maximum lengths are computed for the screw.

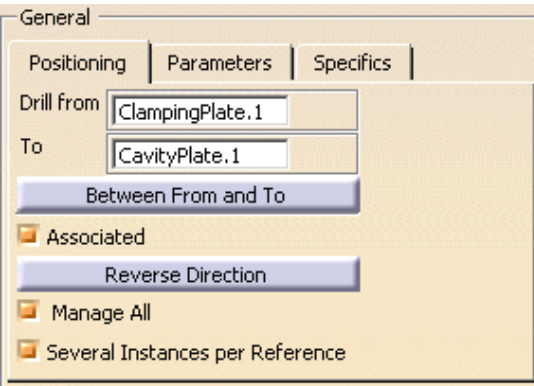

These minimum and maximum lengths are set as filters for the Catalog browser dialog box, applied to the **L** parameter of the screw,

**Mold Tooling Design <b>Note 2** Version 5 Release 14 **Page 72** Page 72

t<mark>o fi</mark>na Current: CapScrew\_M T M6\*80  $\mathbf{I}$  M6\*100  $\mathbf{l}$  ' ма\*зо M8\*90 T M8\*100 회 l F  $\blacktriangleleft$ 图图 Table>> Filter: x,L>=72mm and x,L<=138mm Cancel  $\bullet$  $-$  OK

so that only references with consistent lengths are proposed.

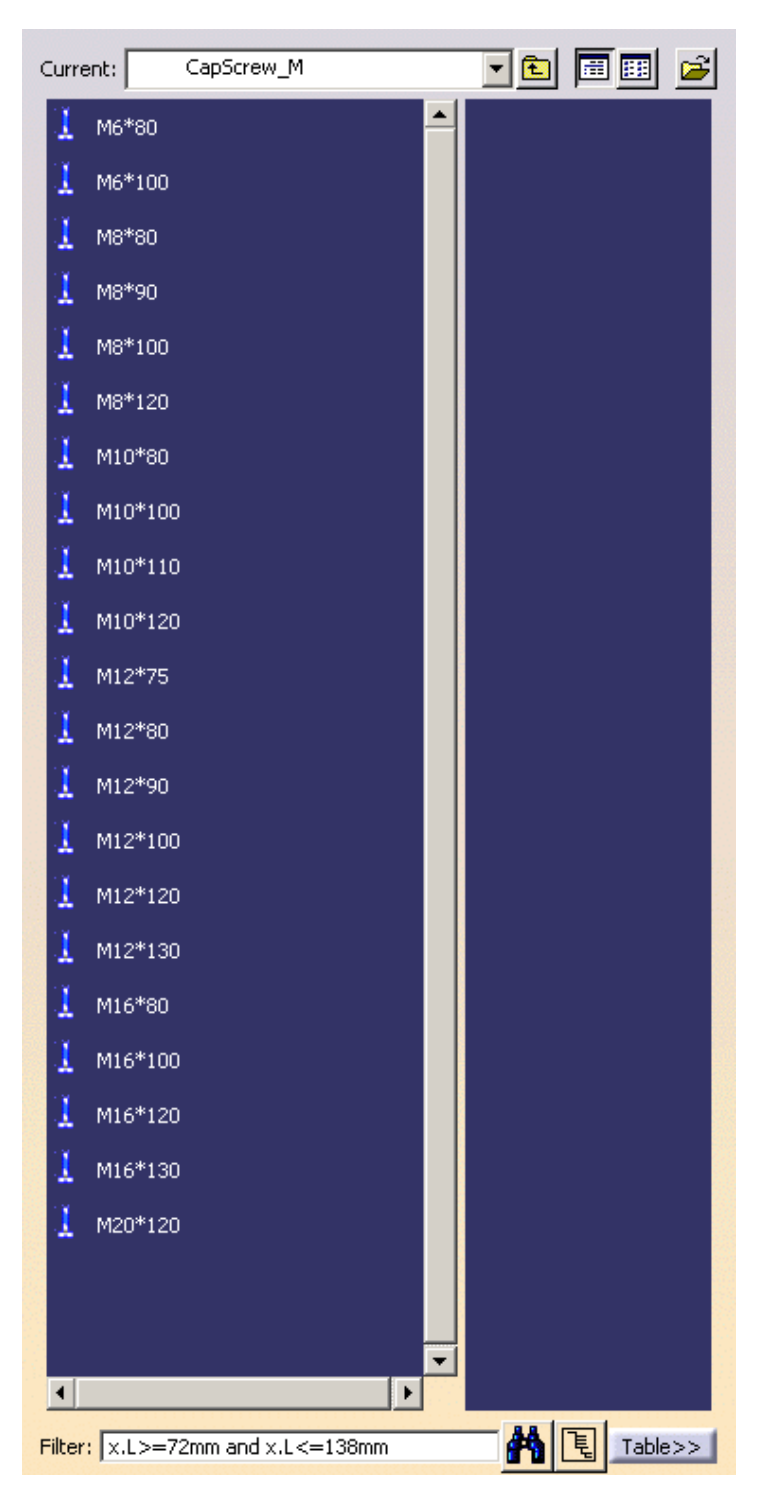
$\circledcirc$ 

(we have resized the dialog box to display all proposed references) You can further refine the selection filter by using the Specifics tab :

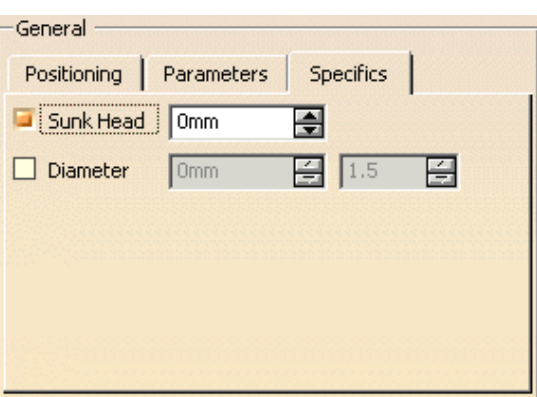

- Sunk Head is active by default and you can enter the value that you want the head to be sunk into the plate by (0mm means that the head is flush with the plate surface),
- Check Diameter to select a diameter for the screw (to refine selection filtering),
	- ❍ The first value is the diameter of the screw,
	- ❍ The second value is the coefficient that defines the distance to which the tip of the screw will be sunk into the To plate (drilling destination plate).

If, for instance, we wanted to drill from clamping plate to cavity plate, we might obtain the following selection to choose from:

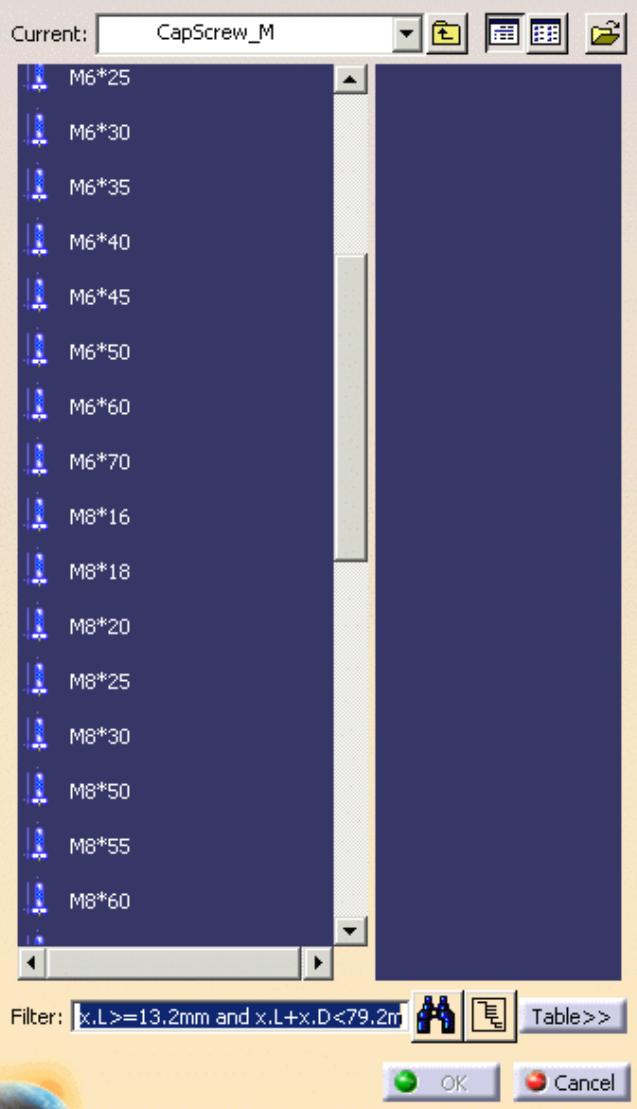

but if we added that we wanted a screw with a diameter of 10mm, the selection to choose from would be much shorter:

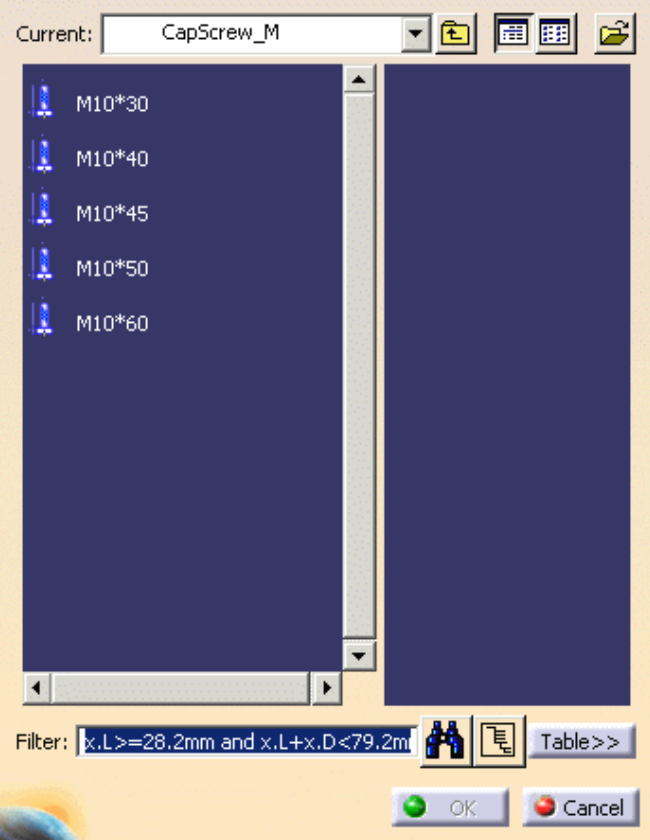

If the **Drill to** field is not defined, or if you clear the filter field,

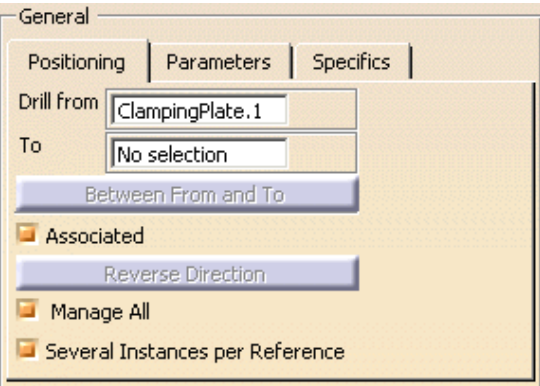

you can then select any screw from the complete list.

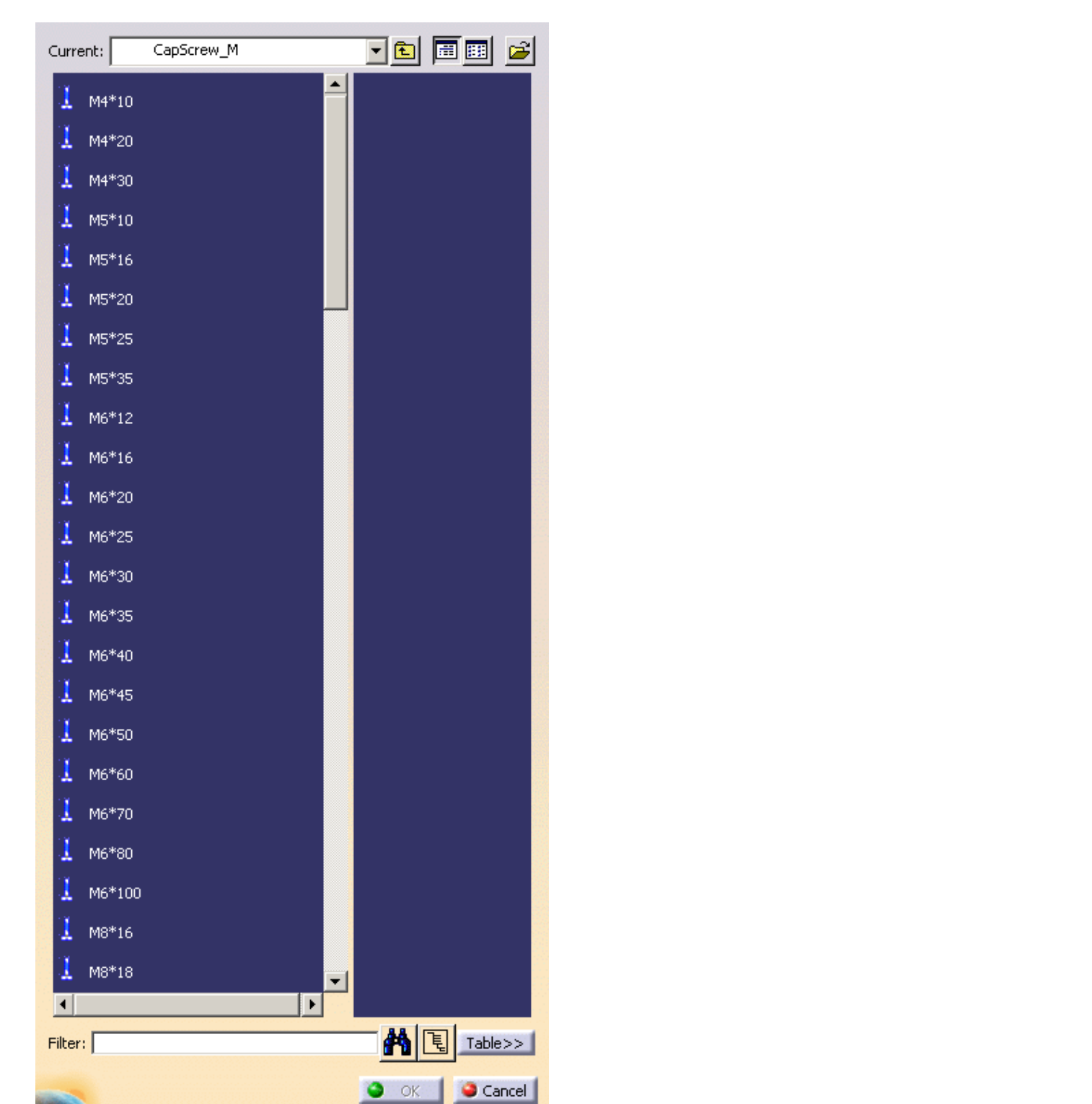

- The distance is computed from the component location, the filter is then computed for an outer head screw or inner head screw.
- The location taken into account is the active preview location. If you activate another preview location, the filter will be updated.
- $\bullet~$  The screw axis is taken into account.

### **Mold Tooling Design Contract Contract Contract Contract Contract Version 5 Release 14 Contract Page 76 Contract Page 76 Contract Page 76 Contract Page 76 Contract Page 76 Contract Page 76 Contract Page 76 Contract Page 76**

## Positioning the component

- Standard components are "smart" they know where they should be in the specification tree when they are created. In some cases (e.g. angle pin, insert, fixing components, guiding components, locating components and spring), it is not automatic, the position of the components is determined by the information you give in the **[Drill from](#page-79-0)** field. This allows the positioning constraint between the component and any plate.
- In the **Tools, Options** menu, then **Mechanical Design, Mold Tooling Design** customization dialog box, you can define a default plate positioning for the components. That way, when you create a new component of a customized type, it will be positioned automatically on the correct face of the correct plate, without previous picking.
- In **the Tools/Options/Mechanical Design/Sketcher**, activate the **Position sketch plane parallel to screen** option, or the **Grid Snap to Point** option if needed.

**3.** Select a face of a plate. The sketcher is displayed, with a manipulator to position the component. The **Drill from** field is updated automatically with the name of the plate you have selected.

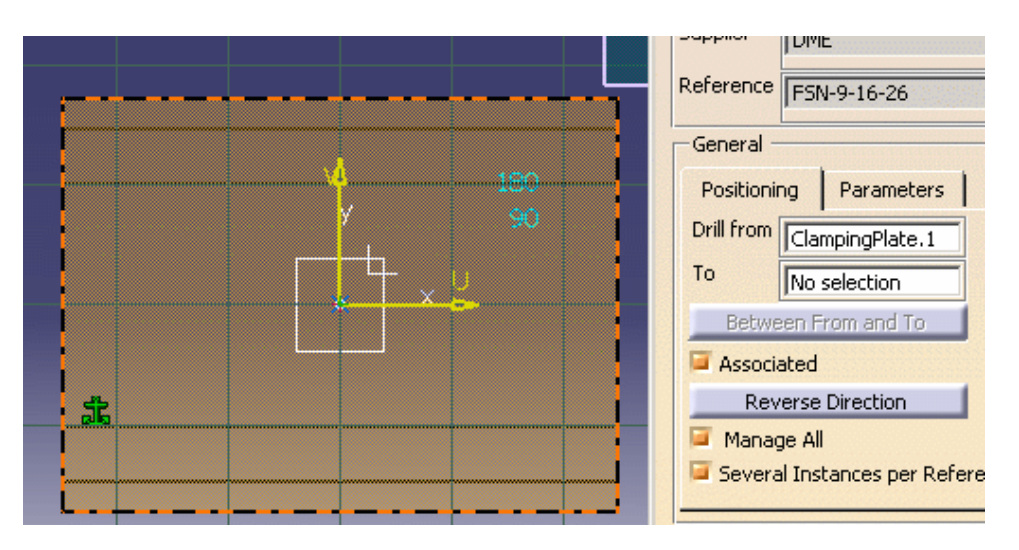

The grid is displayed. The **Active Instance Origin** is updated. You can now define the coordinates of the new components by picking either:

- a 2D point on the face,
- a 2D point outside the face that will automatically be projected onto the face,
- a 2D point sketch on the face,
- a 2D point sketch outside the face that will automatically be projected onto the face,
- a 3D point on the face,
- a 3D point outside the face that will automatically be projected onto the face, or
- an axis, an edge, or a line that will automatically intersect with the selected face.

You can easily line up a new component with an existing one by picking the axis of the existing component when creating the new one.

You may then modify the coordinates values:

- $\bullet$  by hand, if desired, using either the X, Y, Z coordinates or the U, V, W local coordinates.
- by using the arrows to move the component on the plane.

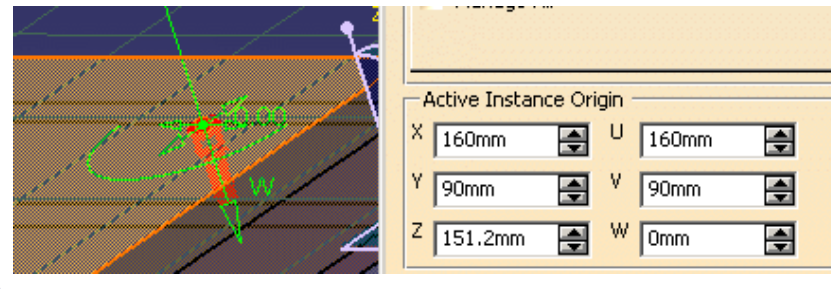

You may use the green arc to rotate the component around Z axis. It turns orange when active.

With the contextual menu **Edit Angle**, change the step and angle values of the rotation in the dialog box that is displayed:

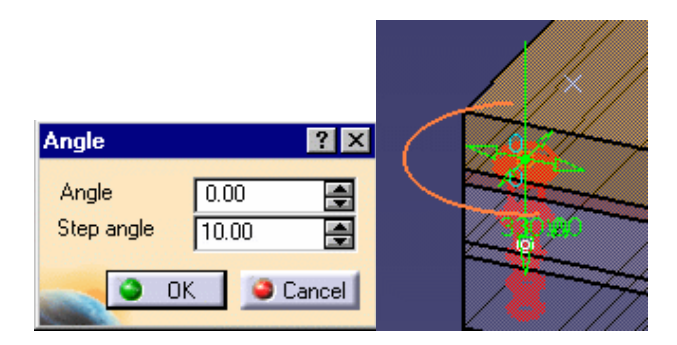

- The coordinates are displayed in the viewer and updated as you move the cursor.
- By default the axis of the component is perpendicular to the selected face. You can choose its orientation by picking a 3D line, an edge or the axis of another component before selecting the face.
- When you select a plate to position a component, the Z+ axis of the component to create is always oriented inwards the material. This may not be true if you select a 3D pre-defined point.
- If you define the **Drill from** field and the **Drill to** field in the dialog box before positioning the component, this defines the direction that is applied to the component axis.
- If the orientation of the component must be changed, the **Drill From** and **Drill To** orientation is taken into account.
- If you select another reference, the pre-visualization is updated accordingly.
- When you insert a StopPin, the distance between the setting plate and the ejector plate is the same as the height of the StopPin. If you change the height of the StopPin, the distance between the two plates changes automatically. You can change the distance manually in the SPShH parameter in the specification tree.

Standard mold bases include [3D points](#page-212-0) that are identified as being for the location of components.

When the component is created on a 3D point you can change its orientation by picking a 3D line, an edge or the axis of another component. If the selected axis is parallel, the position of the component is projected onto the intersection between the selected axis and the component reference plane; if not, the orientation of the component is modified according to the selected axis.

### Creating and managing several instances

If **Create Several Instances** is set to **Yes** in the **Tools/Options**/**Mechanical Design/Mold Tooling Design** dialog box**,** all the instances of the component that you create will have the same reference:

LeaderPin\_FSN\_1 (LeaderPin\_FSN\_1.1) LeaderPin\_FSN\_1 (LeaderPin\_FSN\_1.2)

Then logical computations will be the same for each instance.

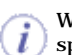

We recommend not to activate **Create Several Instances** for component that would be split: each instance needs its own surface splitting result.

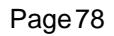

## LeaderPin\_FSN\_1 (LeaderPin\_FSN\_1.1) LeaderPin\_FSN\_2 (LeaderPin\_FSN\_2.1)

The **Manage All** option defines whether you create just one instance of the component or several in one shot depending on what you select to position the component. When this option is active:

- selecting a 2D point will effectively select all of the other 2D points in the mold and create an instance of the component on each of them,
- selecting a 3D point will select all of the 3D points on the same face.
- the previews of all instances of the component are active (red) meaning that moving one component preview (or reversing its direction) will move all the other instances of the component (or reverse their direction).

Please note that **Reverse Direction** and rotation angle values are always applied to everything that is selected whether **Manage**  i **All** is active or not.

Ex: select LeaderPin4 with Manage All de-activated. Only one instance is created.

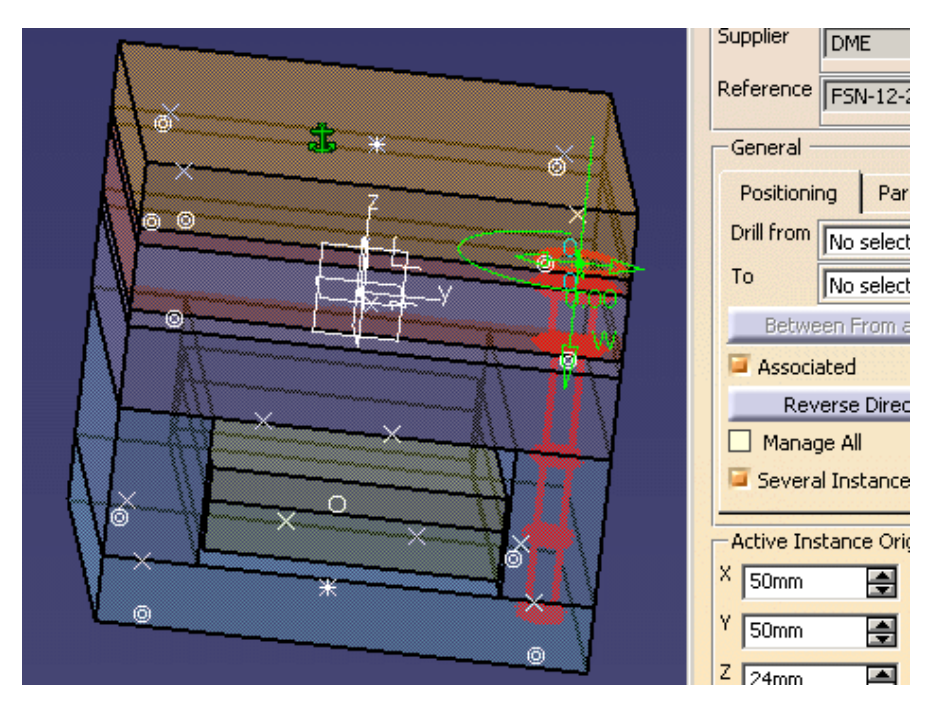

Ex: select LeaderPin4 with Manage All active. The four instances are created.

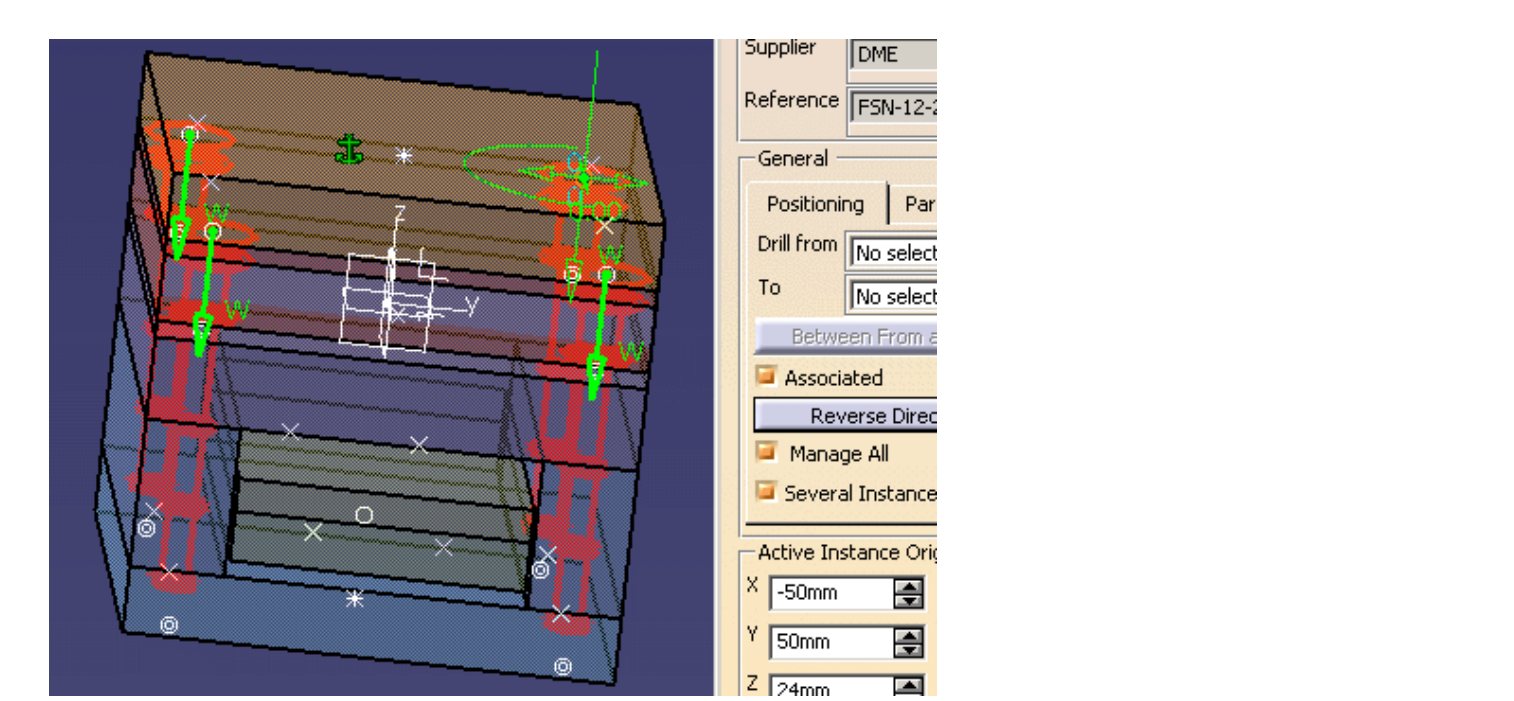

● Once several instances of a component have been created, **Manage All** defines whether your modifications apply to all or only one instance.

Ex: The four instances were created with **Manage All** active. It was then de-activated. Only the instance created on the point picked remains active.

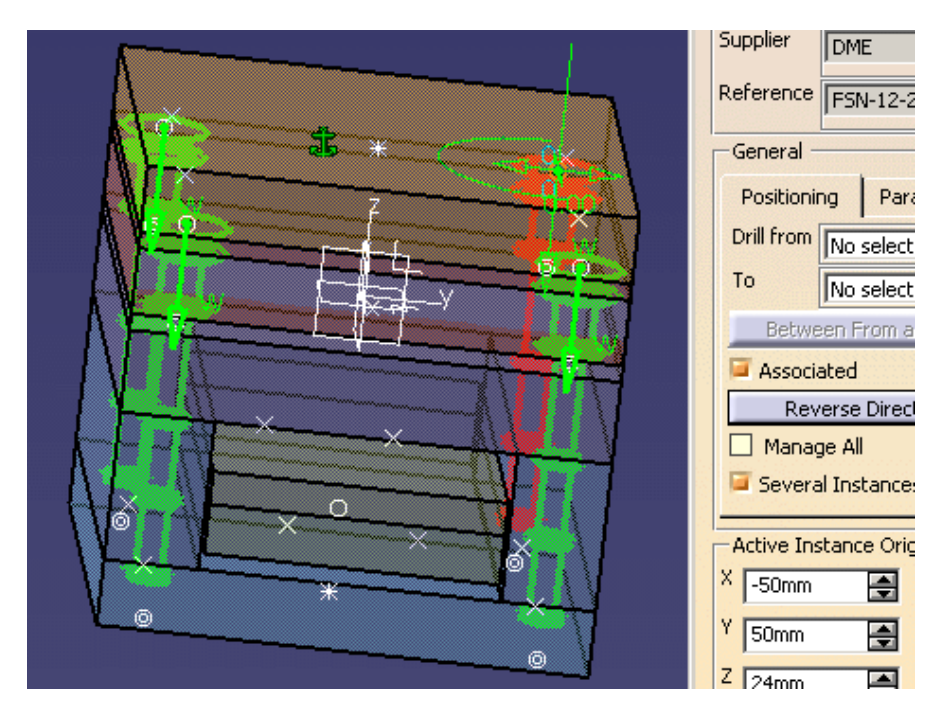

• The active component is always red, the others are green.

Several Instances per Reference allows you to create several instances of one reference component. If you deactivate this option, only one instance will be created per reference component.

This option overrides the same setting in **Tools/Option** and is only applied to the current creation.

### Drilling holes and positioning

- When dealing with screws, the type of hole depends on your selection for the **Drill from** and **Drill to** locations:
	- ❍ if only the **Drill from** location is defined, either as a plate or a component, a standard hole is drilled,
	- ❍ if only the **Drill to** location is defined, either as a plate or a component, a tapped blind hole is drilled,
	- ❍ if both areas are defined, either as a plate or a component for each one, the hole is standard in the element set as the **Drill from** location and a tapped blind hole in the element set as the **Drill to** location.

<span id="page-79-0"></span> Except when you are working on a support, by default, the **Drill from** and **Drill to** area are set to **No selection** (no hole drilled). If you wish to define the holes associated to the component, first select the fields **Drill from** or **Drill to** in the dialog box, then pick a plate or a component in the graphic area to define the other reference plate.

- If you wish you can select the plate or component in the specification tree (expand the tree first and select the reference).
- When working with a support, selecting the plate updates automatically the **Drill from** field with the name of that plate.
- All plates located between the two reference plates are drilled as well.
- For all pads and pockets created by [Adding or Removing Material](#page-117-0): pockets are removed whereas pads are added in the **Drill from** (plate or component) area.

The **Between From and To** button has become available.

● For all components but screws, open holes are drilled.

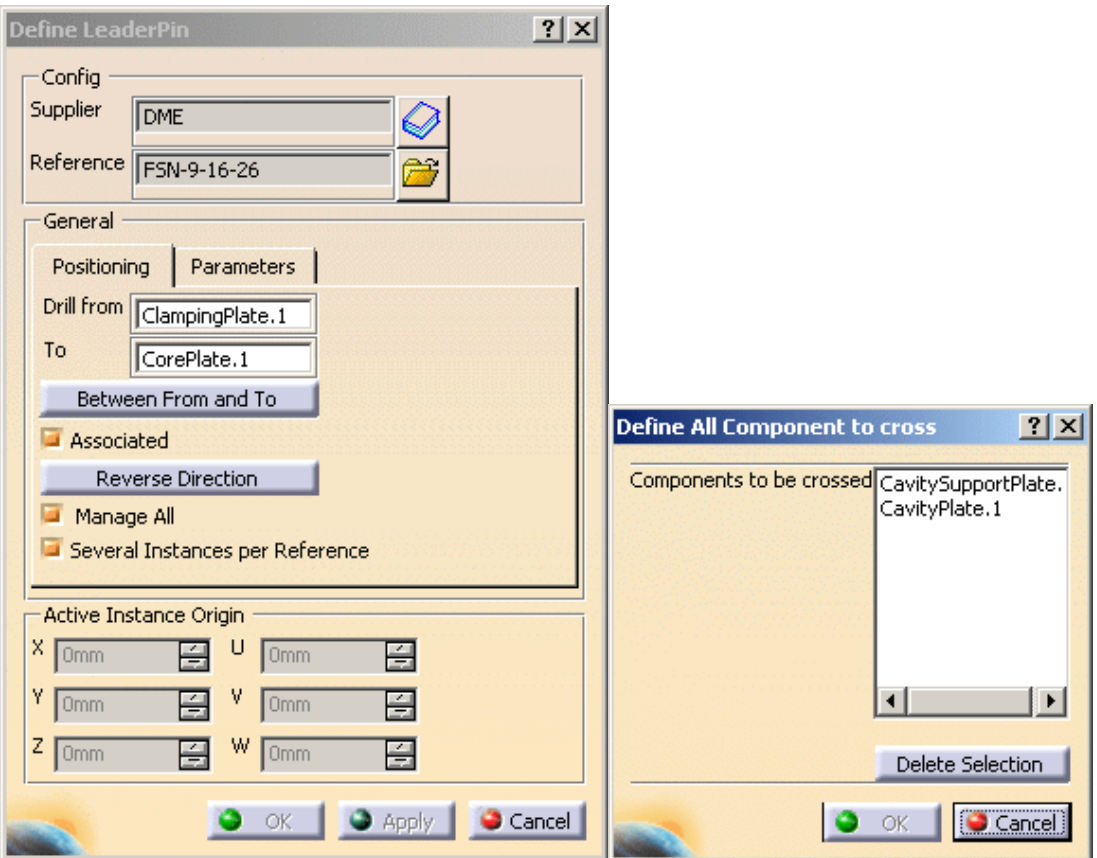

You can now select plates or other components found between the **Drill from** element and the **To** element:

• select an element in the viewer to add it to the list of elements to be drilled,

### **Mold Tooling Design the Contract of Contract Contract Contract Version 5 Release 14 Contract Page 81 Page 81 Contract Page 81 Contract Page 81 Contract Page 81 Contract Page 81 Contract Page 81 Contract Page 81 Contract P**

- select an element in the dialog box list and push the **Delete Selection** button to remove it from the list of elements to be drilled.
- If the **From** and **To** are Mold specific plates, the list between **From** and **To** contains the list of the plate between the **From** plate and the **To** plate excepted the **From** and **To** plate.
	- If the **From** and **To** are not Mold specific plates, it is not possible for the application to list the plates between. The list is empty and you can add anything
	- If the **From** and the **To** plate are not defined, the button named **Between From To** is not activated.

This data must be defined for each instance and may differ for each instance.

Check **Associated** to create an offset constraint between a selected positioning point and/or plane and the component.

The offset constraint is defined between the base point of the component and:

- another point (the point must be created before it can be used),
- or a plane that can be:
	- ❍ selected in the viewer (any of the plates can be used for this)
	- ❍ or deduced from a 3D point (if it was originally created on a plane)
	- ❍ or deduced from a 2D point (if it was originally created in a sketch on a plane).

The offset between the component and the point/plane will be respected should the point/plane be moved or modified.

Supposing, for instance you create a screw and you want its head to remain flush with the surface of a plate. If you set a constraint of 0mm with the top plane of the plate, you will be able to change the thickness of the plate and the screw head will remain flush with the surface.

If your needs require the use of both a point **and** a plane, we suggest that you select the plane first and then the point.

If you do not wish to drill the plate being used to define the constraint immediately, click the **Drill from** field to replace the plate name with **No Selection**.

The constraint can only be created if the component and the point/plane are **both** in the same block (injection side, ejection side or ejector system).

You can define other constraints in the Assembly Design workbench.

**Reverse Direction** or **W** arrow is used to reverse the direction of the components. To change the orientation of only one component, edit the component after having created it.

The color of an associated hole is that of the element in which it is created. If you want to assign a specific color to some of the faces in an associated hole, you must modify the name of the features included in the bodies named DrillHole/TapHole. For example, if the DrillHole body of a component is composed of a blue feature hole and a red feature hole, the associated hole will have blue and red faces.

## Parameters

The **Parameters** tab is used to display the [functional parameters](#page-62-0) of the components. They can be edited.

Those are the CapScrew, CountersunkScrew, LockingScrew.

You may need to edit their DrillHoleLength parameter. This parameter manages the height of the hole from the head of the screw. You may need to edit it because too long a hole has been created:

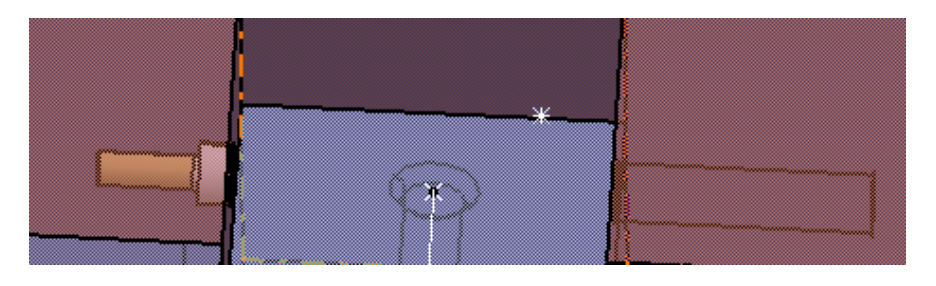

First, make sure the following options are checked :

Parameters in **Part Infrastructure/Display** tab

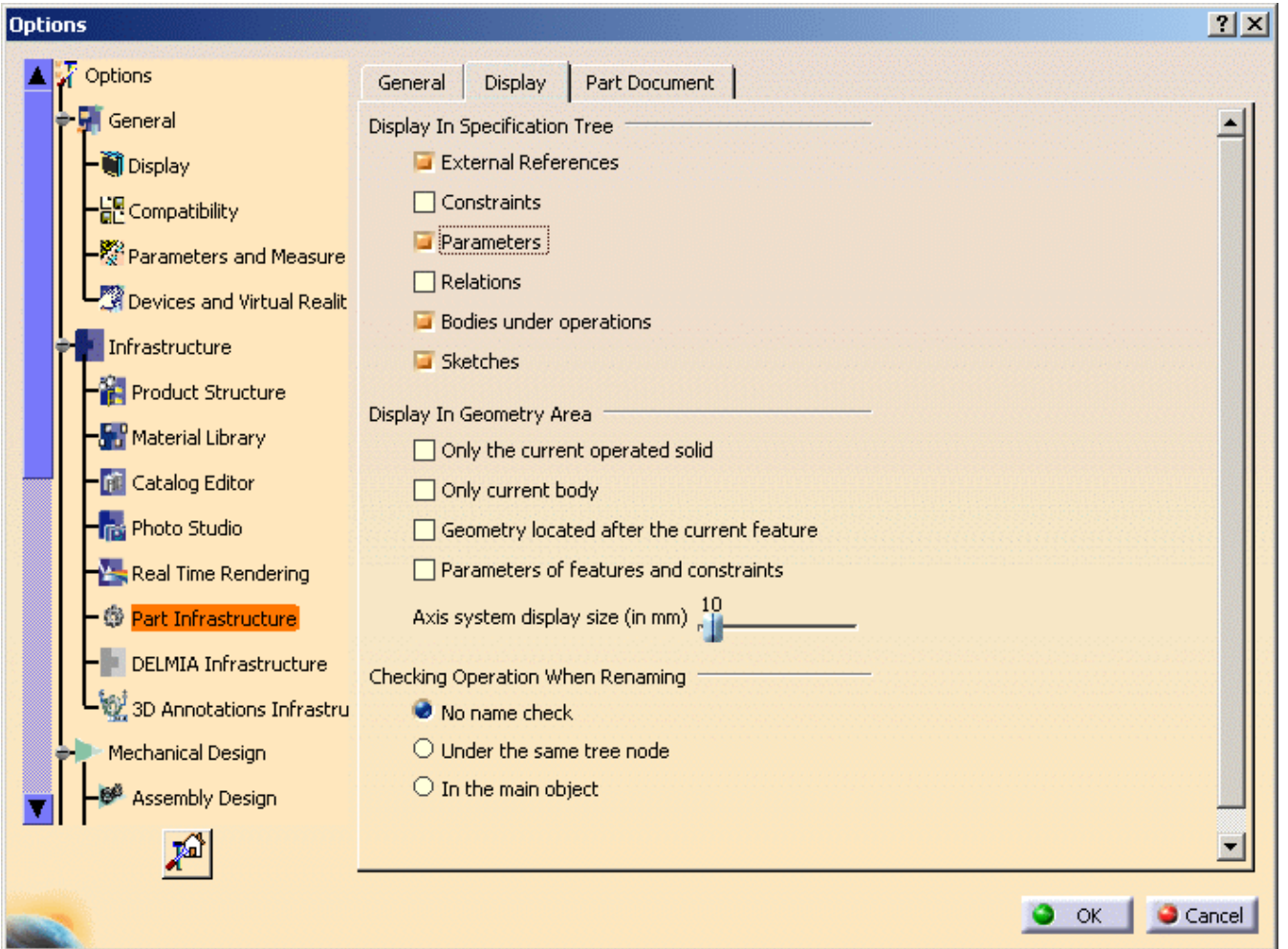

**With value** and **With formula** in the **Parameters and Measure/Knowledge** tab

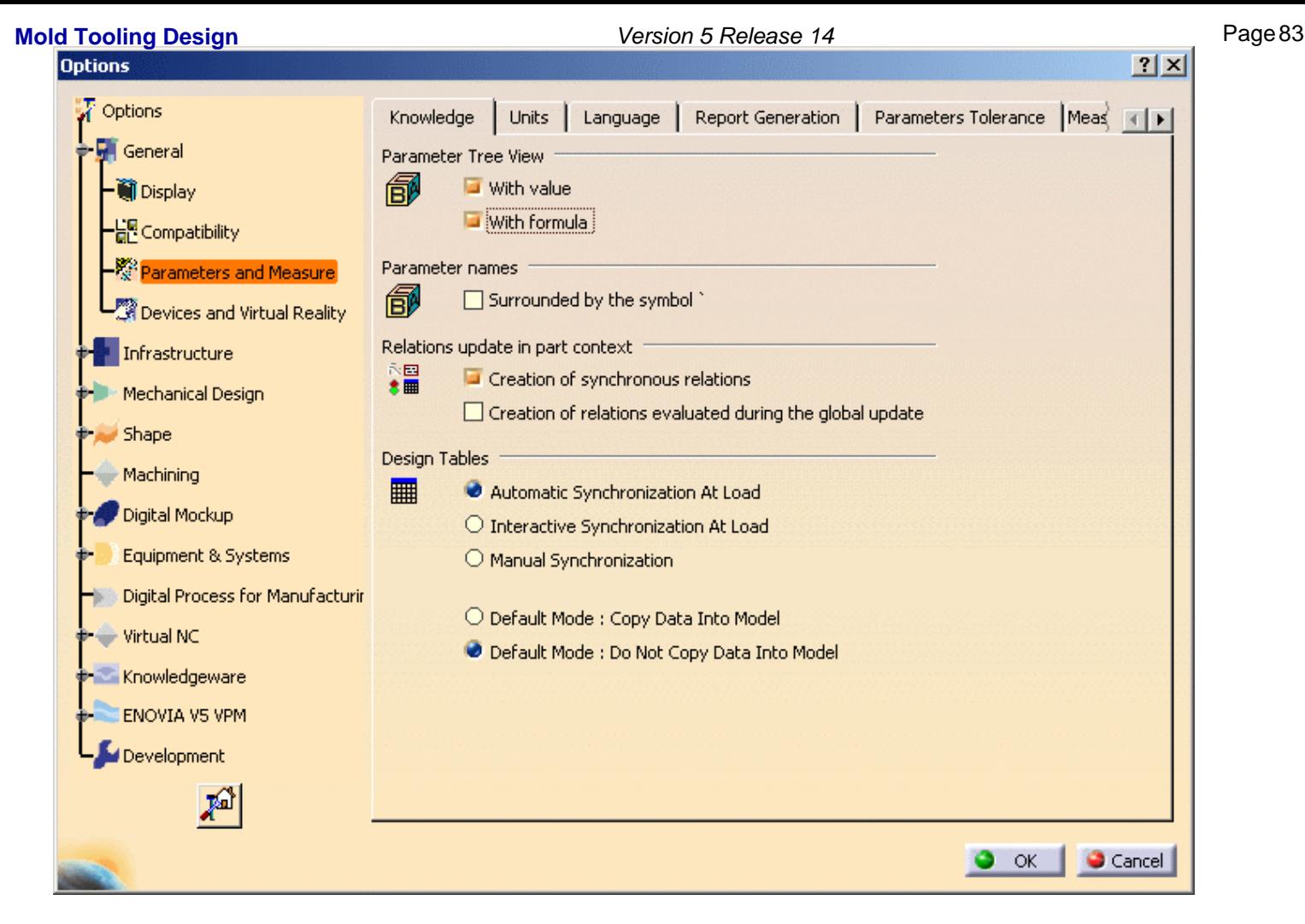

so that the **Parameters** section of the CapScrew is displayed in the specification tree

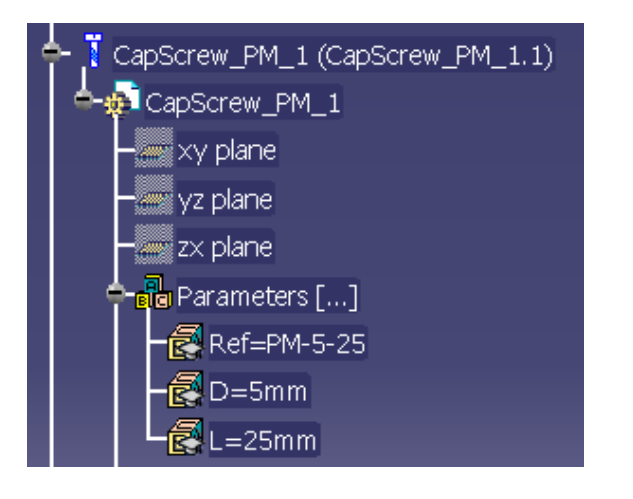

You will note that only three parameters are available in this section, as in the CapScrew edition dialog box.

Now, right-click on **Parameters** to launch its contextual menu and select **Hidden Parameters...**

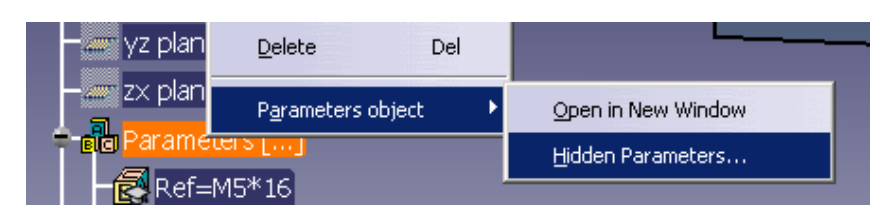

In the list that is displayed, select DrillHoleLength and click Show.

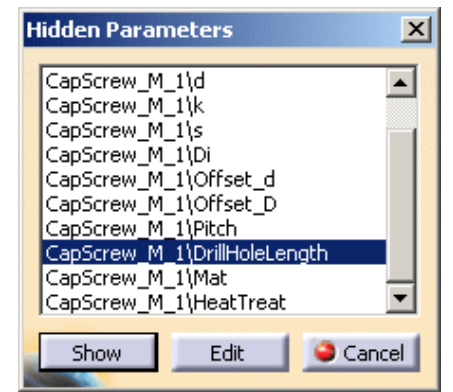

It is now displayed in the specification tree and in the dialog box.

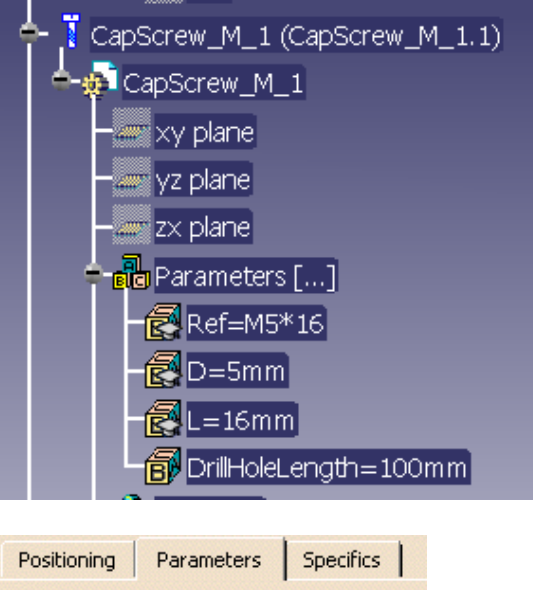

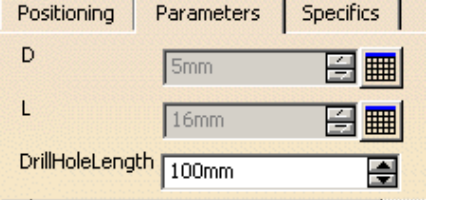

Now change the DrillHoleLength value to 16. The size of the hole is modified.

You could also double-click on DrillHoleLength in the specification tree to edit it directly.

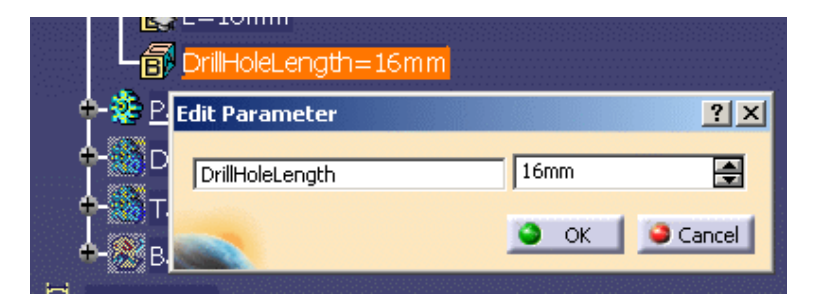

## **Mold Tooling Design <b>Collection** 2 Version 5 Release 14 **Page 85** Page 85

## Activate Rule

You can use an knowledgeware rule. This rule is stored in the rules catalog. It can be used to modify the geometry of a component, or to check its validity, ...

- **1.** Click on the catalog icon  $\mathbb{Z}$  and select a rule.
- **2.** The name of the rule is displayed in the field to the left of the icon.
- **3.** According to your needs, check the **Activate Rule** option to activate it as it is imported in the component.

# Creating a Component in an Empty CATProduct

- This task shows you how to create components in an empty CATProduct, to create assembled components for example.
	- **1.** Select **File/New** and choose **Product** in the **New** dialog box.
	- **2.** Click the icon **Add Insert 1.** The Insert dialog box is displayed.
	- **3.** Select the required Insert from the catalog As shown [above](#page-68-0).
	- **4.** Click in the viewer where you want to place the origin of the instance. The origin will be located on the view plane on the mouse pick, with an axis corresponding to the main OZ axis. The spinners are updated with the coordinates values while you move the component with manipulators so that you can position it precisely.

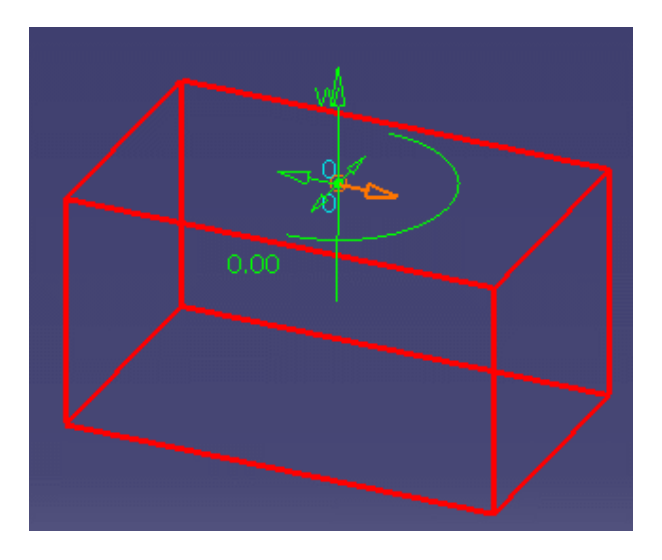

**5.** Press OK to create the insert.

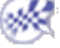

## Contextual Menu of Components **Mold Tooling Design The Contract Contract Contract Contract Version 5 Release 14 Contract Page 86** Page 86

- - This task shows you how to use the contextual menu of components:
		- **1.** Open file [MoldWithMoldedPartAndComponents.CATPoduct](file:///E|/www/CATEiprCXR14/Doc/online/mtdug_C2/samples/MoldAndPart/MoldWithMoldedPartAndComponents.CATProduct) in the samples/MoldAndPart directory.
		- **2.** Choose **LeaderPin\_FSN\_1.1** in the specification tree or in the viewer (this is an example, the labels will vary with the name of the component). Use **LeaderPin\_FSN\_1.1 object** contextual menu.

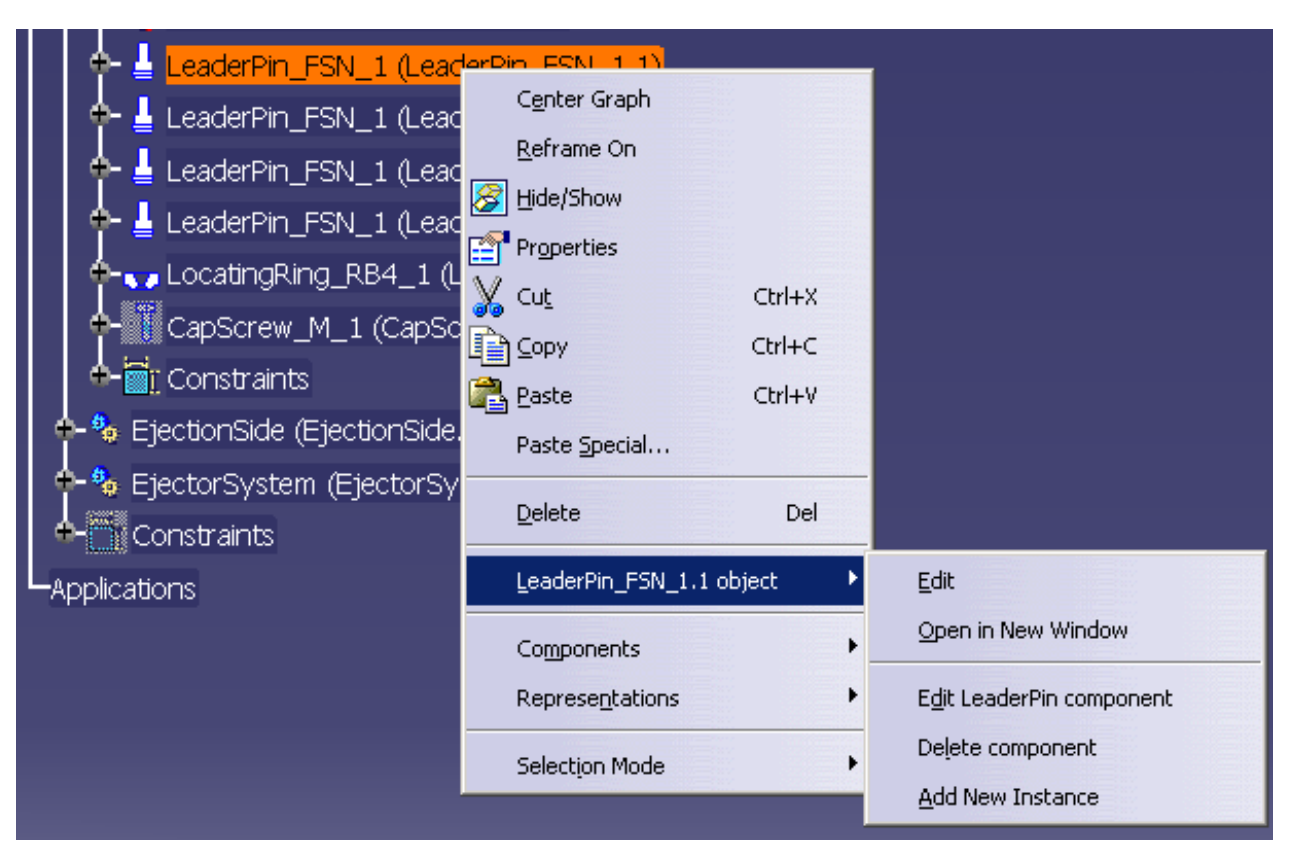

# Edit

This item does not apply to Mold Tooling Design

# Open in New Window

This open the CATPart of the component in a new window, where you can edit it.

For example, we have changed the shaft angle of the LeaderPin in the new window, this change is taken into account in all the instances of the LeaderPin in the Product.

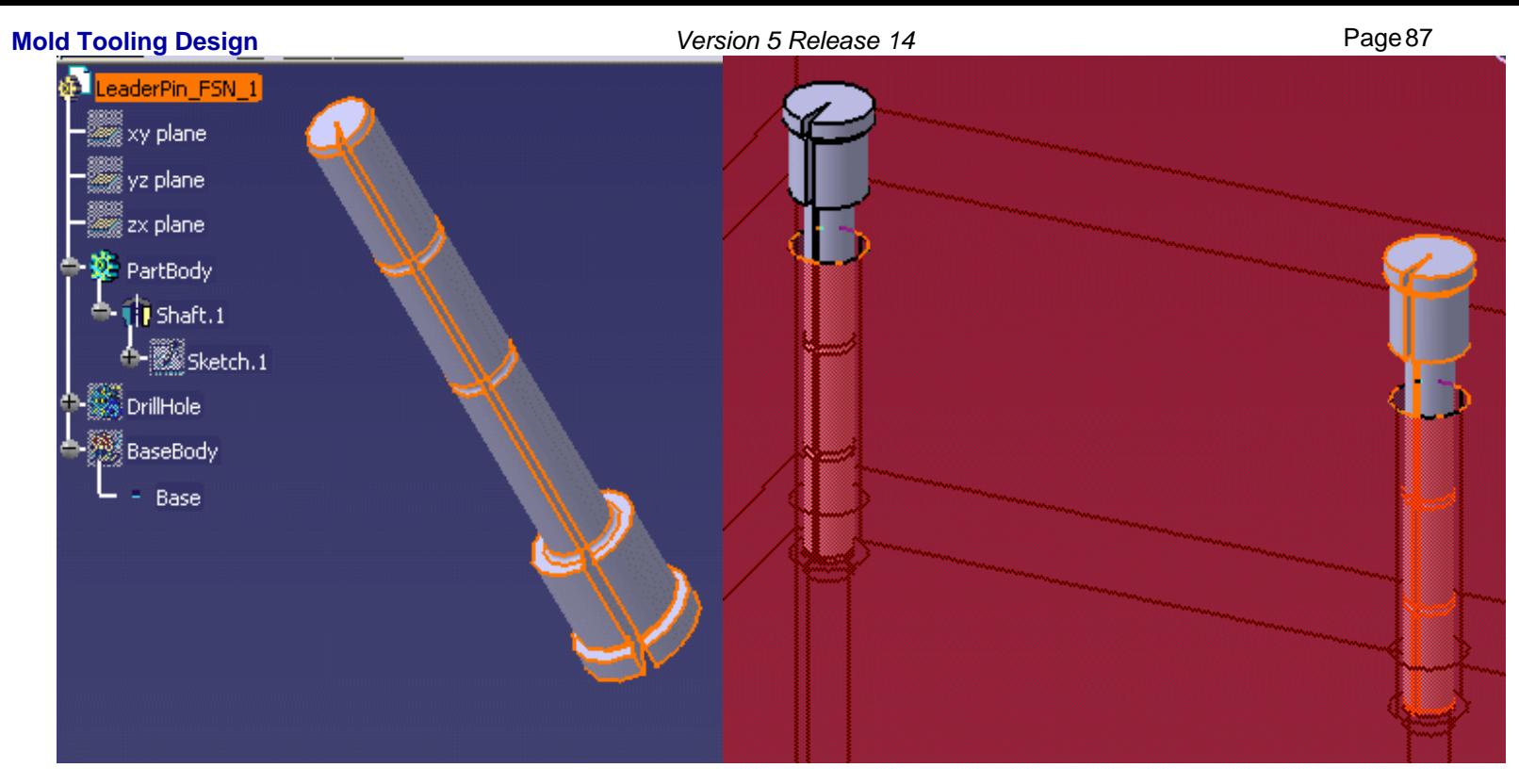

# Edit LeaderPin Component

The component edition dialog box is displayed.

You can now modify the positioning of the component, its origin, its direction, the **Drill from**/To positioning and its [parameters](#page-62-0).

Try pushing the **Reverse Direction** button or changing the Origin X. You will see a preview of the result.

Try picking the W green arrow on the graphic display to reverse the orientation or picking another point or face to change the position of the component. You will see a preview of the result.

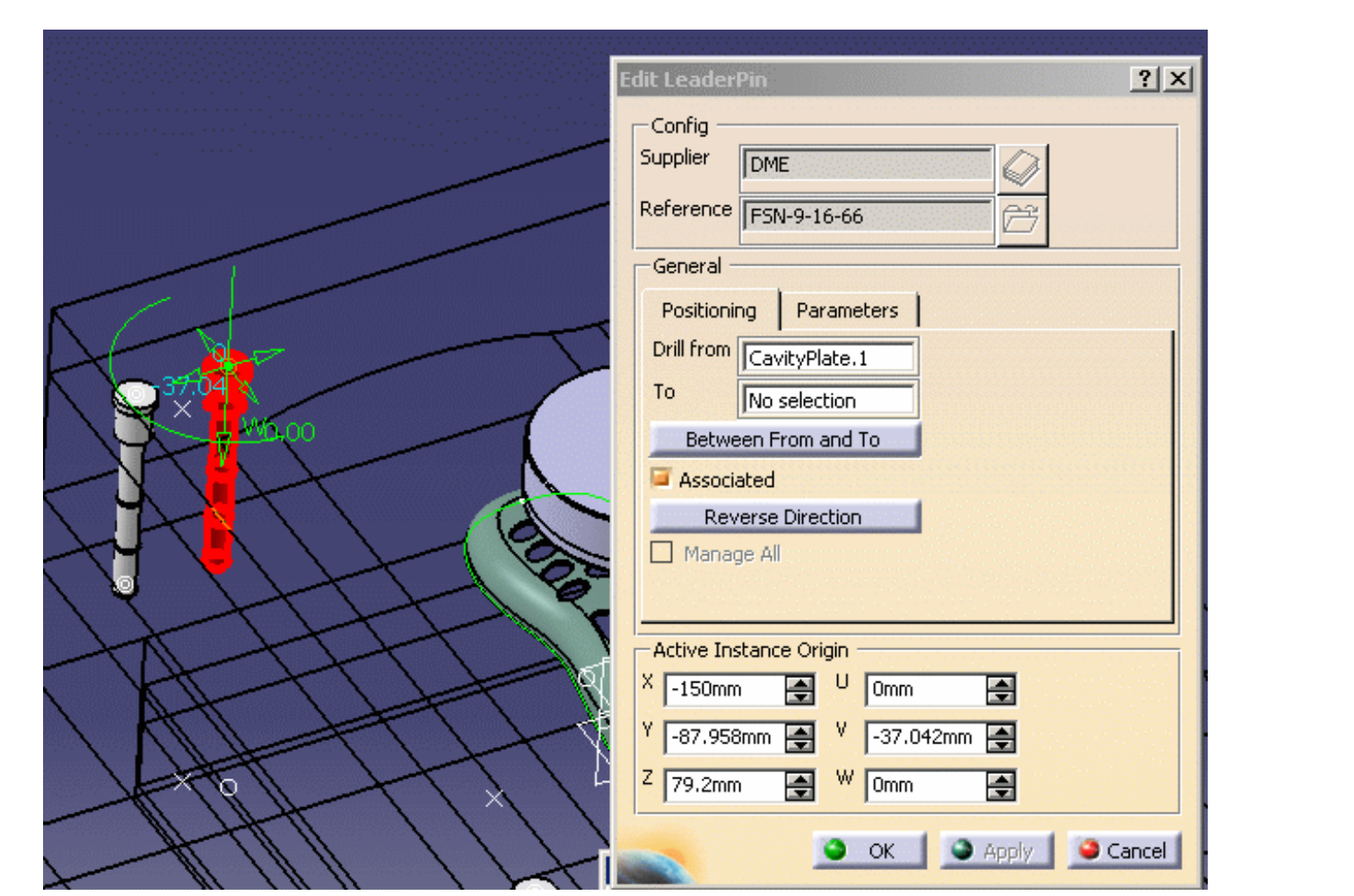

Note that the coordinates are displayed under the cursor as you move it.

You can also modify the component parameters in the **Parameters** tab. This tab is similar to that of the Define dialog box.

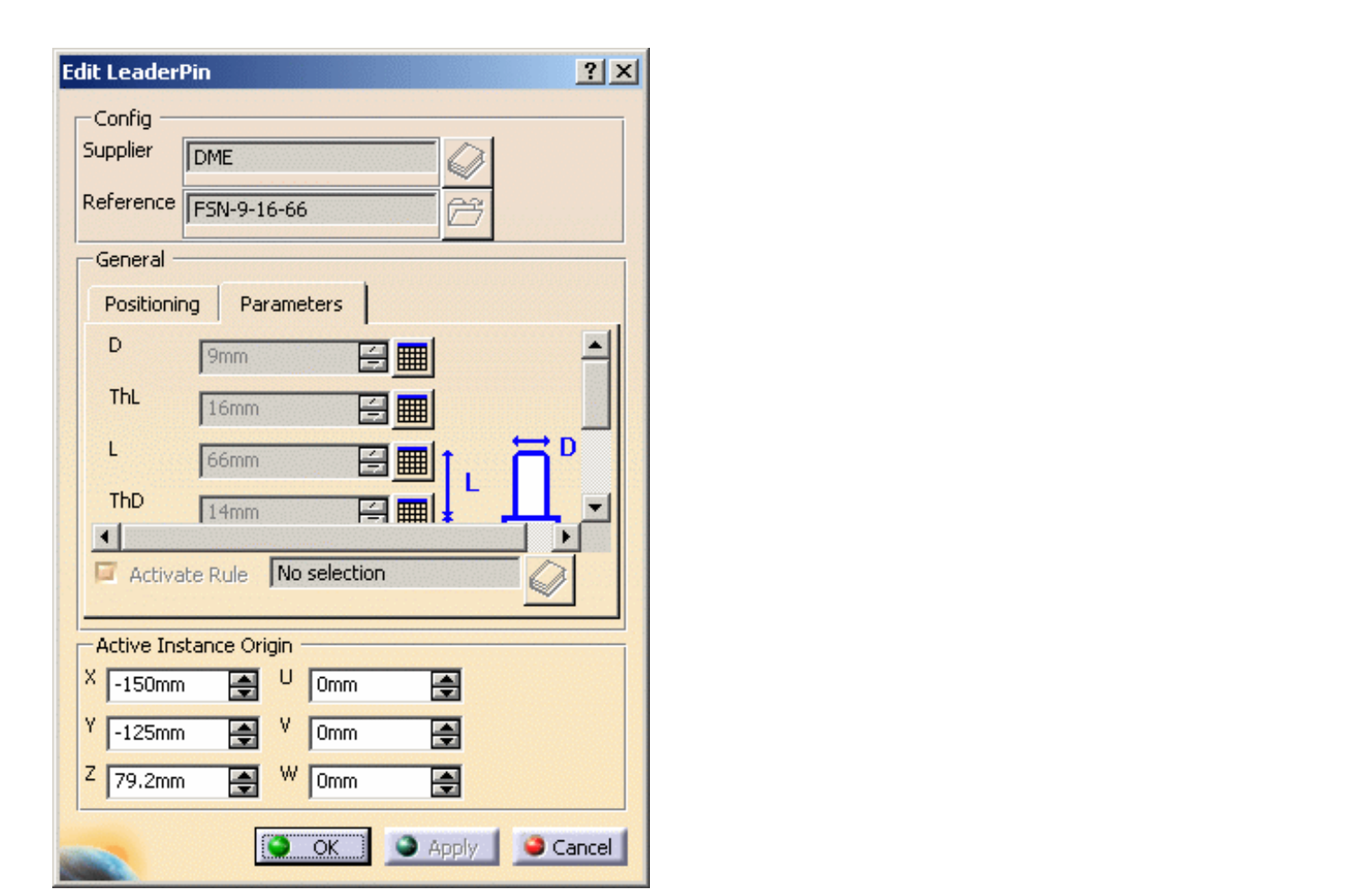

However in the **Edit** dialog box, you retrieve the complete list of the user parameters of the component, not only the standard ones:

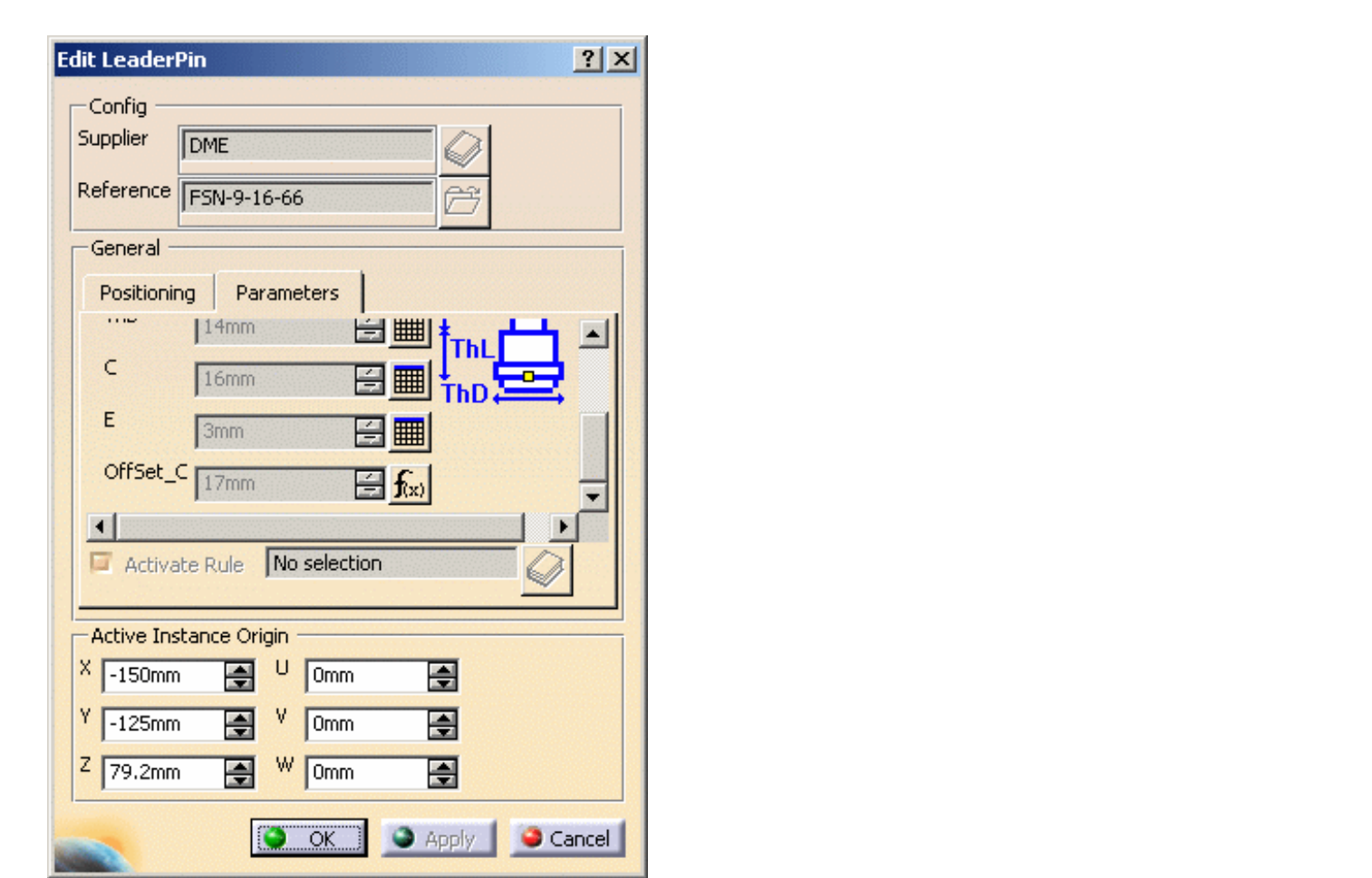

This is particularly useful to edit user components.

Use the slider of the tab to browse all the data available.

**4.** Press **OK** to apply your modifications.

When editing components, you cannot modify the original supplier but you can change the reference in order to change the dimensions. ı

## Delete component

Deletes the components and their associated holes.

i We recommend that you do not use the ordinary **Delete** function, since the associated holes would not be deleted.

## Add New Instance

Enables you to add new instances of a given reference. The operating mode is the same as in Adding Components, with the difference that you are not allowed to change the supplier references.

# Mold Tooling Design  $\mathbf{Use}^{\mathsf{Perg}}$  ,  $\mathbf{Vse}^{\mathsf{Perg}}$  ,  $\mathbf{Hse}^{\mathsf{Perg}}$  ,  $\mathbf{Hse}^{\mathsf{Perg}}$

This task explains the requirements for a user component. A user component is a component that does not belong to a supplier catalog. These components must be [added to a user's catalog.](#page-163-0)

The examples below are taken from [WearPlate.CATPart](file:///E|/www/CATEiprCXR14/Doc/online/mtdug_C2/samples/catalog/WearPlate.CATPart) which as been added to [MyComponents.catalog](file:///E|/www/CATEiprCXR14/Doc/online/mtdug_C2/samples/catalog/MyComponents.catalog) found in the catalog directory in the samples directory.

# Structure of a component

To obtain a good result when inserting user components in a Mold Tooling Design project, it is important to follow some rules detailed hereafter.

A Mold Tooling Design component can be a CATPart or a CATProduct, which may contain one or several CATPart that can be Mold Tooling Design components.

The name of the CATPart or of the CATProduct must be the name of the user component that is also used in the catalog (here **WearPlate\_Z15W**).

A CATPart of a component is composed of:

## Parameters

- We recommend to orient the  $Z+$  axis of the component upwards (towards the injection side).
- Some parameters that can be associated to one or several design tables. This is recommended if an object has several sets of parameters. The names of the design tables are free.

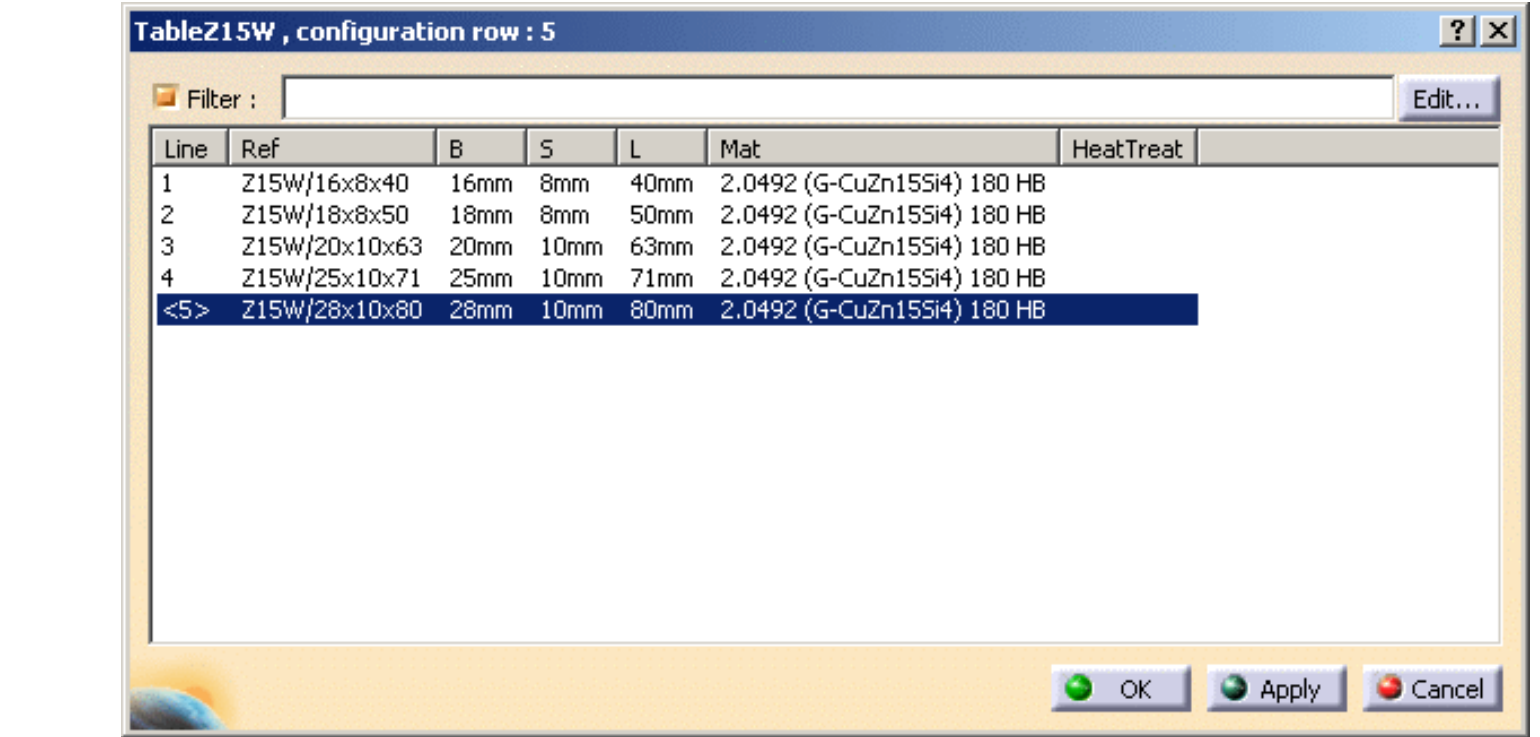

● Some of these parameters (e.g. B, S and L in the image below) need to be accessed during the insertion/edition of the component: they are displayed in the parameters tab of component panel.

**Mold Tooling Design Contract Contract Contract Contract Contract Contract Contract Contract Contract Contract Contract Contract Contract Contract Contract Contract Contract Contract Contract Contract Contract Contract Con** Positioning Parameters  $B$  28mm 日用  $5\sqrt{10mm}$ 百 || 80mm 圄 Activate Rule No selection

To allow this display, the name of the concerning parameters must be put as [keywords](#page-166-0) in the corresponding catalog (B, S and L in the image below).

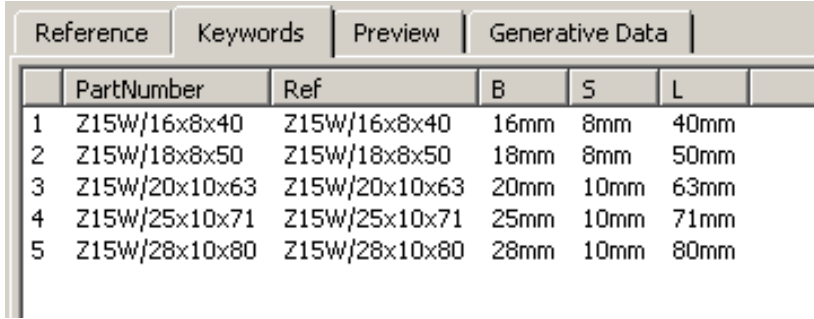

● Only one parameter named **Ref** (string) that represents the supplier reference is mandatory. Its contents is displayed in the **Config/Reference** field of the dialog box used to add or edit a component

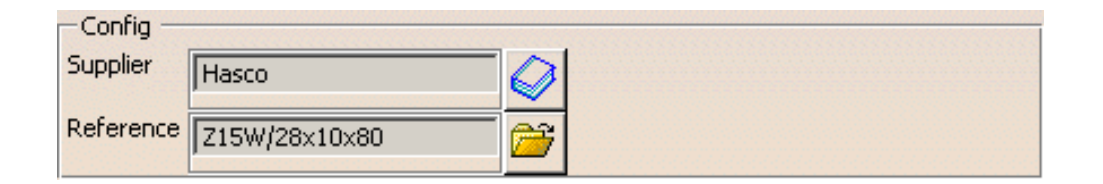

**Mold Tooling Design**<br>• and copied to the **Nomenclature** field of the **Product** properties (useful for the Bill of Material) of the inserted user component.

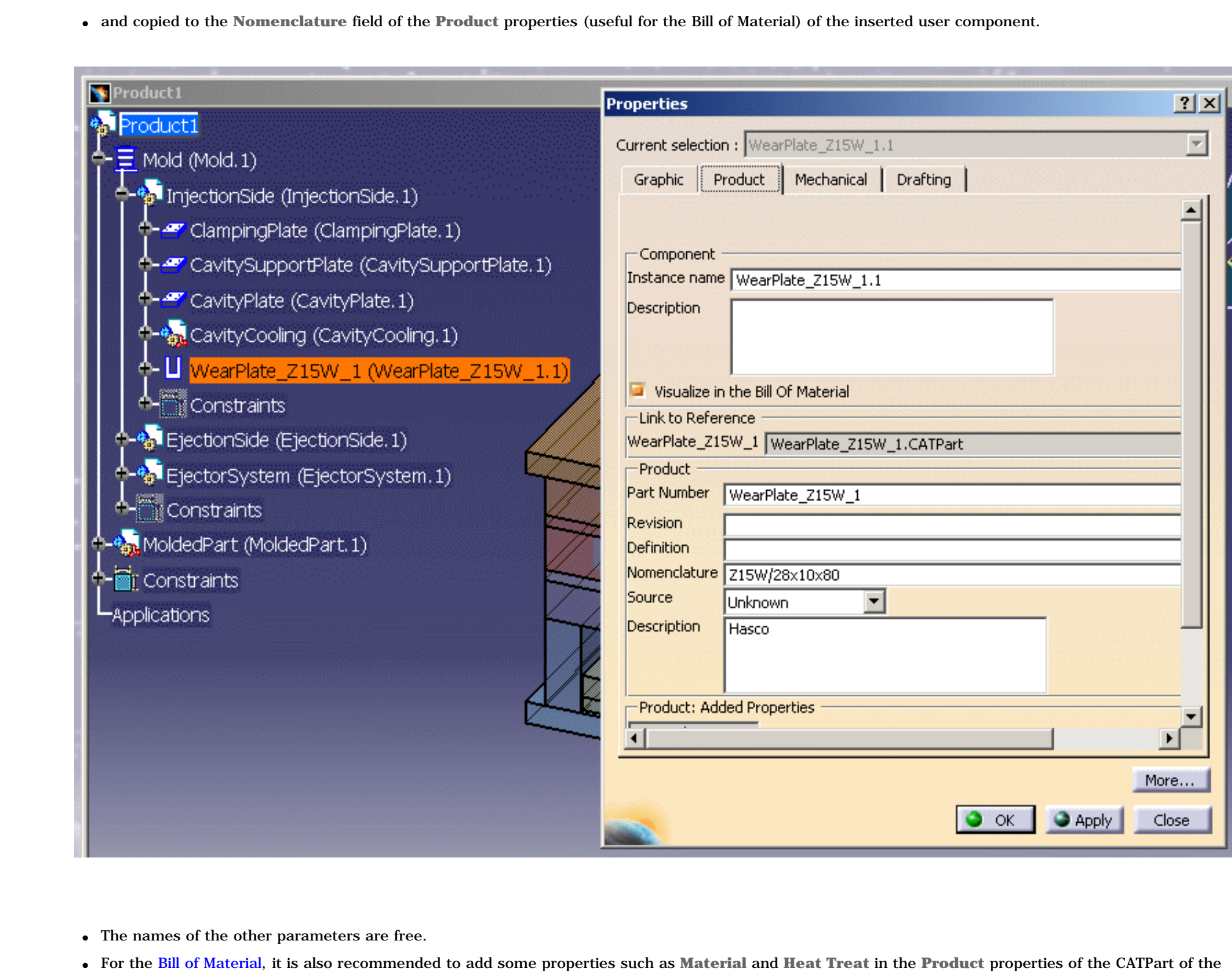

- The names of the other parameters are free.
- 

Mold Tooling**Design**ent, using the Define other properti*tersio*hytiqe/Agedard components from Mold Tooling Designgel&ady contain the added properties Material<br>and HeatTreat.

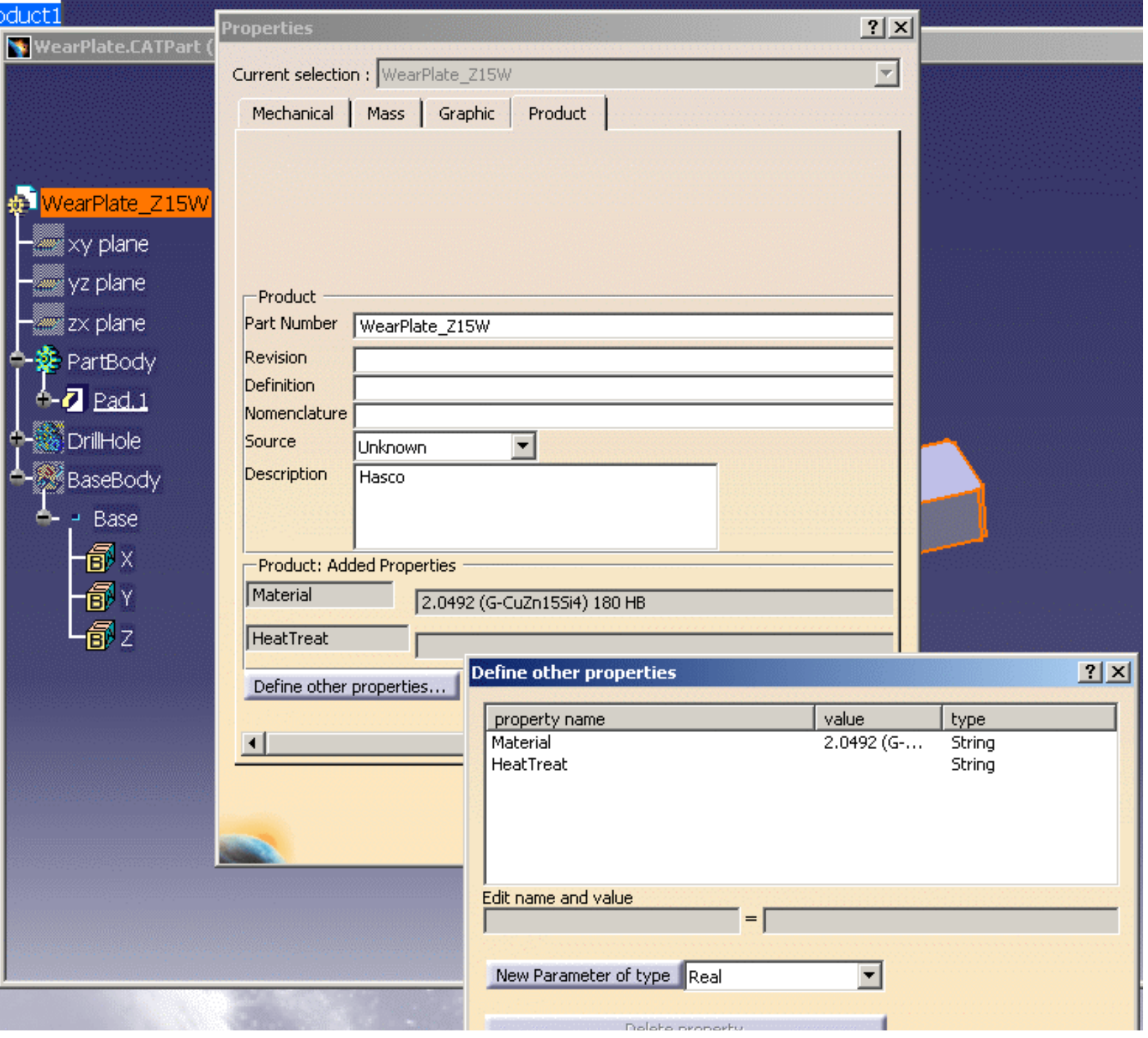

## Bodies

- The **PartBody** that contains the geometry of the component. It may consist of pads, sketches, etc. The name of the **PartBody** is free.
- A body named **BaseBody** that contains a point named **Base** to locate the component when it is inserted in the mold. In case of assembled component (a CATProduct), the Base point of the first CATPart is taken into account for the location.
- If needed, a body with a name that starts with **DrillHole** that contains the definition of the associated drilled holes that are removed in the elements defined through the Drill From/To function of the component panel. There may be several of these and we recommend that you insert as many as necessary for your machining strategy (to differentiate, for instance, the holes that were in the original part to machine and the holes that you wish to insert.
- If needed, a body with a name that starts with **TapHole** that contains the definition of the associated threaded holes that are removed in the element defined through the Drill To function of the component panel (this element is the latest of the list).

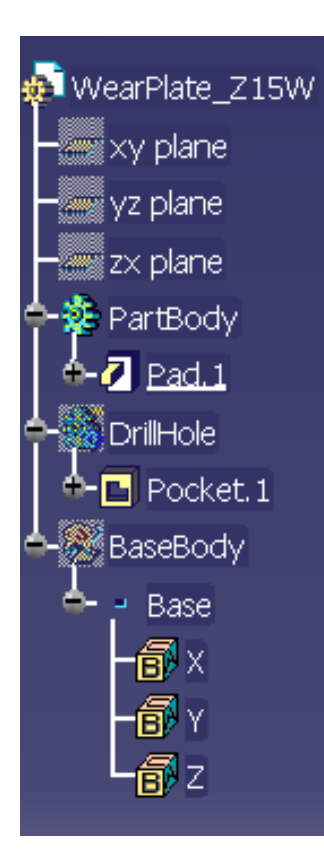

- **Pads** can be used to add material around a component. Give the body a name that begins with **Pad** , e.g.PadForContouring. We recommend that you choose names that indicate the final purpose of the pad or pocket as there may be several in a user component.
- **Pockets** can be used to remove material around a component. Give the body a name that begins with **Pocket** e.g.PocketForMilling. We recommend that you choose names that indicate the final purpose of the pad or pocket as there may be several in a user component.

Pads and pockets are only applied to the element defined in the **DrillFrom** field of the **Define Component** dialog box.

 $\boldsymbol{i}$ 

The Explode Holes command takes into account only Hole features defined in the bodies DrillHole, TapHole or CoolingBody. Other types of features are (∆ ignored. Therefore, pockets, grooves, patterns, symmetries, translations, rotations, thicknesses,... that might be defined in those bodies are not processed by the Explode Holes command and you should not define components with those features.

For more information, see the **[Explode Holes](#page-146-0)** User Task.

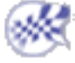

**Mold Tooling Design <b>Collection** 2 Version 5 Release 14 **Page 98** Page 98

# Positioning a Slider

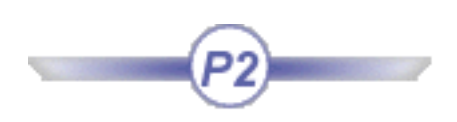

This task teaches you how to position a slider with respect to the z axis in a slider axis system defined in Core and Cavity Design.

You will need a mold base with a molded part.

**1.** Open file [MoldProduct.CATProduct](file:///E|/www/CATEiprCXR14/Doc/online/mtdug_C2/samples/PositionSlider/MoldProduct.CATProduct) in the samples/PositionSlider directory.

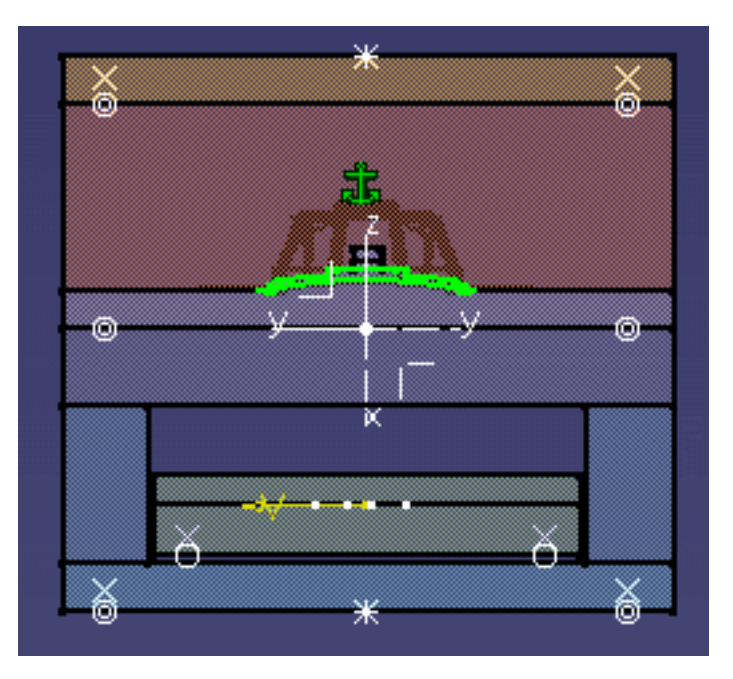

- **2.** Expand the tree and hide the injection side of the mold.
- **3.** Create a slider.

Position the slider on the appropriate plate (usually the CorePlate, or eventually the CavityPlate) in your mold base and use the arrows to set it in place.

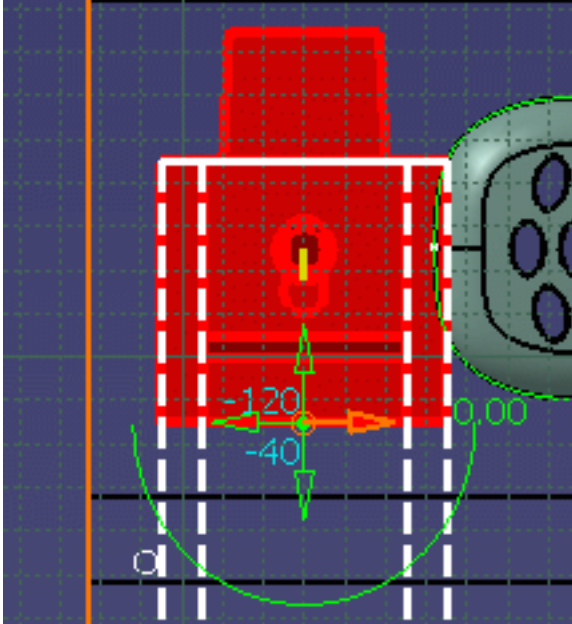

Note that the coordinates are displayed under the cursor as you move it.

**4.** Align it with the slider Z axis either by selecting it on the model or by clicking on it in the tree (**Slider Direction.1**).

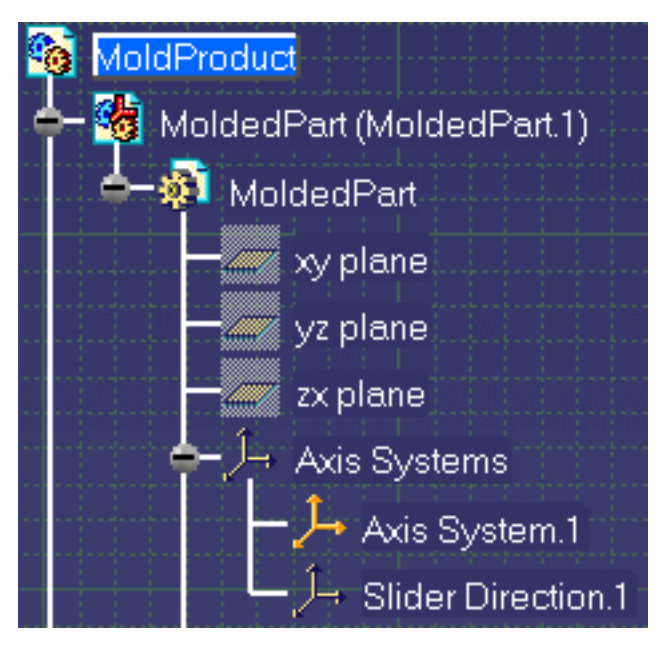

**5.** Make any other adjustments you may wish and press **OK**.

## **Mold Tooling Design <b>Note 2018** Version 5 Release 14 **Page 100** Page 100

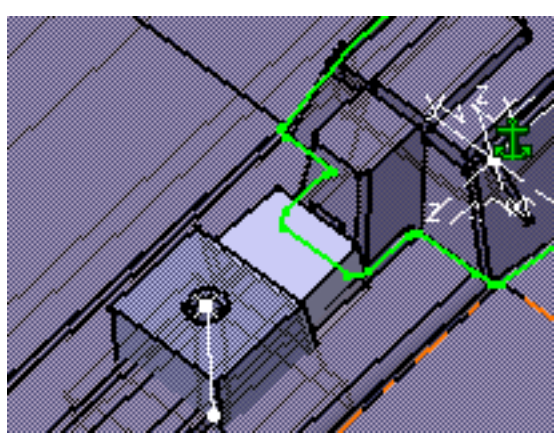

# Rounding up of (AP angle)

When you insert a slider, you can manage the associated **Angle Pin** angle by defining the parameter named **Retraction** in the panel of this type of component.

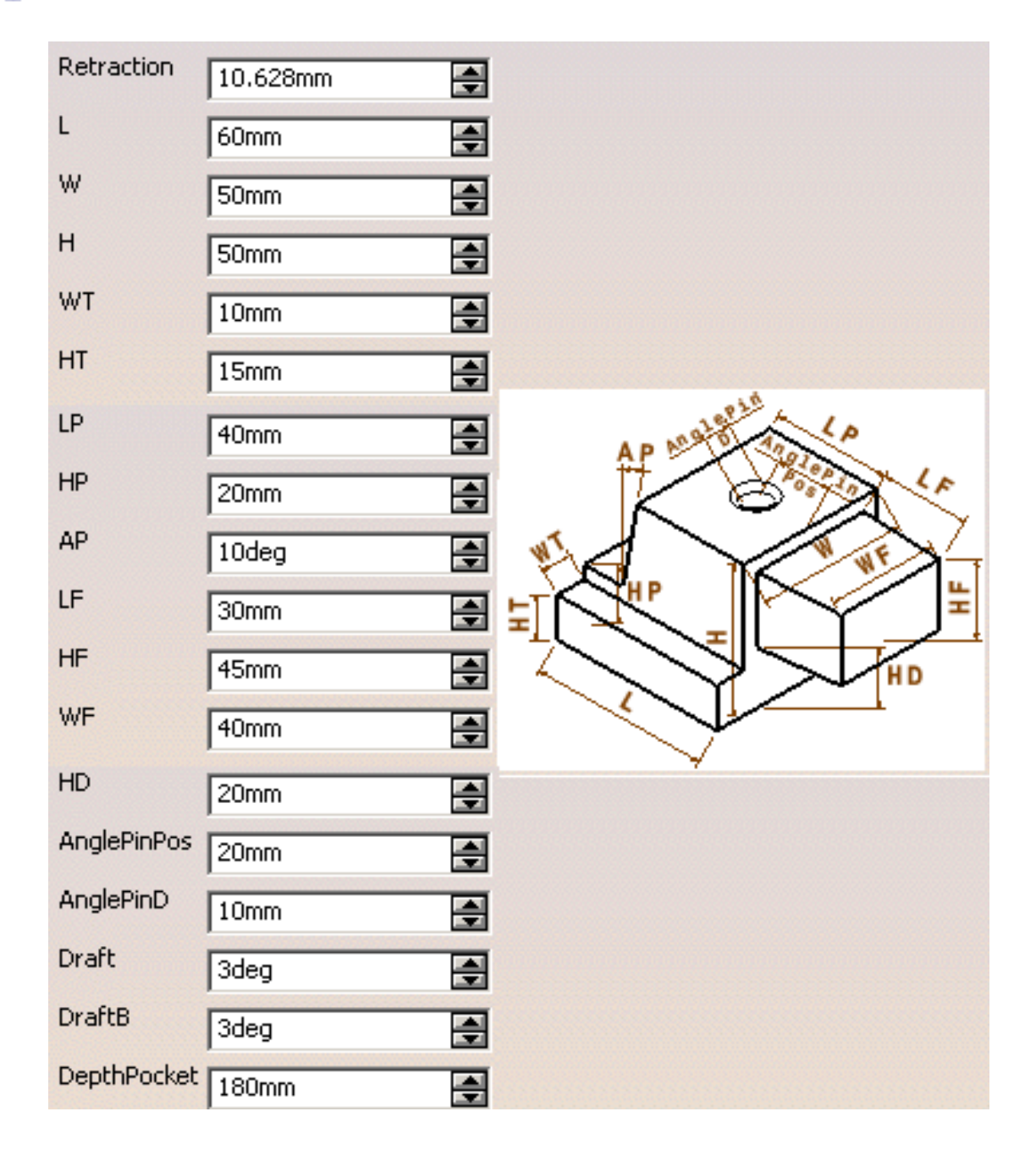

The parameter named **Retraction** defines the length of retraction of the slider to avoid collision problem (elimination of undercut) during the ejection process.

In the V5 model of the slider, a line representing the needed axis for the **Angle Pin** has been created. The tilting angle (**AP** angle in the drawing below) of this line is modified when the parameter named **Retraction** is modified.

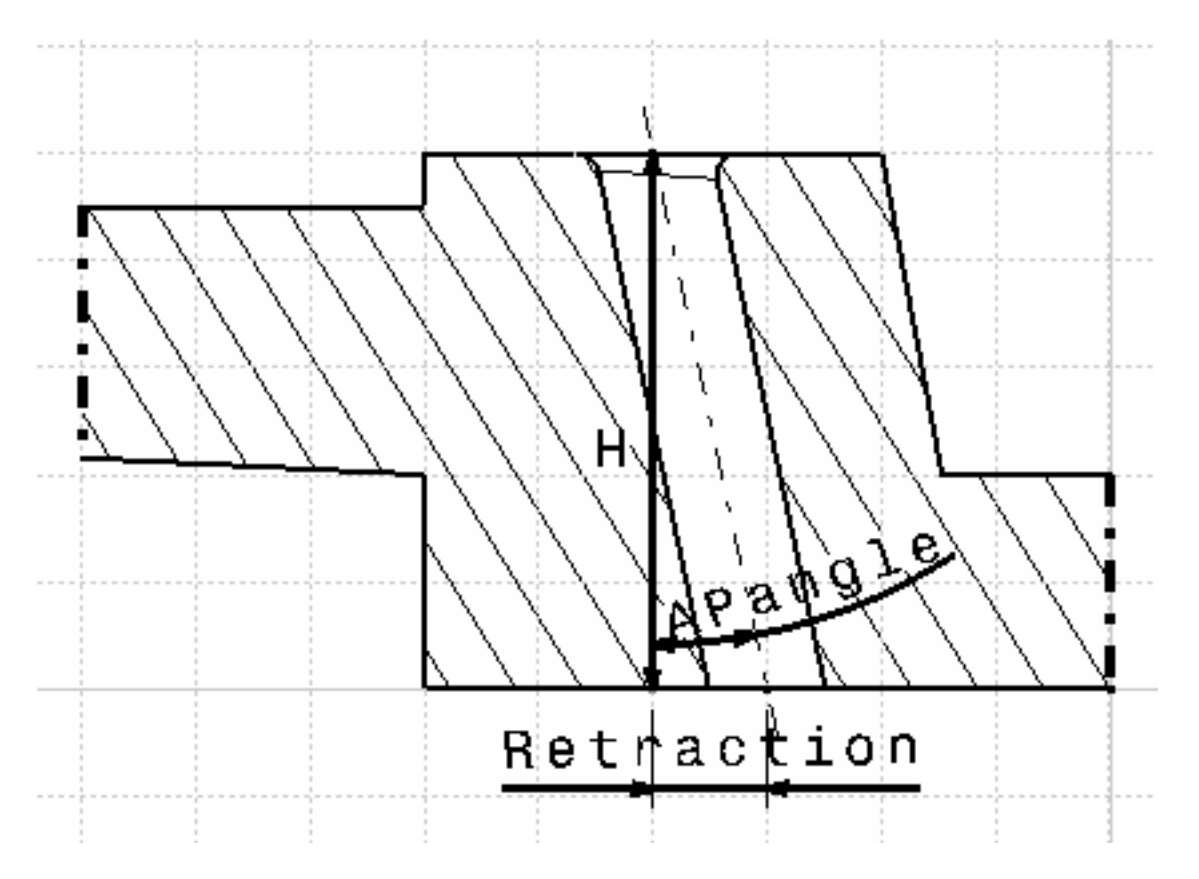

The parameter named **H** defines the height of the slider.

When parameters **H** and/or **Retraction** are modified, the **AP** angle is modified but its value might not be an exact value in degrees. Therefore, the value of **Retraction** is re-computed to allow the rounding up of **AP** angle. The **Retraction** field is updated accordingly.

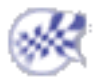

# **Replacing Components**

- This task will show you how to replace a component by another from the same reference catalog.
- 电面 You need at least one component to replace (the first two steps below deal with that).
	- 1. Open file [Product1.CATProduct](file:///E|/www/CATEiprCXR14/Doc/online/mtdug_C2/samples/DrillFrom/Product1.CATProduct) in the DrillFrom\samples directory, show the injection side and hide the ejection side and the ejector system.

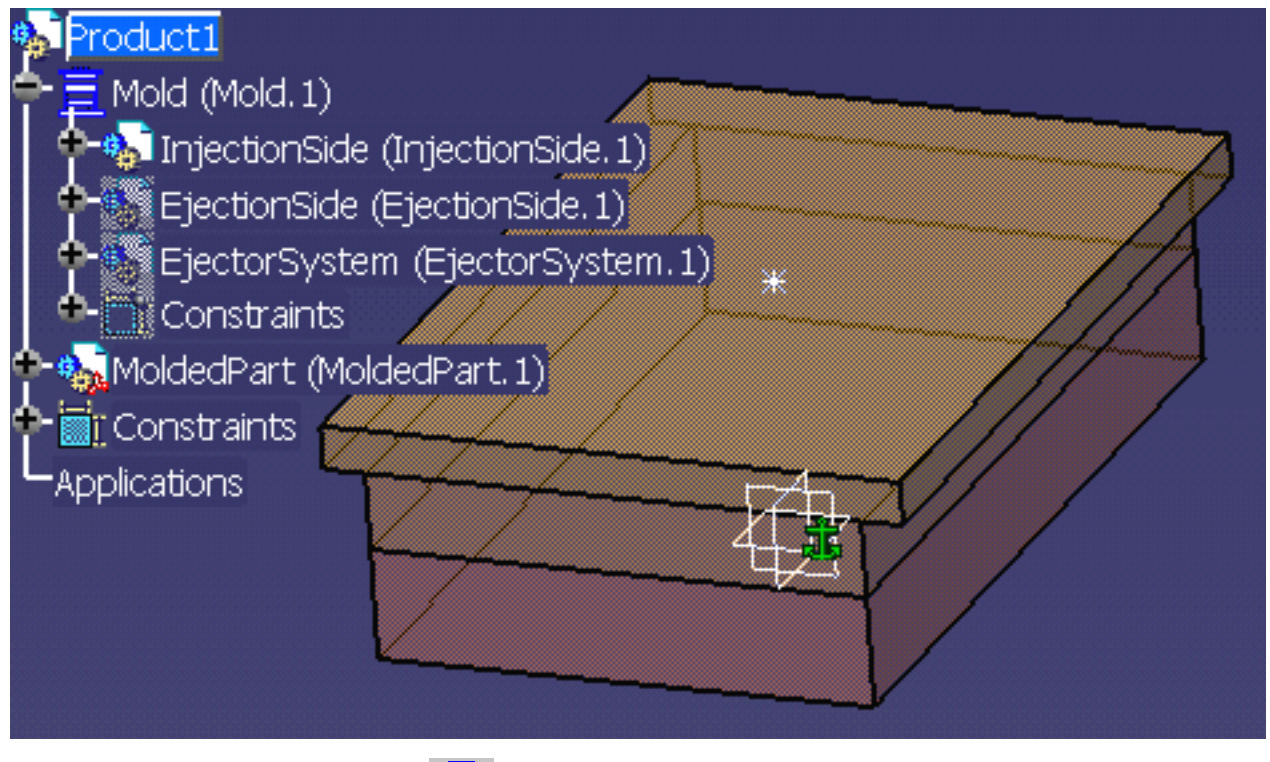

**2.** Create three sleeves (  $\Box$  ) from the DME catalog, reference TD-28-120 anywhere on the clamping plane.

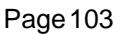

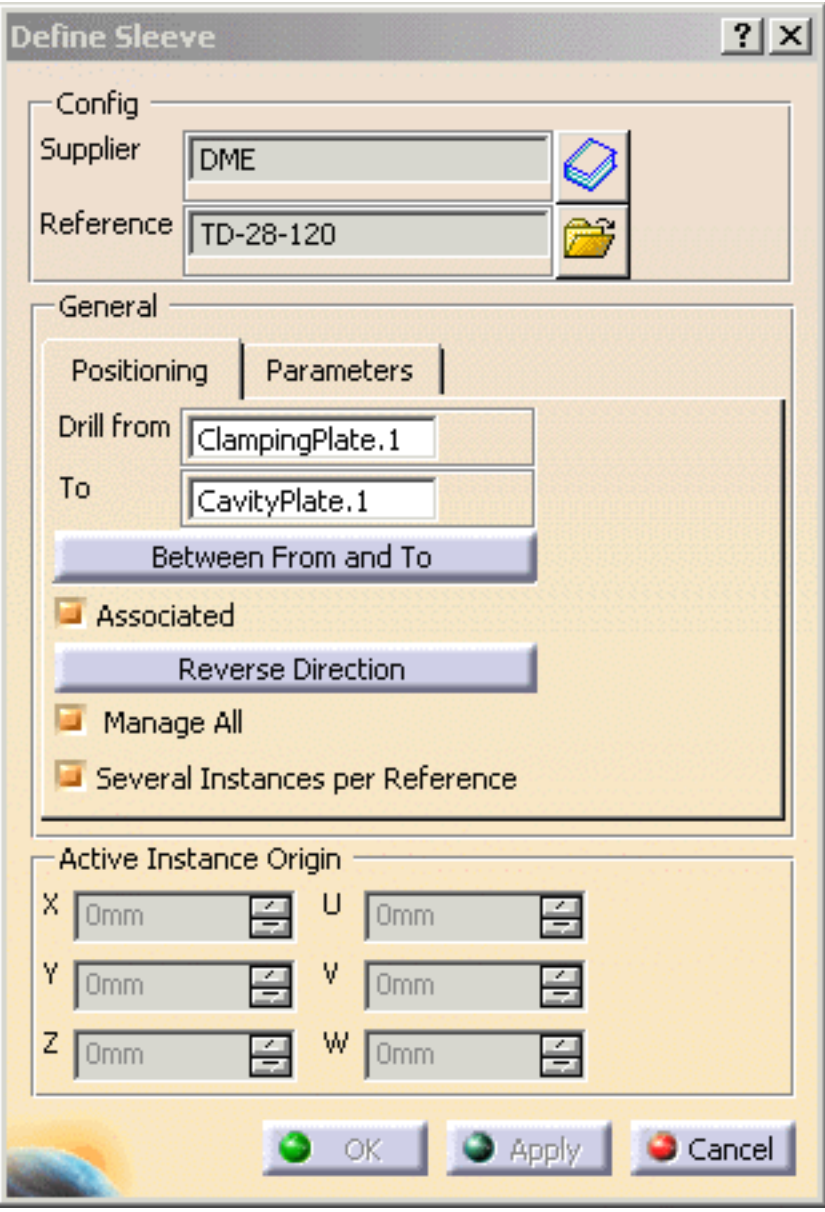

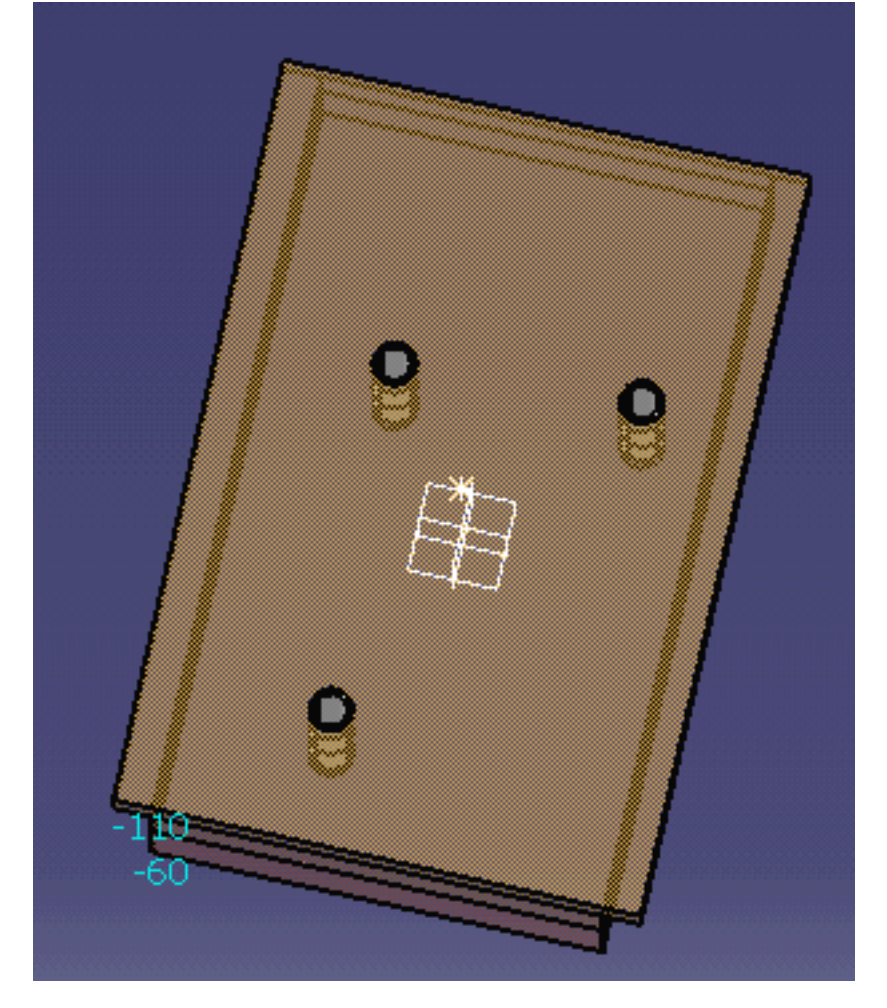

**3.** Select Sleeve\_TD\_1.2

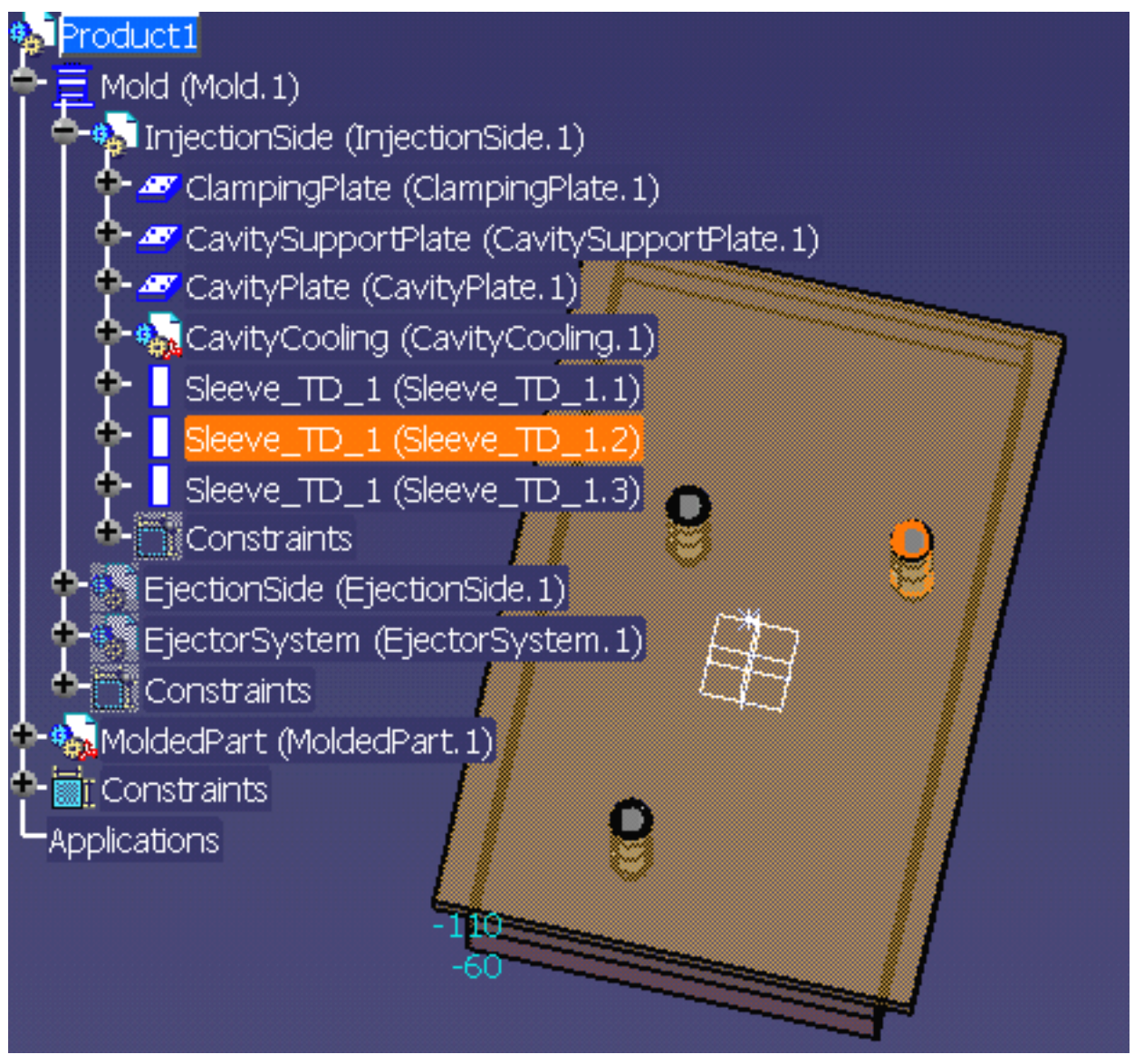

**4.** Use the contextual menu to choose the Replace Component option (you can also access it via Edit in the menu bar).

**Mold Tooling Design <b>Note** 2008 Version 5 Release 14 **Page 106** Page 106

ے ی

. . . *.* 

ת וסופט על

1 Ц.

1. J

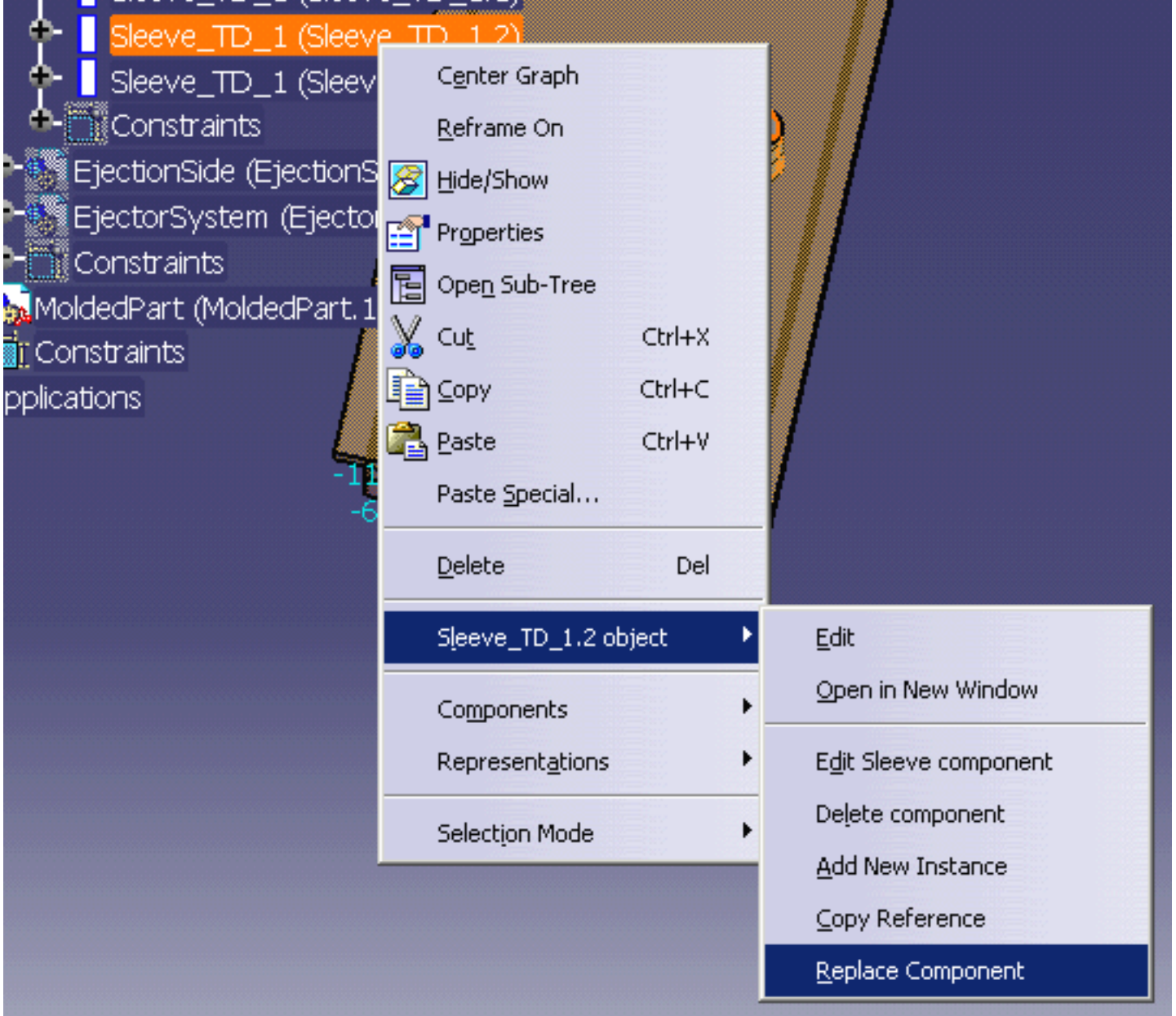

**5.** Choose TD-50-180 to replace it via the catalog button in the dialog box that is displayed and press OK.

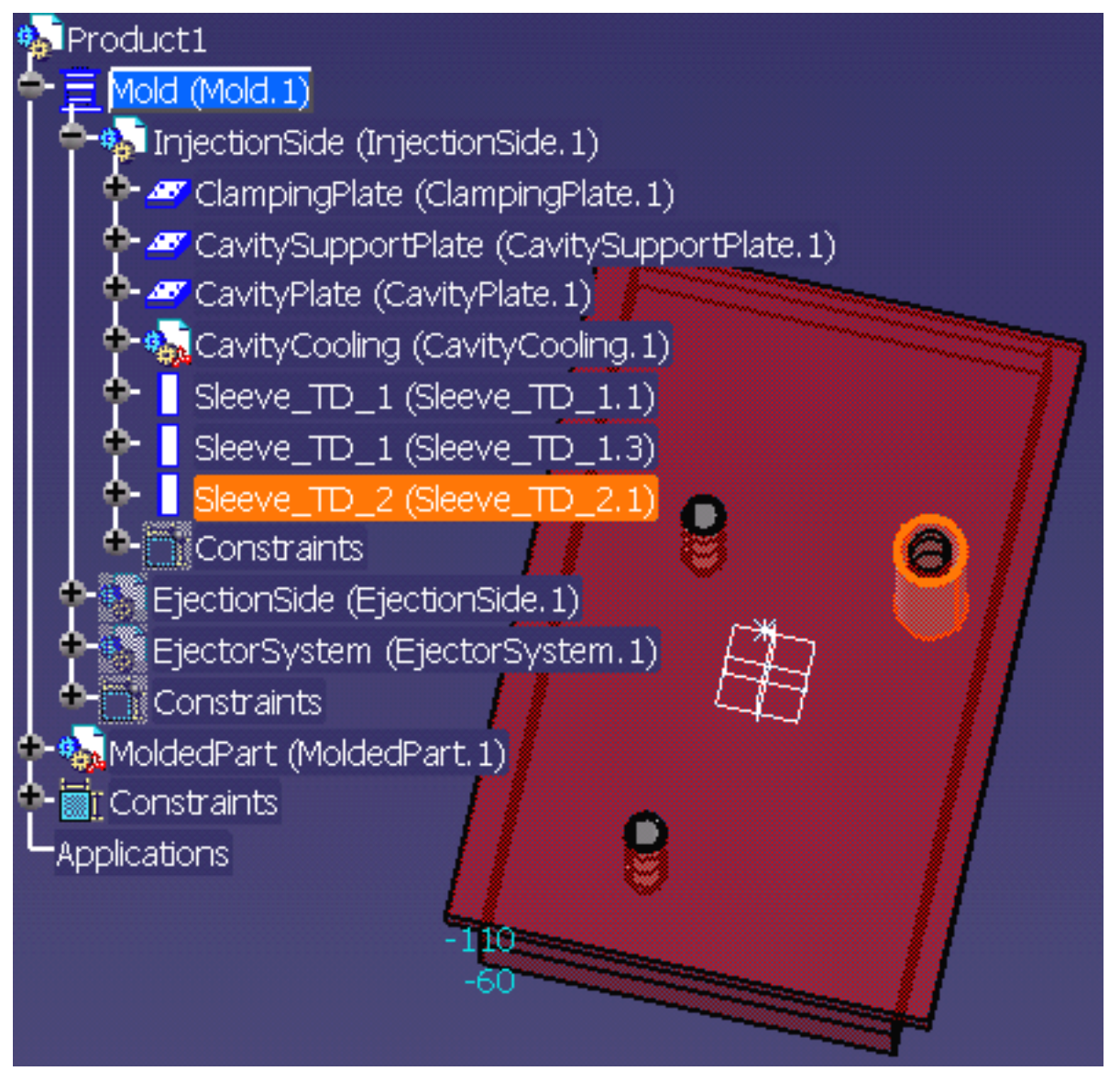

**6.** Note that the sleeve reference in the tree has changed and the dimensions of the sleeve in the viewer now correspond to its new reference.

You can only replace reference with another reference from the same catalog.

We suggest you go directly to the chapter on copying a reference.

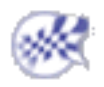

ó

# Copying a Component Reference

This task shows you how to replace a component reference by another, from another catalog, if required.

You need at least one component to replace.

1. Open file [Product1.CATProduct](file:///E|/www/CATEiprCXR14/Doc/online/mtdug_C2/samples/DrillFrom/Product1.CATProduct) in the DrillFrom\samples directory, show the injection side and hide the ejection side and the ejector system.

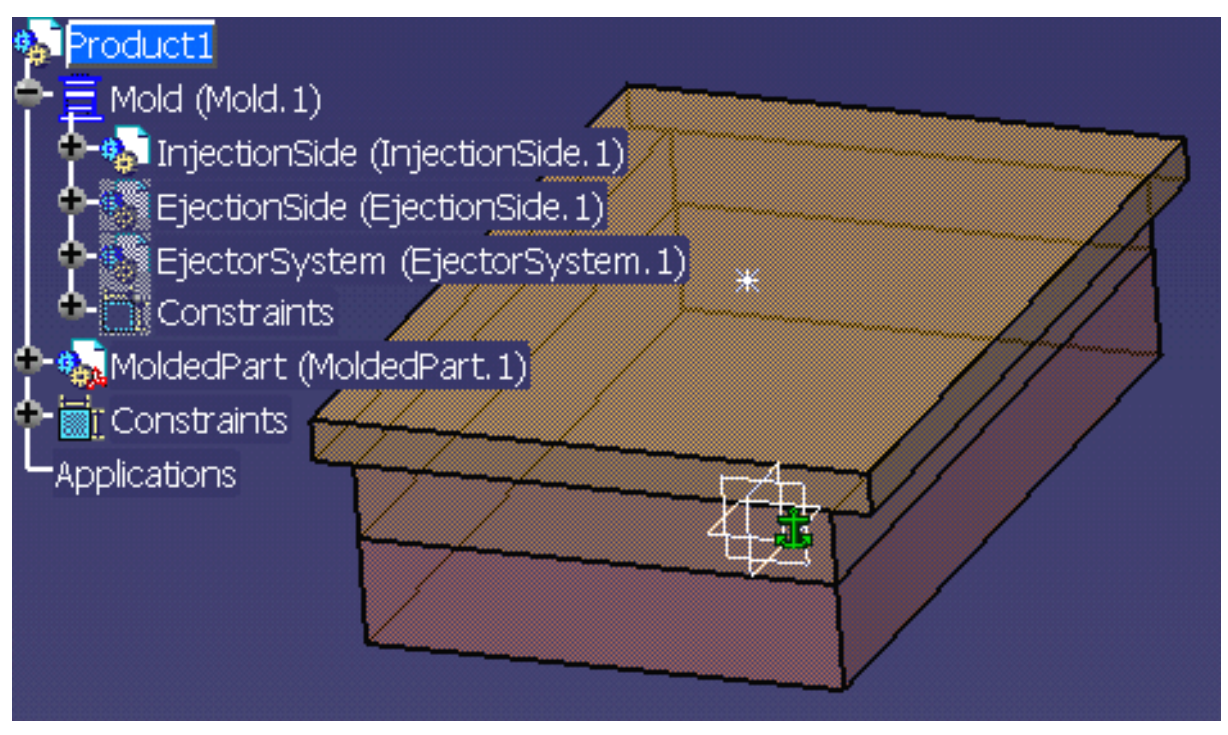

**2.** Create three sleeves (  $\Box$  ) from the DME catalog, reference TD-28-120 anywhere on the clamping plane.
#### **Mold Tooling Design <b>Note 2** Version 5 Release 14 **Page 109** Page 109

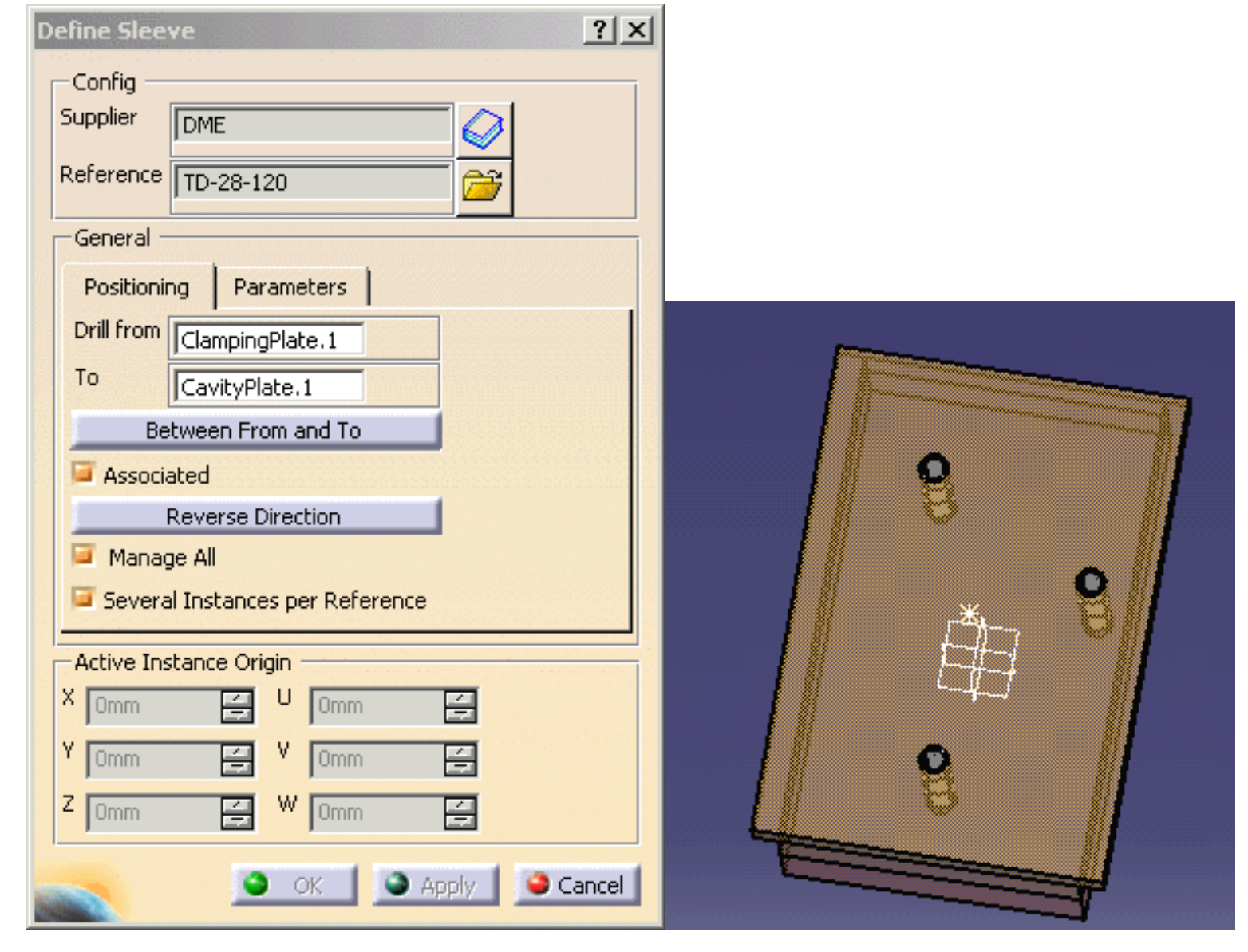

**3.** Select Sleeve\_TD\_1.1

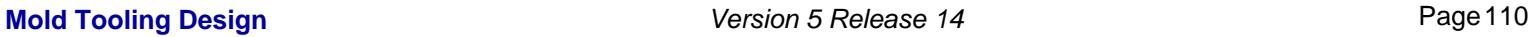

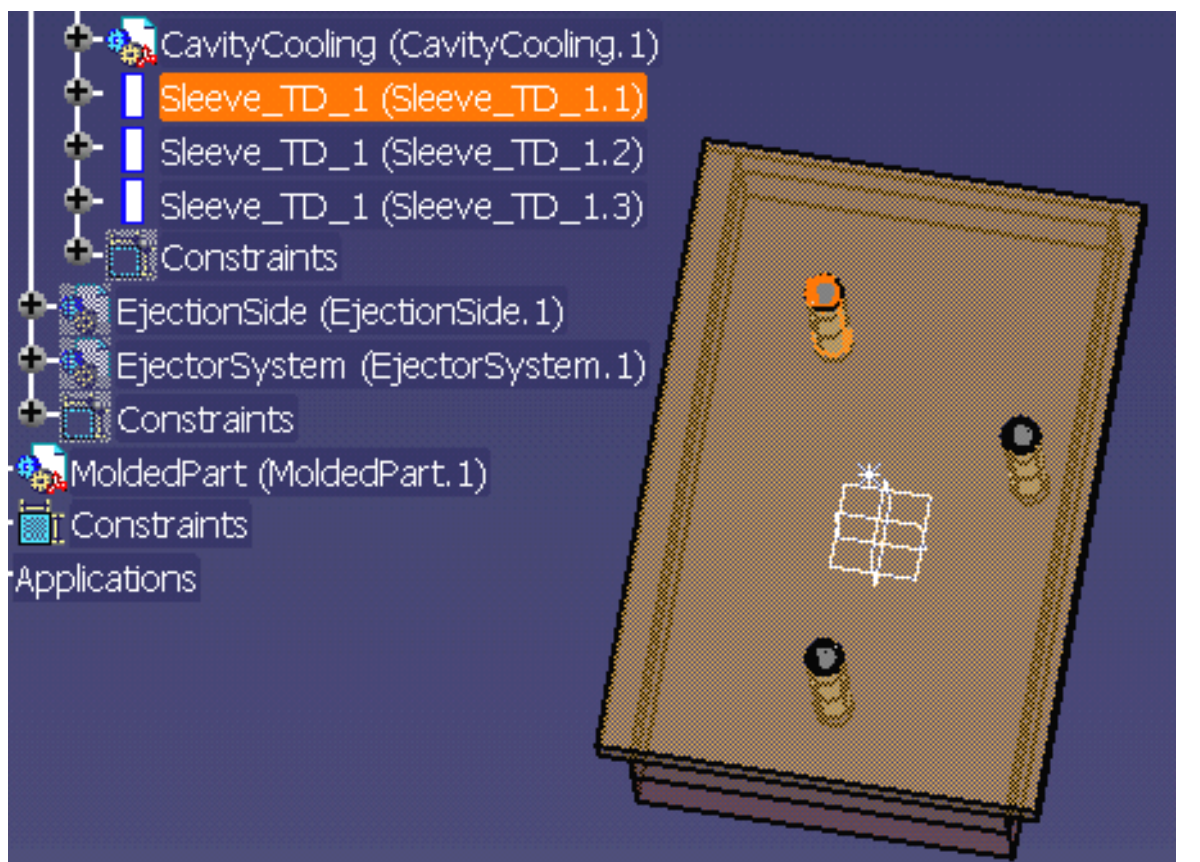

**4.** Use the contextual menu to choose the Replace Component option (you can also access it via Edit in the menu bar).

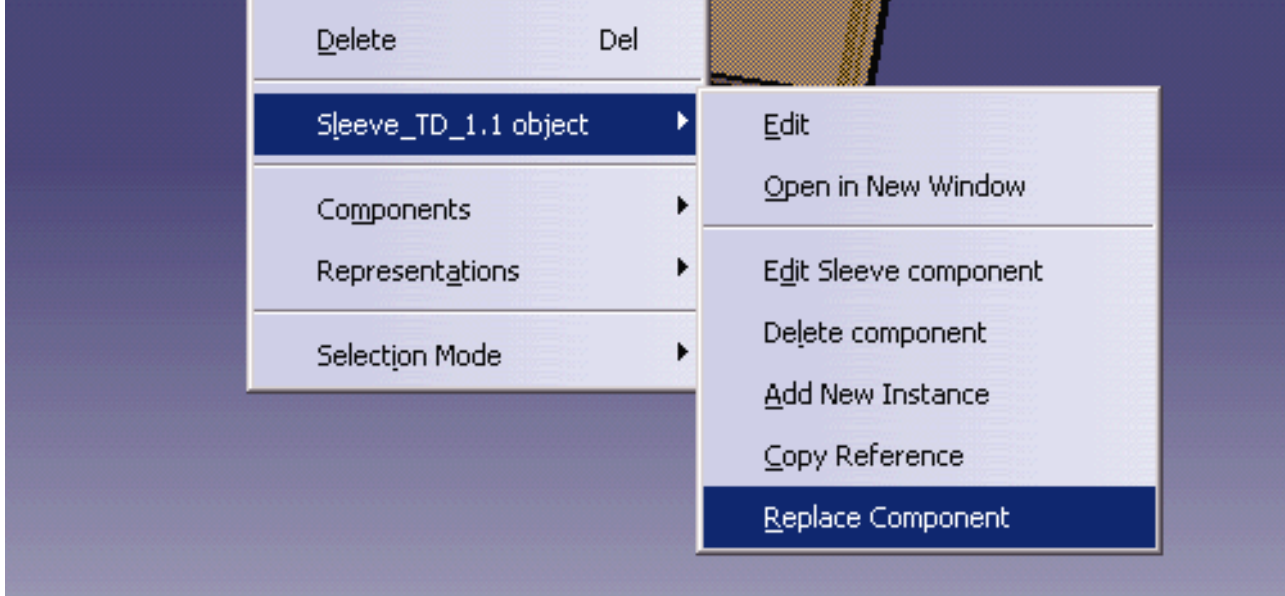

**5.** Choose Z20/54x280 from Hasco to replace it via the catalog button in the dialog box that is displayed and press OK.

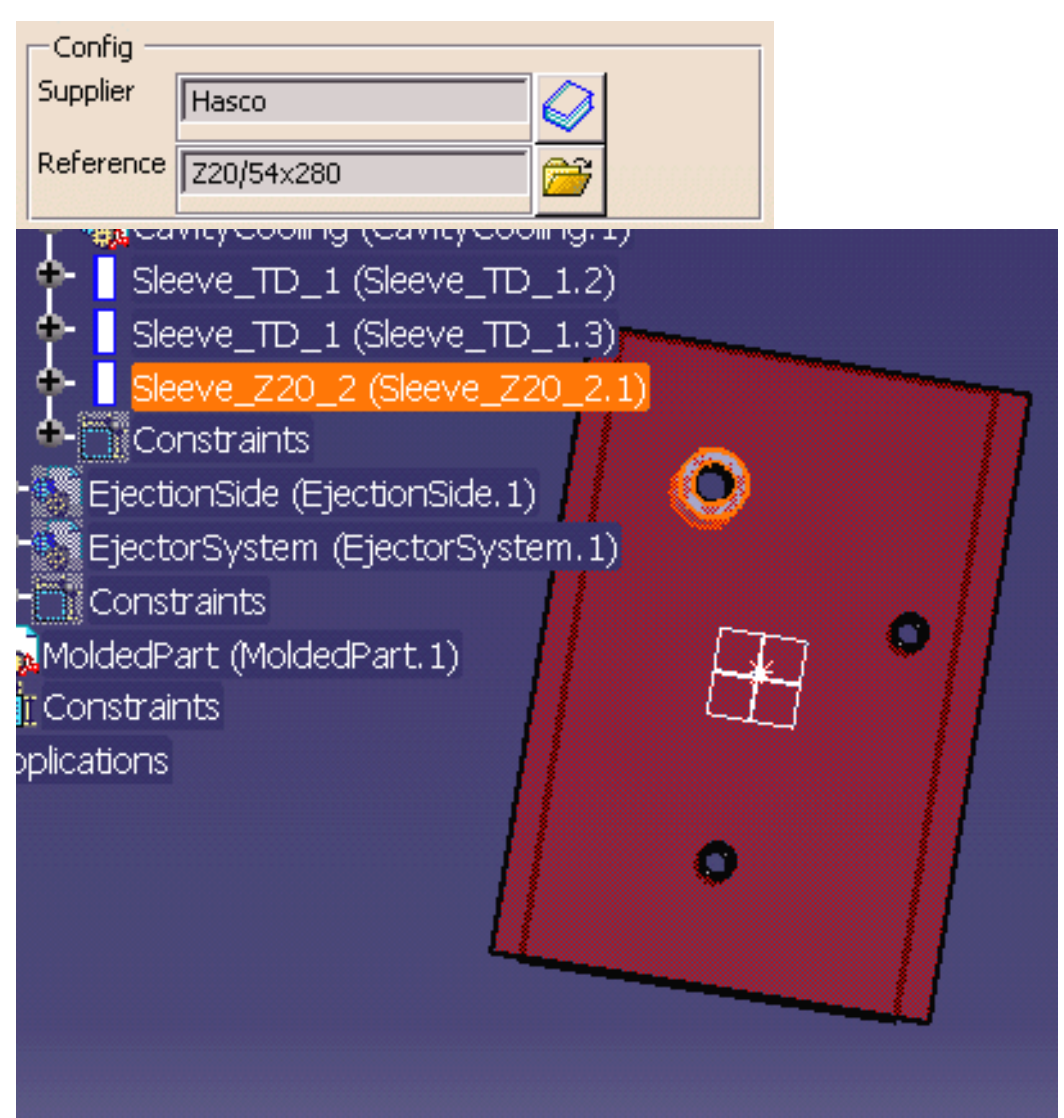

Note that the sleeve reference in the tree has changed and the dimensions of the sleeve in the viewer now correspond to its new reference.

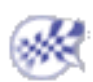

# Splitting Components

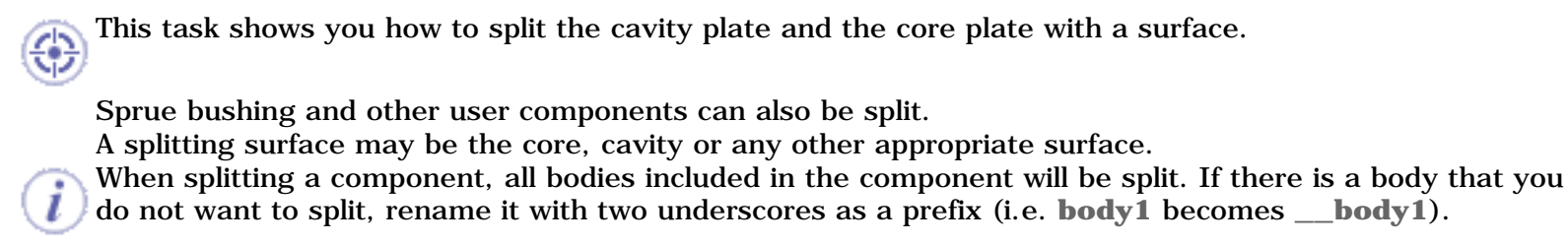

When the number of instances of the component is greater than 1, a dialog box informs you that the component cannot be split.

If you wish to have only one instance per reference, deactivate the **Many instances by reference** option in **Tools > Options > Mold Tooling Design > Component.**

When ejectors, ejector pins, ejector flats, ejector sleeves and core pins go through a component that is split, their guided hole length will be maintained even though their overall length is shortened. Guided hole length is defined by the Offset Parting parameter.

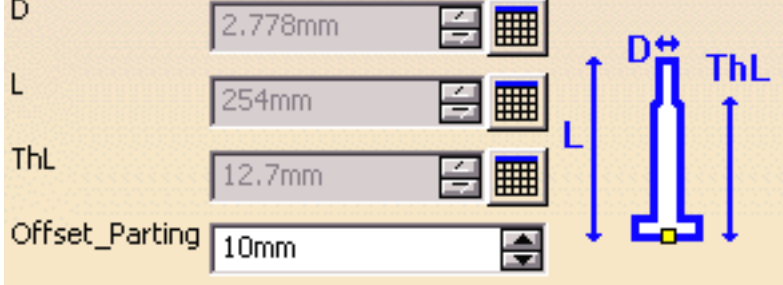

- **1.** Open **Split.CATProduct** in the samples/Split directory.
	- **2.** Select **CavityPlate** in the specifications tree and use the **Split Component** function in the contextual menu.

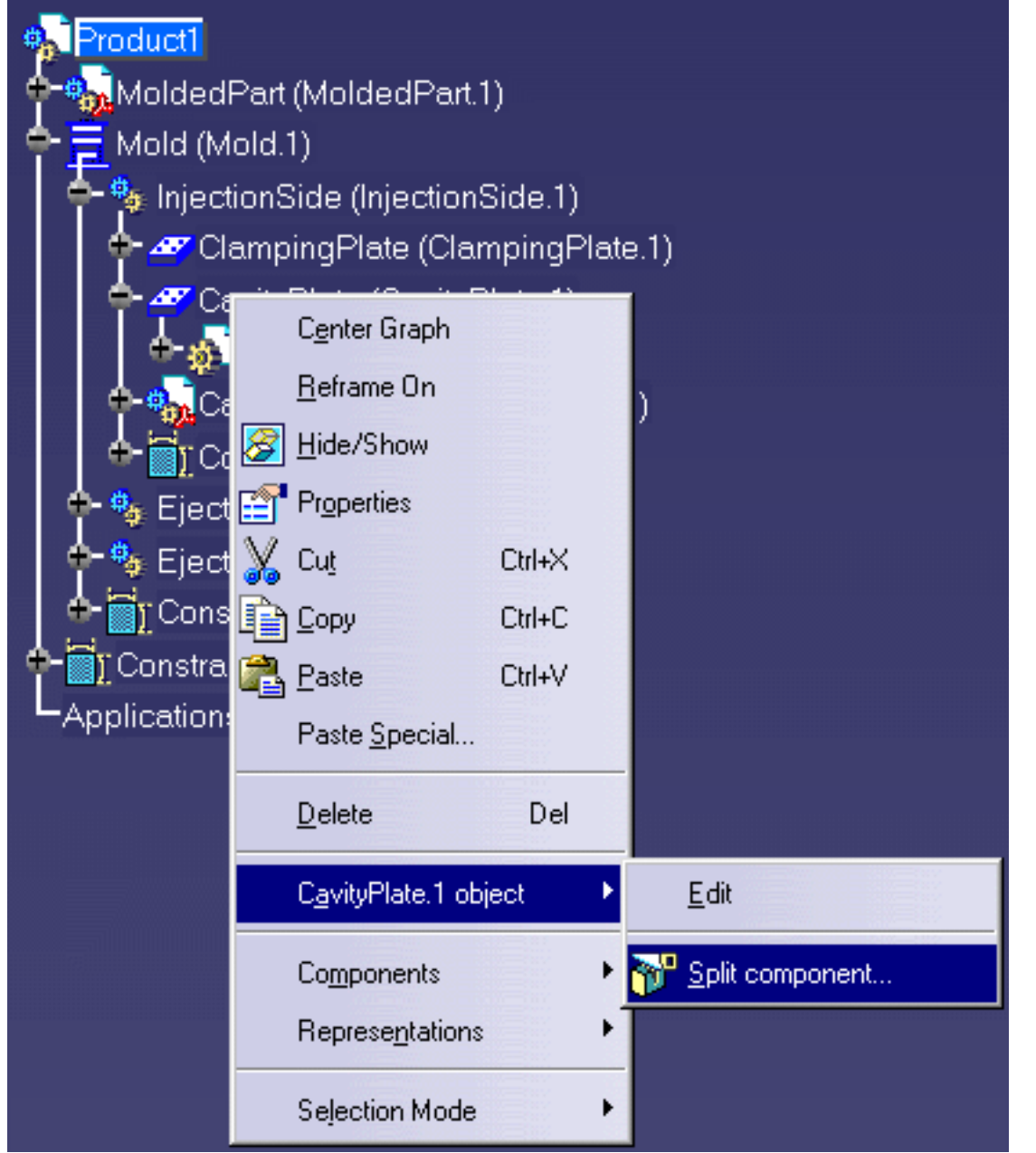

 The **Split Definition** dialog box is displayed with **CavitySurface** as the proposed splitting surface.

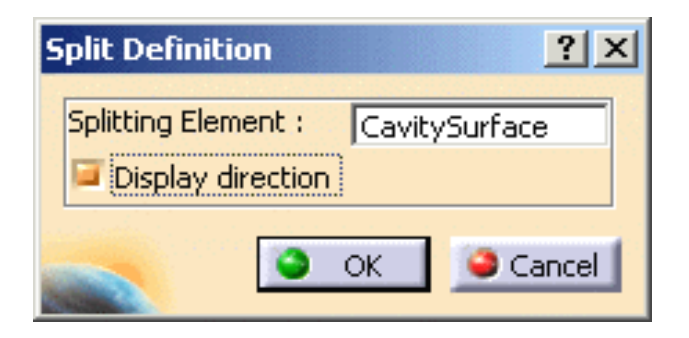

Press **OK**.

**3.** Select the **CorePlate** in the specifications tree and use the **Split component** function in the contextual menu.

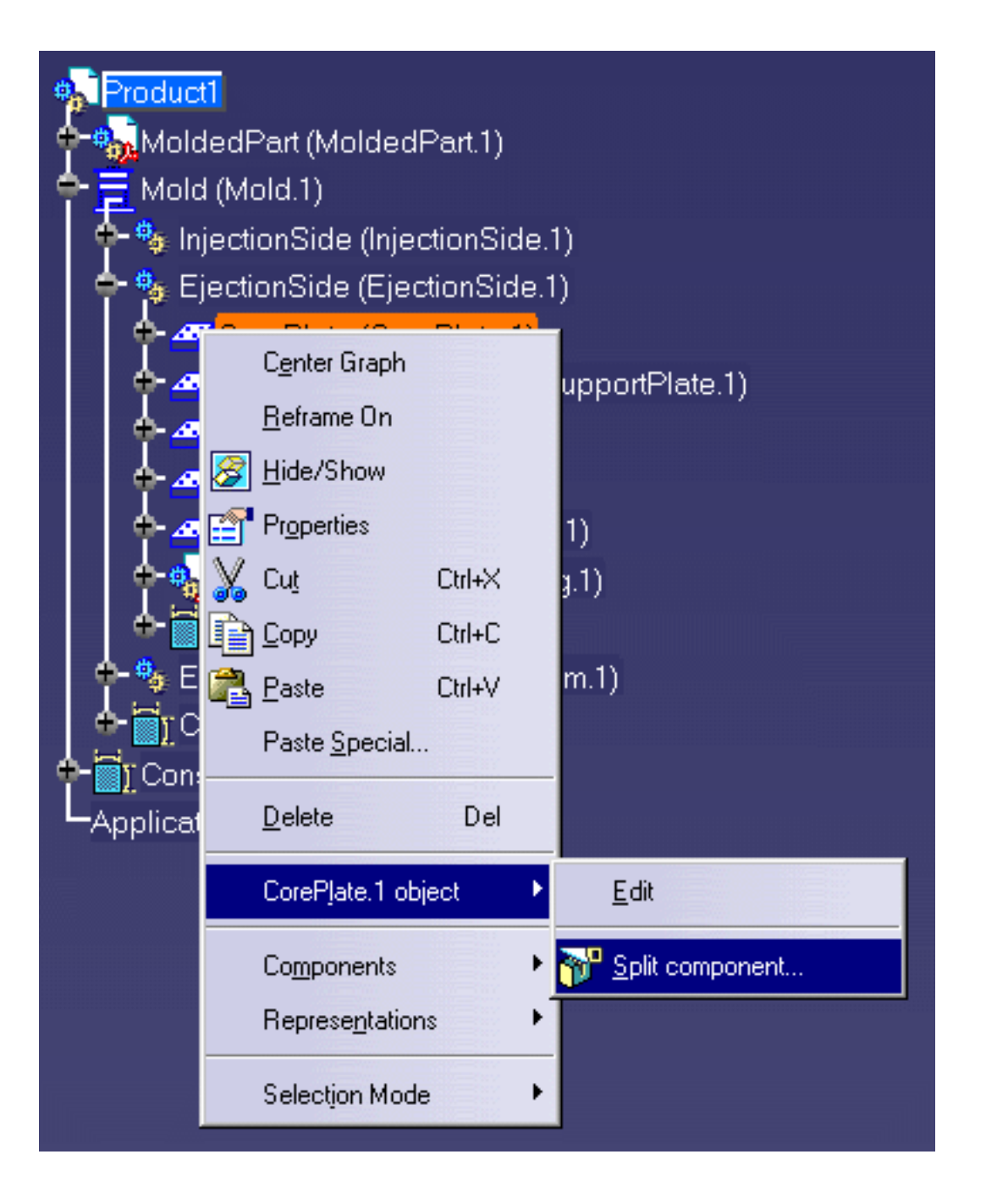

The **Split Definition** dialog is displayed with **No selection** (because no Core surface was found in the **MoldedPart**).

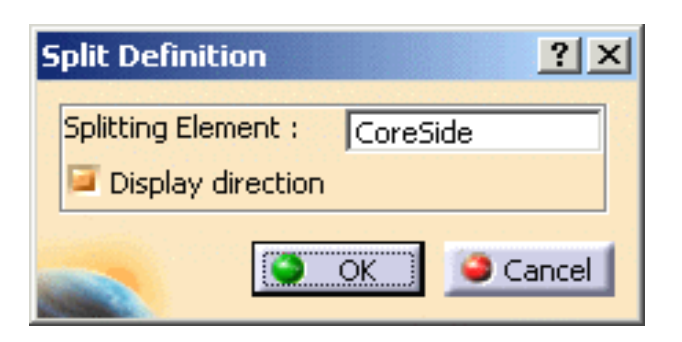

Expand the specifications tree and select **CoreSide** in the **MoldedPart**. Press OK

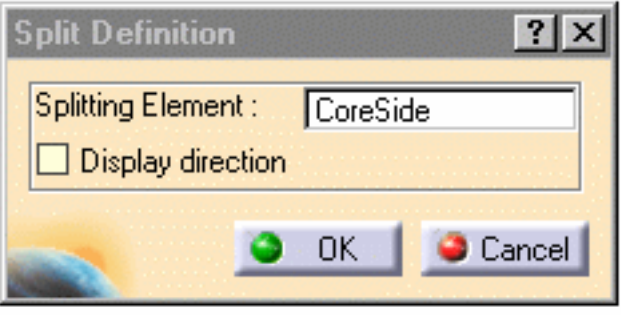

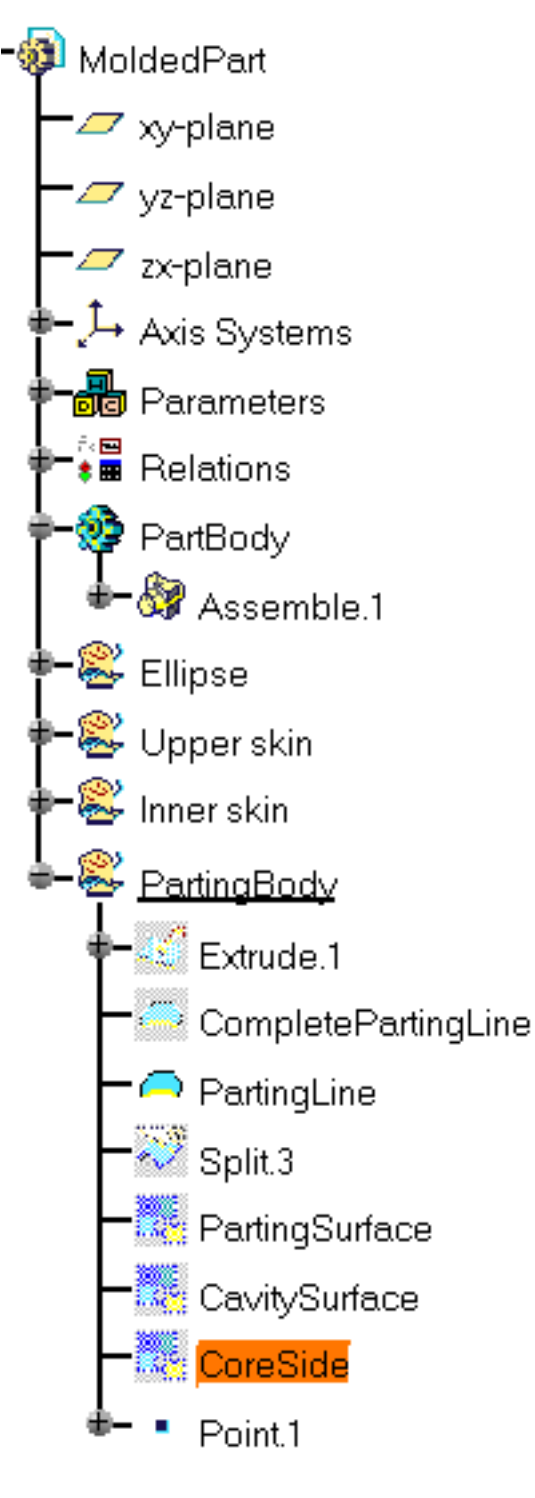

#### **Mold Tooling Design <b>Note** 2008 2017 **Version 5 Release 14** Page 117

 $\mathbf{I}$ 

Here is the result:

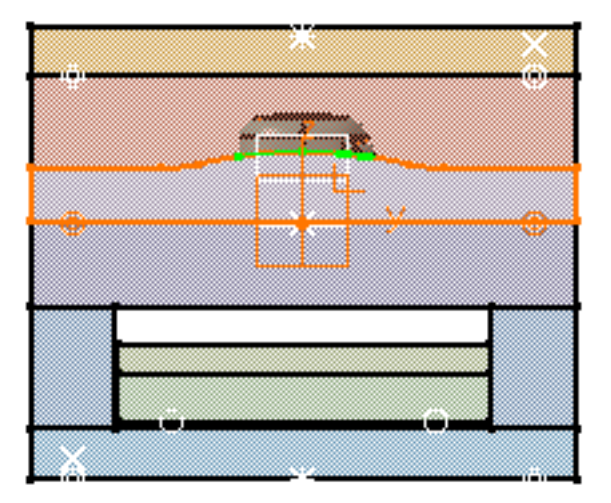

The part of the component that is kept after the split operation depends on the mold and the component.

Select the **Display direction** option in the **Split Definition** dialog box to display arrows indicating which side of the component is to be kept.

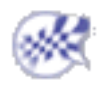

# Adding or Removing Material around a Component

This task shows you how to add or remove material around a component by adding bodies. We are going to use a ready prepared component that will illustrate both addition and removal and we shall add it to the clamping plate.

First you must have created bodies with Part Design. If you wish to add material around a component, give the body a name that begins with **Pad** , e.g.PadForContouring. If you wish to remove material around a component, give the body a name that begins with **Pocket** e.g.PocketForMilling.

We recommend that you choose names that indicate the final purpose of the pad or pocket as there may be several in a user component.

Pads and pockets are only applied to the element defined in the **DrillFrom** field of the **Define Component** dialog box.

These bodies will be used in the order they were created.

**1.** Open [AddInsert.CATProduct](file:///E|/www/CATEiprCXR14/Doc/online/mtdug_C2/samples/AddInsert/AddInsert.CATProduct) in the samples/AddInsert directory.

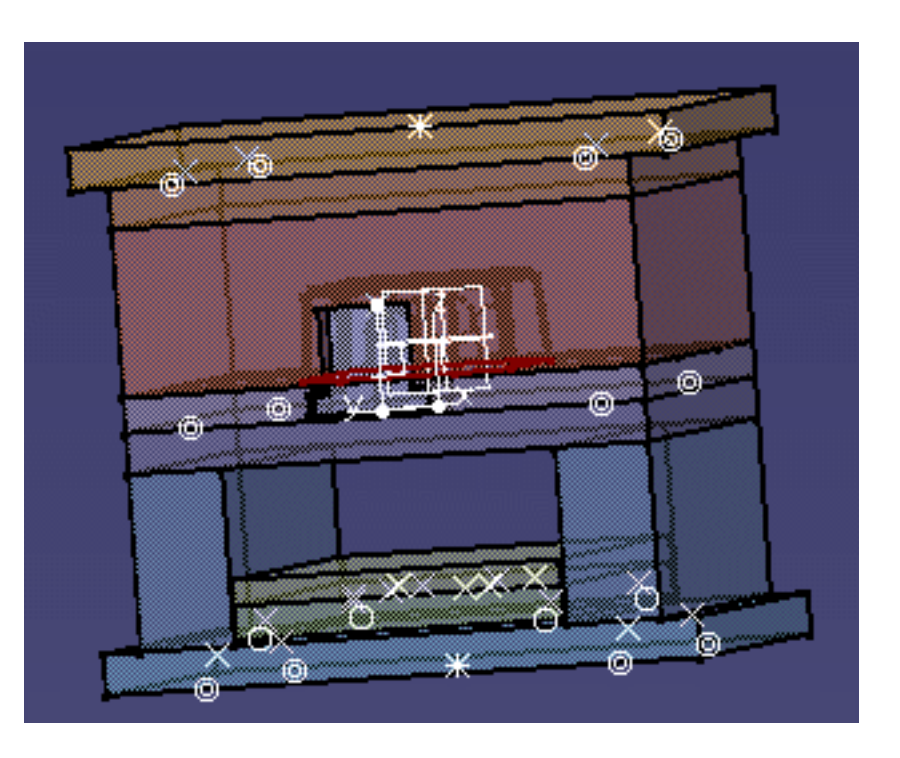

Expand the tree to show the contents of the clamping plate.

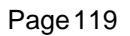

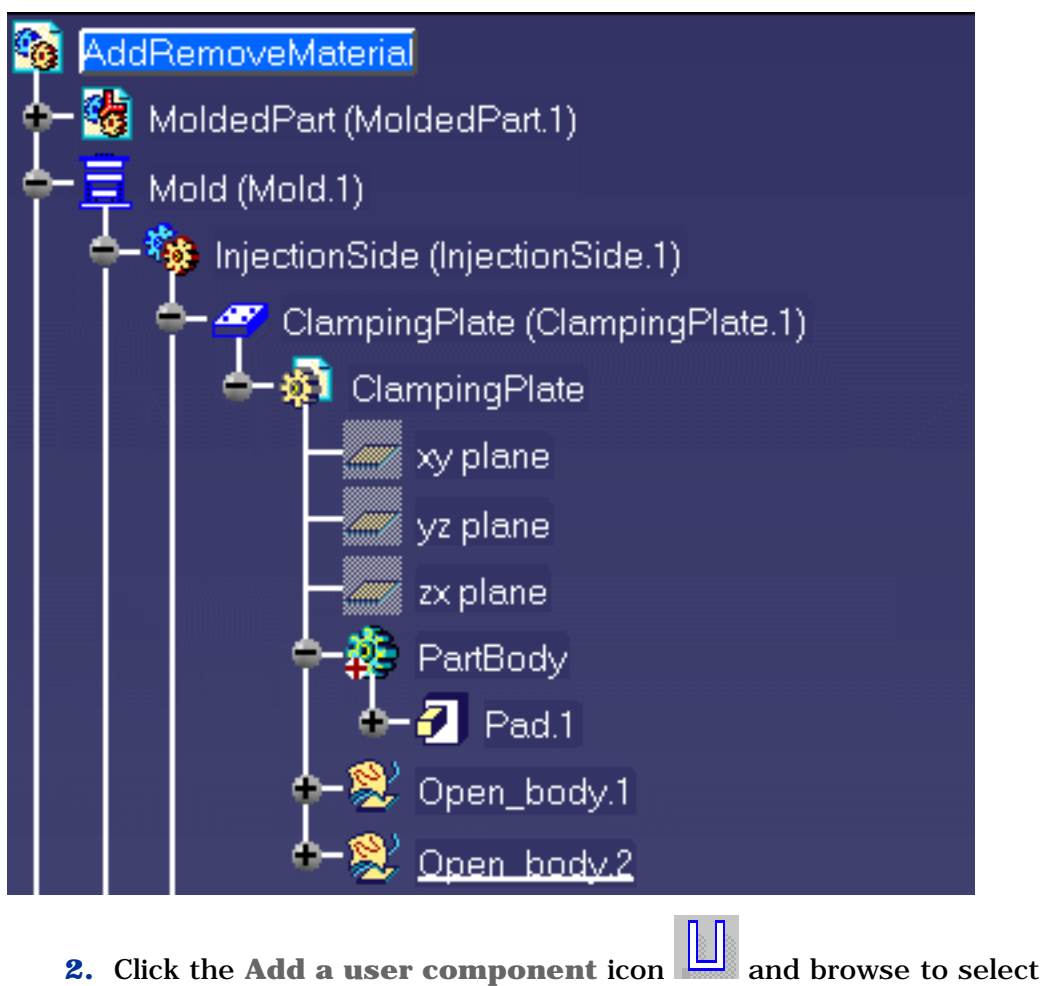

**WearPlate\_Z15W\_1\_1.CATPart** in the samples/AddRemoveMaterial directory.

**3.** Position it on the top face of the clamping plate and **Drill from ClampingPlate.1**.

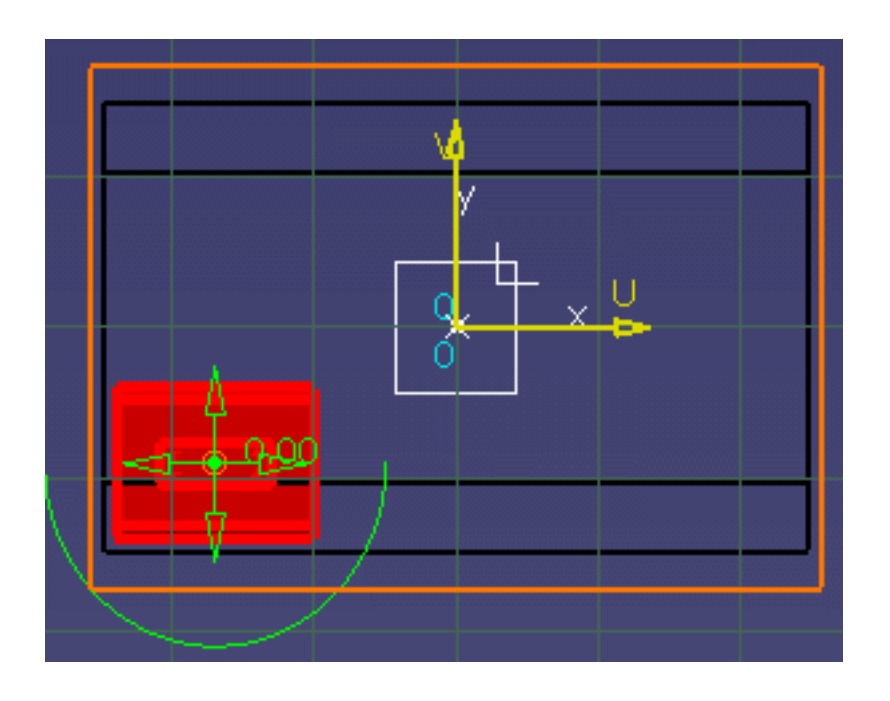

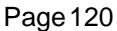

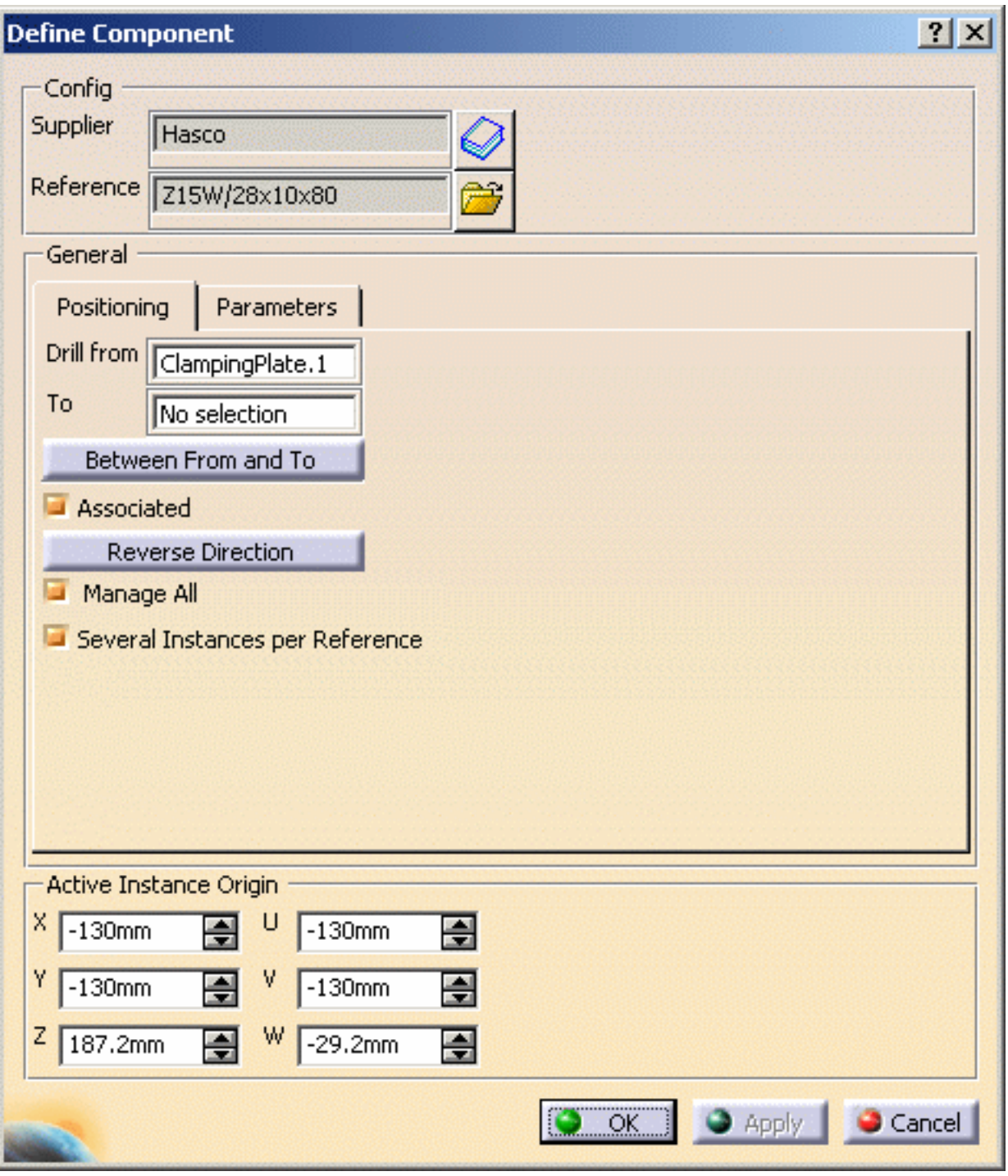

**4.** Press **OK**.

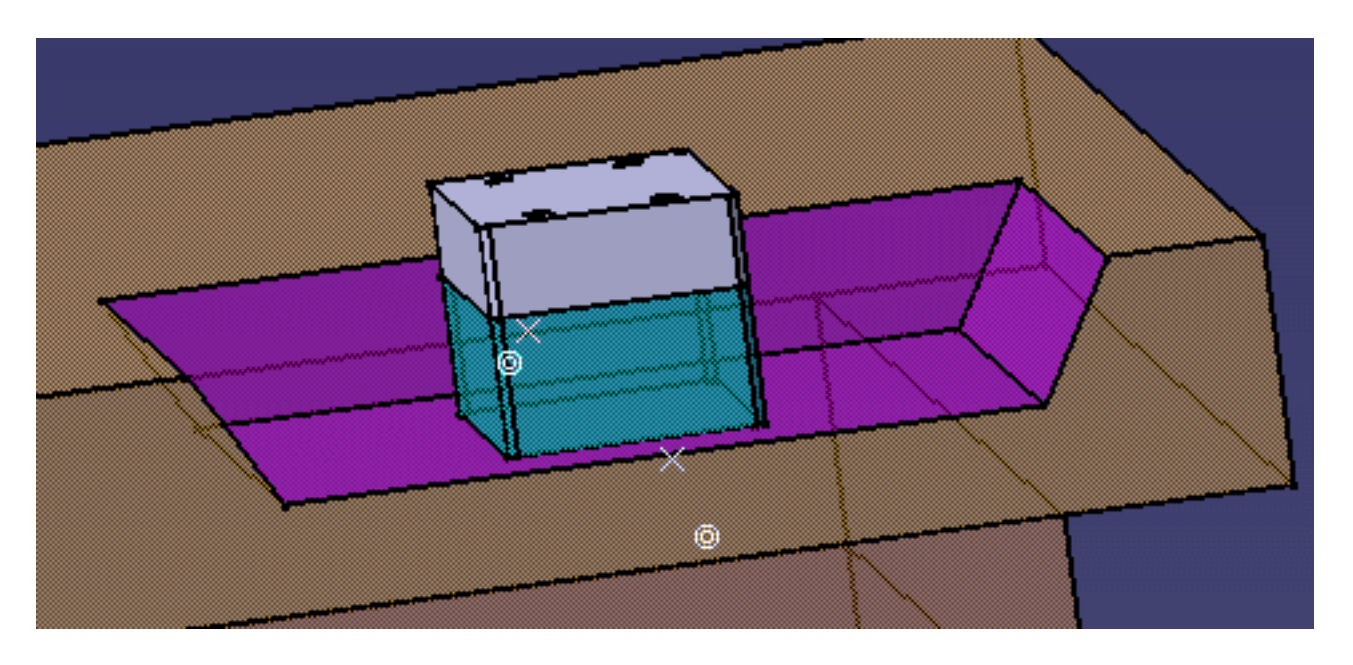

The violet area is the pocket where material was removed.

The green area is the pad where material was added.

Note that a **Pad** and a **Pocket** have been added to the **ClampingPlate** in the tree.

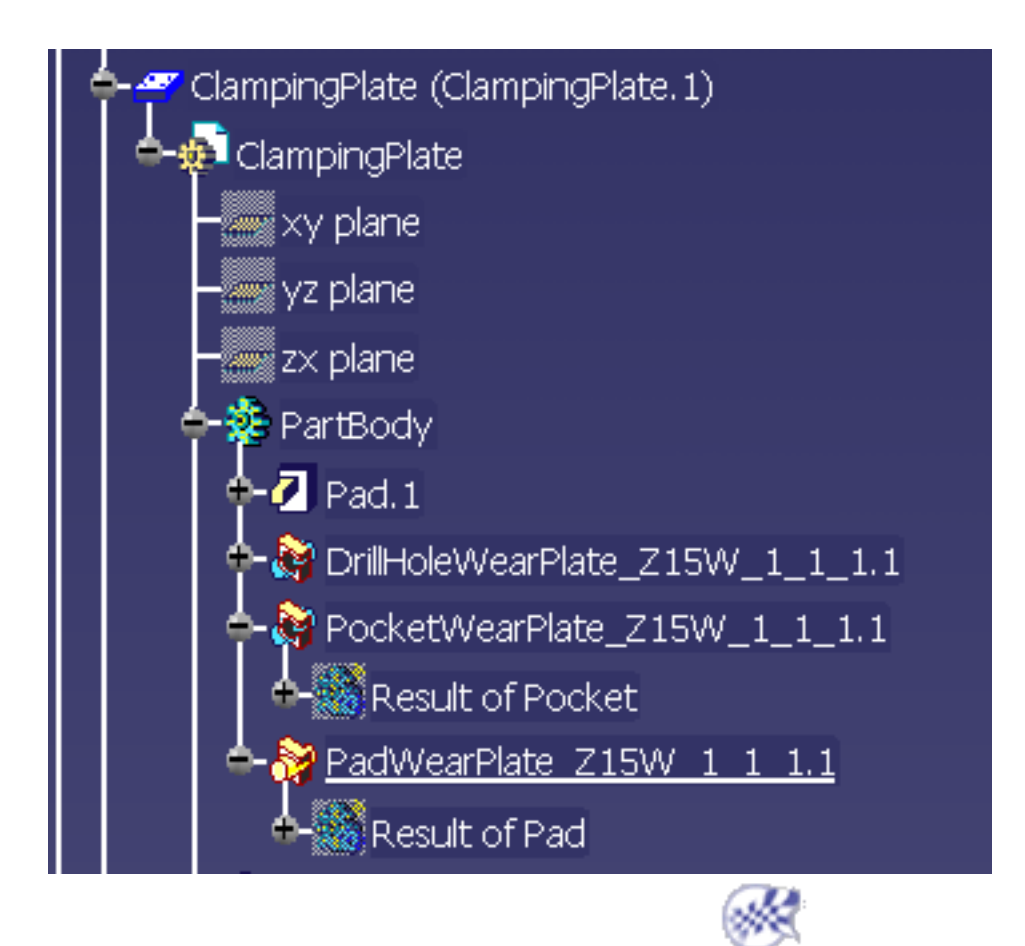

# <span id="page-121-0"></span>Modifying the Geometry of Components

The geometry of components can be modified by:

- using the Part Design application to do so,
- using the design tables (see *Using Knowledgeware Capabilities in CATIA Infrastructure User Guide*)
- opening the component in a new window.

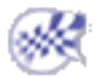

## Injection Features

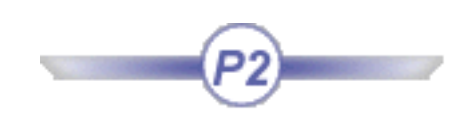

There are three types of injection features:

[Modifying the Geometry of Components](#page-121-0) **[Gates](#page-123-0)** [Runners](#page-134-0) [Coolant Channels](#page-138-0)

ĺ

## Gates

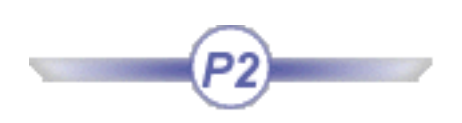

<span id="page-123-0"></span>This task shows you how to create and [edit](#page-132-0) gates along a parting line on the mold base.

**1.** Open file [MoldWithMoldedPartAndComponents.CATPoduct](file:///E|/www/CATEiprCXR14/Doc/online/mtdug_C2/samples/MoldAndPart/MoldWithMoldedPartAndComponents.CATProduct) in the sample/MoldAndPart directory.

You can create one or several gates, either:

- on the parting line (recommended), or
- directly on the molded part (using existing 3D points or vertices, ...).
- **2.** We are going to create one gate. Select **Mold1** in the specification tree and use the **Hide/Show** function in its contextual menu to hide it (this is not obligatory but makes it easier to demonstrate point selection).

Click on the **Add Gate** icon.

The point definition dialog box is displayed.

**3.** Select a point on the molded part to define the position of the gate.

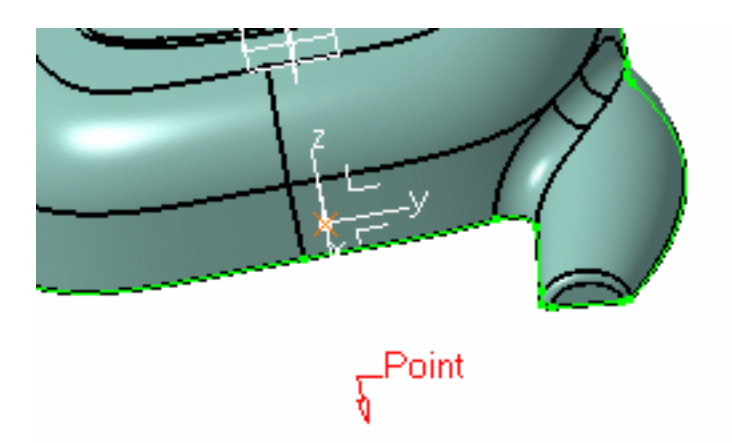

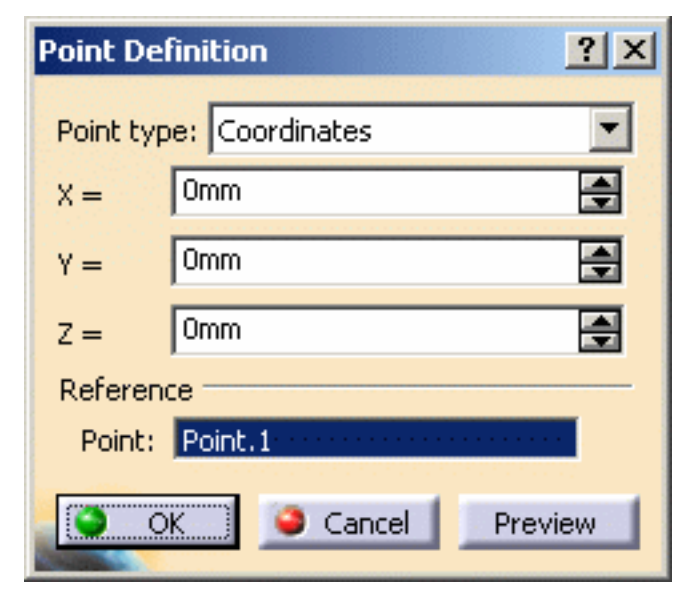

Press OK.

**4.** A **GateBody** and a **Gate.1.1** point are created in the specification tree and the gate definition dialog box is displayed.

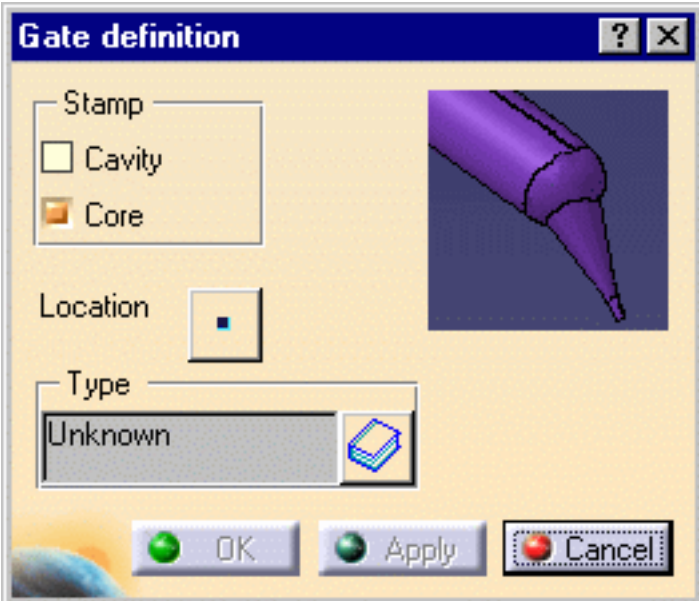

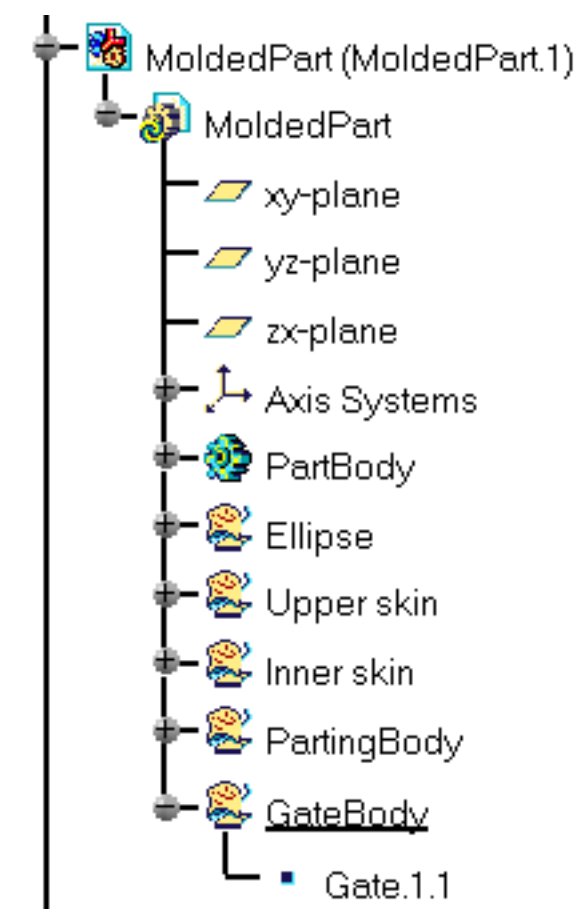

- **5. Stamp** is used to create the gate either in the cavity and/or in the core.
- **6. Location**: Push the point icon to modify the position of the gate.
- **7.** Click on the catalog browser icon  $\bullet$  to define the type of the gate: [Side](#page-127-0), [Direct](#page-127-1) or [Submarine](#page-129-0). The following panel is displayed:

#### **Mold Tooling Design <b>Notify Page 127** Version 5 Release 14 **Page 127** Page 127

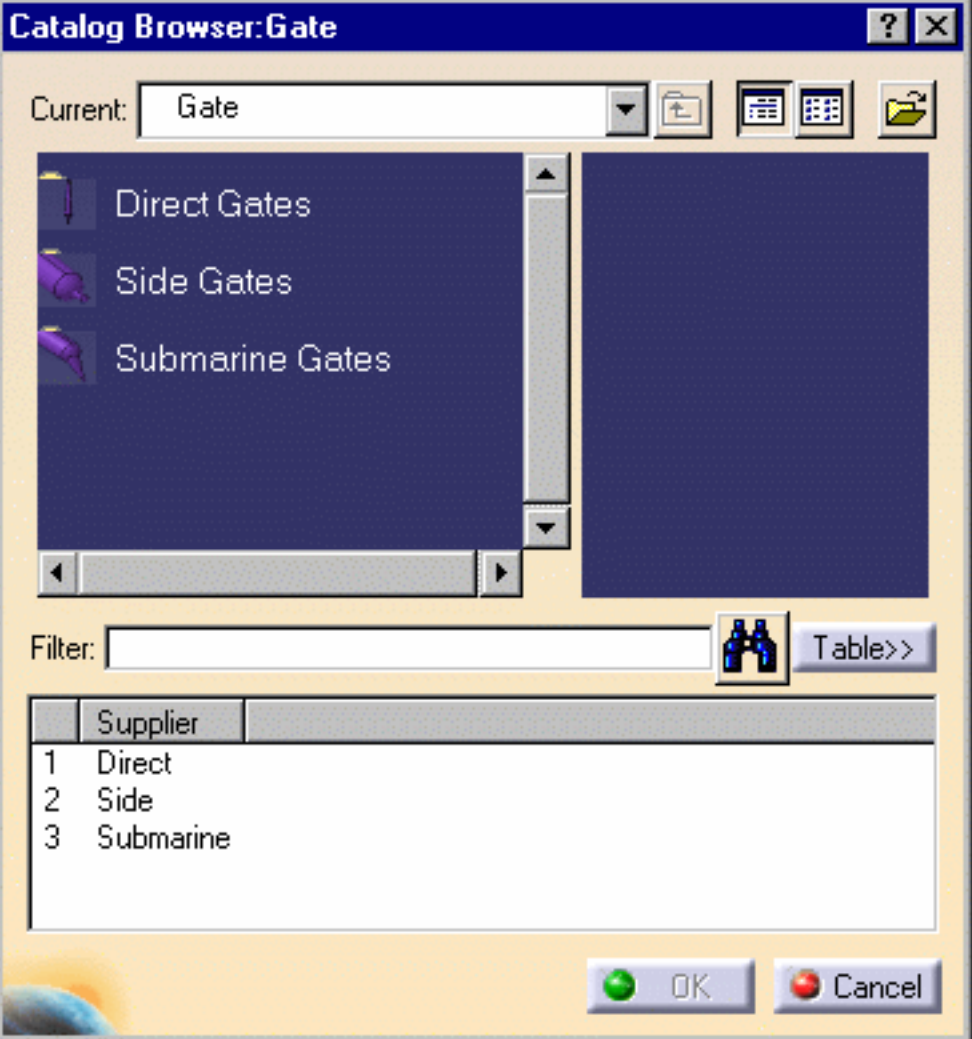

You can [use your own catalog](#page-173-0) if you choose. Press on this icon in the dialog box and browse to the location of the catalog of your choice.

**8.** Double click on the **Type** to select the section shape: **Round**, **Rectangular**, **Conic** or **Cylindrical**. Then adjust the parameter values accordingly. The type of section you can use depends on the type of gate you choose.

### <span id="page-127-1"></span>**Direct Type**

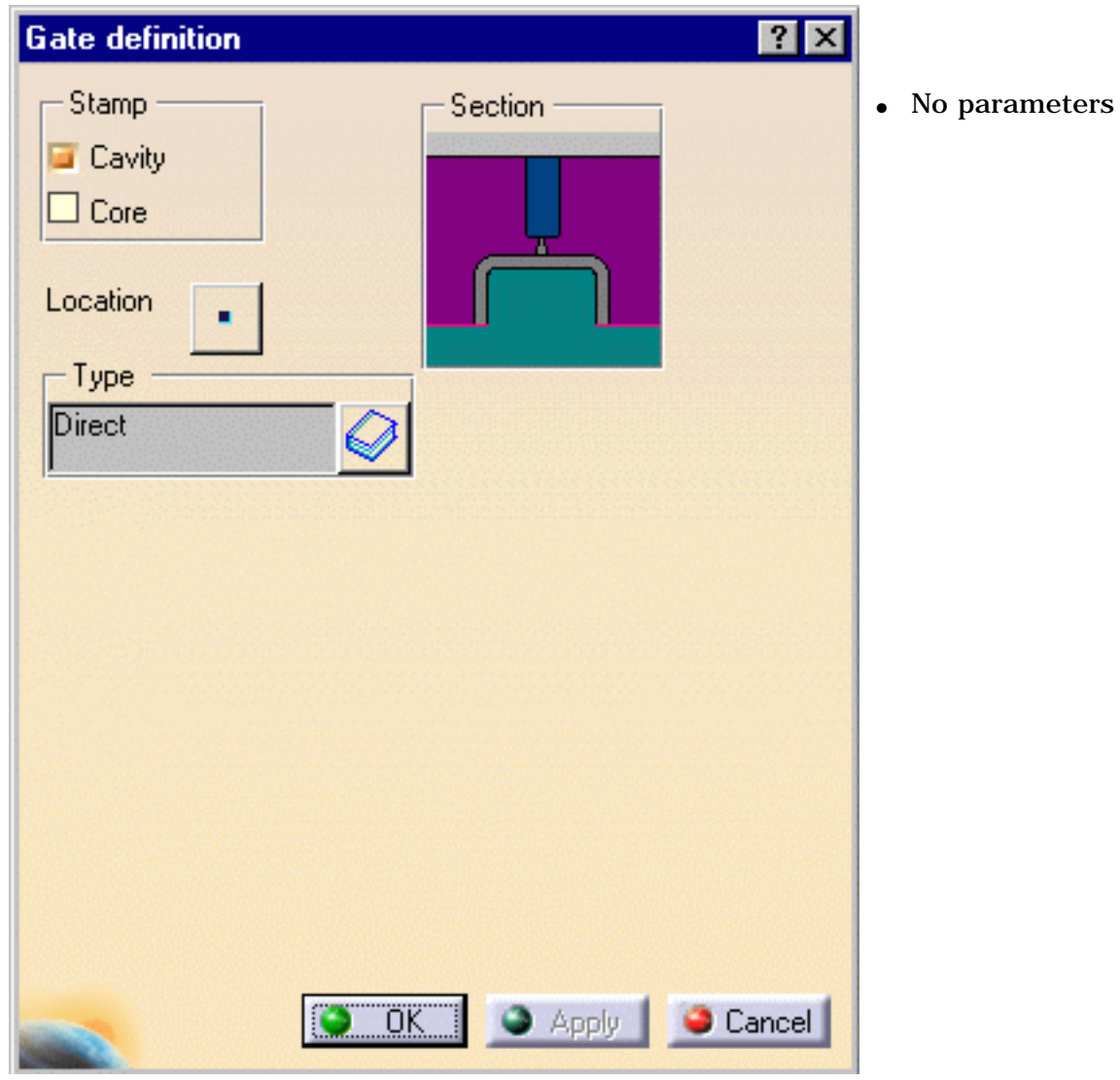

<span id="page-127-0"></span>**Side Type, Round section**

#### **Section**

R - Radius

#### **Parameter**

L - Length

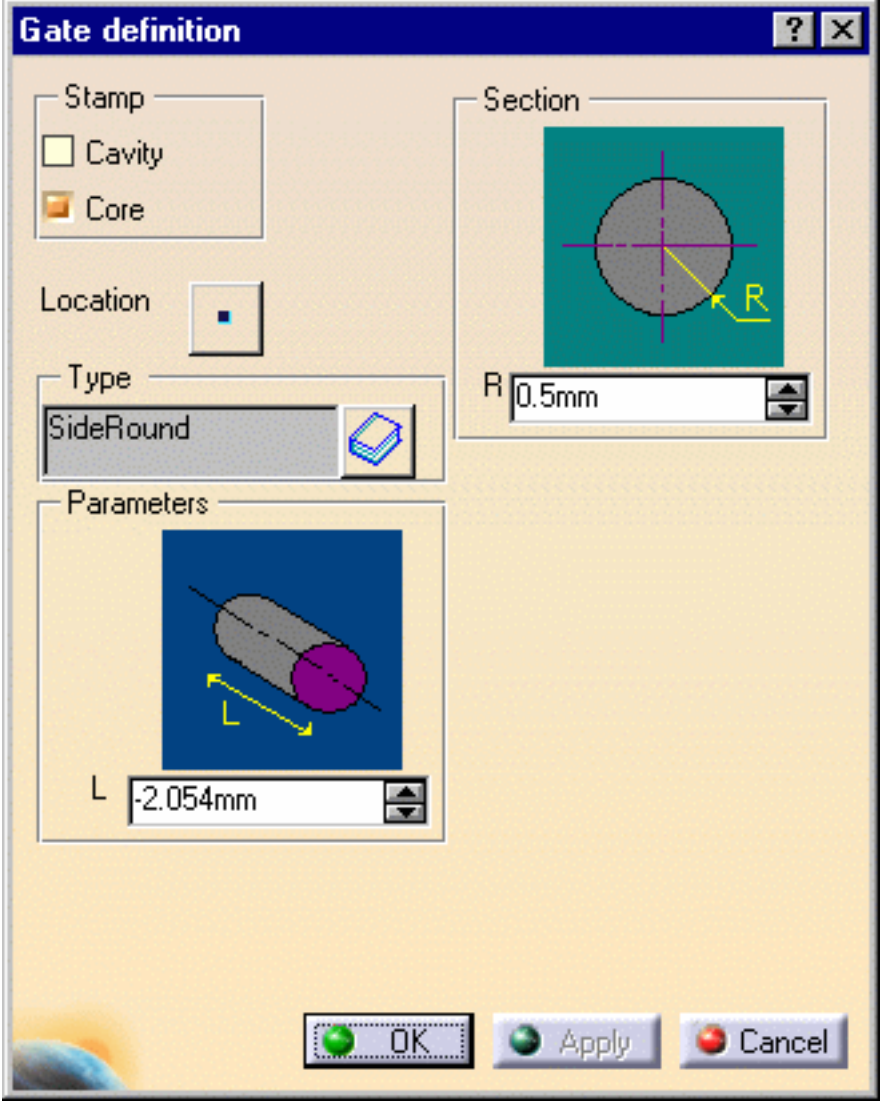

**Side Type, Rectangular Section**

#### **Section**

- H Height
- $\bullet$  W Width

#### **Parameters**

 $\bullet$  L - Length

**Mold Tooling Design** Version 5 Release 14 Page 130

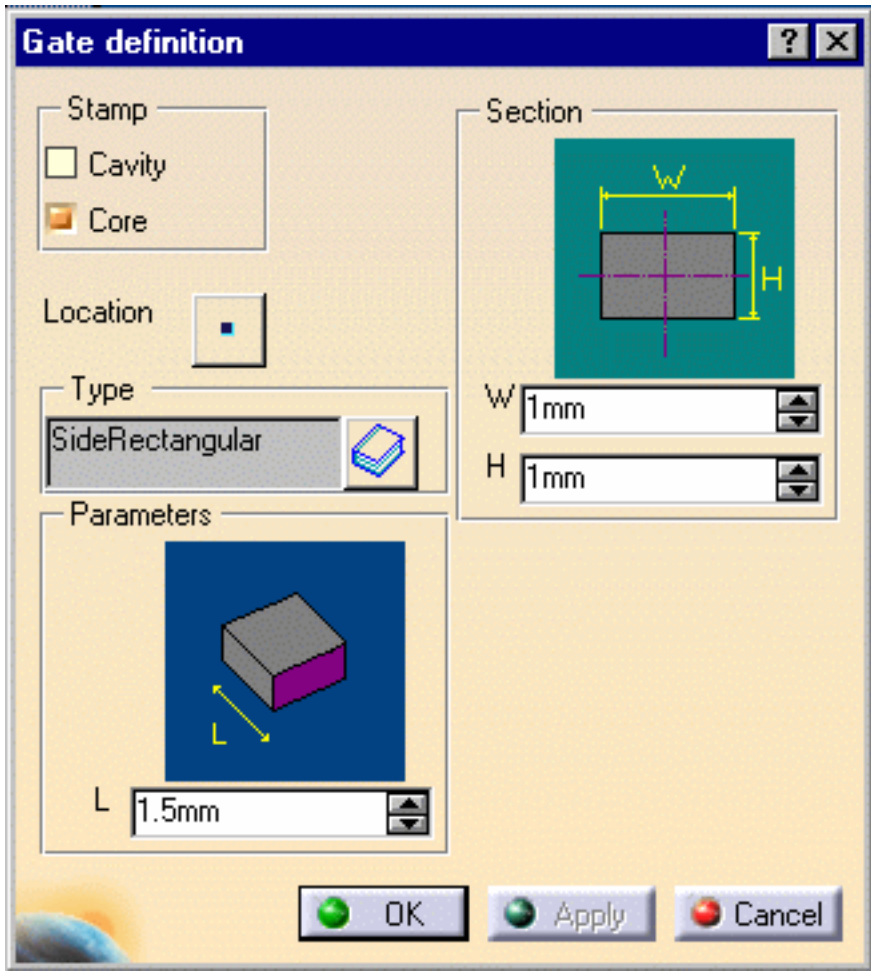

#### <span id="page-129-0"></span>**Submarine Type, Cylindrical Section Section**

- A Aperture angle
- H -Height
- L1 Distance between the gate and the cavity measured on the parting surface
- $\bullet$  R Radius of the cylindrical nozzle

#### **Parameters**

- L Distance between the gate and the cavity measured on the parting surface
- Q Gate angle slant
- $\bullet$  E Minimum length of the cylindrical nozzle (this parameter is computed from the others and you cannot modify it)

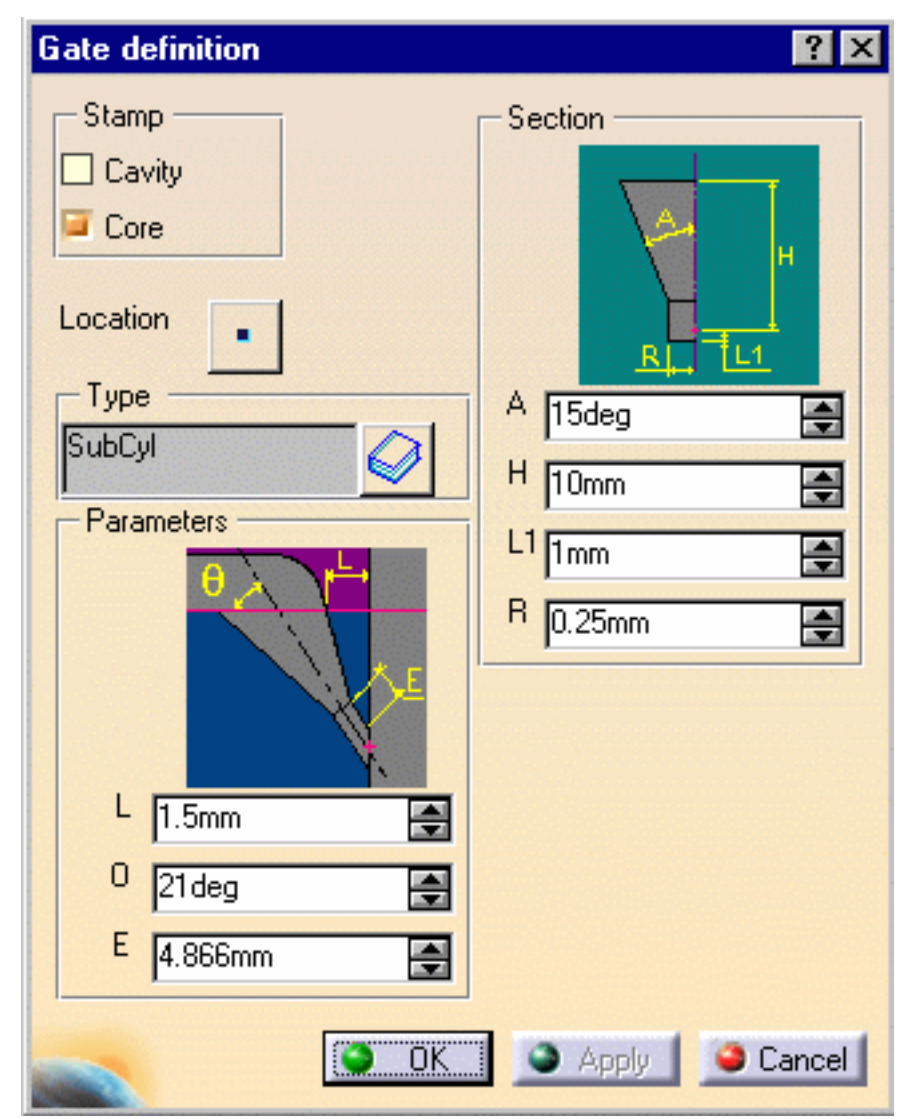

**Submarine Type, Conic Section**

#### **Section**

- $\bullet$  H Height
- $\bullet$  R Radius
- A Aperture angle

#### **Parameters**

- $\bullet$  Q Gate angle slant
- L Distance between the gate and the cavity measured on the parting surface (this parameter is computed from the others and you cannot modify it)

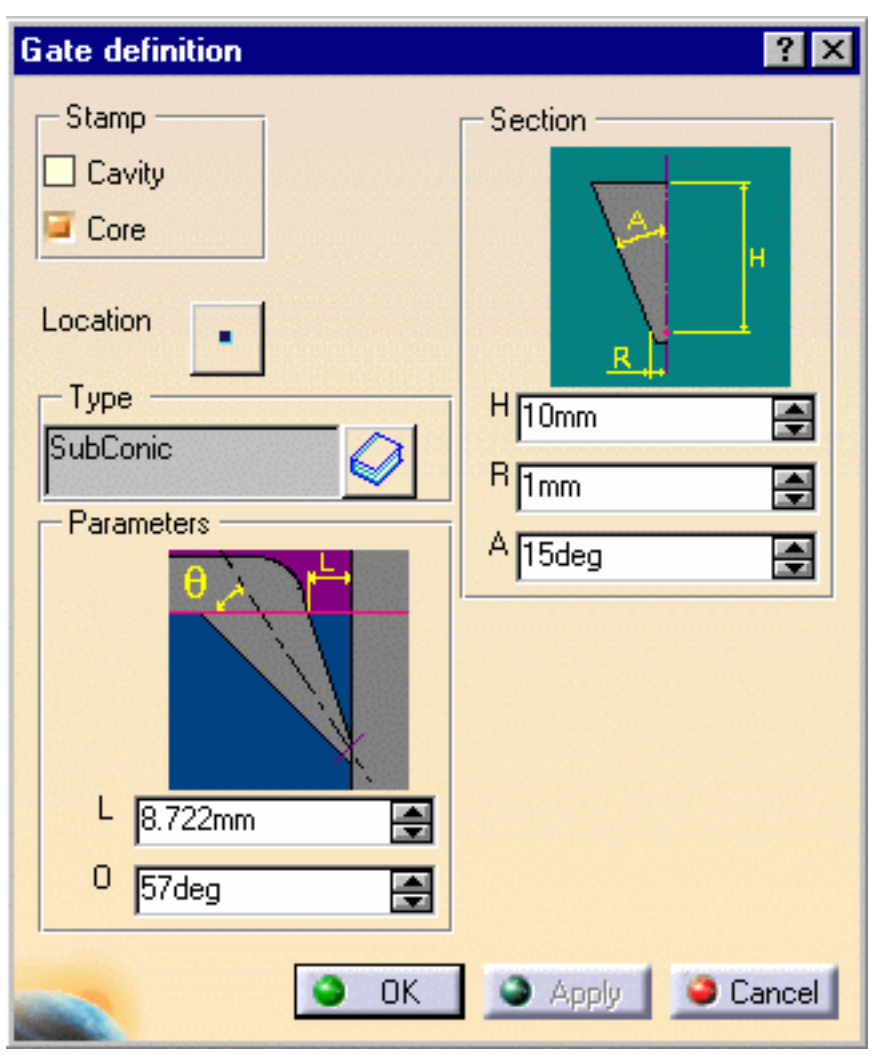

### **Submarine Type, Round Section**

#### **Section**

- A Aperture angle
- H Height
- L1 Length
- R1 Radius of the cylindrical nozzle
- $\bullet$  R2 fillet radius

#### **Parameters**

- L Distance between the gate and the cavity measured on the parting surface
- Q Gate angle slant

**Mold Tooling Design <b>Note 2** The Second Second 5 Release 14 Resign 1 2 Page 133

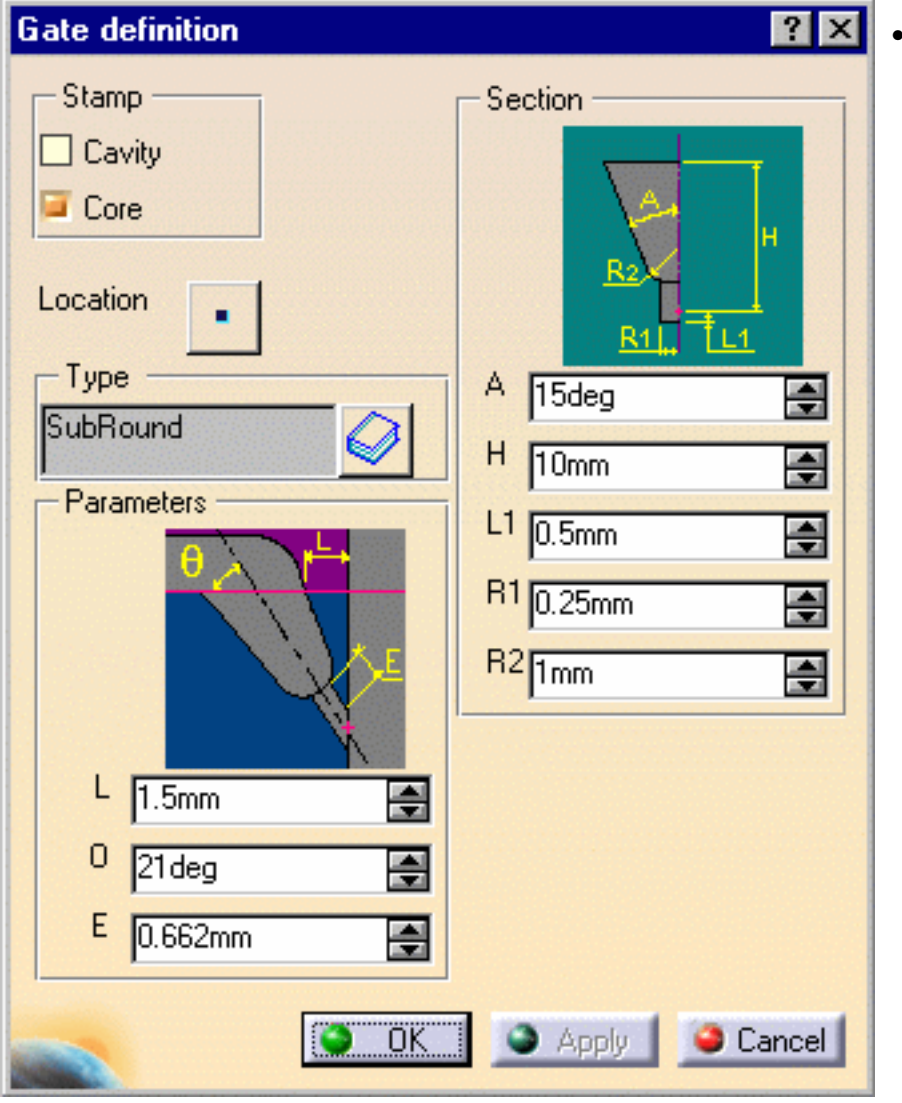

● E - Minimum length of the cylindrical nozzle (this parameter is computed from the others and you cannot modify it)

### **Editing a gate**

<span id="page-132-0"></span>**9.** Select a gate point in the specification tree, then **Gate Edition** from the contextual menu of the object. The **Gate definition** dialog box is displayed. You can now modify the location of the gate. **Mold Tooling Design <b>Notify Contract 2 Associates** Version 5 Release 14 **Page 134** Page 134

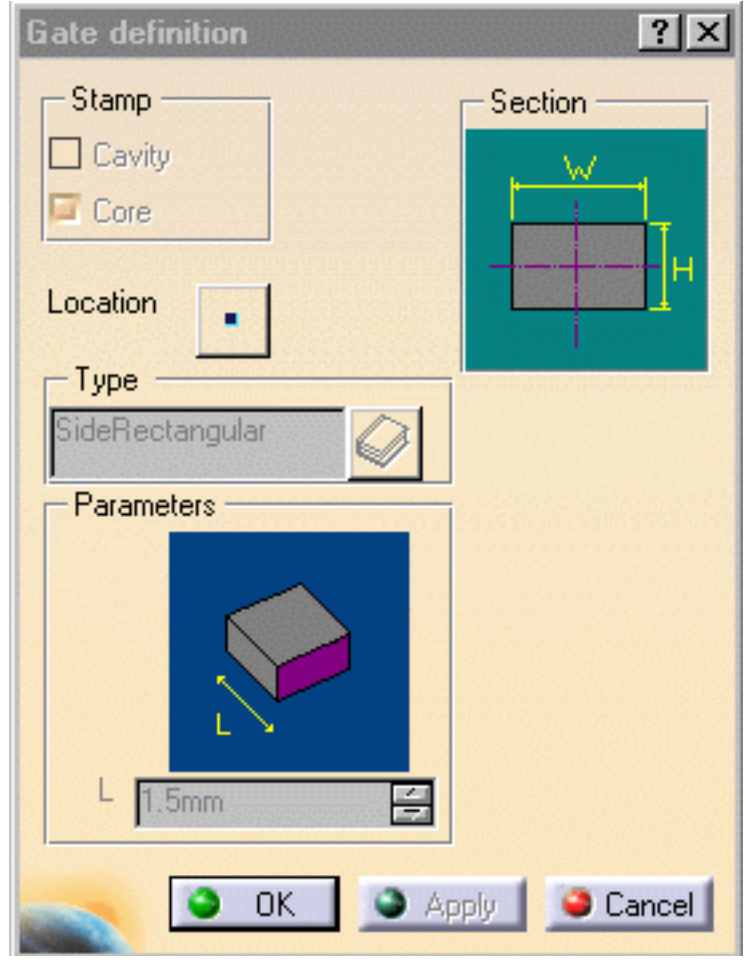

You must not change the names of gates once you have created them.

#### **Deleting a gate**

**10.** Activate the **MoldedPart**.

- **11.** Select a gate in the viewer or the tree.
- **12.** Use the **Delete** option in the contextual menu to delete the gate.

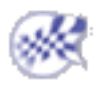

## Runners

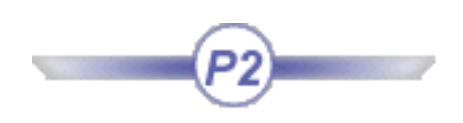

<span id="page-134-0"></span>

This task shows you how to create runners.

You must respect the following vocabulary:

- the imported part must be called **MoldedPart**,
- the Geometrical set containing the parting surface must be called **PartingBody**,

**1.** Open file [MoldWithMoldedPartAndComponents.CATProduct](file:///E|/www/CATEiprCXR14/Doc/online/mtdug_C2/samples/MoldAndPart/MoldWithMoldedPartAndComponents.CATProduct) in the sample/MoldAndPart directory.

Should some links of the CATProduct to the CATParts be broken, please use the Desk command to restore them from the MoldAndPart directory, or from the Split directory for GettingStarted01.CATPart.

**2.** Create the runner path in the sketcher, starting from, or ending at, a projected gate point. The sketch must be in a plane parallel to the xy plane of the **MoldedPart**.

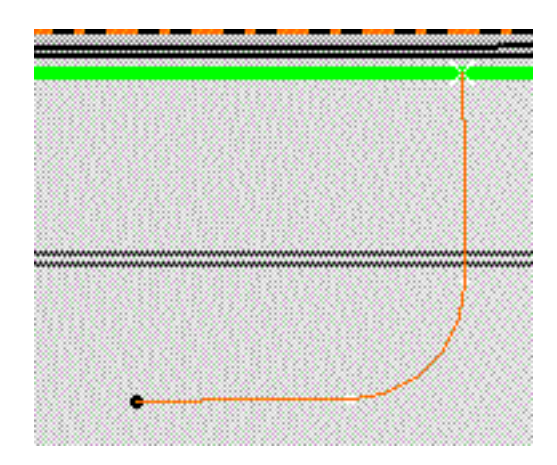

**3.** Click on the **Add Runner** icon **1999**. The **Runner** definition dialog box is displayed.

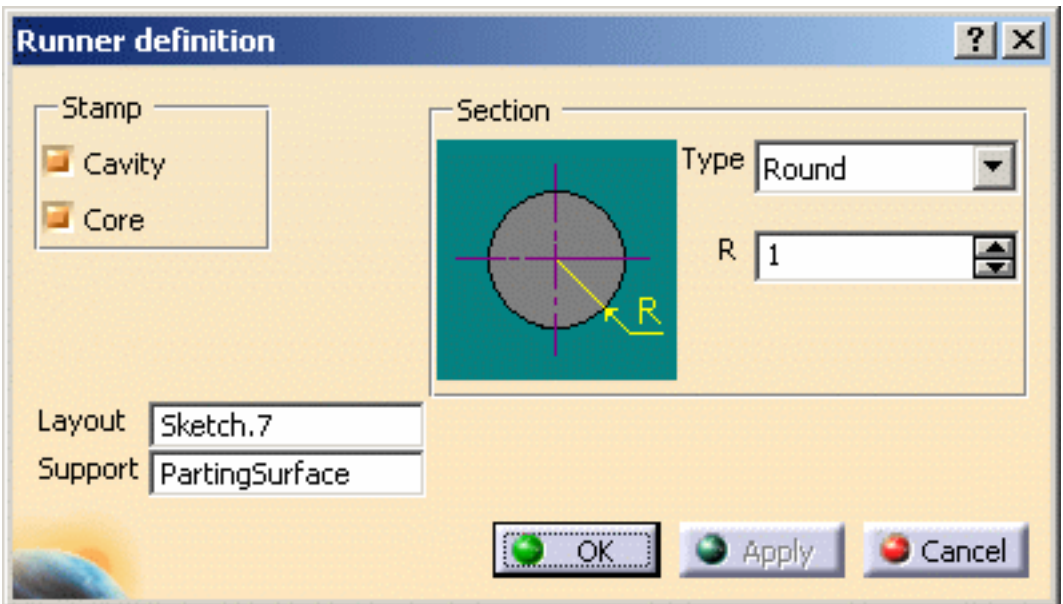

**PartingSurface** is given as **Support** in this case because a surface with this name was found in the **MoldedPart**; if no surface with this name is found (**No selection)** or if you want to create the runner path in another plane you will have to choose one from the **MoldedPart**.

- **4. Stamp** is used to create the runner either in the cavity and/or in the core.
- **5. Layout**: select the runner path on the screen. Its name is displayed in the dialog box.
- **6. Section**: Use the **Type** combo to select the section shape: **Round** or **Oval**. Then adjust the **Height**, **Radius** and **Draft** angle values accordingly.
- **7.** Confirm to create the runner and the gate (until now it was only a point). The runner and the gate pierce the **CorePlate** and/or the **CavityPlate**.

Any components that are created **after** the runner and the gate will **not** be pierced.

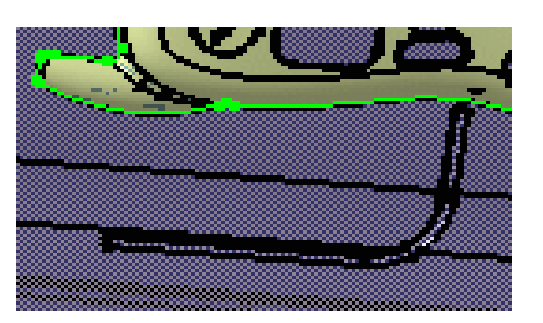

The profile is automatically projected onto the **SupportSurface**.

- The sketch elements must be continuous in tangency.
- You must project the gate point onto the sketch plane.
- In this release, only single-branch runners can be created.

If the type Oval is selected, you can define:

- the Radius,
- the Height,
- the Angle.

The Angle value can be set to 0 degree, so that the oval section is an exact U section.

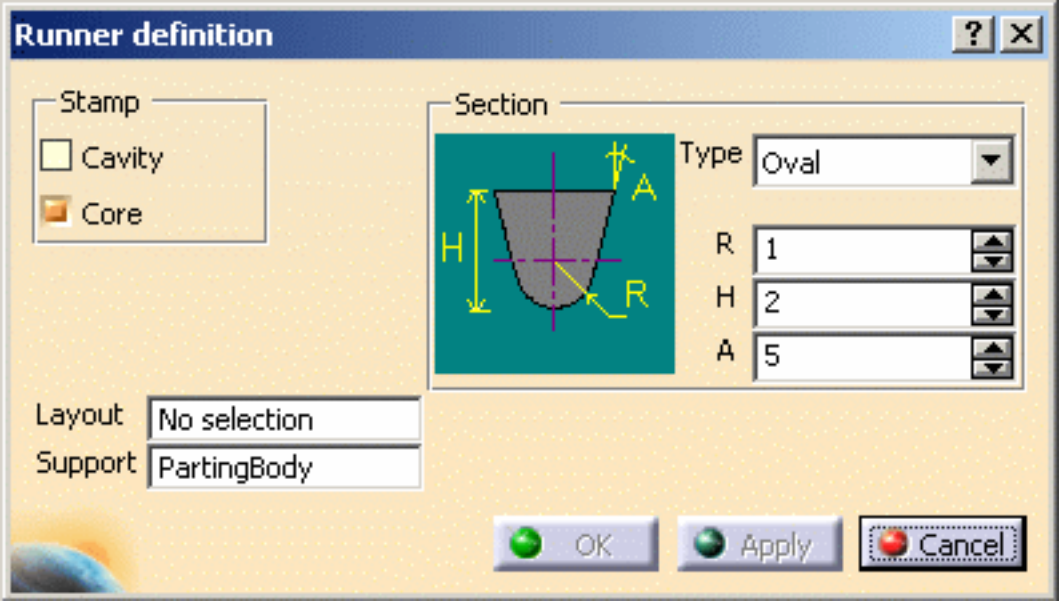

**Deleting a runner**

If the runner was created in the core:

- **8.** Edit the **CorePlate**,
- use the contextual menu to delete the **PartBody/Result of MoldedPart\_CoreRunnerBody,**
- **9.** then edit the **MoldedPart**
- use the delete option in the **CoreRunnerBody** contextual menu,
- put the **BuildingBody** into show mode,
- a projection of the sketch is created on the **PartingSurface**. Use its contextual menu to delete it.
- 10. Perform the same actions in the cavity if that was where the runner was created.

If the runner was created in both the core and cavity, you must perform the above actions in the core and the cavity.

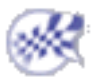

### Coolant channels

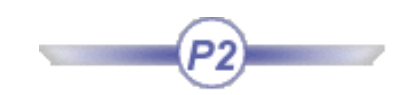

<span id="page-138-0"></span>This task shows you how to create coolant channels. You can create a coolant channel in any plate in a mold.

The points used to create coolant channels can be simple points, vertices at the ends of a line, projected points or points from a sketch. You can either:

- select one point after the other, or
- select a line in which case the extremities will be used, or
- select a sketch.

If the elements used to build coolant channels (points, lines, ...) are created with an external reference, those reference links are broken at the creation of the coolant channels to avoid any lifecycle problem.

- **1.** Open [Split.CATProduct](file:///E|/www/CATEiprCXR14/Doc/online/mtdug_C2/samples/Split/Split.CATProduct) in the samples/Split directory.
- **2.** Double click **CoreCooling** (in **CoreCooling1**). This opens Part Design. Click on the **Create a Point** icon from the Wireframe and Surface application.
- **3.** Select a point from the planes on which are based the core plate and the cavity plate of the mold.

Click **OK** to complete the creation of **Point1**.

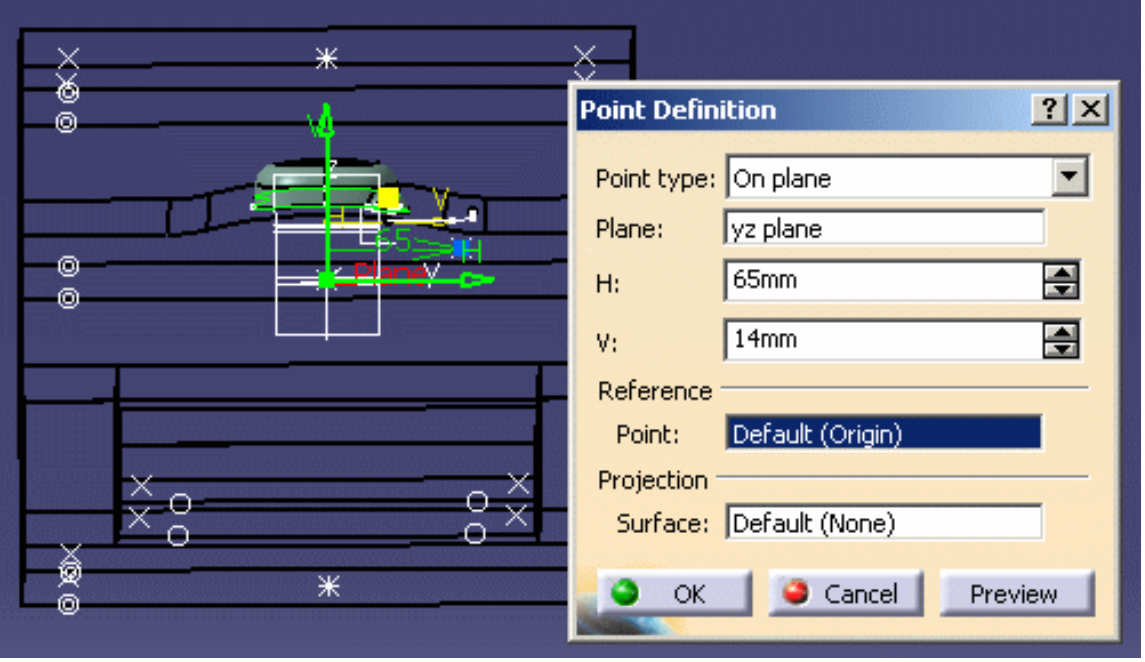

**4.** Turn the mold round and select a point on one of the four other planes.

Click **OK** to complete the creation of **Point2**.

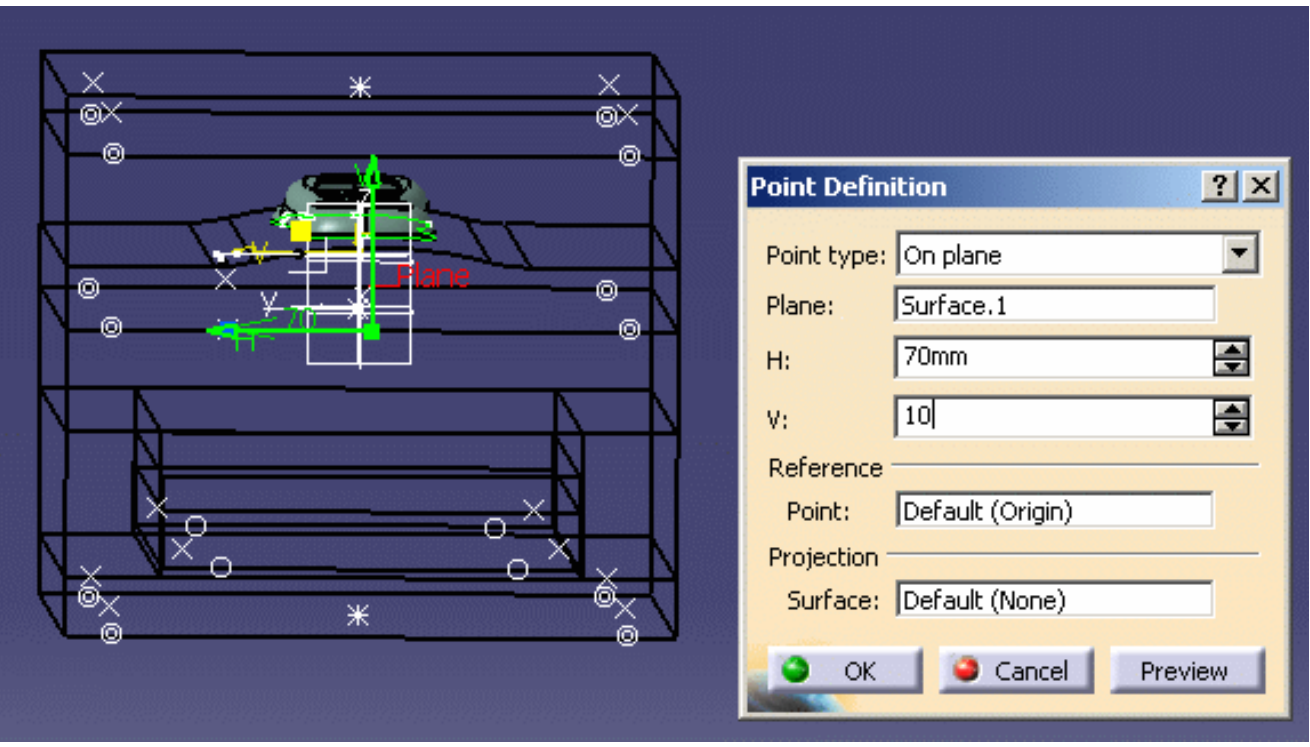

- **5.** Double click on **Product1** to come back into the Mold Tooling Design workbench.
- **6.** Click on the **Add Coolant** channels icon . Select the two points that you just created because they are going to be the end points of the coolant channel. The **Coolant Channel definition** dialog box is displayed and the coolant channel is previewed.

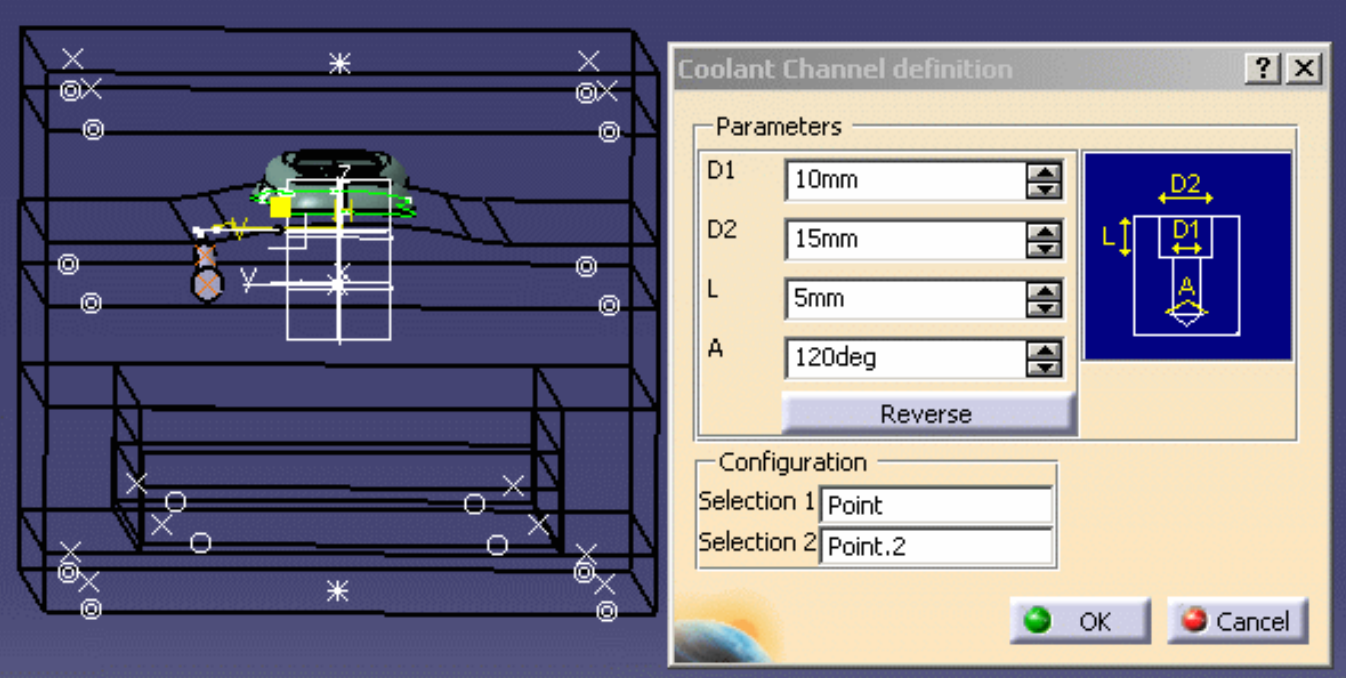

You may modify any of the [parameters](#page-140-0) you choose and the modifications are simultaneously previewed.

**7.** Click **OK** to create the coolant channel.

You may [edit](#page-142-0) the coolant channel once it has been created.

**8.** A set of parameters define the geometrical characteristics of the coolant channel, as shown in the dialog box.

<span id="page-140-0"></span>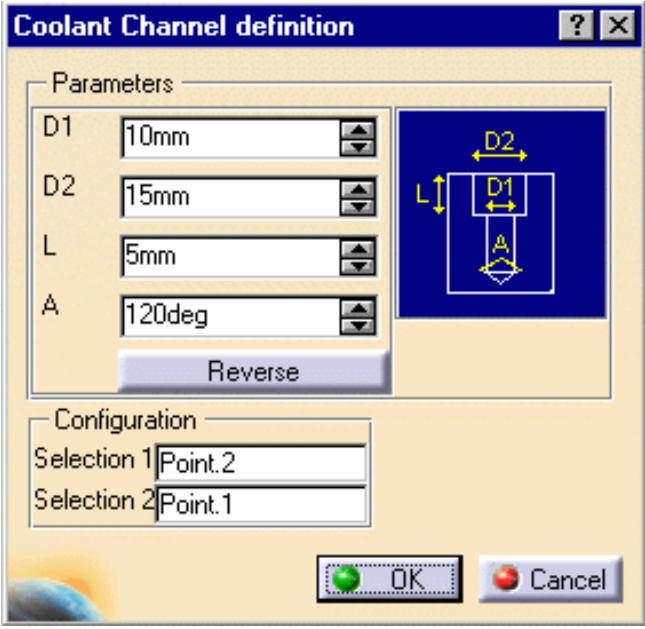

- D1 Inner diameter
- D2 Counterbore diameter
- L counterbore depth
- A V-bottom angle

**Reverse** reverses the first and last points (first becomes last and last becomes first) when both points belong to the planes that define the **CoreCooling** or **CavityCooling**.

If one of the points does not belong to one of these planes, the complementary solution is proposed when clicking on the **Reverse** option.

In creation mode, when neither element (point or end point) used for creating the coolant channel belongs to the planes that define the **CoreCooling** or **CavityCooling**, the user is proposed two solutions.

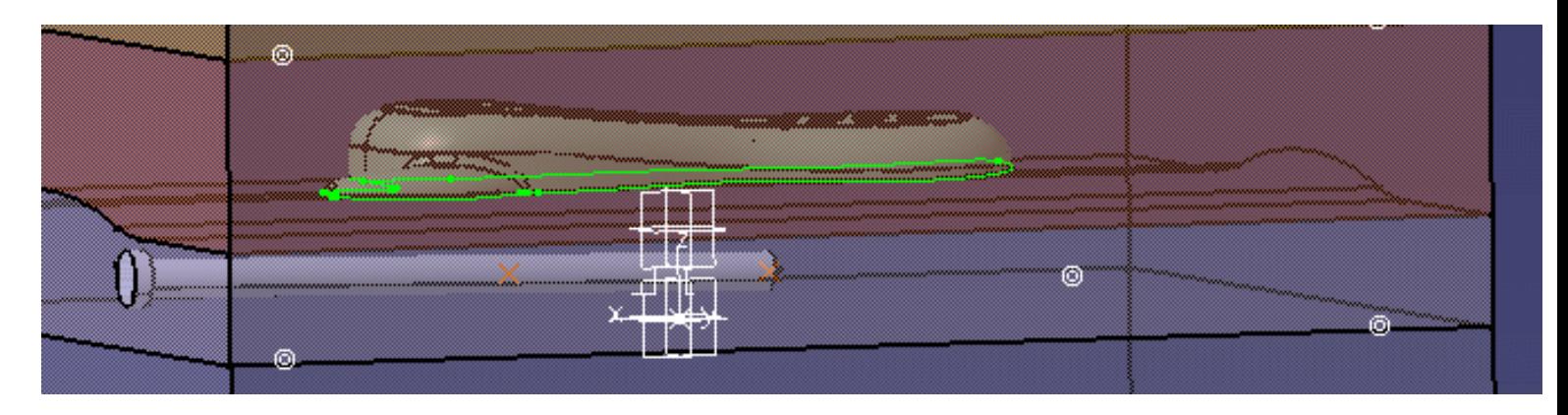

The reverse option is used to display the complementary solution:

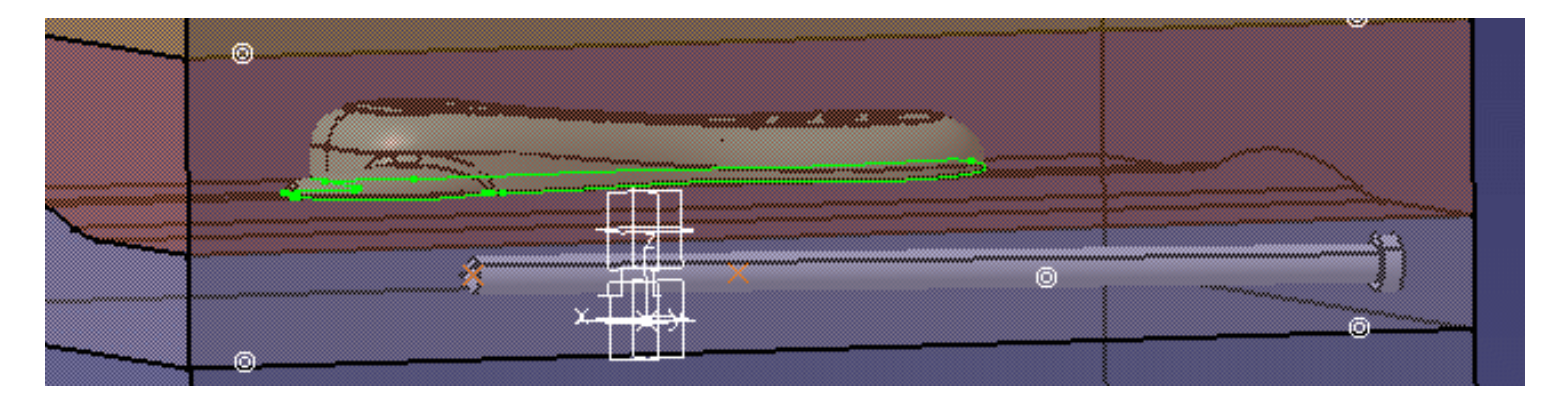

**9.** Another way of creating coolant channels is to use a predefined sketch.

Select the sketch from the tree; it is displayed in orange.

**10. 10.** Click on the **Add Coolant Channel** creation icon . A coolant channel is created or each element in the sketch.

The **Reverse** option cannot be used at final completion of the coolant channel. However for each element of the sketch, the user may choose the reversed solution by clicking on the following dialog box which is automatically displayed when required.

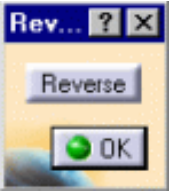

All coolant channels are created simultaneously and share the same parameters. But they are independent (and are displayed so in the specification tree) and may be edited individually once the creation is completed.

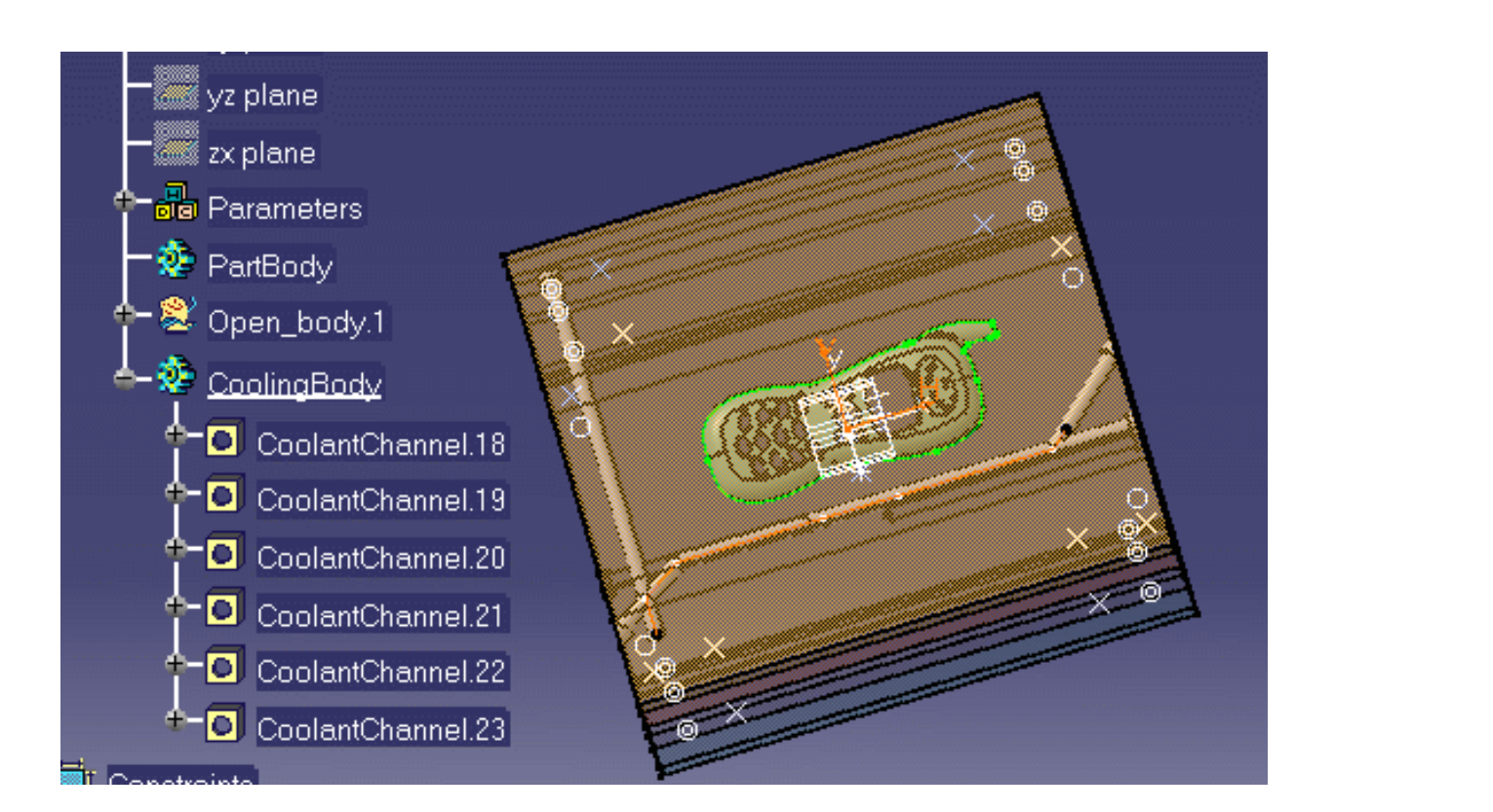

<span id="page-142-0"></span>You can also use elements from the sketch but you need to select them one after another and create the coolant channels individually.

- **11.** To edit the channel once it has been created, you select it in the specification tree using the **Coolant Channel Edition** option in the contextual menu or graphically with a simple click on the object. The parameters that can be changed are the same as those for channel creation.
- **12.** If you wish to edit parameters other than those required for channel creation, double click on the coolant channel either in the viewer or the specification tree. A dialog box is displayed that allows you to edit the hole properties.

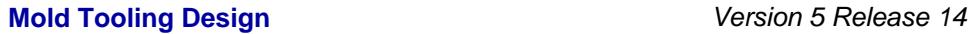

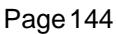

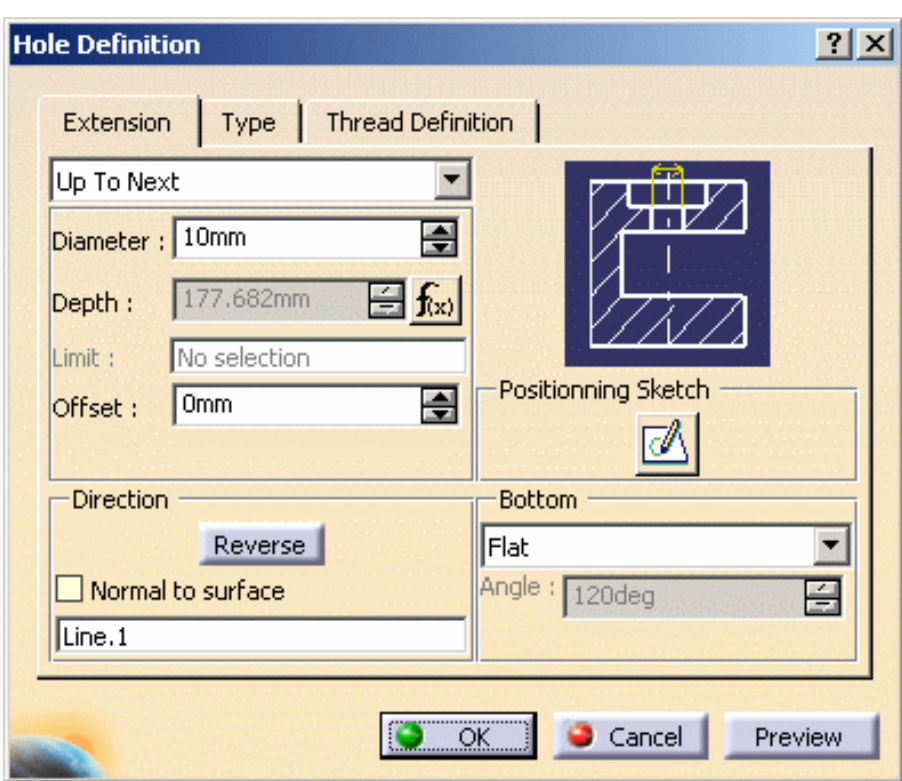

#### **Deleting a coolant channel**

13. Delete a coolant channel by:

- editing **CoreCooling** or **CavityCooling** (depending on where the coolant channel was created)
- selecting the coolant channel you want to delete in the **CoolingBody**
- $\bullet~$  use the contextual menu to delete it.

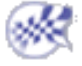
## **Holes**

[Analyze Holes in Plates](#page-145-0) [Explode Holes](#page-146-0) [Drilling Components](#page-153-0) [Drilling Lists](#page-158-0)

# Analyzing Holes in Plates

<span id="page-145-0"></span>This task shows you how to get information on each hole from a given plate of the mold:

- its position with respect to the plate,
- its direction,
- its diameter,
- its depth,
- its type,

whether it is threaded or not, and eventually the threading parameters.

The VBScript macro processes all the levels of the Product.

The origin of bent components is offset.

**1.** Access the VBScript macro in code/command/CATMoldFindHolesInPlate.CATSCript.

This file is a sample that you can customize to fit your needs.

Edit the macro to define which plate is to be analyzed.

**2.** A .txt file is generated for each selected plate and contains information on holes such as diameter, depth, X, Y, Z, Dx, Dy, Dz and comments...

 The file can be read with Excel (use ; as a separator) and inserted into the CATDrawing document related to the plate via the command Insert/Object.

You must check that you are in the Mold document before operating the macro (use the Edit/Links menu, if necessary).

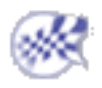

# Explode Holes

<span id="page-146-0"></span>This task shows you how to explode holes. Background on the drilling operation

In the Mold Tooling Design application, the components which can be used for drilling include in their definition specific bodies named **DrillHole** and **TapHole** or **Cooling Body**. These bodies contain the definition of the associated hole components.

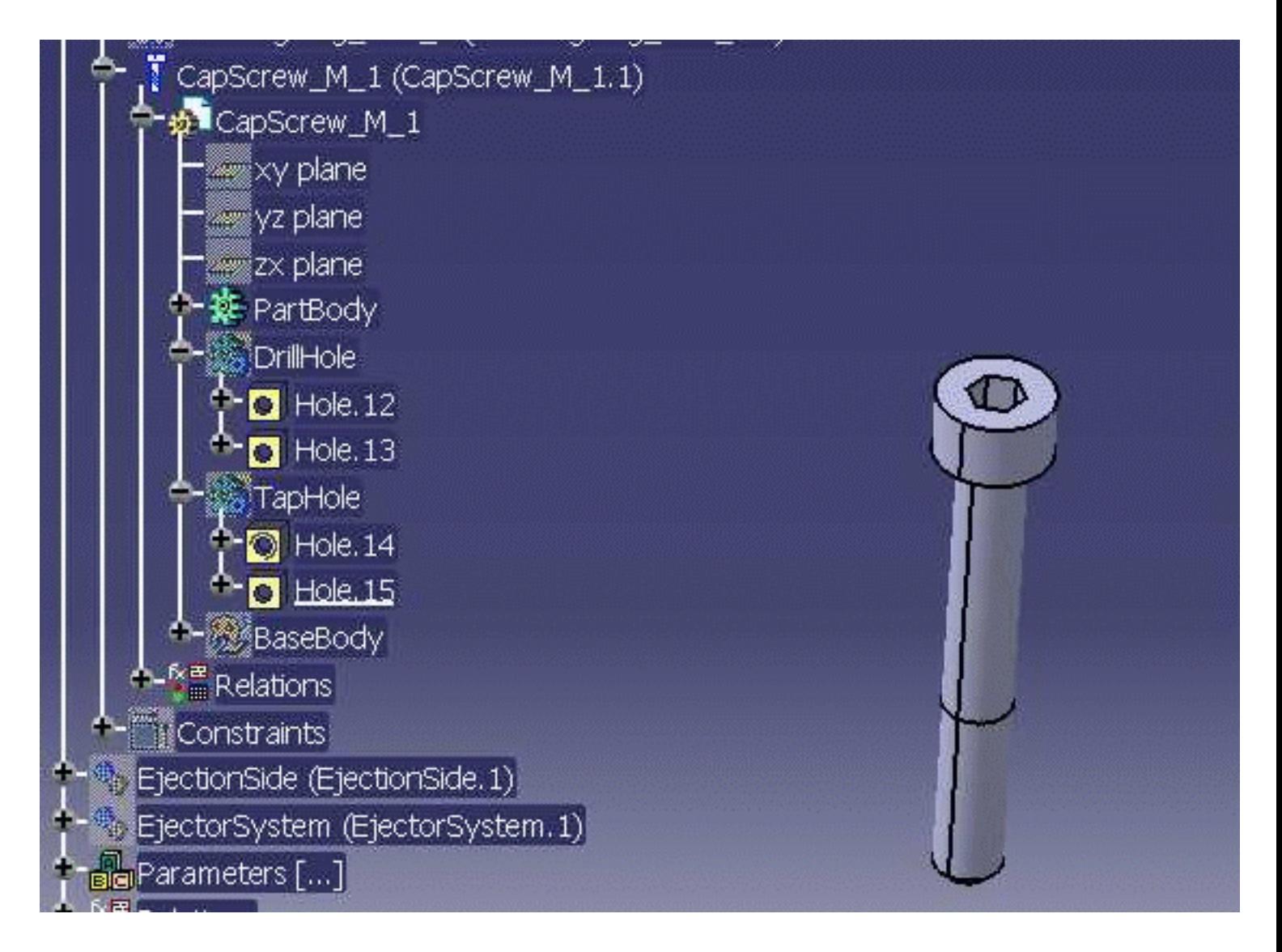

When the drilling operation is performed, the following mechanism is applied:

- The holes defined in the drilling components are copied and pasted with a link in the definition of the drilled object (plate or other component),
- then a Boolean operation of type Remove is applied on the drilled object, using this copy.
- This Remove feature is located in the PartBody or other item associated to the Plate, and is now the

new definition of the drilled object.

This mechanism ensures the associativity between the definition of the drilling component and the drilled object: namely, if the drilling component is edited, then the corresponding plate is automatically updated. It also ensures that the size of the mold is minimal, and the performance (time) optimized.

However, since the drilled object is represented by a Remove feature, and not a Part Design Hole Feature, it does not contain all the technological information associated to Holes. If you want to give only a specific plate to a subcontractor for milling purpose, he will not be able to retrieve this information: he would need the entire mold product.

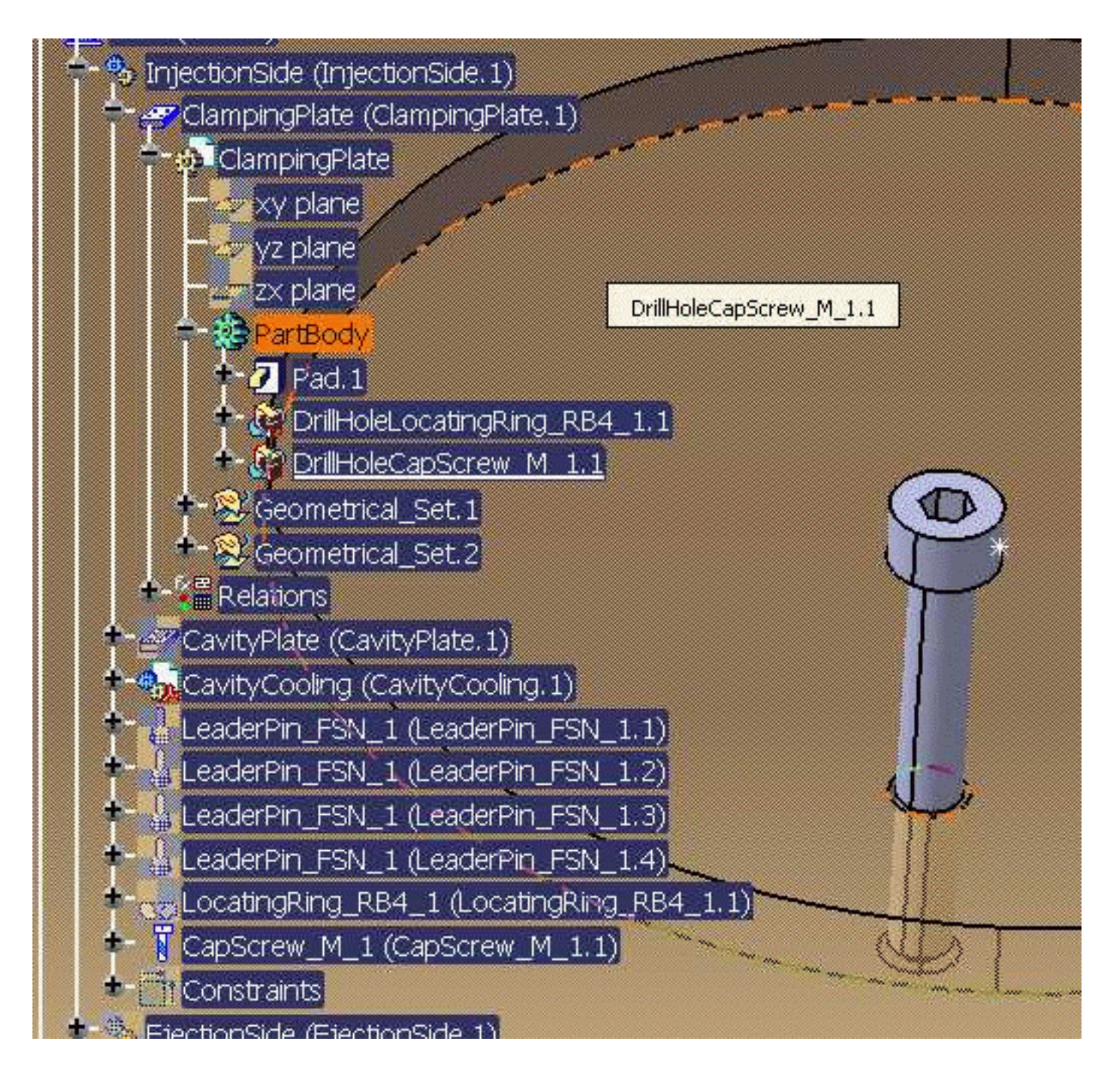

### **Mold Tooling Design the Contract Contract Contract Contract Version 5 Release 14 Contract Page 149**

For NC consideration, **Explode Holes** replaces the Remove features of associated drilled and threaded holes defined in the main body of an element (generally a plate) with pure Hole features. Make sure that the link to the solid of the Remove is not broken.

**Explode Holes** searches only bodies named **DrillHole**, **TapHole** or **CoolingBody** in the link of the solid of the Remove features. Then it creates Part Design Hole Features, which contain the same information as was found in the drilling component, in a specific body named **ExplodedHoles** and de-activates the Remove features representing the drilled Plate (therefore the need to save the model prior to using the tool **Explode Holes**, if further work is required on the mold). The body named **Exploded Holes** is associated to the drilled object.

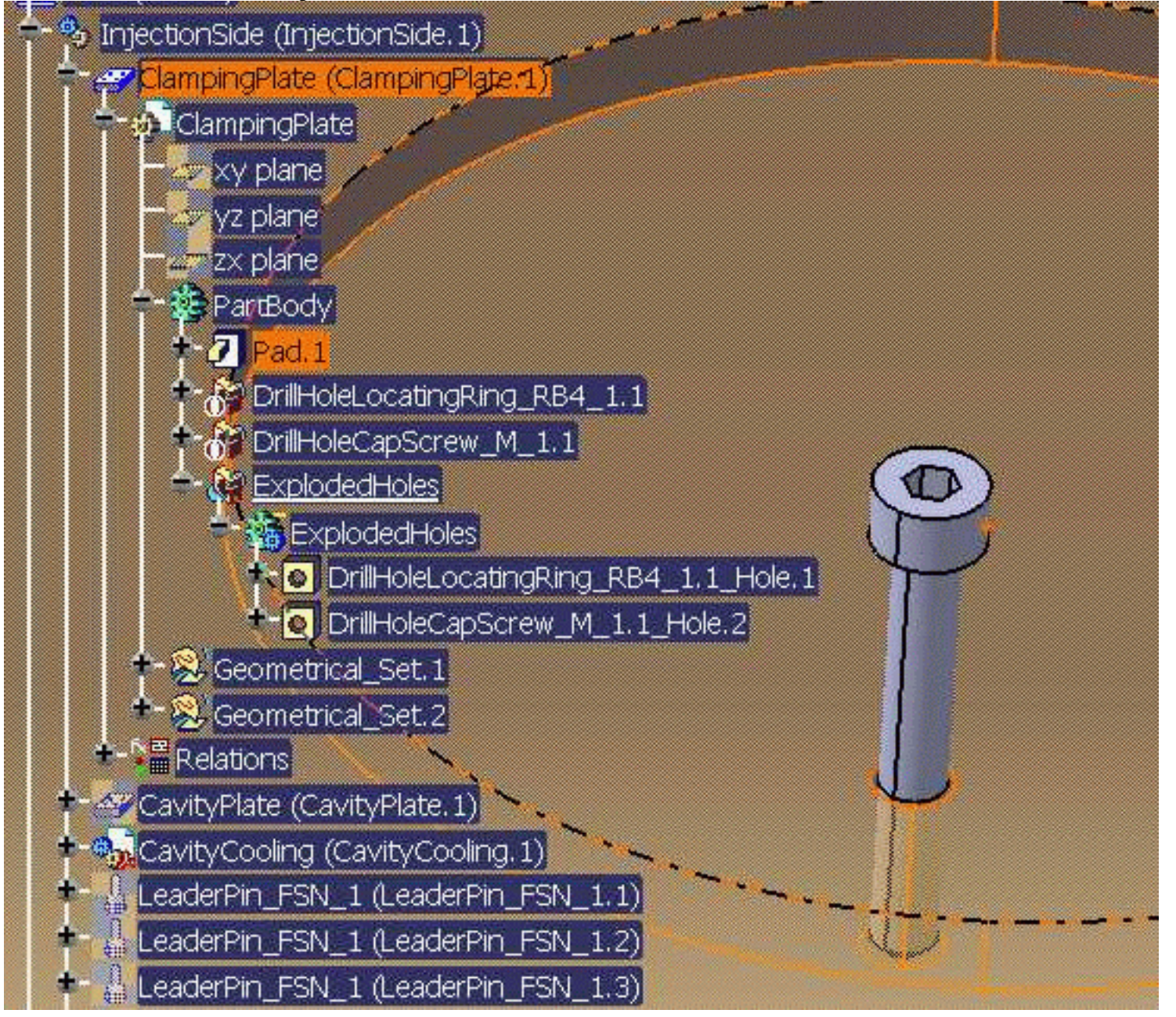

### **Mold Tooling Design The Contract Contract Contract Contract Version 5 Release 14 Contract Page 150**

- This tool is to be used at the end of the mold design process because associativity between drilled objects and drilling components is lost.
	- The mold designer has to save each plate separately from its original in the context of the mold product.
	- If modifications are made in the mold (either to drilling components or to drilled objects), you have to restart the **Explode Holes** tool.
	- The **Explode Holes** tool processes only Hole features contained in bodies named **DrillHole** and **TapHole** or **CoolingBody** of the drilling component. It does not take into account other type of features, i.e. features such as pocket, groove, pattern, symmetry, translation, rotation, thickness, ... that may be defined in **DrillHole** and **TapHole** or **CoolingBody** are not processed.
	- The Macro CATMoldFindHolesInPlate.CATScript creates a report (text or Excel file) of the holes included in an element (generally a plate). It follows the same principles as the tool **Explode Holes**, with the same limitations.
		- **1.** Open file [MoldWithMoldedPartAndComponents.CATProduct](file:///E|/www/CATEiprCXR14/Doc/online/mtdug_C2/samples/MoldAndPart/MoldWithMoldedPartAndComponents.CATProduct) in the samples/MoldAndPart directory.
			- **2.** In the **Tools** menu, select **Explode Holes.**

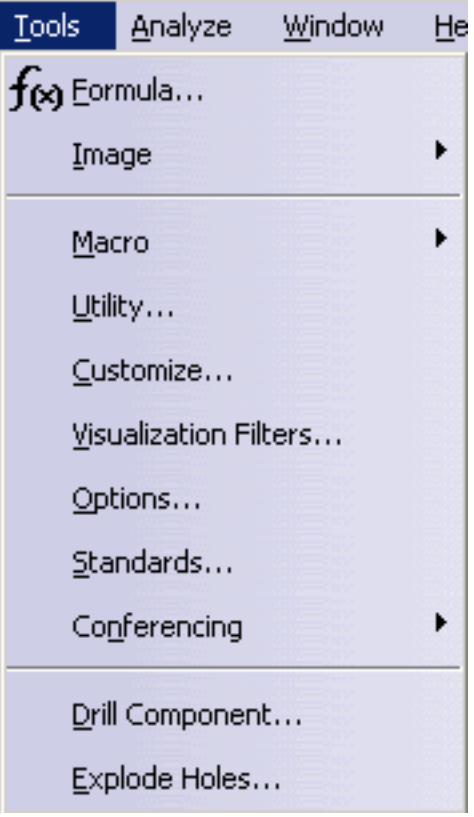

### **Mold Tooling Design The Contract Contract Contract Contract Version 5 Release 14 Contract Page 151**

**3.** Make sure you have saved your model before starting the tool as the current representations of the drilled object will be de-activated by the **Explode Holes** tool. Press OK when ready.

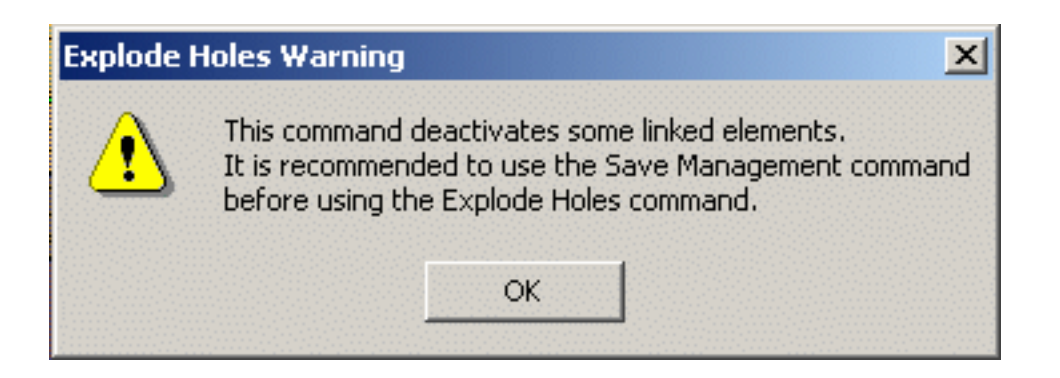

**4.** The dialog box is displayed. Click on **All Plates.**

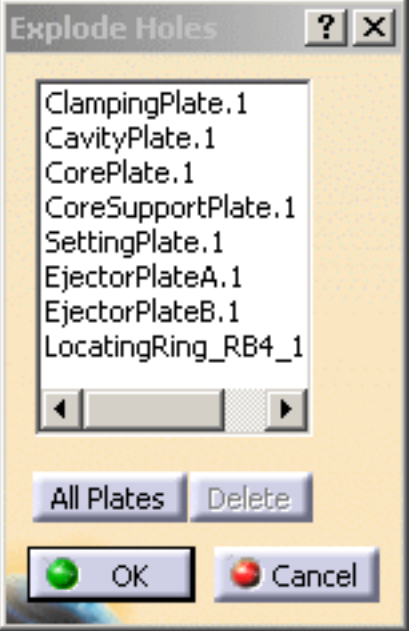

Select the plates of the mold where you want to explode holes:

- Push the **All Plates** button to select all the plates or
- Select them in the viewer or in the specification tree.

To remove a plate (or several) from the selection, select it in the list and press the **Delete** button.

### **Mold Tooling Design <b>Note 2** The Second Second 5 Release 14 **Page 152** Page 152

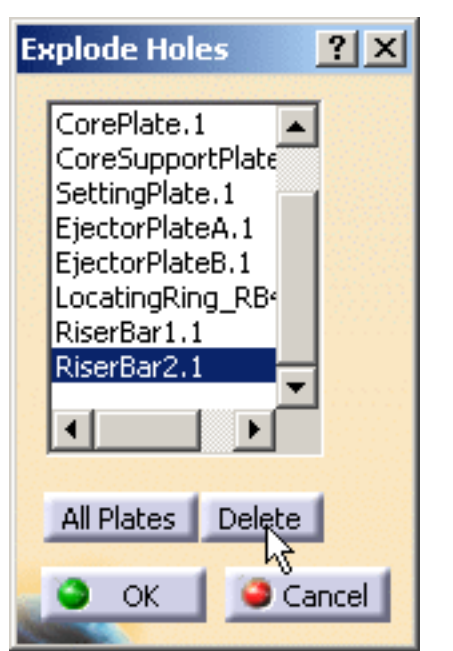

**5.** Push the **OK** button to validate the selection and automatically the copied/pasted/removed holes of components in the selected elements are de-activated and Hole features are created. The names of the Hole features correspond to the names of the remove features.

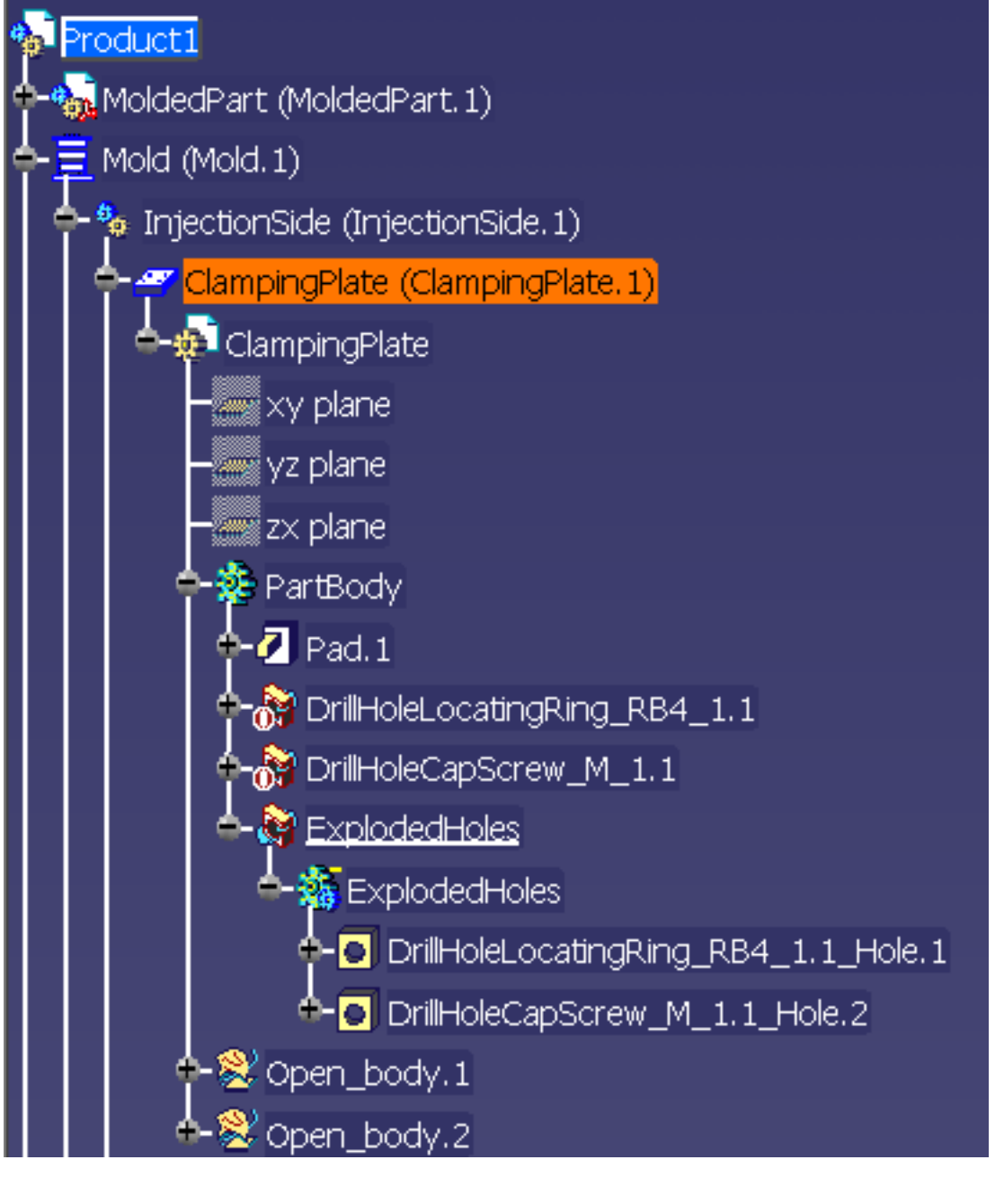

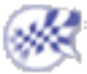

# Drilling Components

<span id="page-153-0"></span>This task shows you how to drill a hole for a cap screw in a locating ring.

- You can choose any component you wish to be drilled by any other.
- You can drill holes for a list of several drilling components in one shot.
- You can drill a newly added component (Component to Drill) by a previously existing Cooling System (Drilling Components).

Open file [MoldWithMoldedPartAndComponents.CATProduct](file:///E|/www/CATEiprCXR14/Doc/online/mtdug_C2/samples/MoldAndPart/MoldWithMoldedPartAndComponents.CATProduct) in the samples/MoldAndPart directory.

Hide MoldedPart, EjectionSide and EjectorSystem

Expand the **InjectionSide** in the tree. Hide everything but LocatingRing\_RB4\_1 and ClampingPlate and recall CapScrew\_M\_1 from the NoShow to see its position.

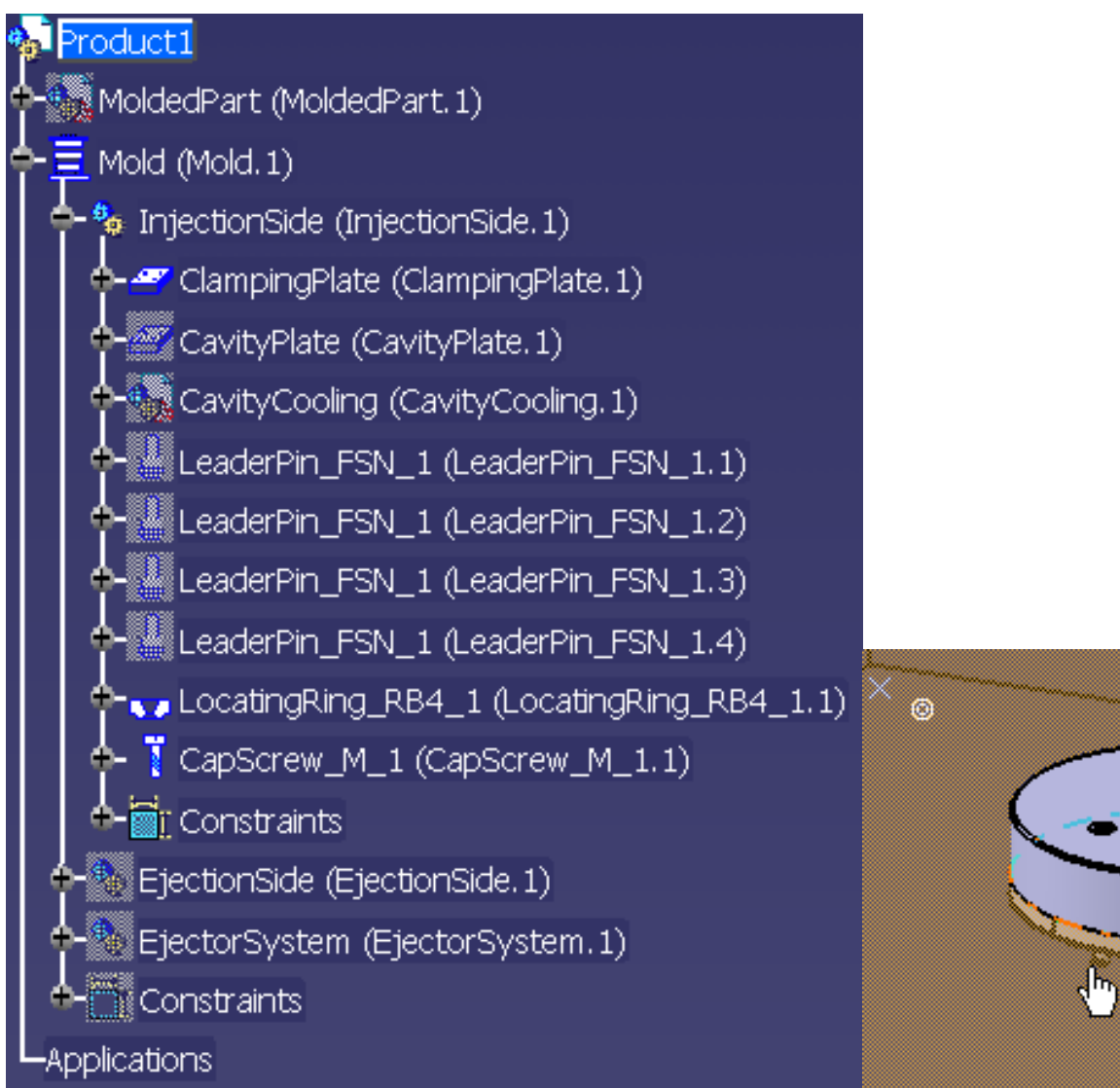

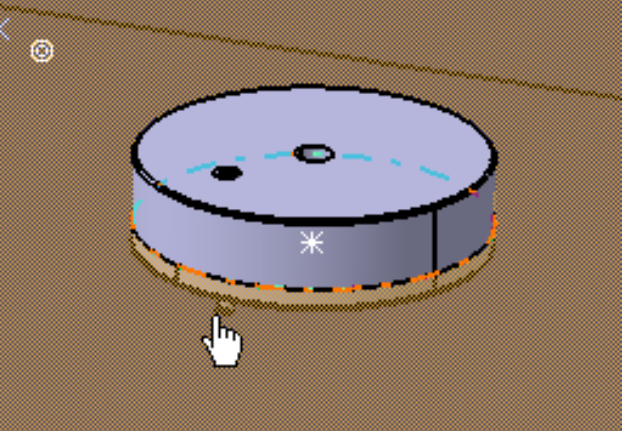

### **Mold Tooling Design <b>Notify Page 155** Version 5 Release 14 **Page 155**

Hide the CapScrew. Note that there is no screw hole in the locating ring.

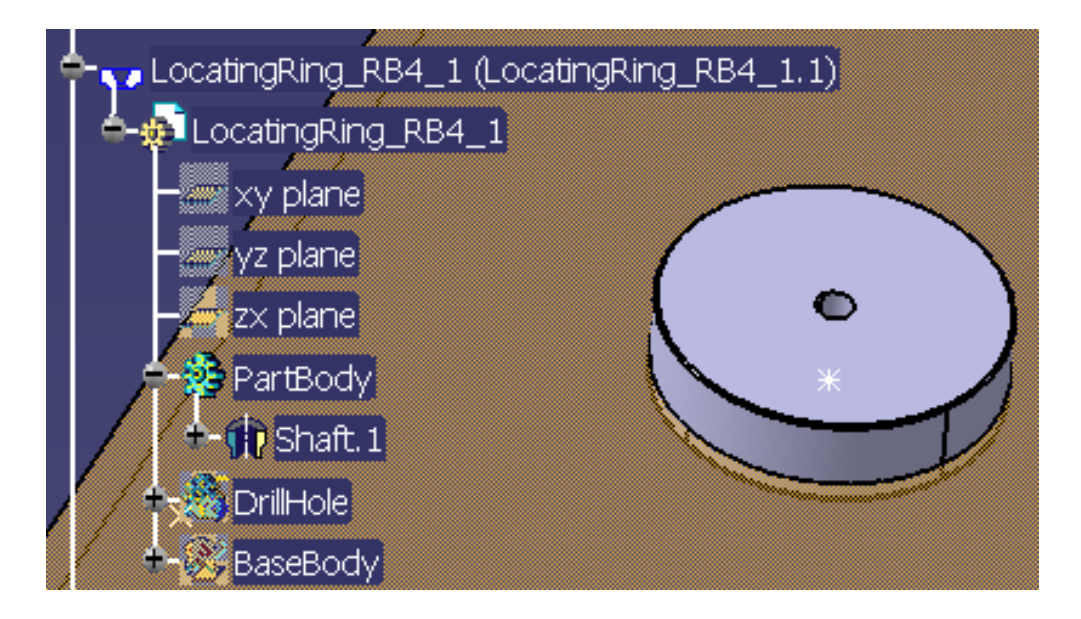

Now hide the locating ring. Note that there is a screw hole in the clamping plate.

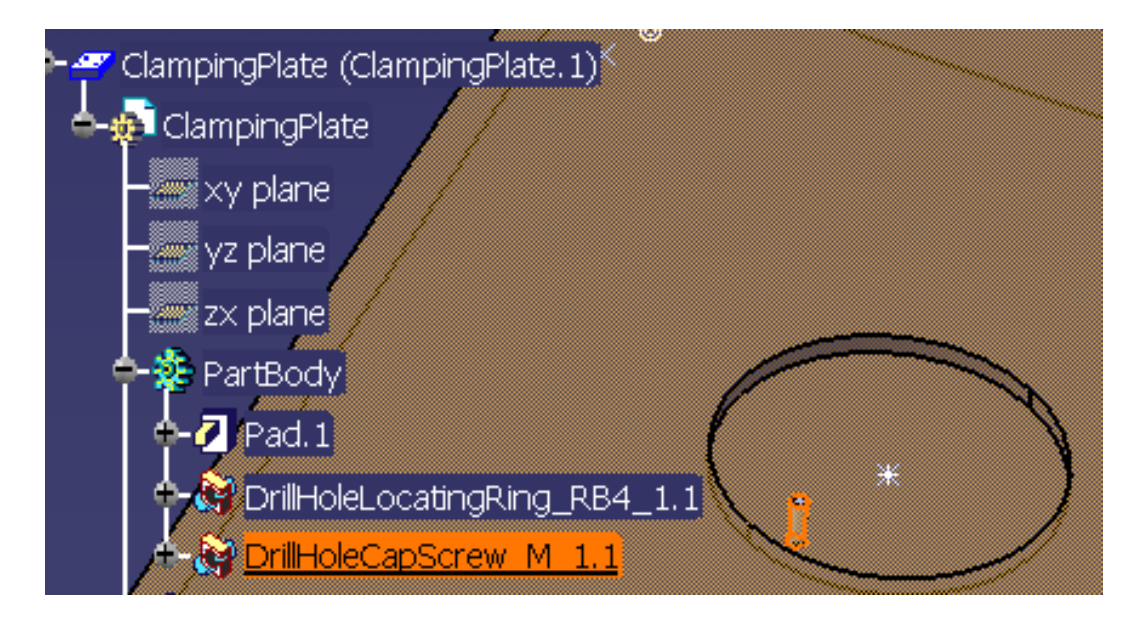

Now re-display the locating ring and the cap screw.

**1.** Select **Tools > Drill Component**.

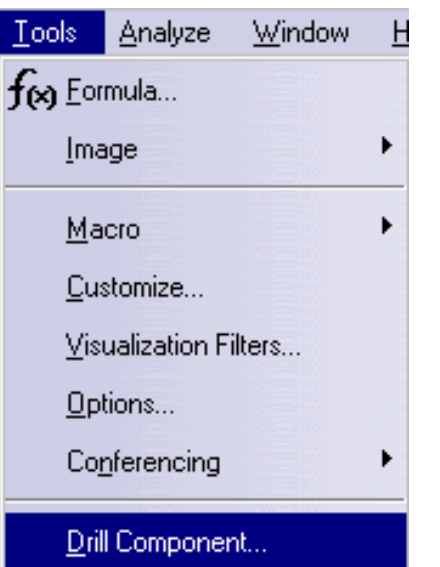

**2.** In the dialog box that is displayed, choose the locating ring as the **Component to Drill** and the cap screw as the drilling component.

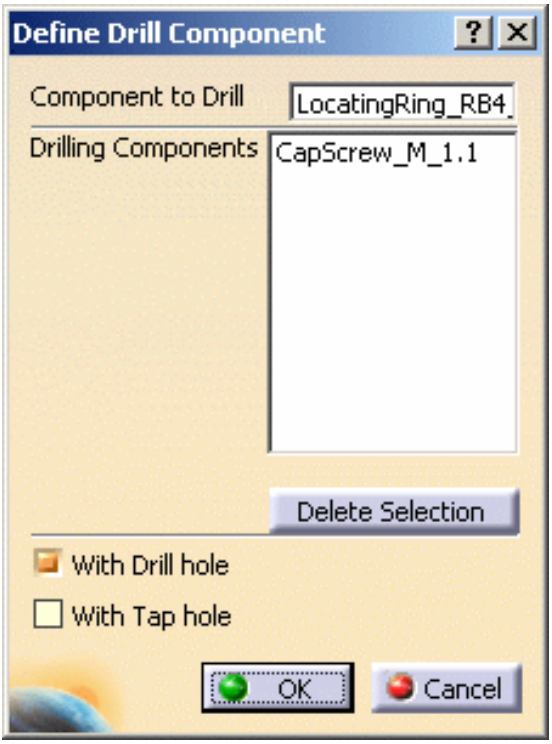

Press **OK**. A DrillHoleCapScrew\_M\_1.1 element has been added in the PartBody under LocatingRing\_RB4\_1.

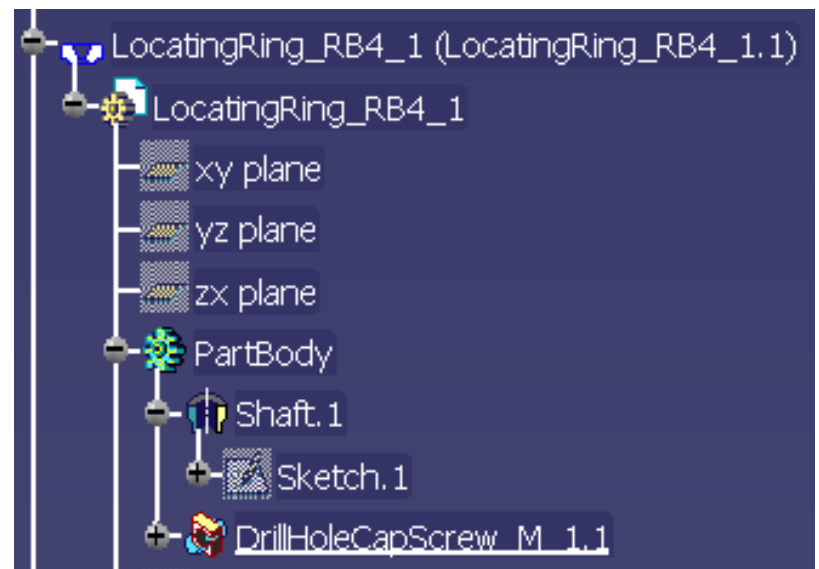

**4.** Hide the cap screw to see that the hole has been drilled.

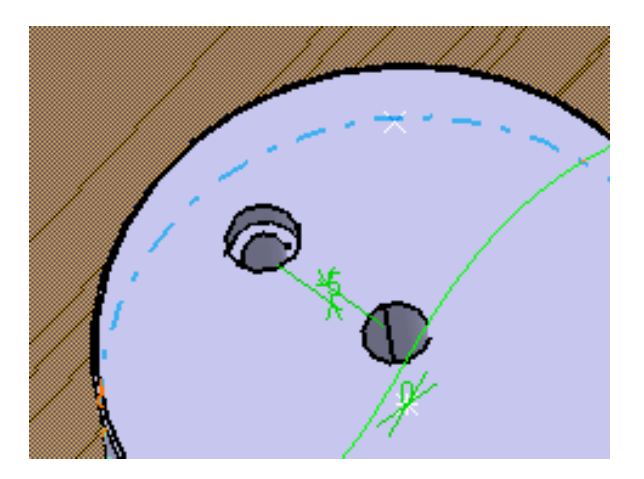

● You can enter a list of drilling components in the **Drilling Components** field, by picking them either in the viewer ı or in the specification tree:

### **Mold Tooling Design <b>Note 2** The Second Second 5 Release 14 **Page 158** Page 158

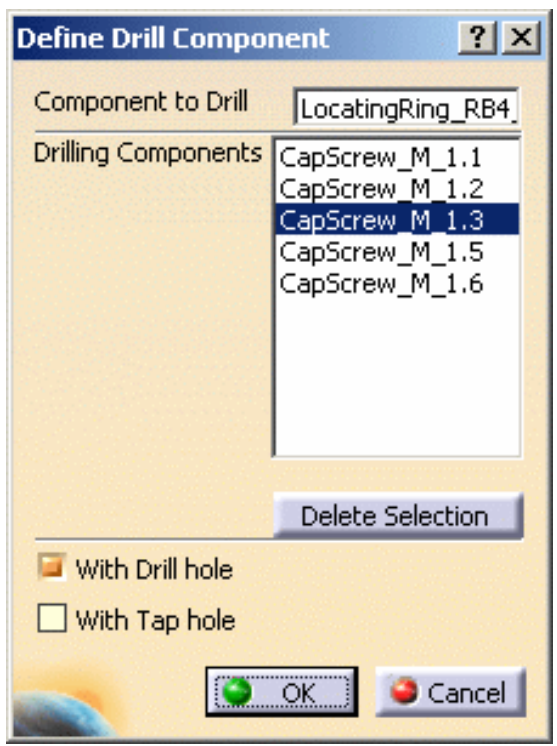

- Each element picked is taken into account once in the list. Picking one element twice does not remove it from the list.
- You can edit this list:
	- ❍ Select one or several drilling component(s) and press the **Delete Selection** button to remove this selection from the list.
	- ❍ You can now select another component to be added to the list.

The **With Tap hole** option creates a hole with a thread for the screw whereas the **With Drill hole** option simply creates the hole.

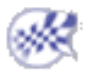

£

# <span id="page-158-0"></span>Drilling a List of Components by Another List of Components

This task shows you how to use a list of components to drill through another list of components.

You need a mold that includes components that have not drilled the plates they have to go through.

**1.** Open file [Product1.CATProduct](file:///E|/www/CATEiprCXR14/Doc/online/mtdug_C2/samples/DrillFrom/Product1.CATProduct) in the DrillFrom\samples directory.

**2.** Click on the Drill a list of components icon.

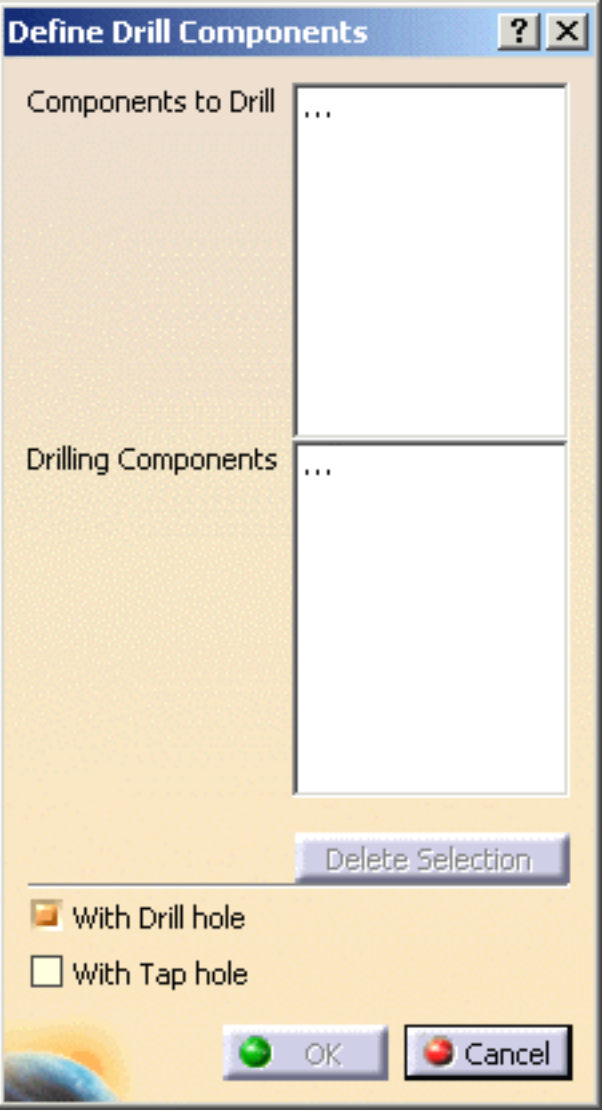

**3.** Click in the Components to Drill field then select the components that you want to drill (either in

the viewer or in the tree).

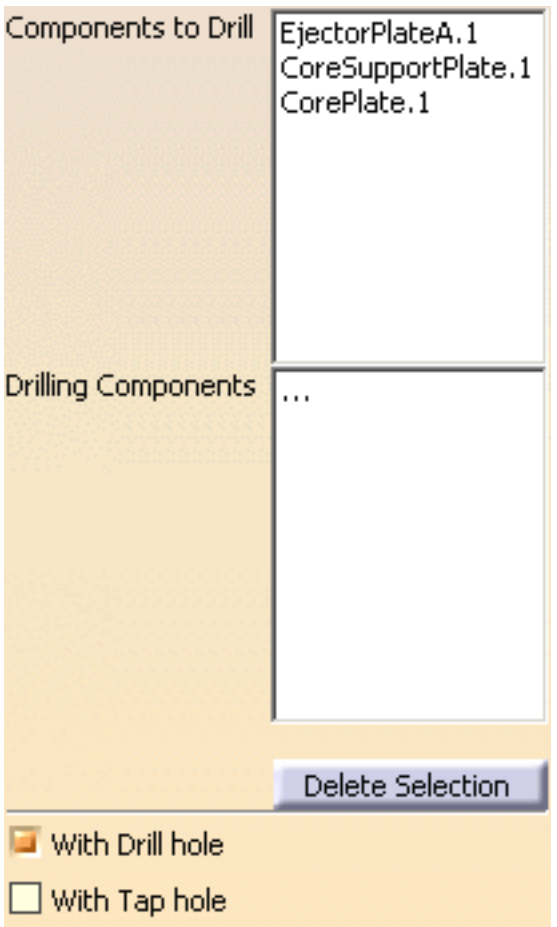

**4.** Click in the Drilling Components field then select the components that you want to drill through the first group of components (either in the viewer or in the tree).

### **Mold Tooling Design <b>Note** 2008 Wersion 5 Release 14 **Page 161** Page 161

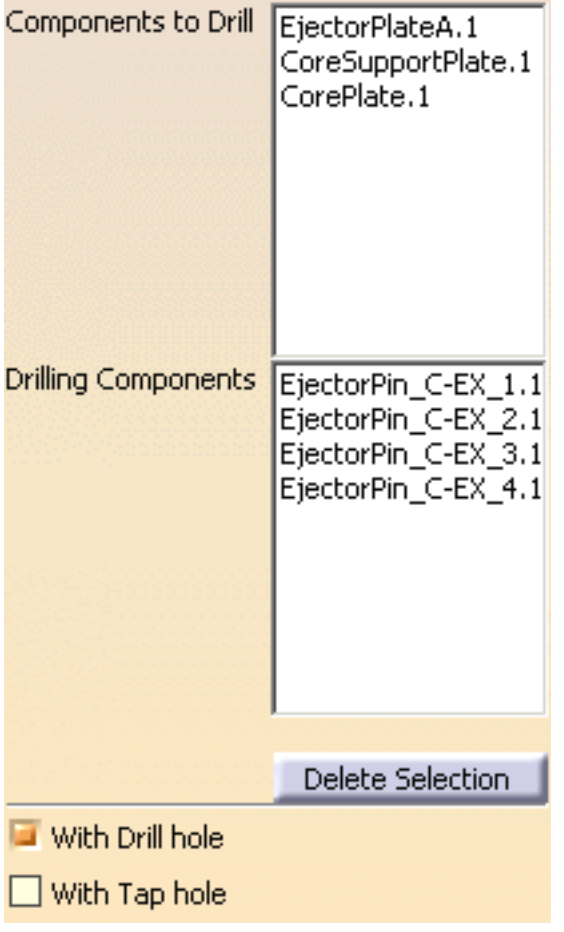

- **5.** Press OK.
- **6.** Hide the ejector pins to see check that the plates have been drilled.

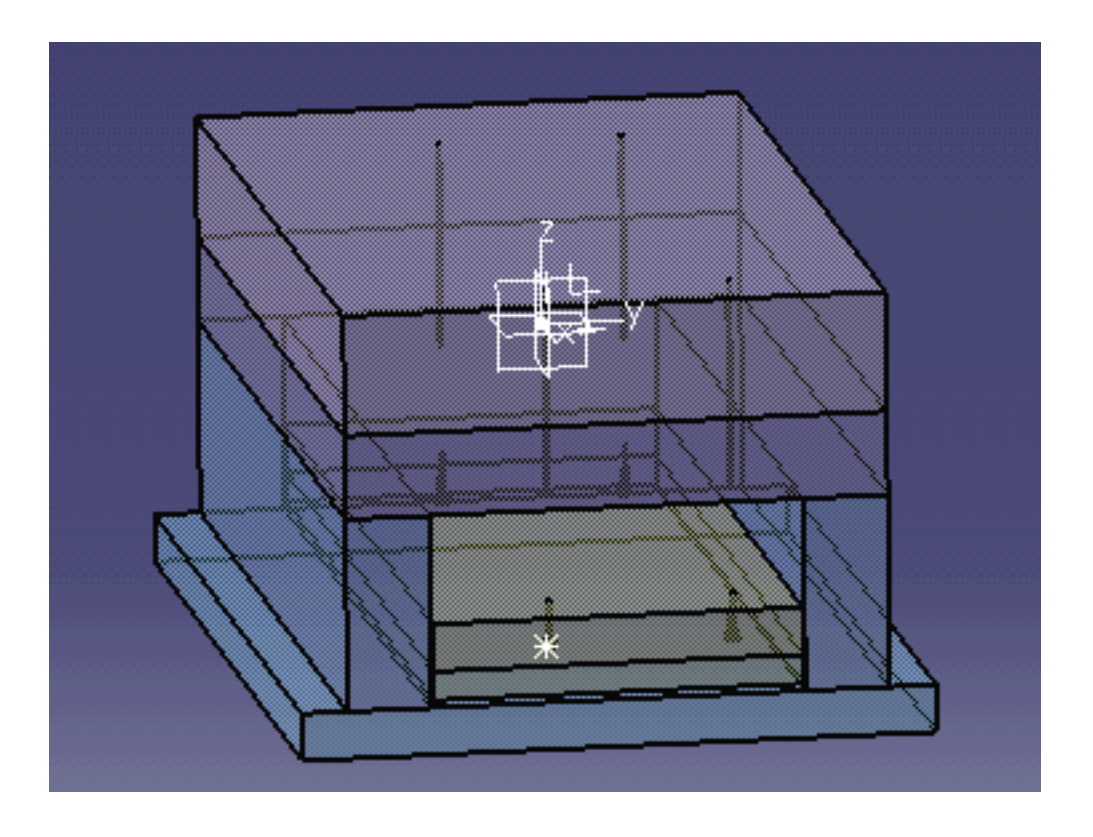

# Catalogs

P2 Catalogs are complete for all components.  $P<sub>2</sub>$ 

- P1 Catalogs contain the following:
	- all catalog references for:
		- ❍ cap screws
		- ❍ countersunk screws
		- ❍ dowel pins
		- ❍ locking screws
		- ❍ springs
		- ❍ user components
- one or two samples for:
	- ❍ angle pins
	- ❍ bushing
	- ❍ core pins
	- ❍ ejectors
	- ❍ ejector pins
	- ❍ ejector sleeves
	- ❍ eye bolts
	- ❍ flat ejectors
	- ❍ inserts
	- ❍ knock outs
	- ❍ leader pins
	- ❍ retainers
	- ❍ sleeves sliders
	- ❍ stop pins
	- ❍ support pillars
- no references at all for:
	- ❍ locating rings
	- ❍ sprue bushing
	- ❍ sprue pullers
	- ❍ babbles
	- ❍ connector plugs
	- ❍ o-rings
	- ❍ gates

[Adding your Catalog](#page-163-0) [Linking your Catalog to Another](#page-171-0) [Using your Catalog](#page-173-0)

## Adding your Catalog

<span id="page-163-0"></span>This task shows you how to create your own catalog.

You are going to add:

- a [family](#page-165-0) to a catalog,
- a [parts family](#page-169-0) to a catalog,
- and components to both.

The existing catalogs are:

- Dme
- Dme-America
- Futaba
- Eoc
- Hasco
- Rabourdin
- Strack
- Misumi
- **National**
- Pedrotti
- PCS
- Meusburger

The catalogs are all metric with the exception of Dme-America and National which are in inches.

For more complete information on the Catalog Editor, please see the chapter on this subject in the Infrastructure manual.

**1.** Open the catalog editor via **Start > Infrastructure > Catalog Editor**.

The editor is displayed with a new catalog that has one chapter.

**Mold Tooling Design <b>Note** 2008 2014 Version 5 Release 14 Page 165

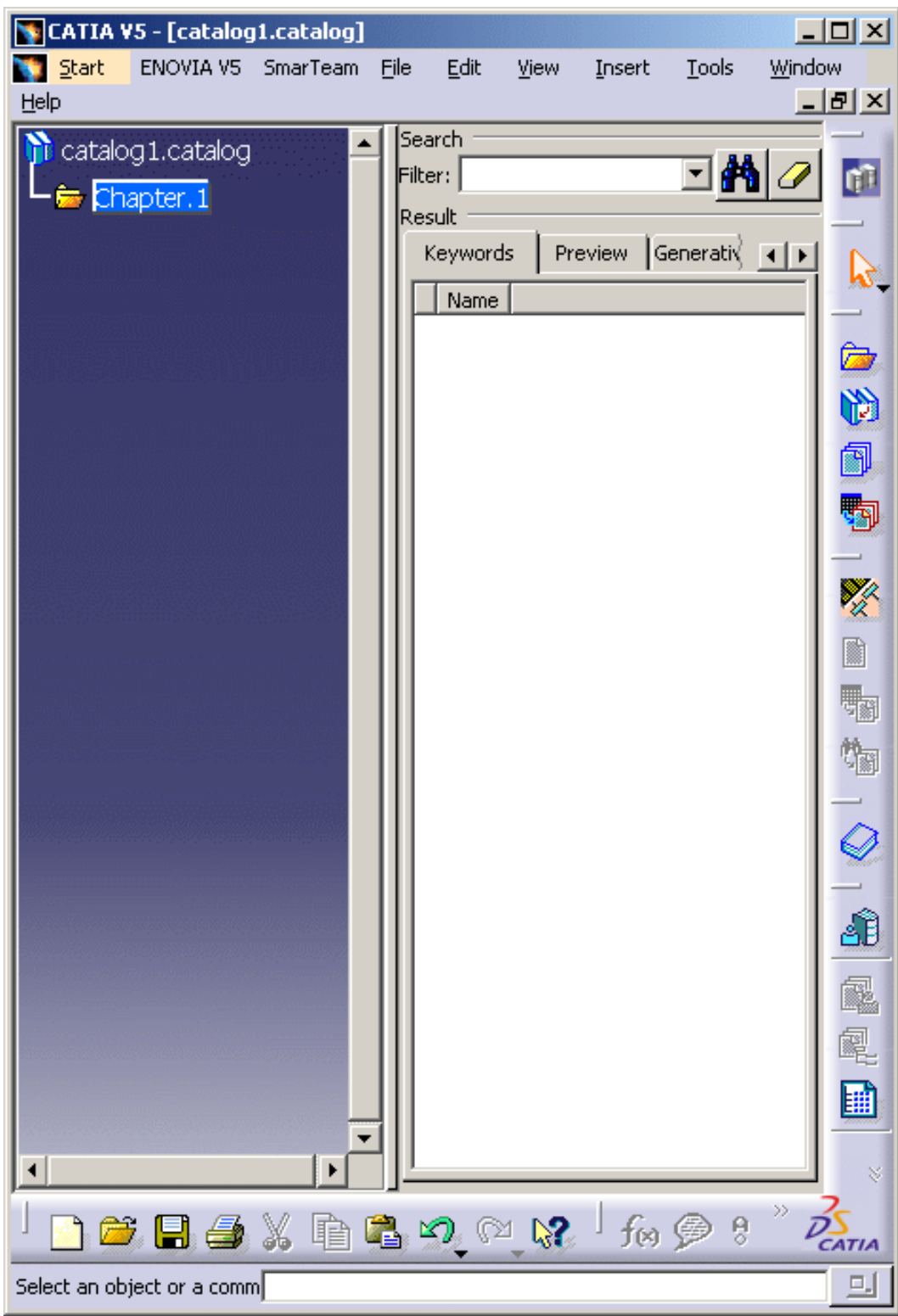

**2.** Change the name of **Chapter.1** to **MyComponents** by using the contextual menu and **Chapter.1 object > Definition**.

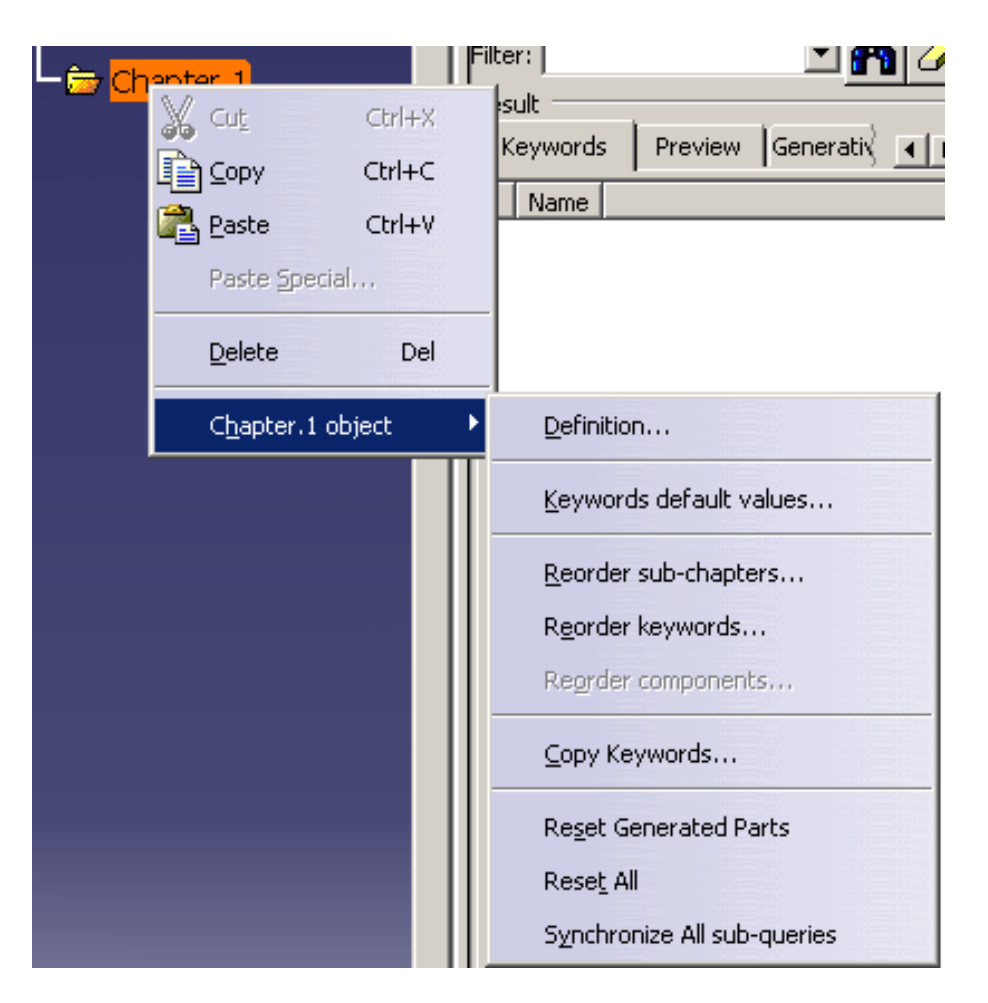

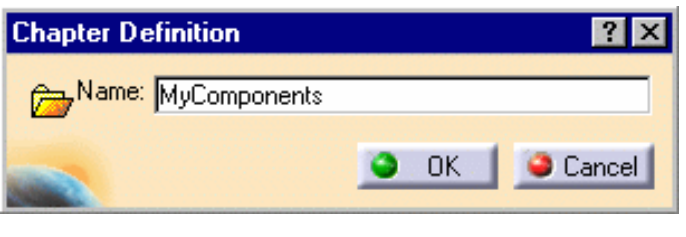

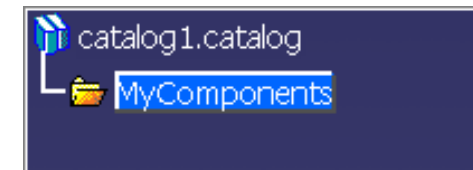

Now you are going to add a family. A family is composed of any type of part of any type of dimension.

<span id="page-165-0"></span>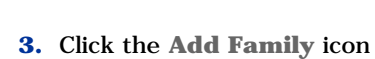

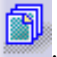

### **Mold Tooling Design <b>Note 2** Version 5 Release 14 **Page 167** Page 167

The **Component Family Definition** dialog box is displayed. Call the new family **Sliders**. Click **OK**. The **Sliders** family is created under **MyComponents** in the specification tree. A keyword **Sliders** is added to the **Keywords** tab for **MyComponents**.

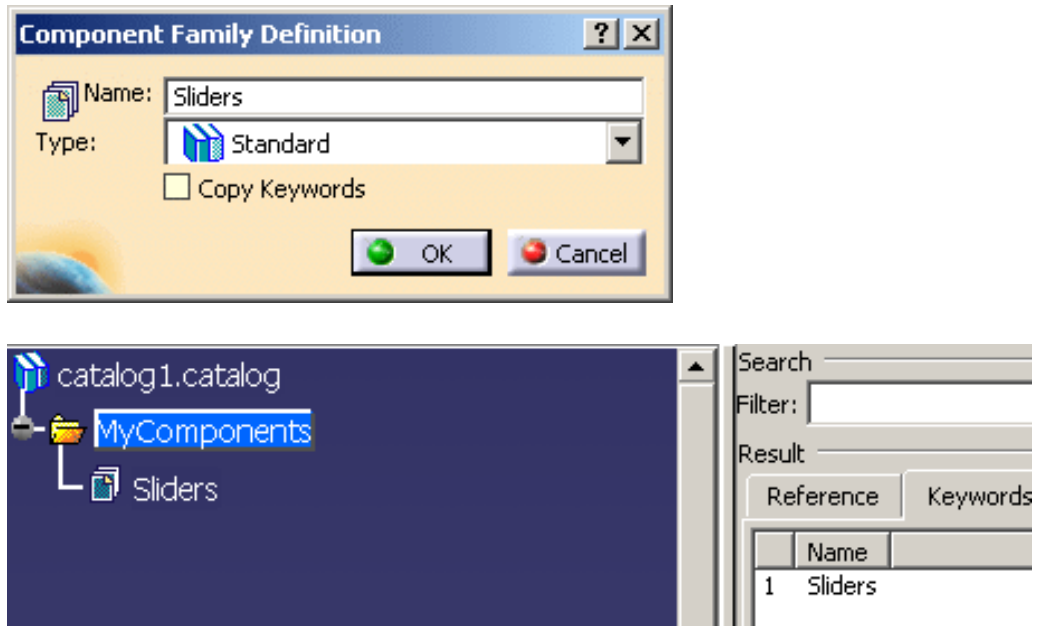

**4.** Now you can add a keyword to **Sliders**. Double click on **Sliders** in the tree. Note that their is only one column named Name in the **Keywords** tab for the family **Sliders**, and that it is empty.

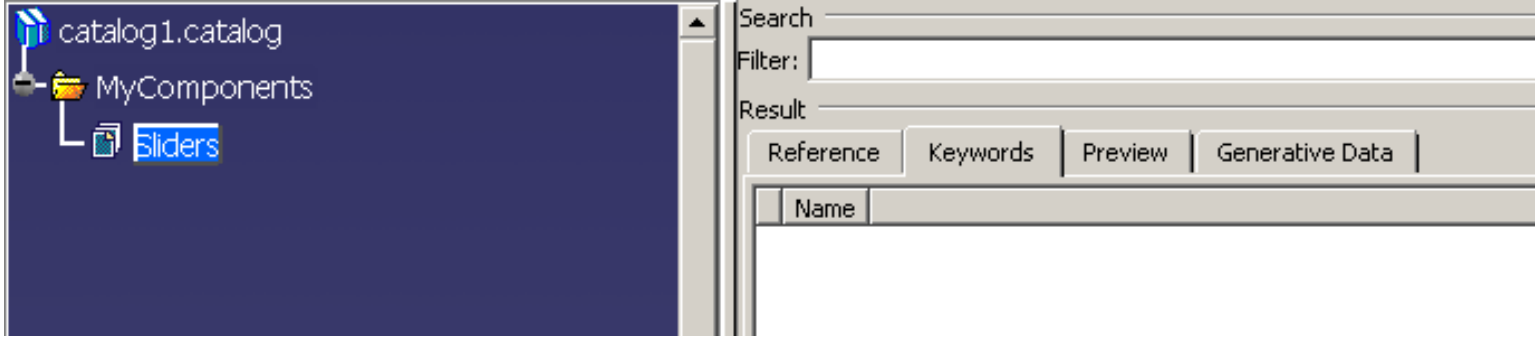

Click the Add Keyword icon **1999**. The Keyword Definition dialog box is displayed

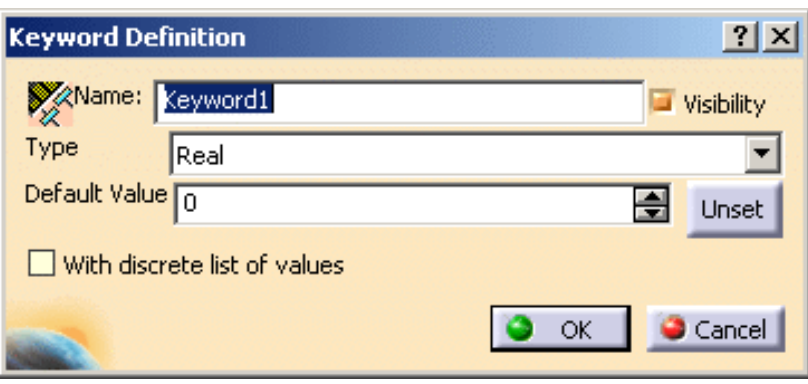

### **Mold Tooling Design The Contract Contract Contract Contract Version 5 Release 14 Contract Page 168**

Create a string type keyword called **Ref**

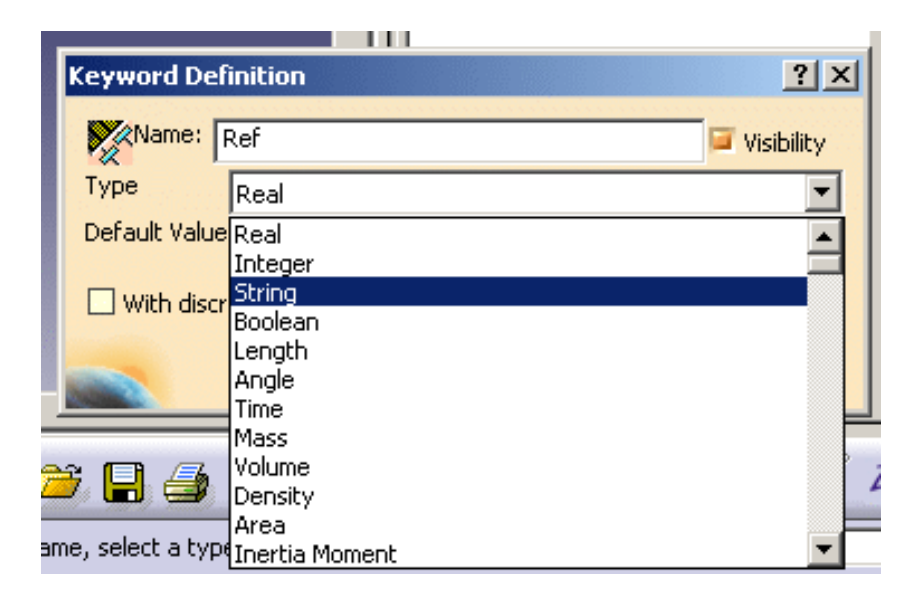

Now create two other keywords:

- **Length** of length type,
- **Created by** of string type.

Those new keywords define the headings to the columns that are created in the catalog table.

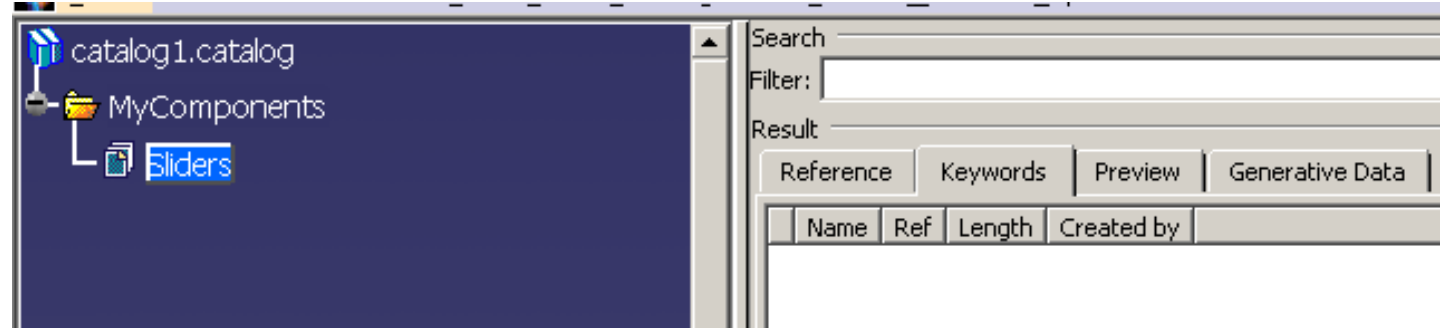

If you wish to configure the component when creating it, the names of keywords should be exactly identical to the names of the parameters used in the Design Tables.

**5.** Click the **Add Component** icon

In the dialog box that is displayed, go to the **Keyword values** tab. Select each Keyword line and replace the default value in the **Value** field as follows:

- **Slider1** for **Name**,
- **Slider\_DS01** for **Ref**,
- **25 mm** for **Length,**
- Your name for **Created by**.

**Mold Tooling Design Mold Tooling Design Version 5 Release 14 Page 169** 

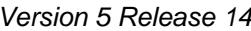

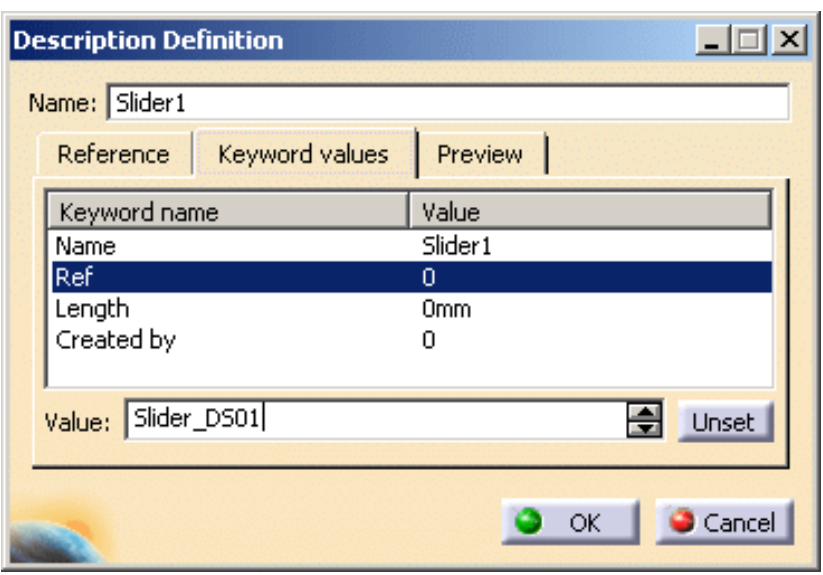

Now go to the **Reference** tab and press the **Select Document** button.

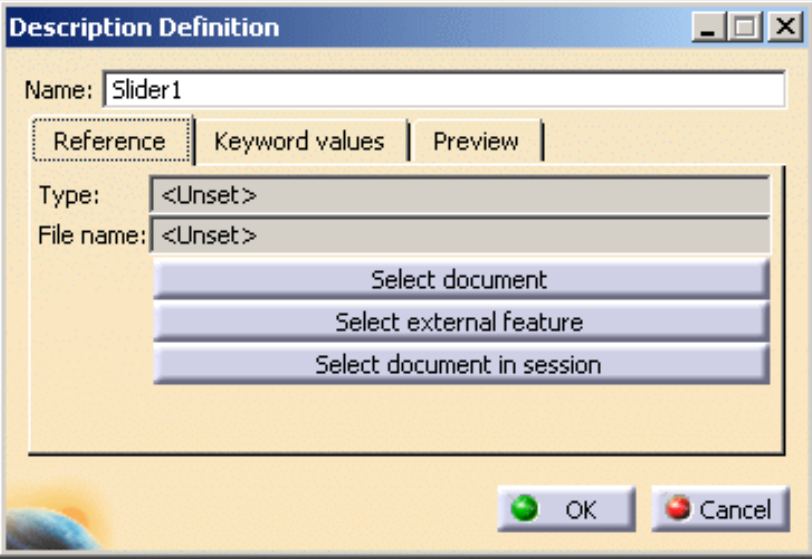

Use the browser to select the file Slider\_1.CATPart in the Samples/Catalog directory.

Press **OK** to confirm. The Keywords tab is updated.

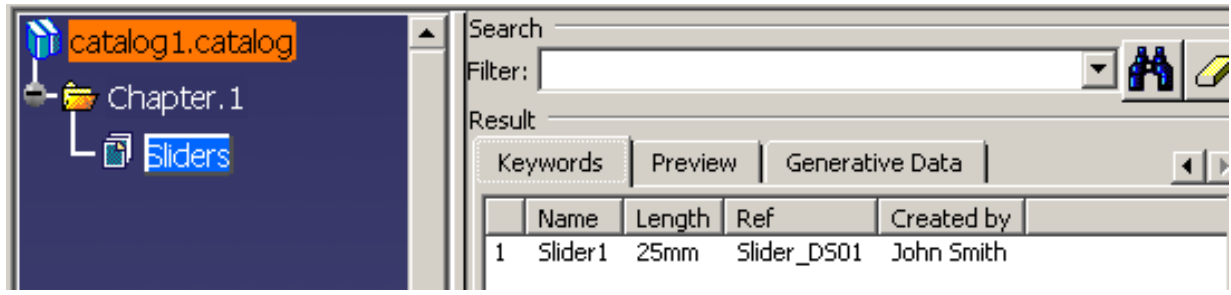

You can now do the same with **Slider\_2.CATPArt** and the values below:

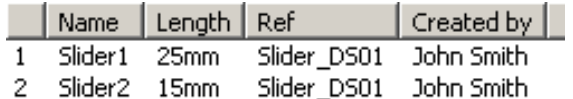

**6.** A Part family is composed of one shape of part of different dimensions. In order to add more part families, double click

on the **MyComponents** chapter then Click the **Add a Part Family** icon . The **Part Family Definition** dialog box is displayed.

<span id="page-169-0"></span>Call the new family **WearPlates**.

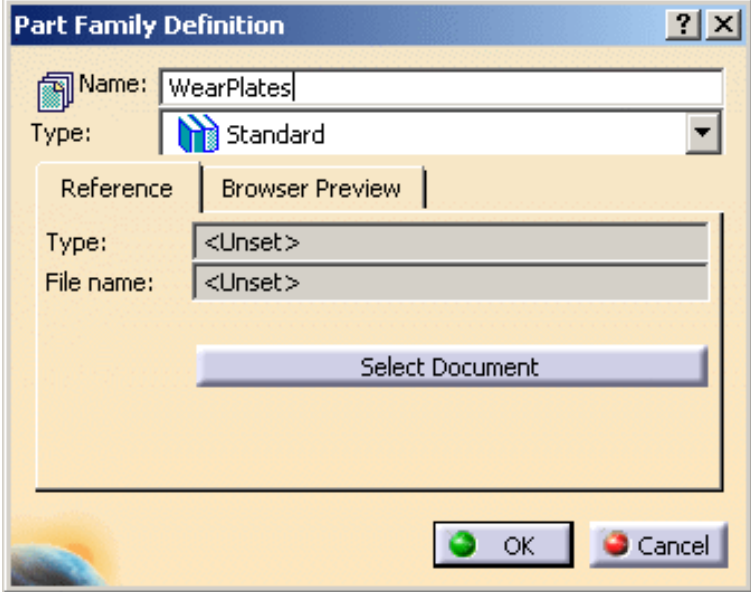

Add a component to this family by pressing the **Select Document** button and choosing **WearPlate.CATPart** in the samples/catalog directory. Click OK.

The **WearPlates** family is created under **MyComponents.**

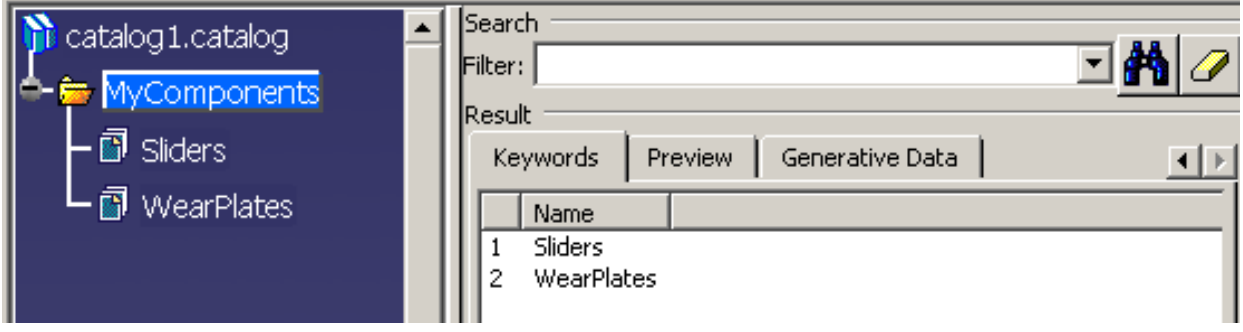

Double-click **WearPlates** to see the associated keywords:

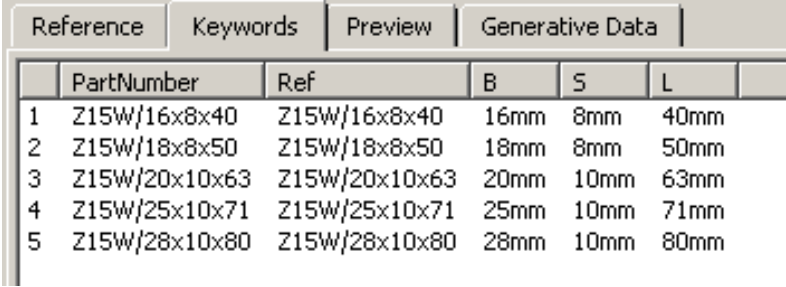

**7.** Save your catalog (**File > Save as**) in the directory of your choice.

### **Mold Tooling Design <b>Note** 2008 2009 Version 5 Release 14 Collection 2 Resident Range 171

You can now create a catalog of gates. It can include side and submarine type gates. When creating a gate catalog, you must ensure that you define **both types** of gates as families before adding new gates to them.

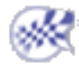

# Linking your Catalog to Another

<span id="page-171-0"></span>This task shows you how to link one of your own catalogs to another so that the contents of you catalog can be seen when you open the other one.

**1.** Open the **UserComponent.catalog** in the

downloaddirectory/OS/startup/components/MoldCatalog directory (where downloaddirectory is the directory where you downloaded the application).

- **2.** Open the **MyComponents.catalog** file that you created in the previous chapter (or if you didn't, open the **MyComponents.catalog** file in the samples/catalog directory).
- **3.** Click the **UserComponent.catalog** window and then click the **Add link to other catalog** icon

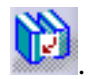

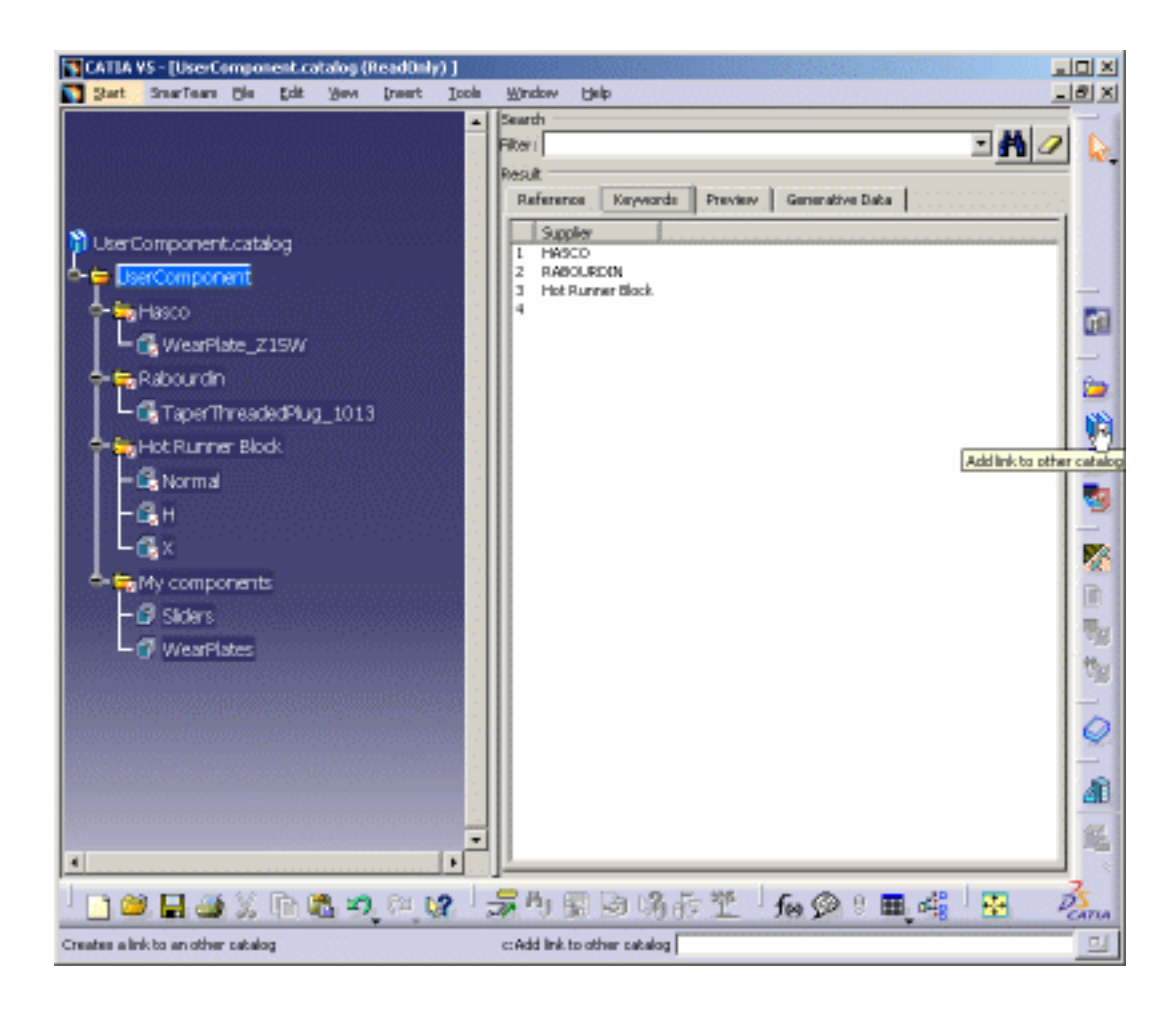

**4.** In the **MyComponents.catalog**, select the **MyComponents** chapter.

You can now access your catalog components from the **UserComponent.catalog**.

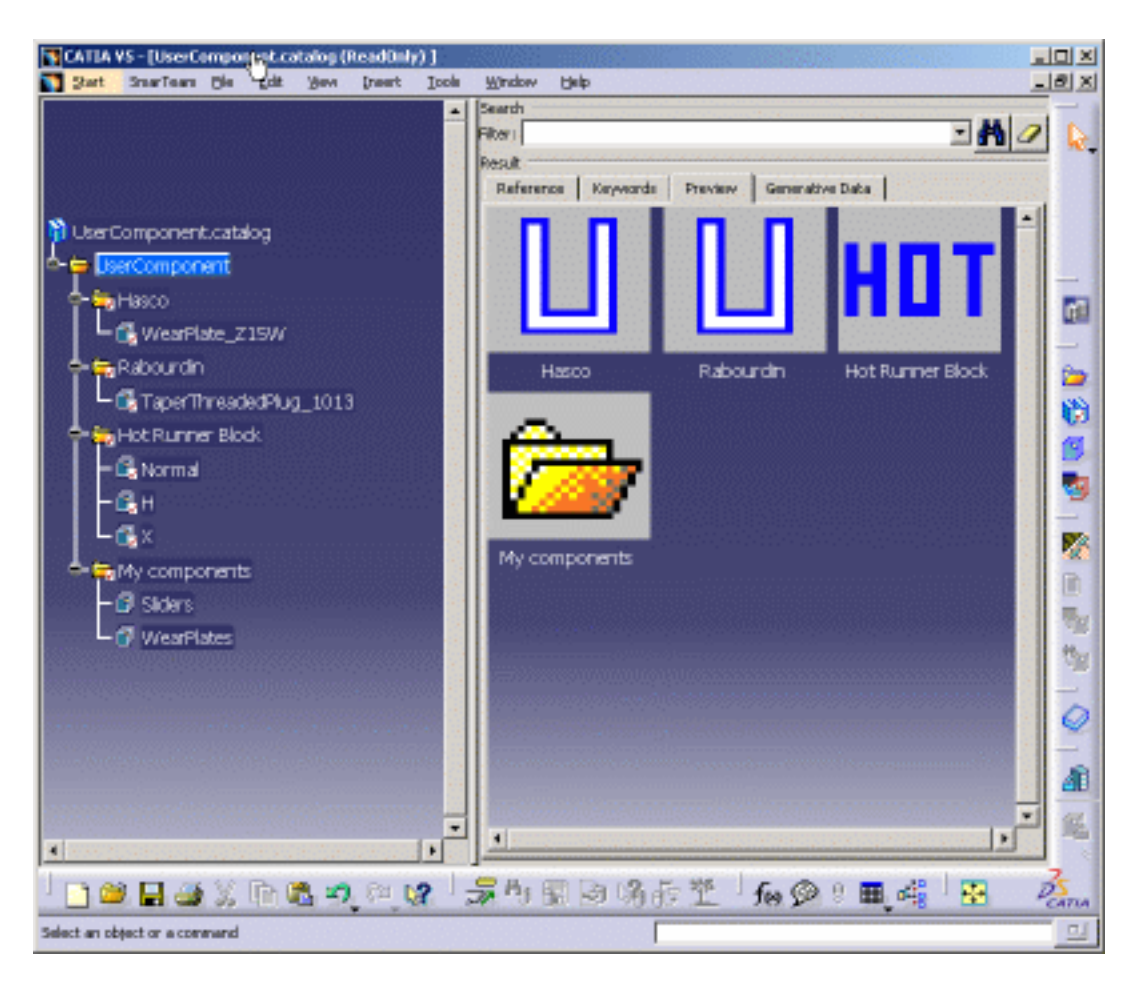

**5.** Save the **UserComponent.catalog** file with **File > Save** in the directory of your choice.

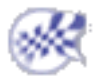

# Using your Catalog

<span id="page-173-0"></span>This task shows you how to use one of your own catalogs.

**1.** Open the [MoldUserComponents.CATProduct](file:///E|/www/CATEiprCXR14/Doc/online/mtdug_C2/samples/catalog/MoldUserComponents.CATProduct) file in the samples/catalog directory.

**2.** Click the **Add User Component** icon **1**. This opens the catalog browser. Press the catalog icon  $\bigotimes$  to access the catalog browser.

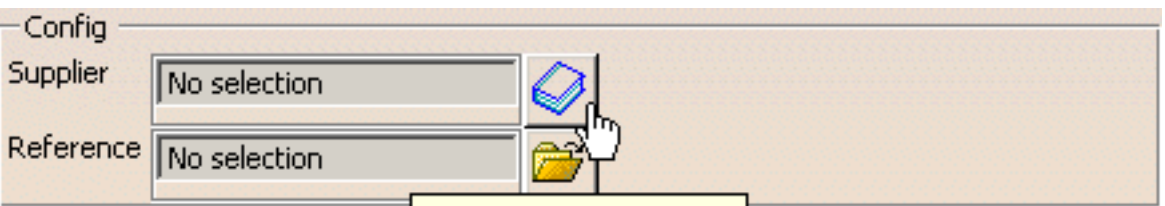

Then press the folder icon to browse your directories to reach the **UserCatalog** you have linked with your catalog in the previous task.

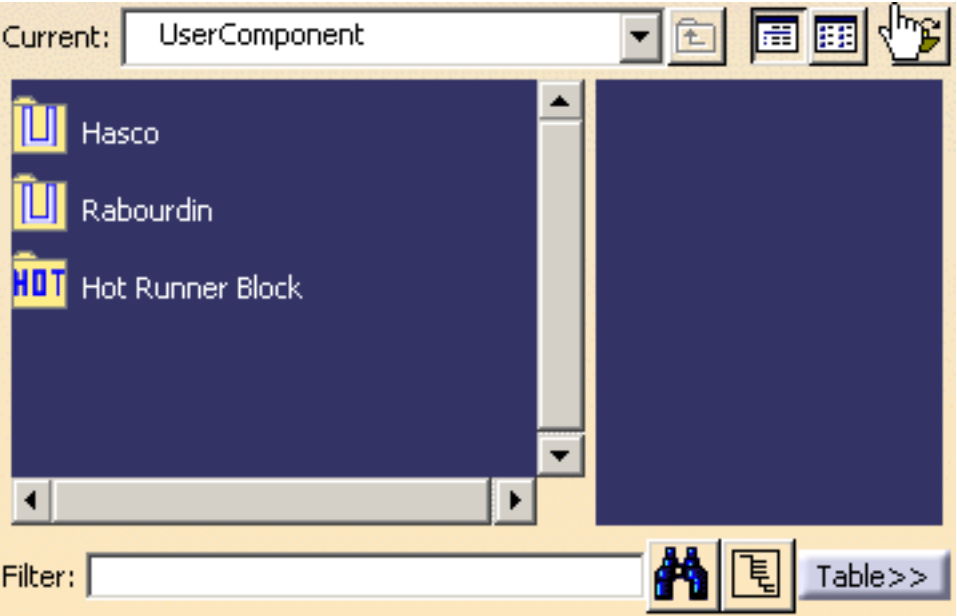

The user component catalog is displayed with the **MyComponent** chapter that you created.

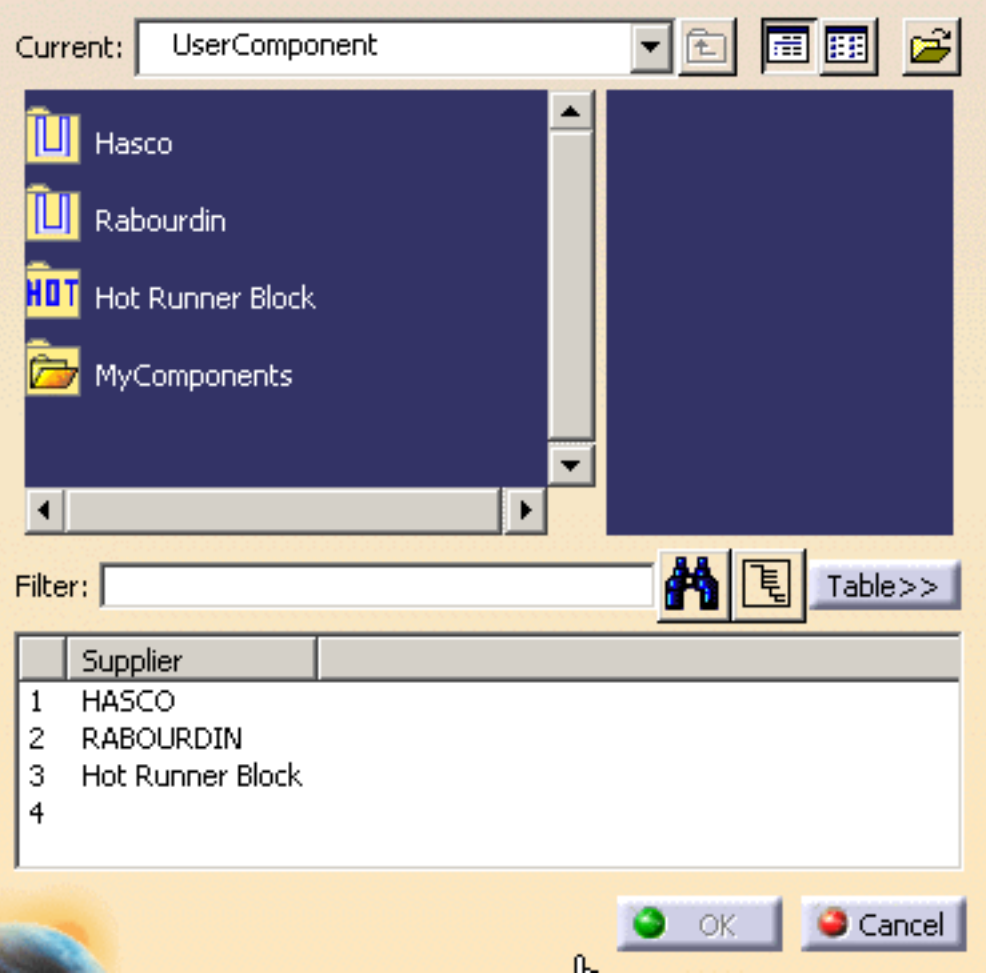

You can now use the components in your catalog.

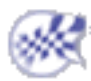

酱

Total parts: 18

## Mold Tooling Design **Release of Acceptance Certains**  $\mathbf{G}$ e and the Bill of Material  $\mathbf{F}^\text{age 176}$

- This task shows you how to generate the bill of material for your project. ⊕
	- **1.** Open file [MoldWithMoldedPartAndComponents.CATPoduct](file:///E|/www/CATEiprCXR14/Doc/online/mtdug_C2/samples/MoldAndPart/MoldWithMoldedPartAndComponents.CATProduct) in the sample/MoldAndPart directory.
	- **2.** Select the product, then the **Analyze, Bill of Material** menu. The dialog box is displayed:

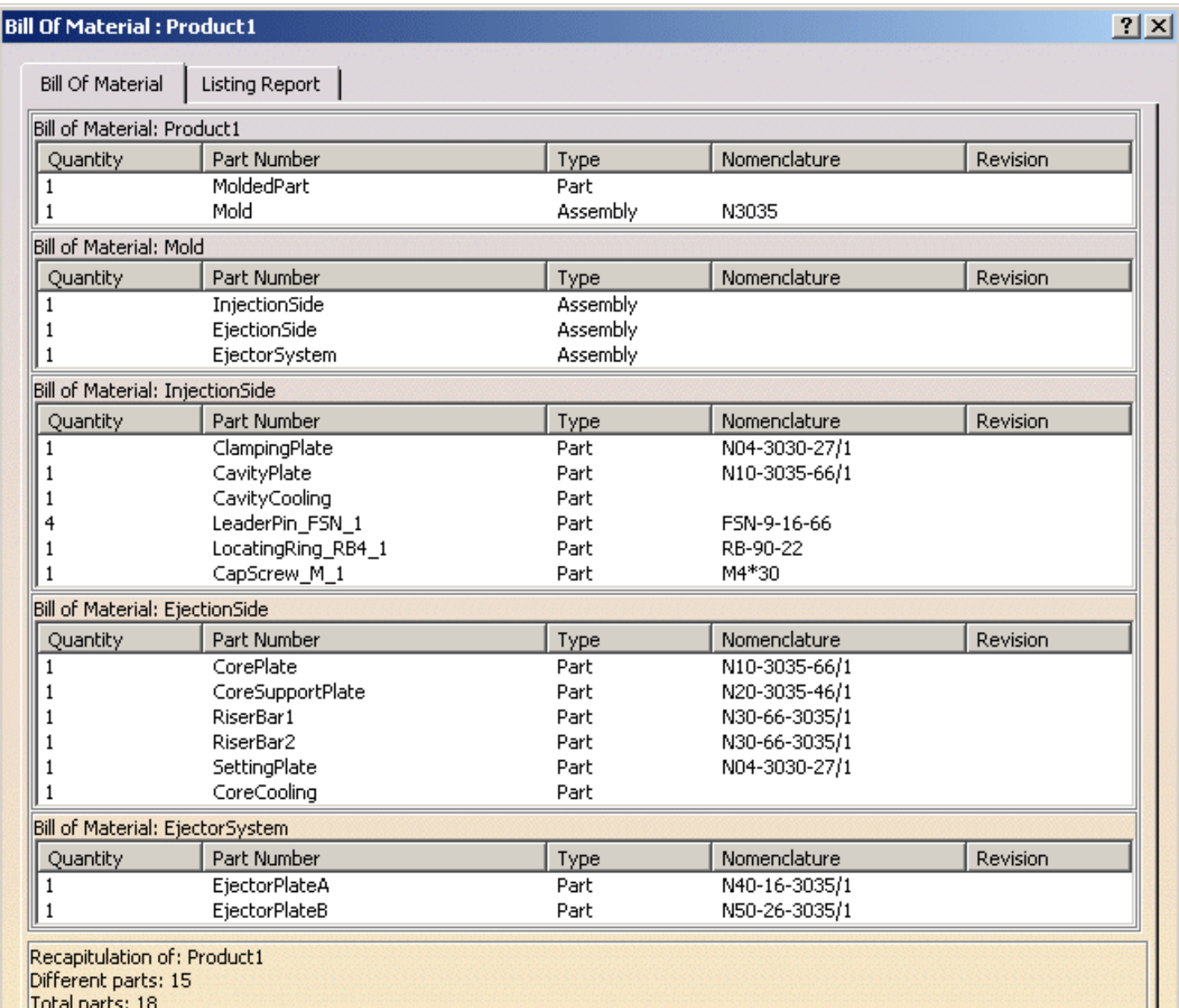

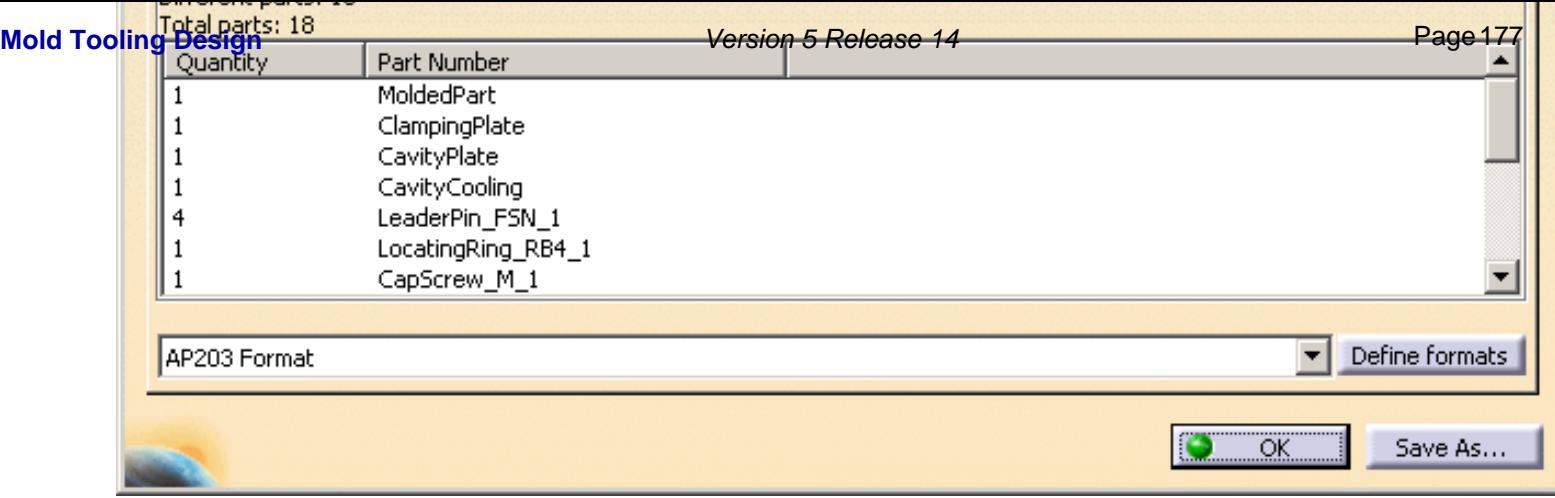

**3.** Press the **Define Formats** button to choose the fields you want in your bill of material, i.e. the **Displayed properties**:

- **Quantity** (number of items),
- **Part Number** (the name of the part),
- **Nomenclature** (supplier reference),
- **Product Description** (name of the supplier),
- **Material** (name of the material),
- **HeatTreat** (type of heat treatment),
- and **Source** (whether the item was made, bought or unknown).

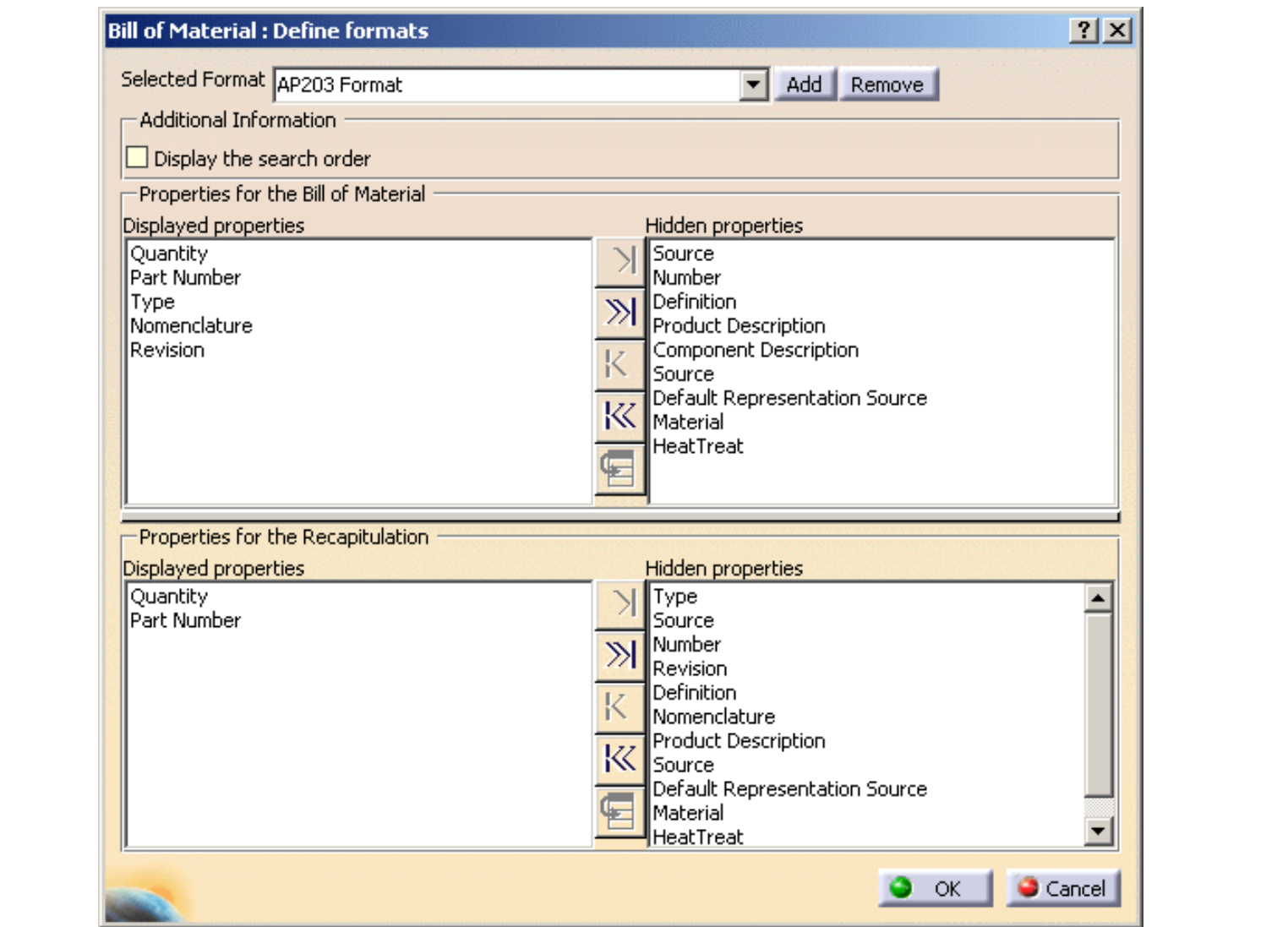

To do so, select the lines you want to remove from the **Displayed properties** list and press **>|** to send them to the **Hidden properties** list then select the lines in the **Hidden properties** list that you want to send to the **Displayed properties** and press **|<**.

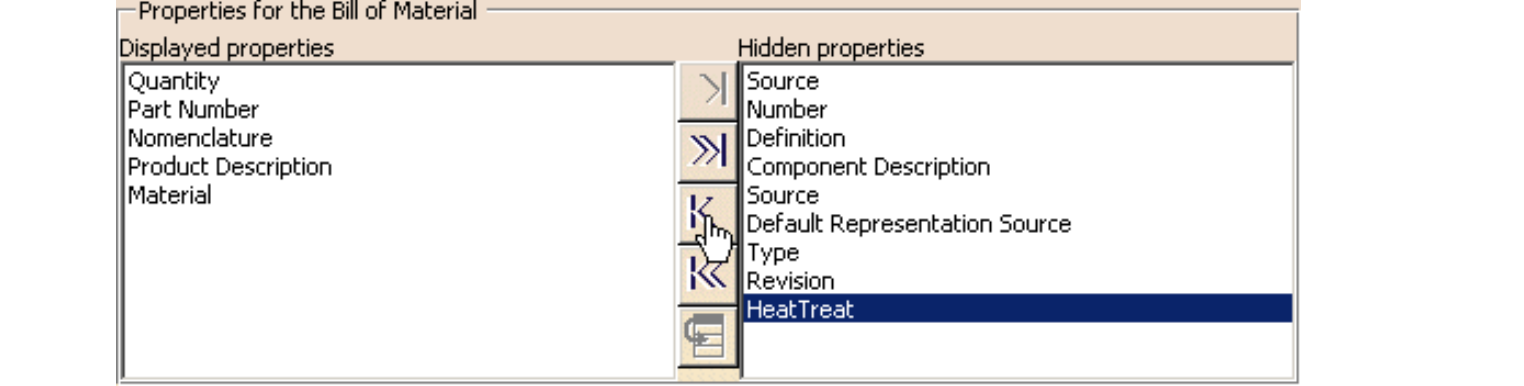

and press **OK** when your selection is satisfactory.

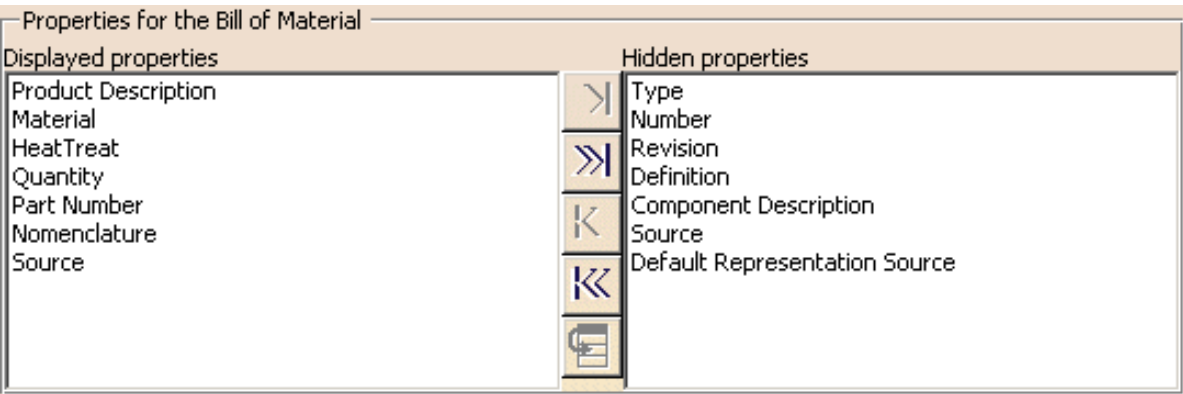

The **Bill Of Material** tab now looks like this:

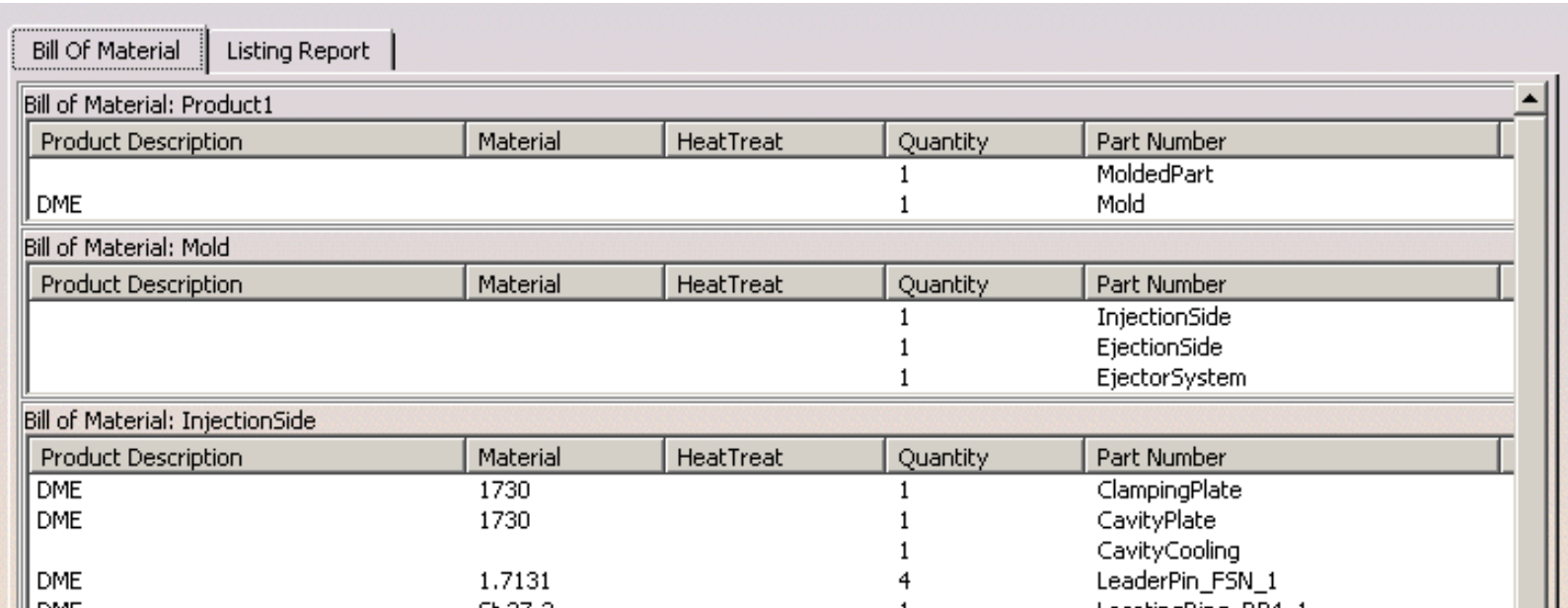

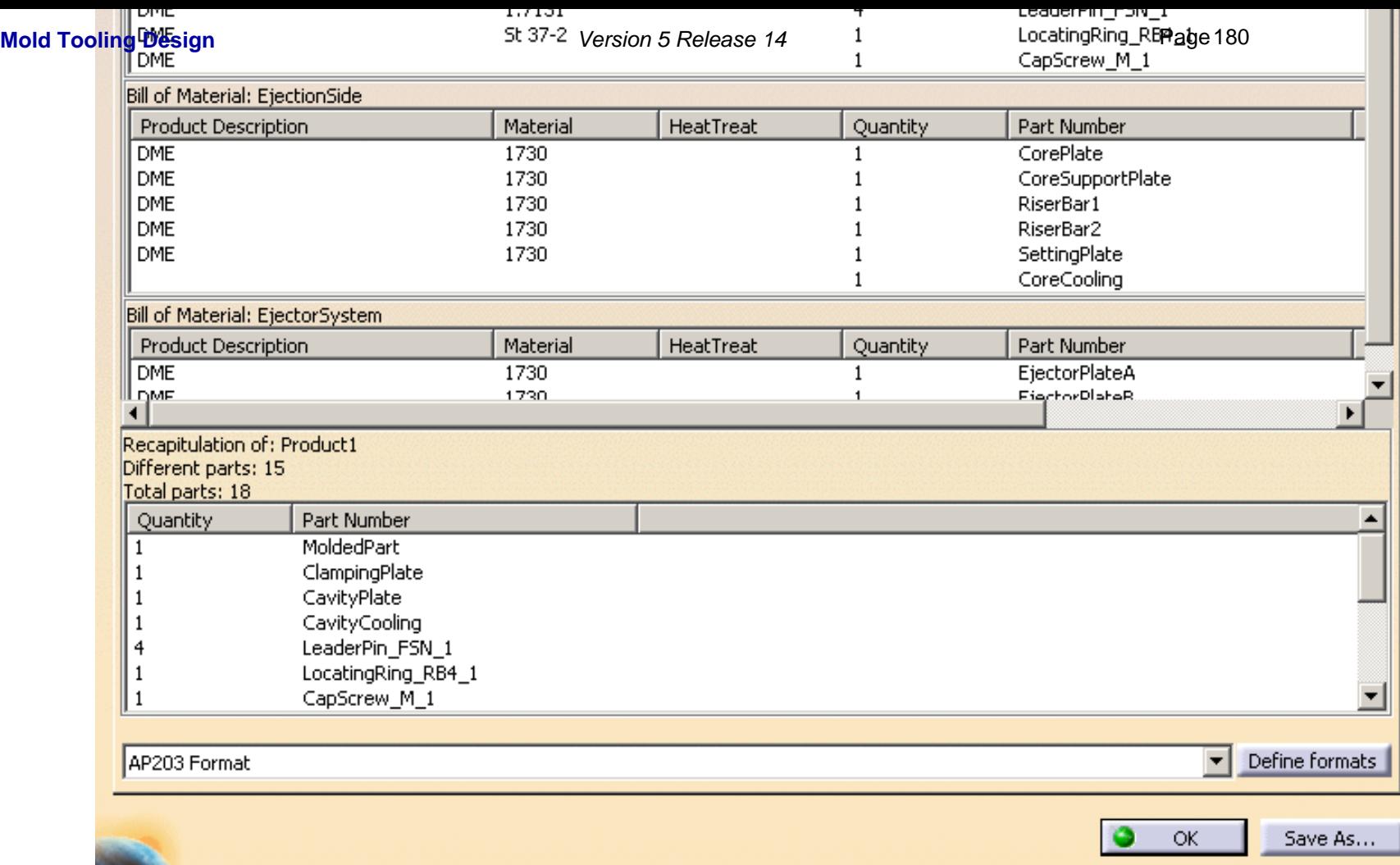

**4.** Press the **Save as ...** button to select the directory where you want to save your bill of material.
You can modify the properties of a component by selecting it in the specification tree, selecting **Properties** in its contextual menu, going to the **Product** tab and Mold Tooliny **Beston**lify the properties of a component by selecting st relangue interval or tree, selecting Properties in itp aget that if an itp and the value you want for your component's source.

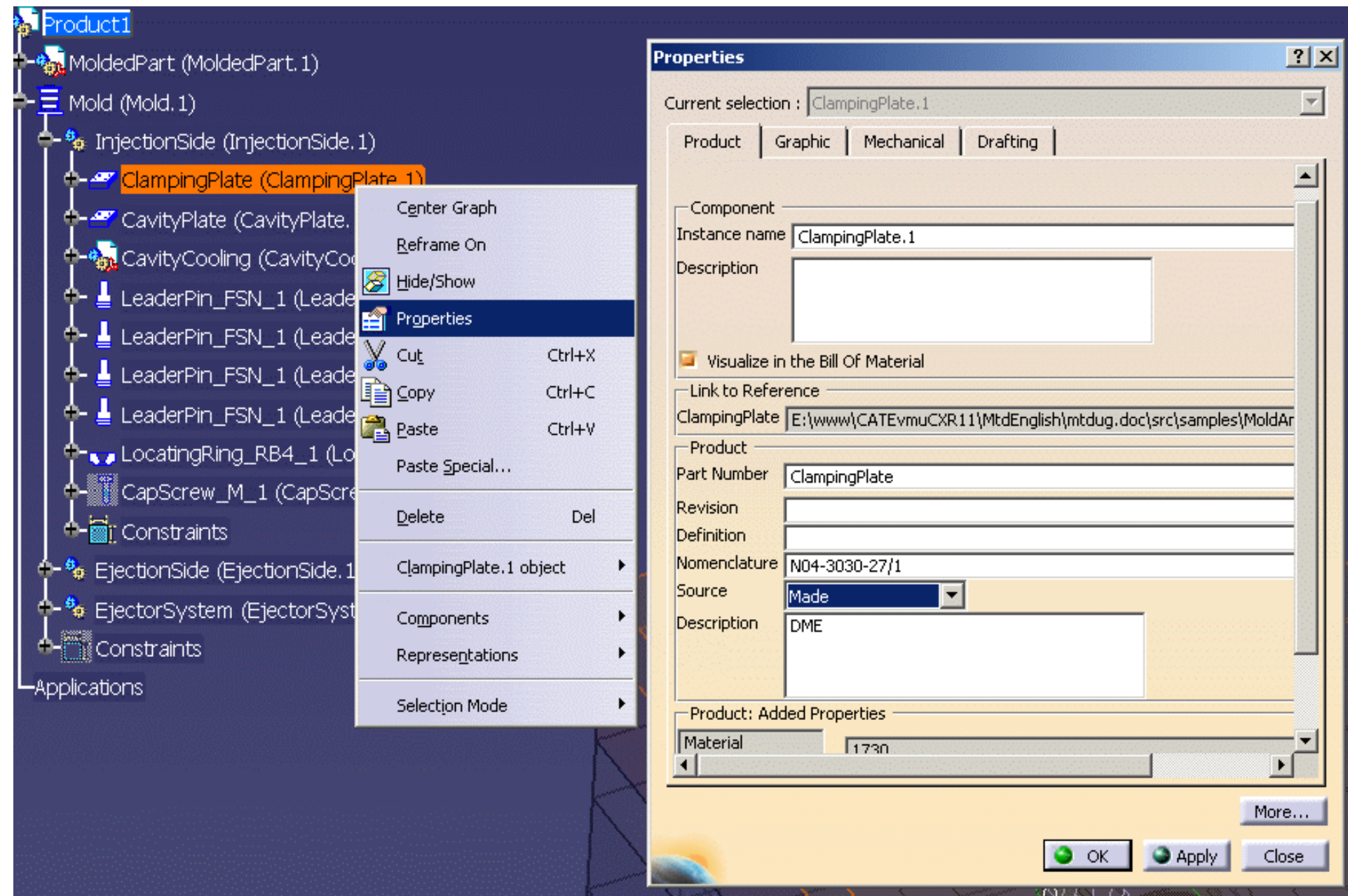

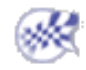

Œ

### Saving Data **Mold Tooling Design** Version 5 Release 14 Page 182

This task shows you how to save your data once you have created your mold. ⊕

There are several possibilities. You can:

- [define the directory](#page-218-0) where you want to send all of your data during your work session. This must be done as soon as you start a session,
- save the CATProduct only with File  $>$  Save or File  $>$  Save as.
- or you can send everything to a directory when you save your data (during or at the end of your session).
- **1.** Create a directory where you want to store your data.
	- **2.** Use **File > Save Management**.

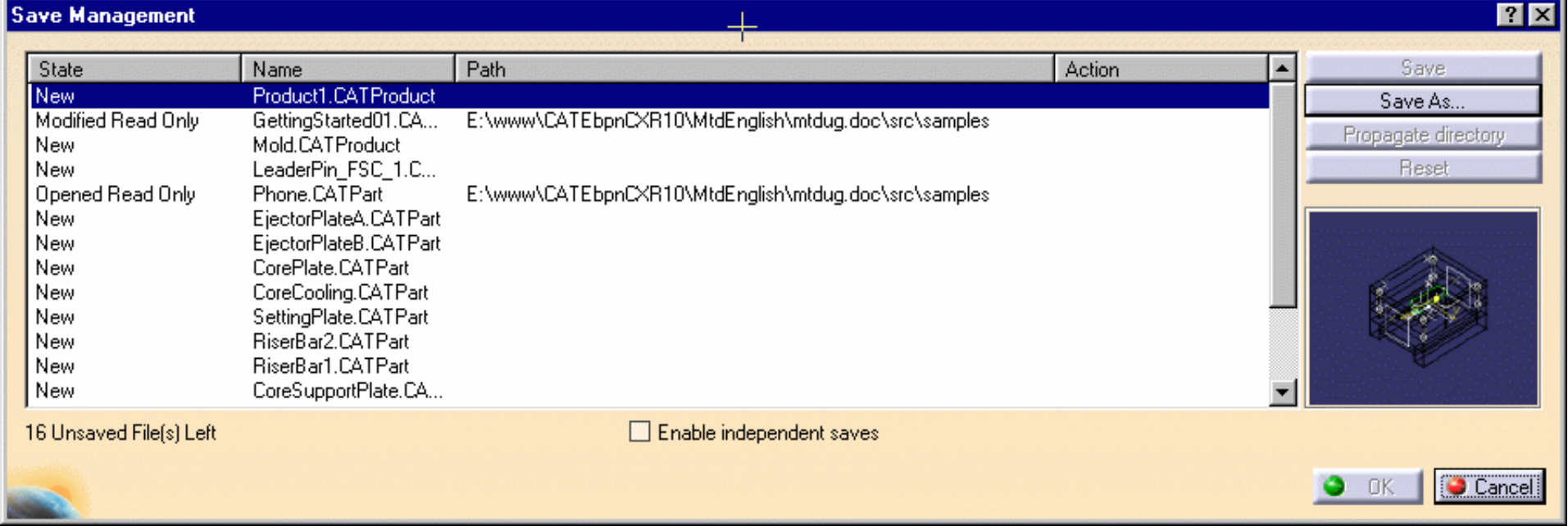

**Mold Tooling, Design**<br>Mold Tooling, Design the target directory and push the Propagate directory button. Click OK, the saving starts and all of the components that make up your mold are now

❀

in the **MyNewMold** directory.

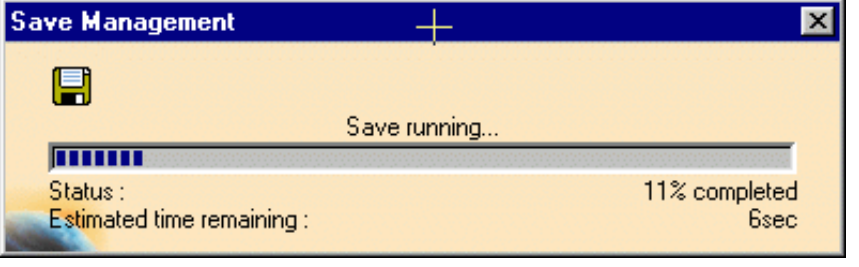

## Using other Workbenches

[Mold Kinematics](#page-184-0) [Checking Clash and Clearance](#page-189-0) [Using Drafting Functionalities](#page-193-0) [Using Prismatic Machining Functionalities](#page-194-0) [Using Surface Machining Functionalities](#page-195-0)

<span id="page-184-0"></span>**Mold Tooling Design The Contract Contract Contract Contract Version 5 Release 14 Contract Page 185** 

### Mold Kinematics

DMU Kinematics is used to simulate the opening of the mold. The mold assembly has been designed so as to enable an automatic extraction of the kinematics data, taking advantage of all the assembly constraints that have been defined between all the components [\(including sliders](#page-186-0)) in the mold. Kinematics as used in most cases

- **1.** Open your file and make sure that the product including the molded part and the mold is active in the specification tree.
	- **2.** Select the **Edit, Links** item. Then select the mold product in the panel. Open it.

**3.** Switch to DMU Kinematics. Pick the **Assembly Constraints Conversion** icon .

Push the **New Mechanism** button, then the **Auto Create** button. Four joints are created in the specification tree:

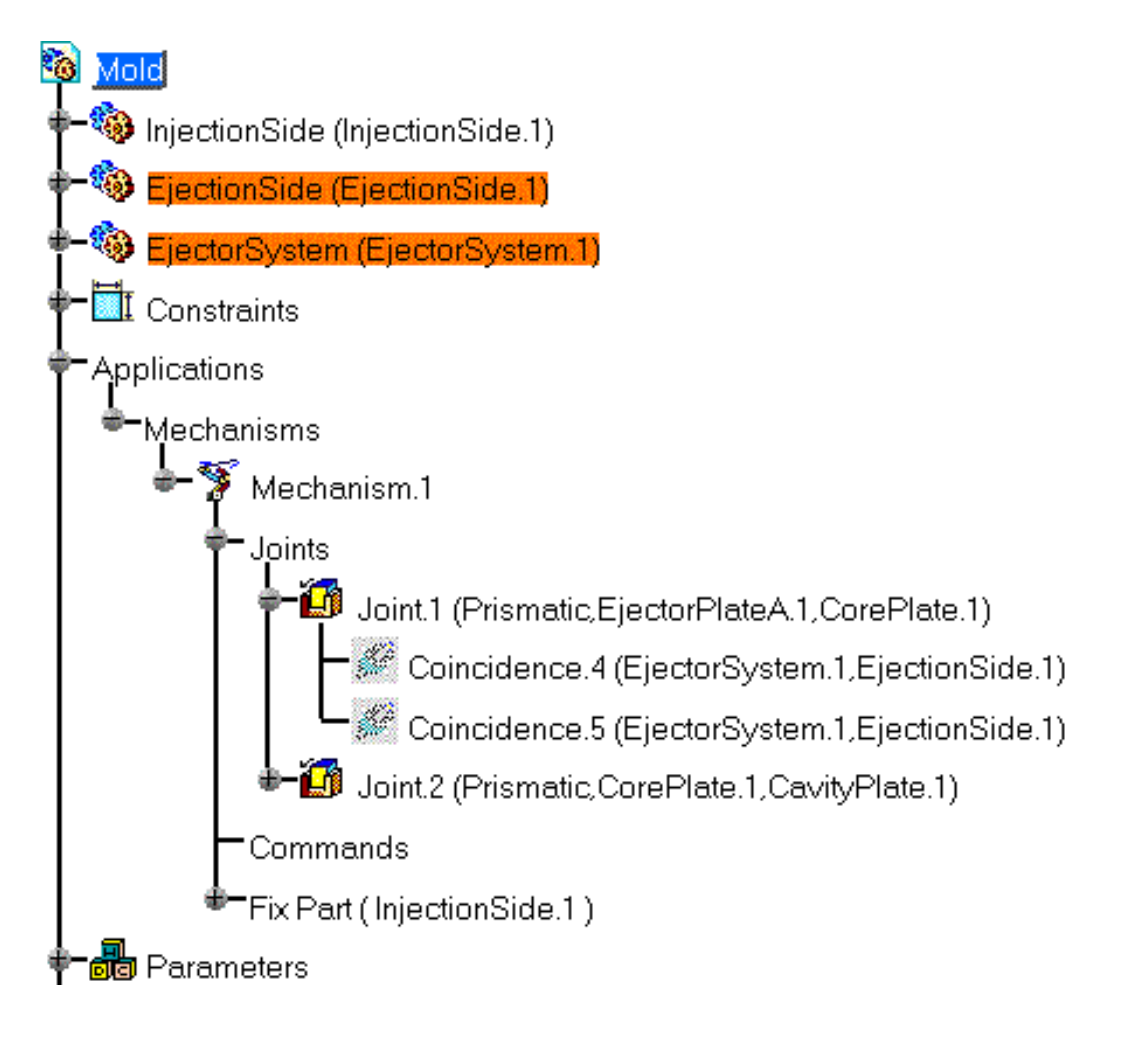

**4.** Double-click on one joint. Check the **Driven Length** option in the panel. Repeat the operation on the second joint.

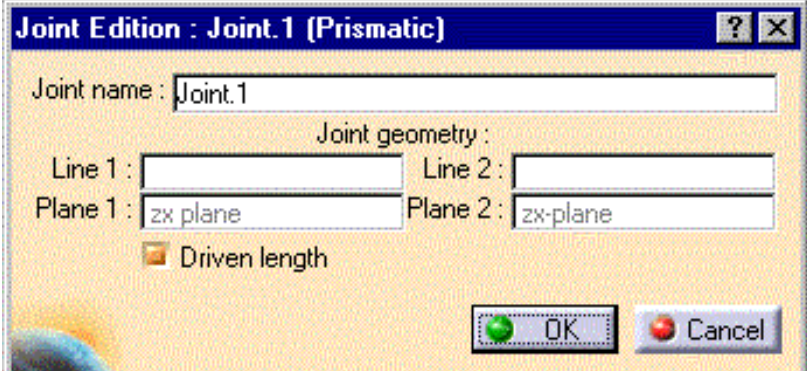

A message indicates that the simulation can be started:

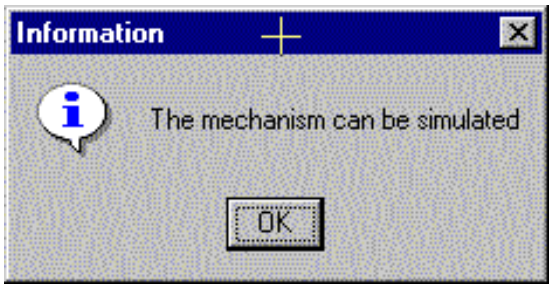

**5.** Click the simulation icon, and select the newly created mechanism. For more information, refer to DMU Kinematics documentation.

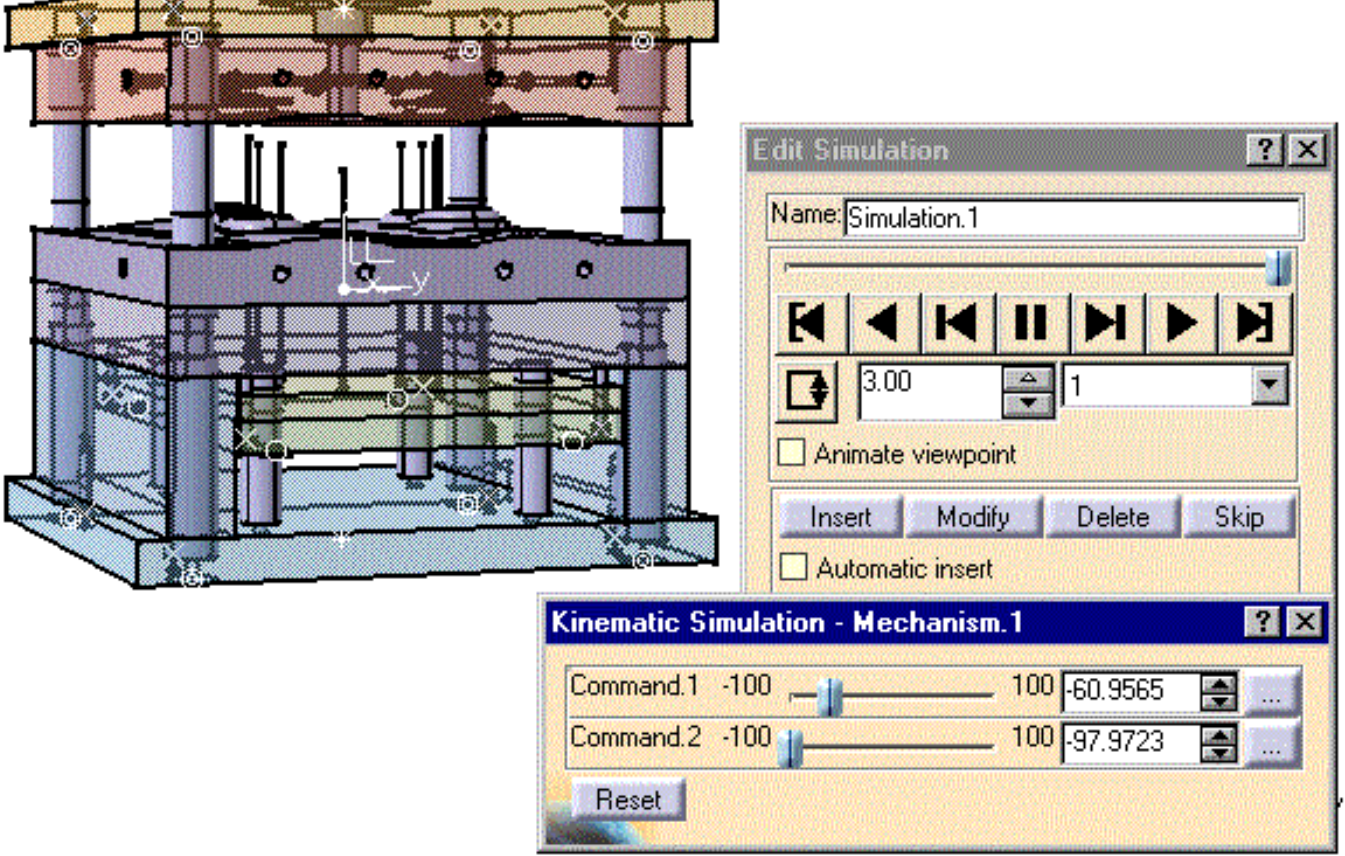

#### Kinematics with sliders

<span id="page-186-0"></span>Ensure that in the cavity plate on the injection side that you have a sketch (for each slider) that represents the path that 圉 the slider will follow. The sketch must be continuous and connected by minute fillets.

You will also need to create offset constraints for each slider that will serve to move the slider out of its slot.

**1.** Open file [KinematicSlider.CATProduct](file:///E|/www/CATEiprCXR14/Doc/online/mtdug_C2/samples/KinematicSlider/KinematicSlider.CATProduct) in the samples/KinematicSlider directory.

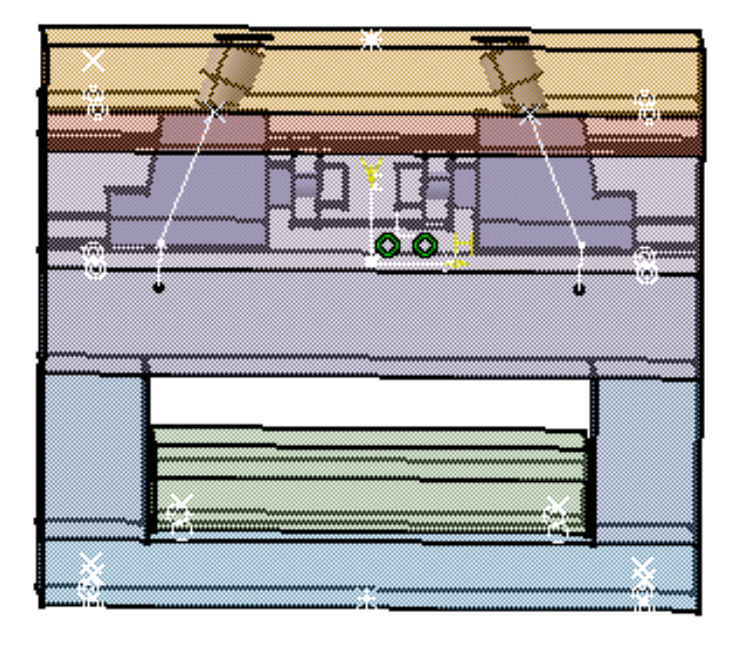

- **2.** Select **Edit >Links**. Then select the mold product in the panel. Open it.
- **3.** Switch to DMU Kinematics. Pick the **Assembly Constraints Conversion** icon .

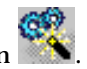

Push the **New Mechanism** button, then the **Auto Create** button, then **OK**. Two joints are created in the specification tree:

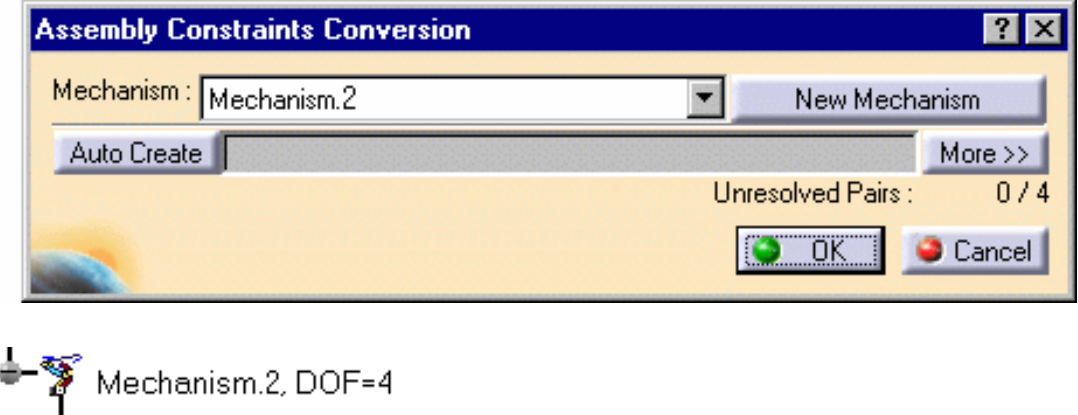

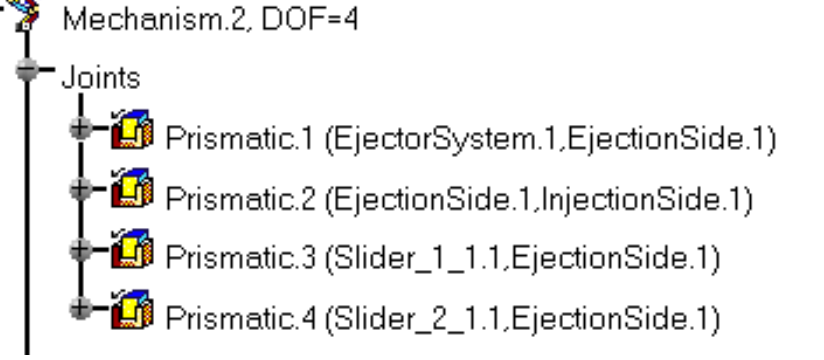

**4.** Double click on the joint called **Prismatic.1** in the tree. Check the **Length Driven** option in the dialog box.

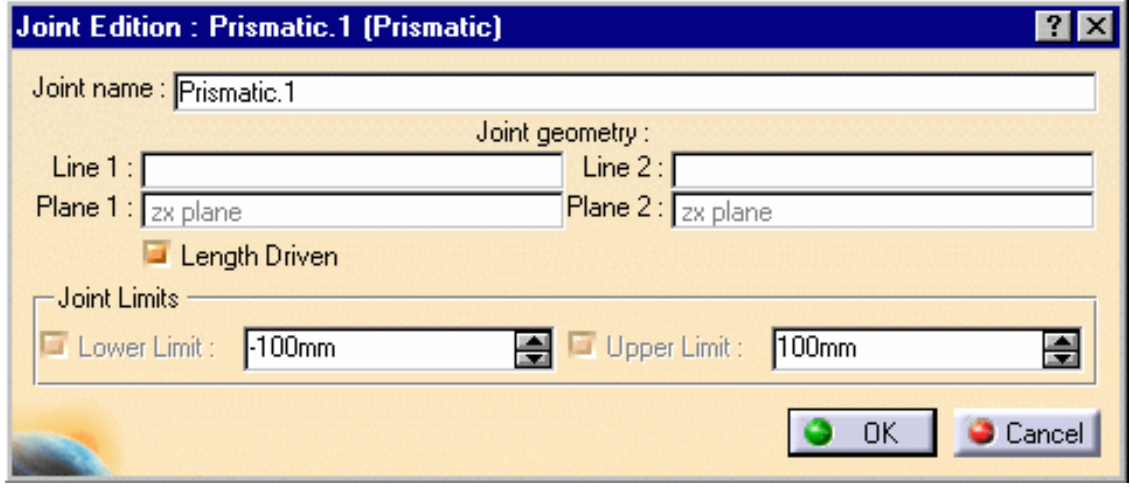

Press **OK**.

- **5.** For the first slider, click the **Point Curve Joint** icon ...
- In the dialog box, select:
	- ❍ the sketch for the movement of the slider as **Curve 1**,
	- ❍ the point at the top of the sketch as **Point 1**.

Check the **Length Driven** option.

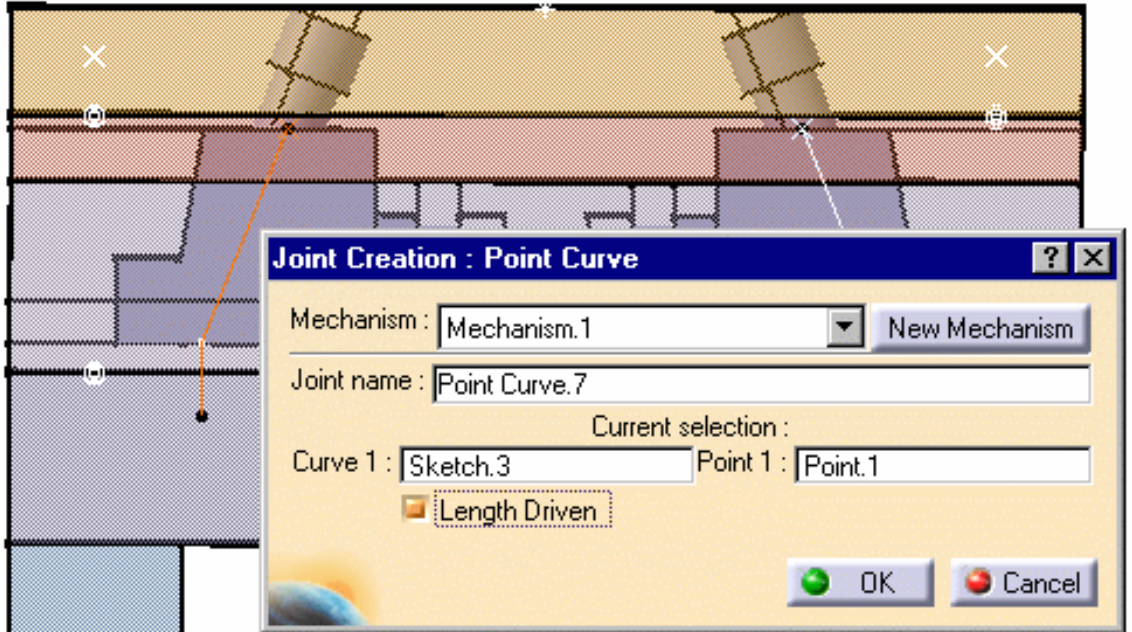

Press **OK**.

**6.** Repeat step 5 for the other slider. Do not check the **Length Driven** option.

A message indicates that the simulation can be started.

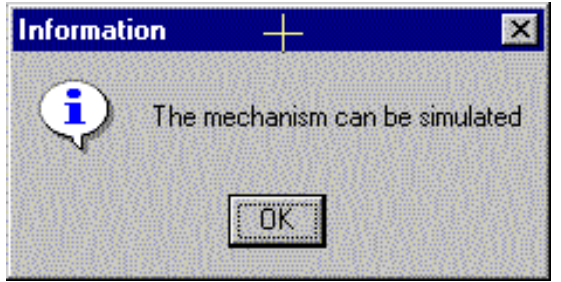

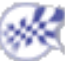

# Checking Clash and Clearance

<span id="page-189-0"></span>This task shows you how to use DMU Space Analysis to check clearances between ejectors and coolant channels.

**1.** Open [CheckingClashAndClearance.CATProduct](file:///E|/www/CATEiprCXR14/Doc/online/mtdug_C2/samples/CheckClash/CheckingClashAndClearance.CATProduct) in the samples/CheckClash directory.

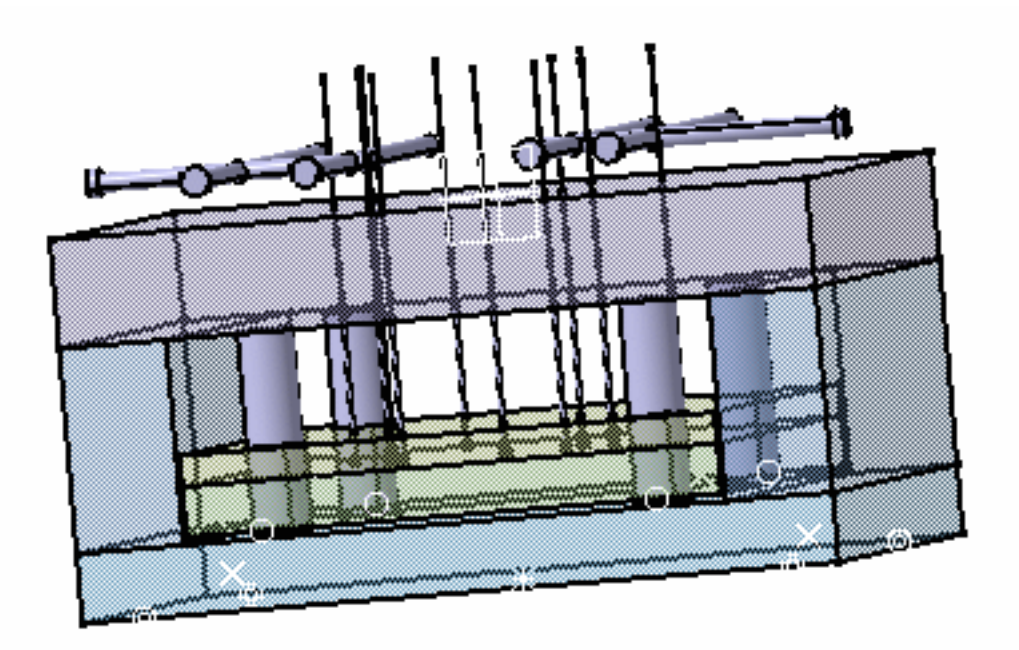

**2.** Go to Assembly Design via Start > Mechanical Design. Click the Analyze/Clash icon and fill in the **Check Clash** panel like this . Choose the type first (**Clearance + Contact + Clash**) then specify that you want an analysis **Between two selections.**

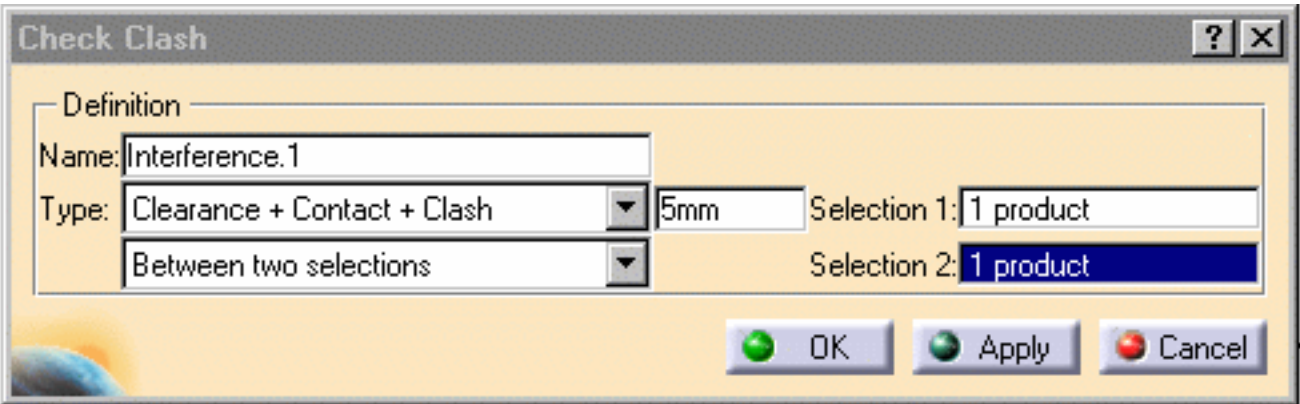

Then make your selections.

For S**election 1** choose **CoolingBody** in the specification tree

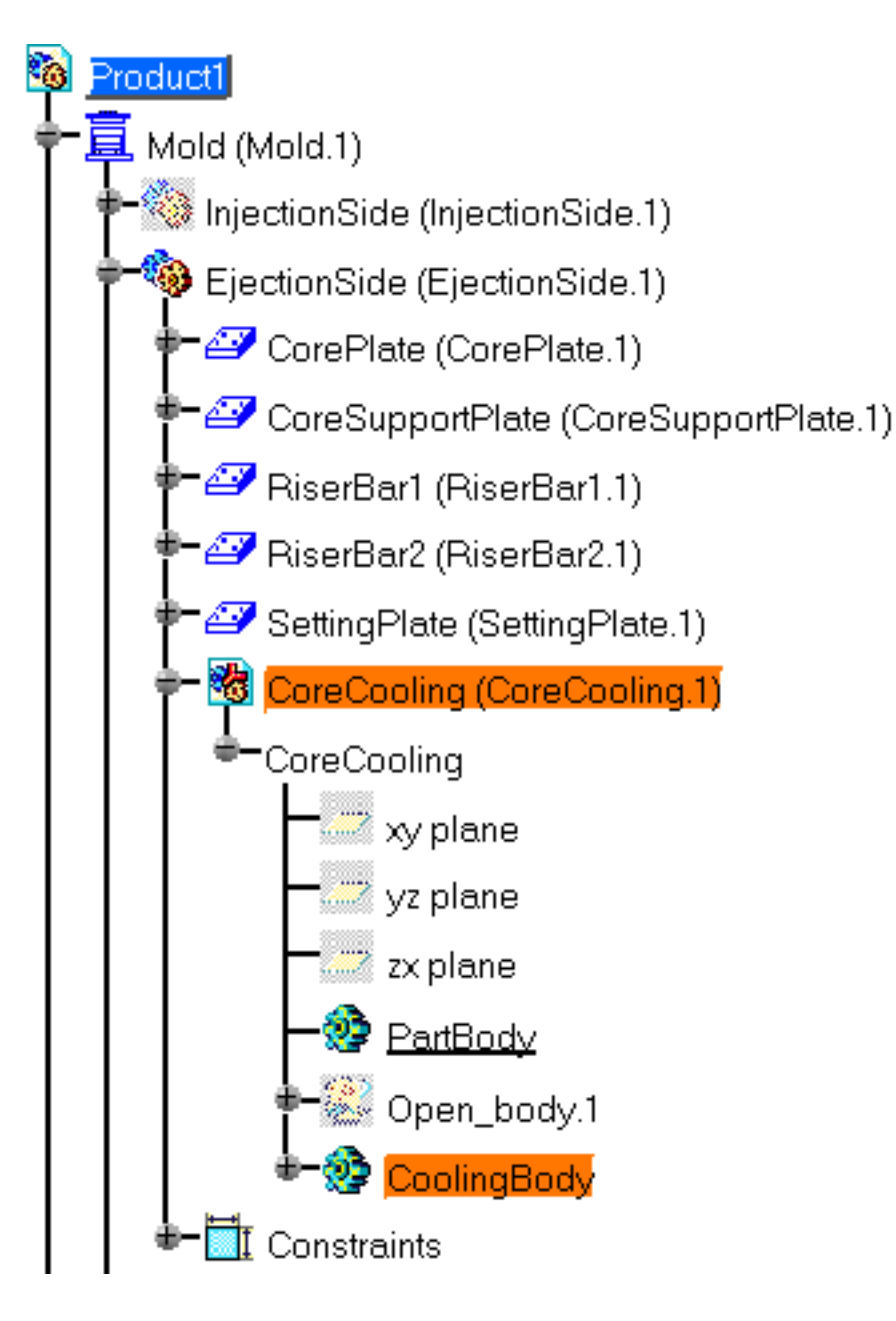

Then click on the field for **Selection 2** and choose **EjectorSystem** in the specification tree,

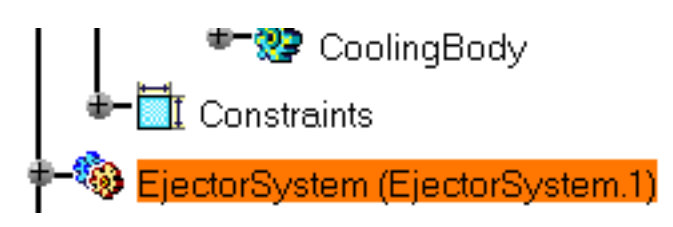

**3.** Click **Apply** to view the results of the clearance analysis between the coolant channels and the ejector system. As you can see below there are two problems. Click on the first one to display the actual problem.

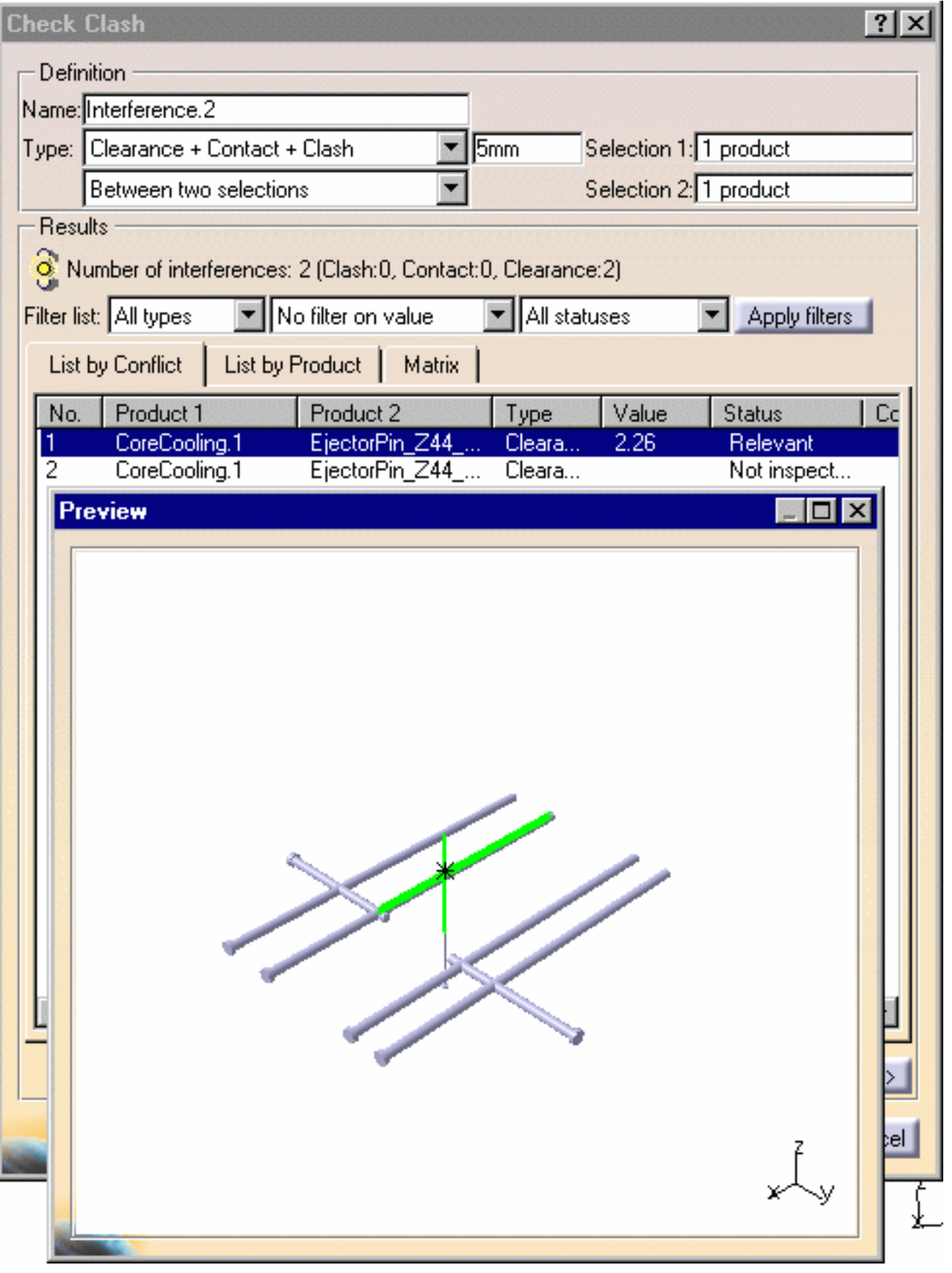

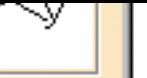

Now Zoom in the preview window (as in any viewer) and you will see that the problem is a distance of 2.26 mm between the **CoolingBody** and the **EjectorSystem** which is too close because a minimum distance of 5 mm was defined in the **Check Clash** dialog box.

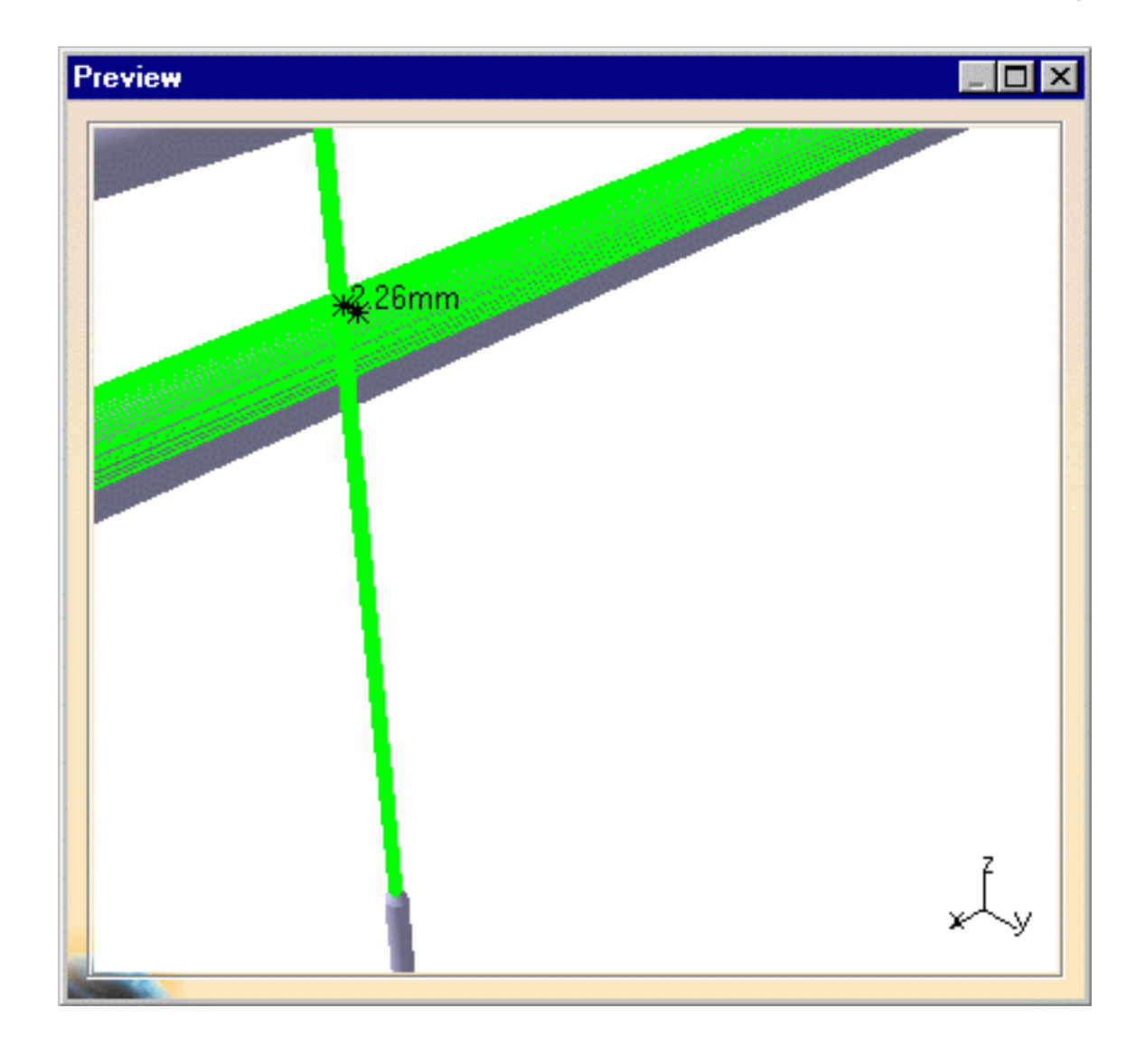

The **Interference** analysis and its results are now in the specification tree. They remain visible when you switch back to Mold Design. You can select them and activate them directly from this application.

Applications nterference  $\frac{1}{2}$  Interference.1  $\ddot{\textbf{\textit{S}}}$  Interference Results.1 For more information, refer to DMU Space Analysis documentation.

# Using Drafting Functionalities

<span id="page-193-0"></span>All mold data is based on CATProducts and CATParts which can be directly used with Drafting functionalities.

# <span id="page-194-0"></span>Using Prismatic Machining Functionalities

Once a mold has been designed, it should be machined, with the exception of standard components that were purchased from a supplier.

Prismatic Machining should be used to machine holes and pockets (this mainly concerns plates).

# <span id="page-195-0"></span>Using Surface Machining Functionalities

Once a mold has been designed, it should be machined, with the exception of standard components that were purchased from a supplier.

Surface Machining should be used to machine the shape of the part to mold (this concerns mainly the core and cavity).

**Mold Tooling Design <b>Note 2018** Version 5 Release 14 **Page 197** Page 197

# Mold Tooling Design Workbench Description

This is what the Mold Tooling Design workbench looks like:

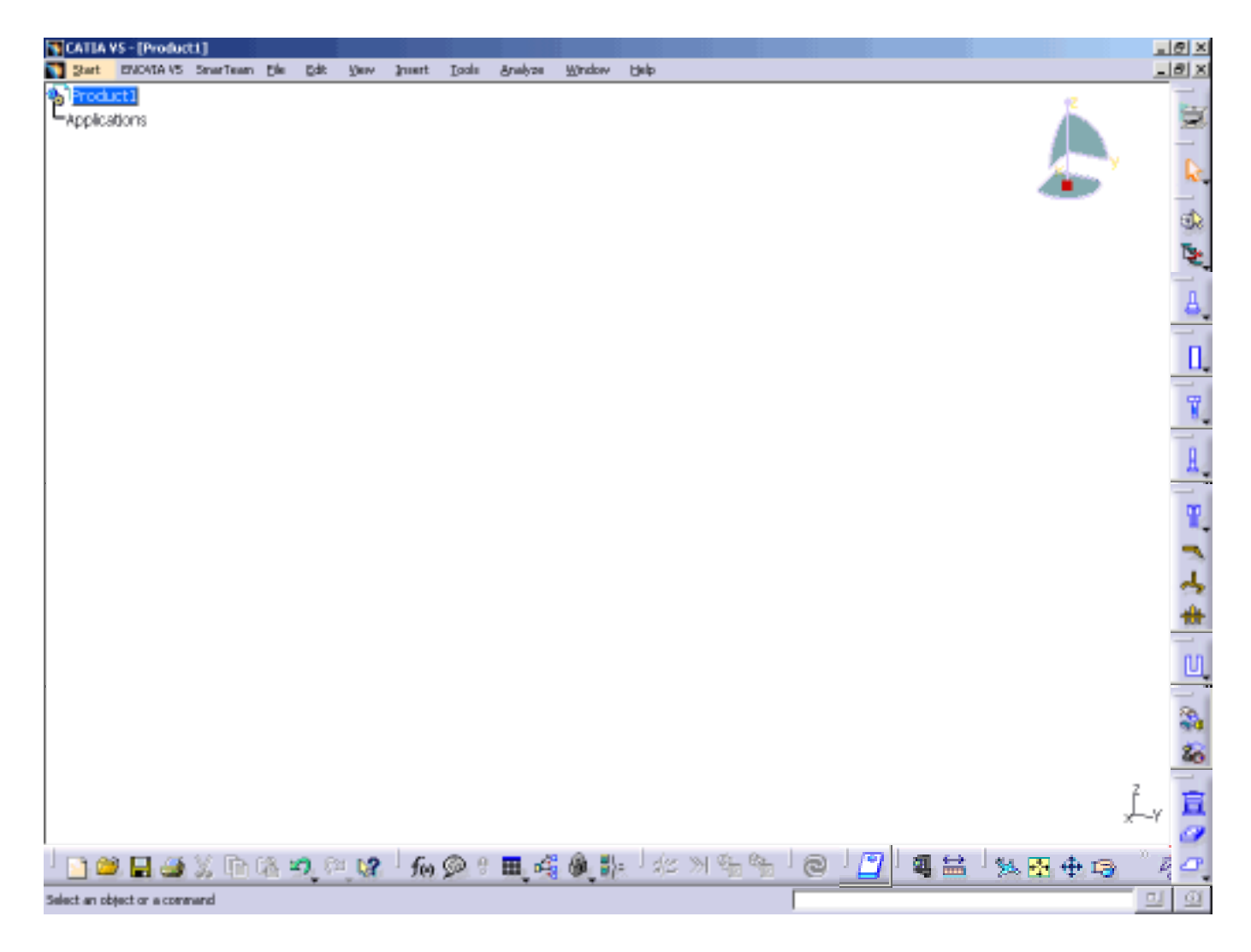

[Menu Bar](#page-197-0) [Tool Bars](#page-200-0) [Specification Tree](#page-210-0)

# Mold Tooling Design Menu Bar

<span id="page-197-0"></span>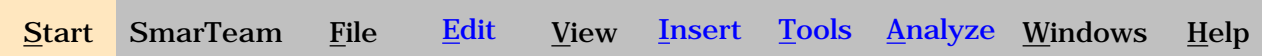

The menus specific to the Mold Tooling Design application are the following:

<span id="page-197-1"></span>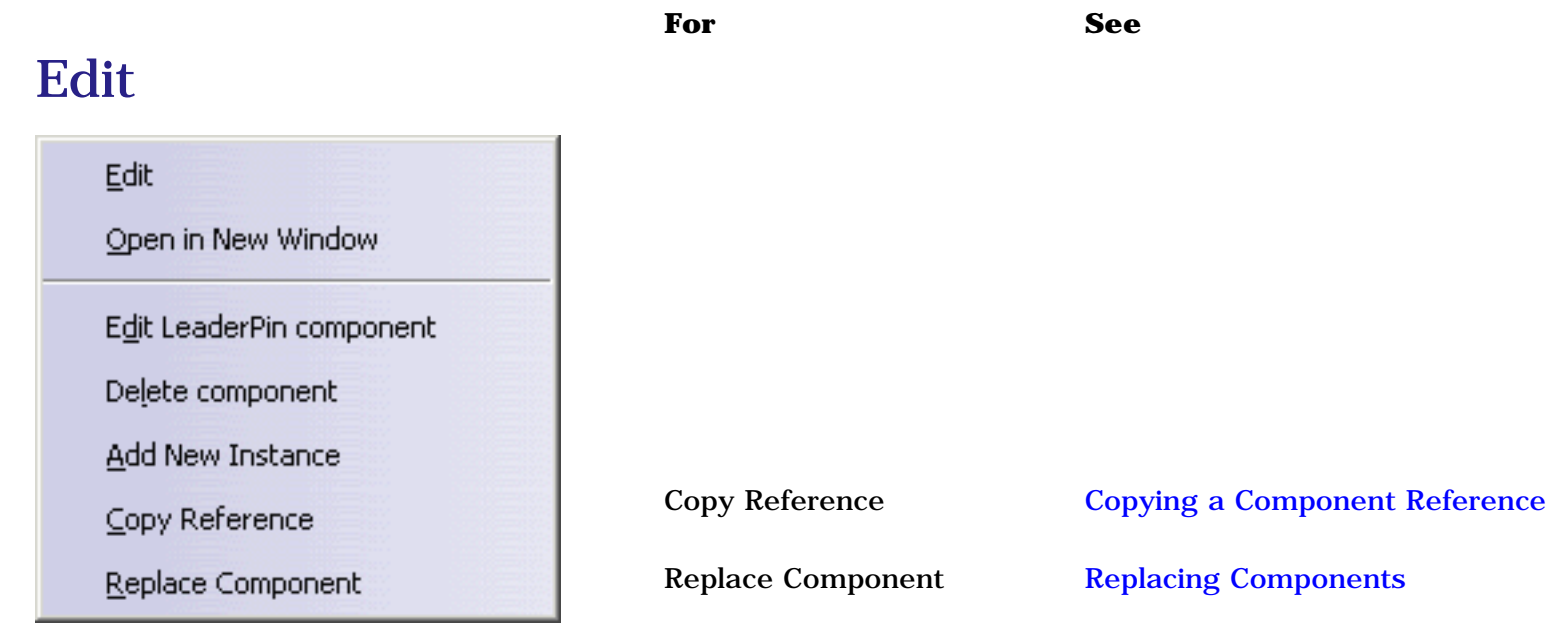

<span id="page-197-2"></span>Insert

Mold Base Components [Creating a Mold Base](#page-43-0)

Guiding Components [Standard mold components](#page-61-0)

#### **Mold Tooling Design <b>Note 2** The Second Second 5 Release 14 **Page 199** Page 199

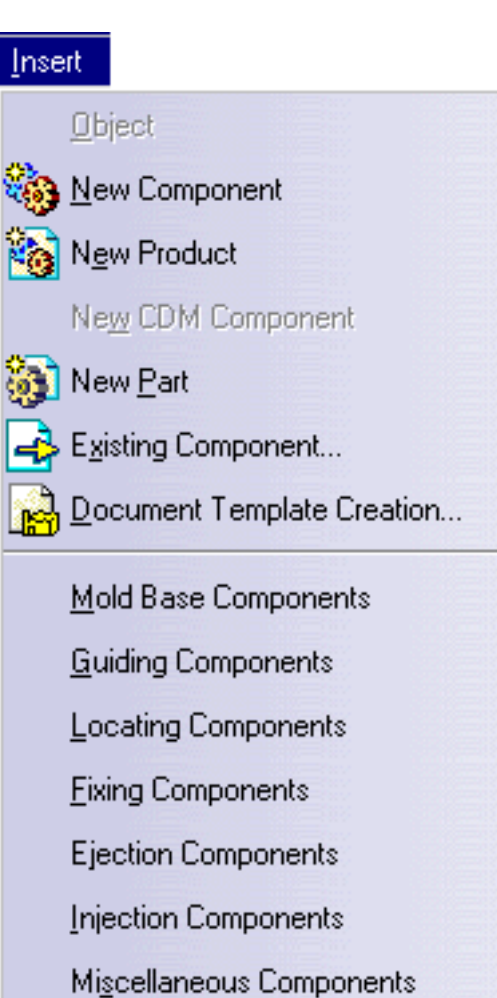

### <span id="page-198-0"></span>Tools

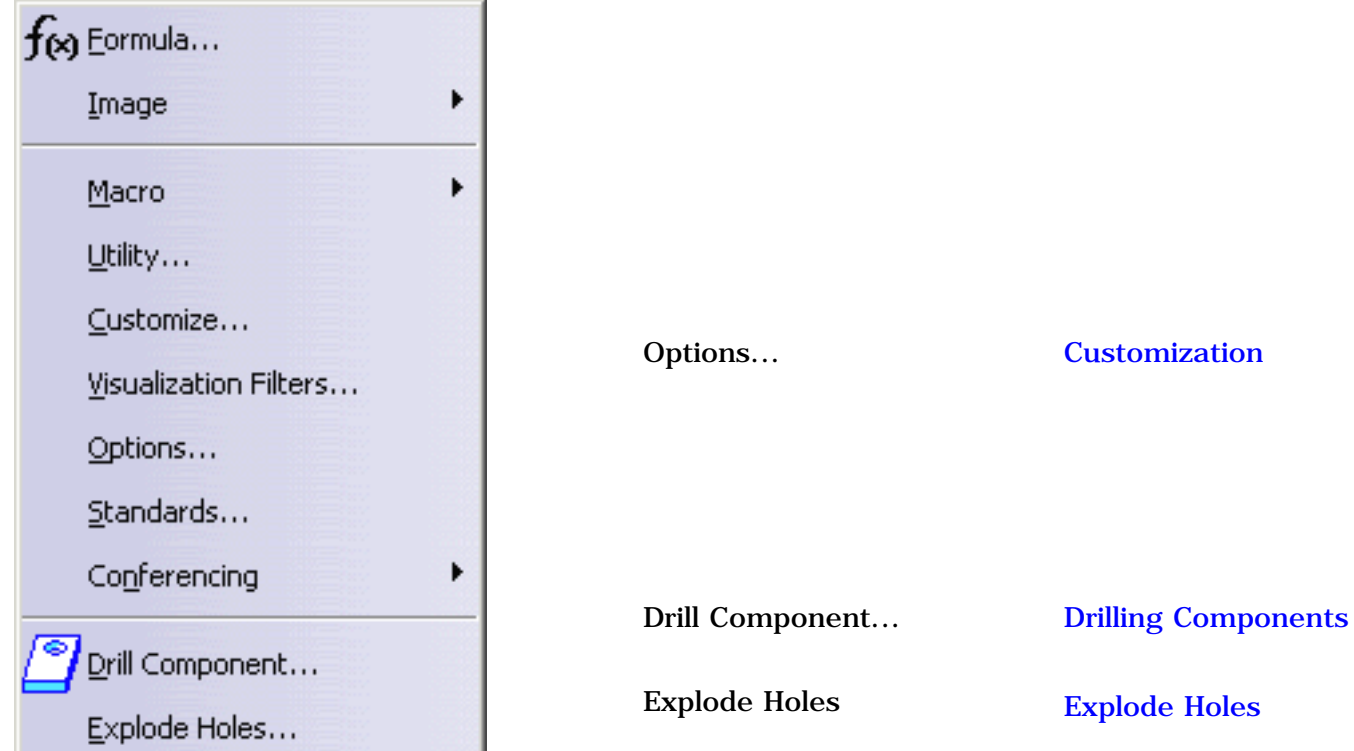

▶

### <span id="page-199-0"></span>Analyze

### Analyze Bill of Material... **Qtr** Constraints... Measure Item... ← Measure Between...

Bill of Material [Generating the Bill of Material](#page-175-0)

<span id="page-200-0"></span>**Mold Tooling Design <b>Note 201** Version 5 Release 14 **Page 201** Page 201

### Mold Tooling Design Creation Tool Bars

Tools dedicated to the creation of mold components are:

[Mold Base Components](#page-201-0) [Guiding Components](#page-202-0) [Locating Components](#page-203-0) [Fixing Components](#page-204-0) [Ejection Components](#page-205-0) [Injection Components](#page-206-0) [Miscellaneous Components](#page-207-0) [Manipulation](#page-208-0) [Drill Tools](#page-209-0)

# Mold Base Components

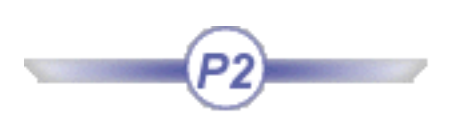

<span id="page-201-0"></span>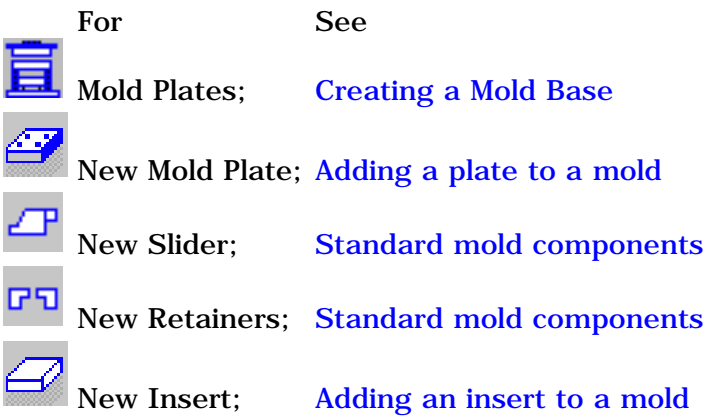

# Guiding Components

<span id="page-202-0"></span>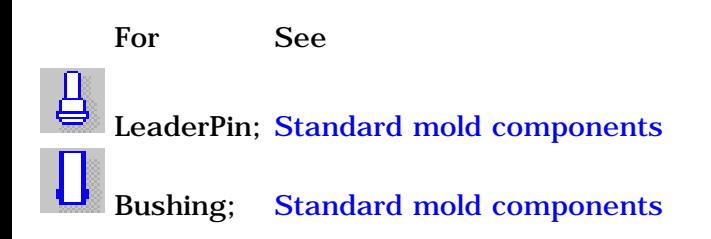

# Locating Components

<span id="page-203-0"></span>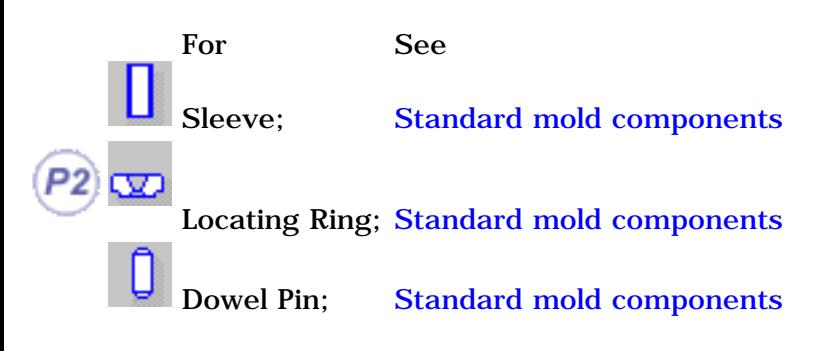

# Fixing Components

<span id="page-204-0"></span>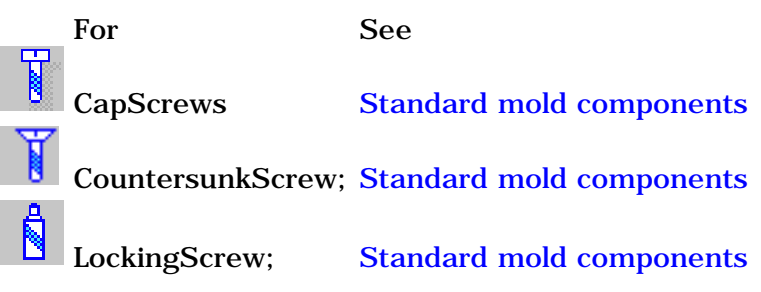

# Ejection Components

<span id="page-205-0"></span>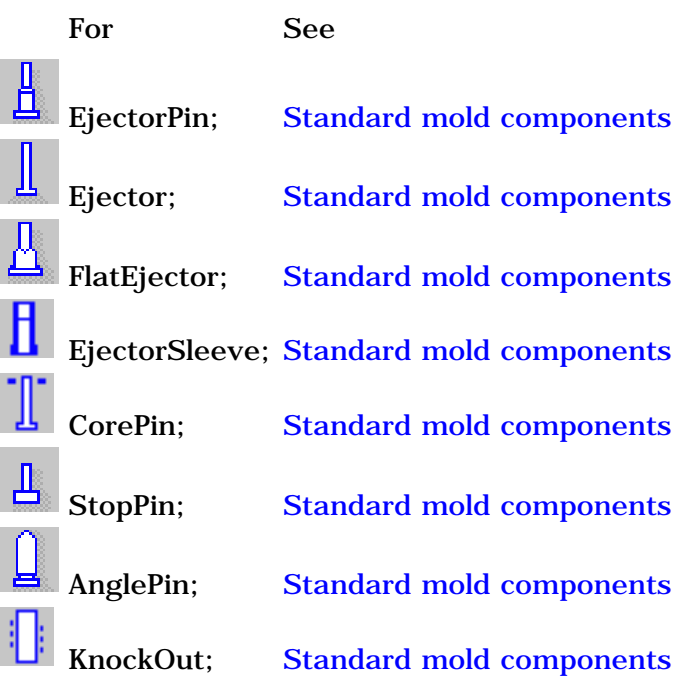

## Injection Components

<span id="page-206-0"></span>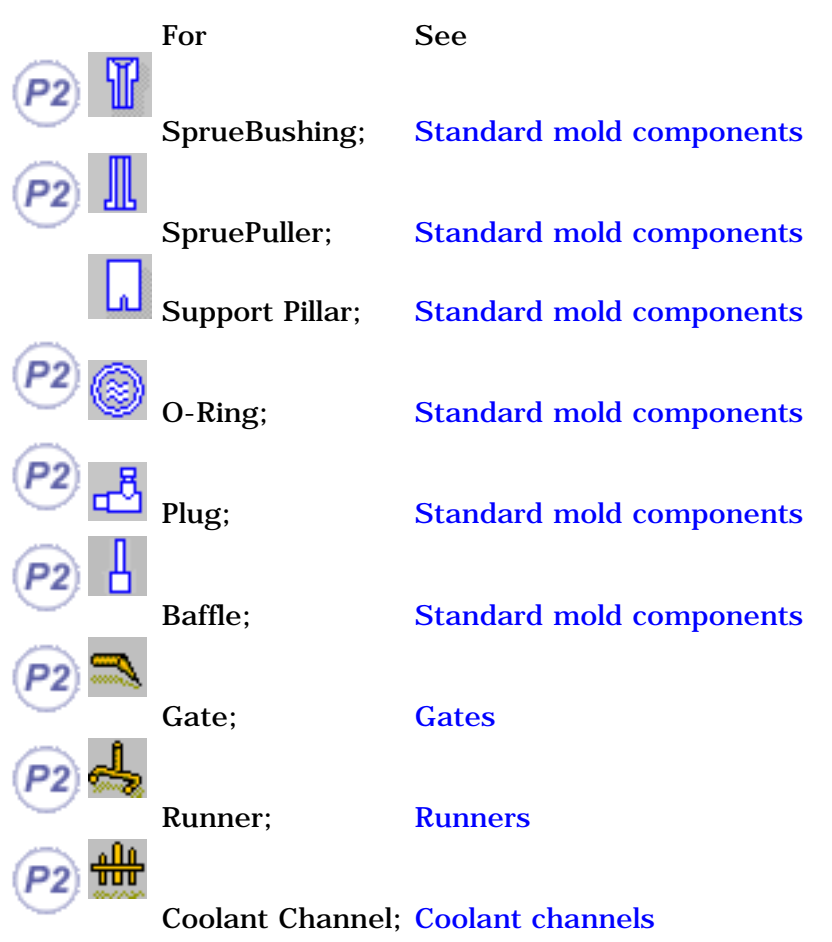

# Miscellaneous Components

<span id="page-207-0"></span>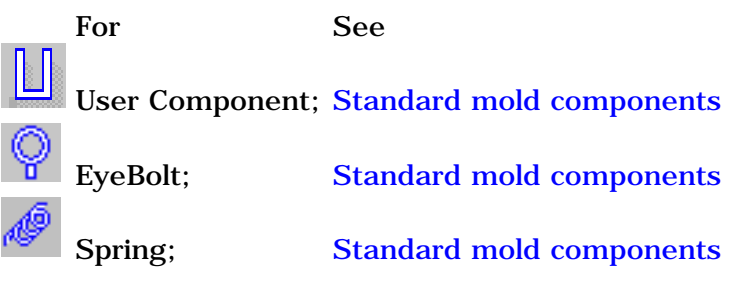

## Manipulation

<span id="page-208-0"></span>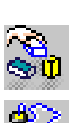

For See

Manipulation; [Manipulate Components](#page-208-0)

Snap; [Snap Components](#page-208-0)

### Drill Tools

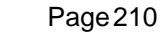

<span id="page-209-0"></span>For See /∘≀ ;

Drill List [Drilling a List of Components by Another List of Components](#page-158-0)

### Specification Tree

<span id="page-210-0"></span>The icons displayed in Mold Design specification tree are standard icons.

You can choose to show or hide parameters, relations and constraints using the following menus:

● For CATProducts (Mold, InjectionSide, EjectionSide, EjectorSystem): **Tools->Options->Infrastructure->Product Structure**:

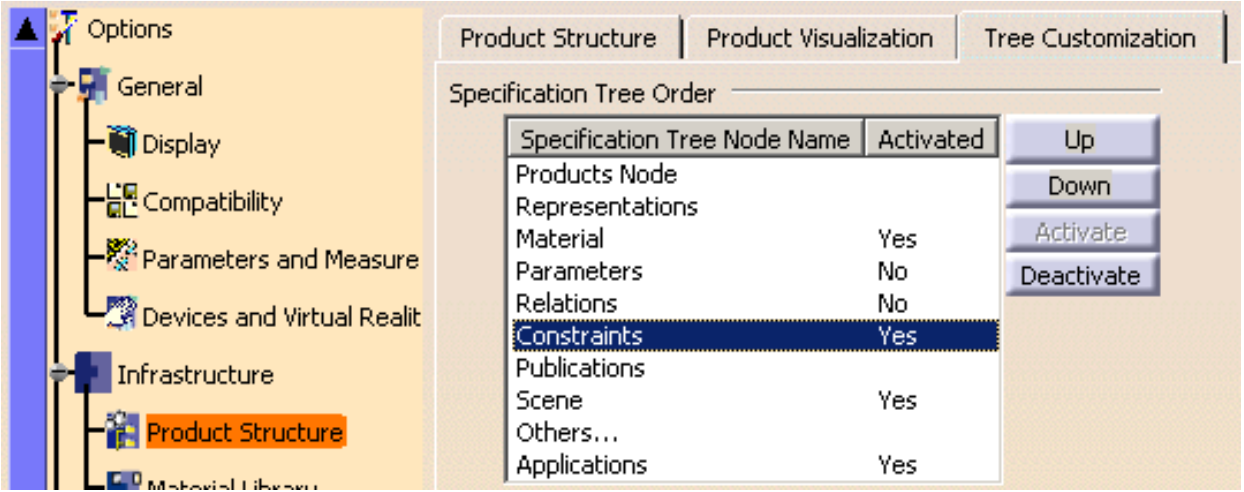

● For CATParts: **Tools->Options->Infrastructure->Part Infrastructure:**

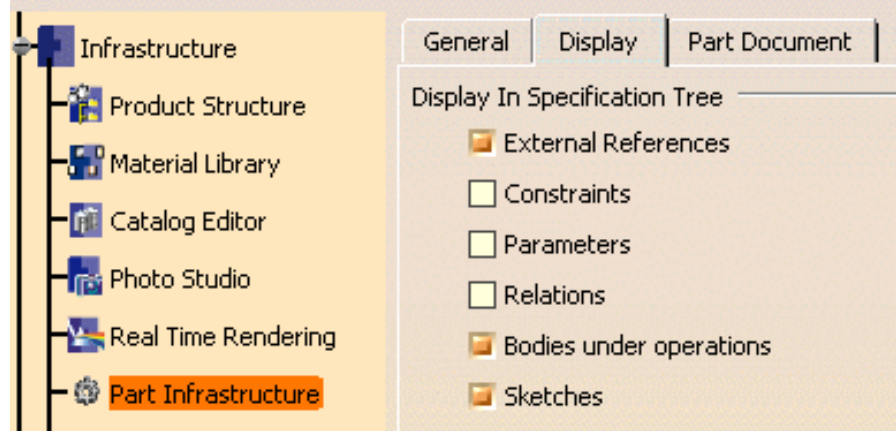

The rules below should be complied with for a better use of Mold Design. You can create molds without following these rules, but this may lead to unexpected results and performances.

#### **Mold Tooling Design State 2012** Version 5 Release 14 **Page 212** Page 212

Mold

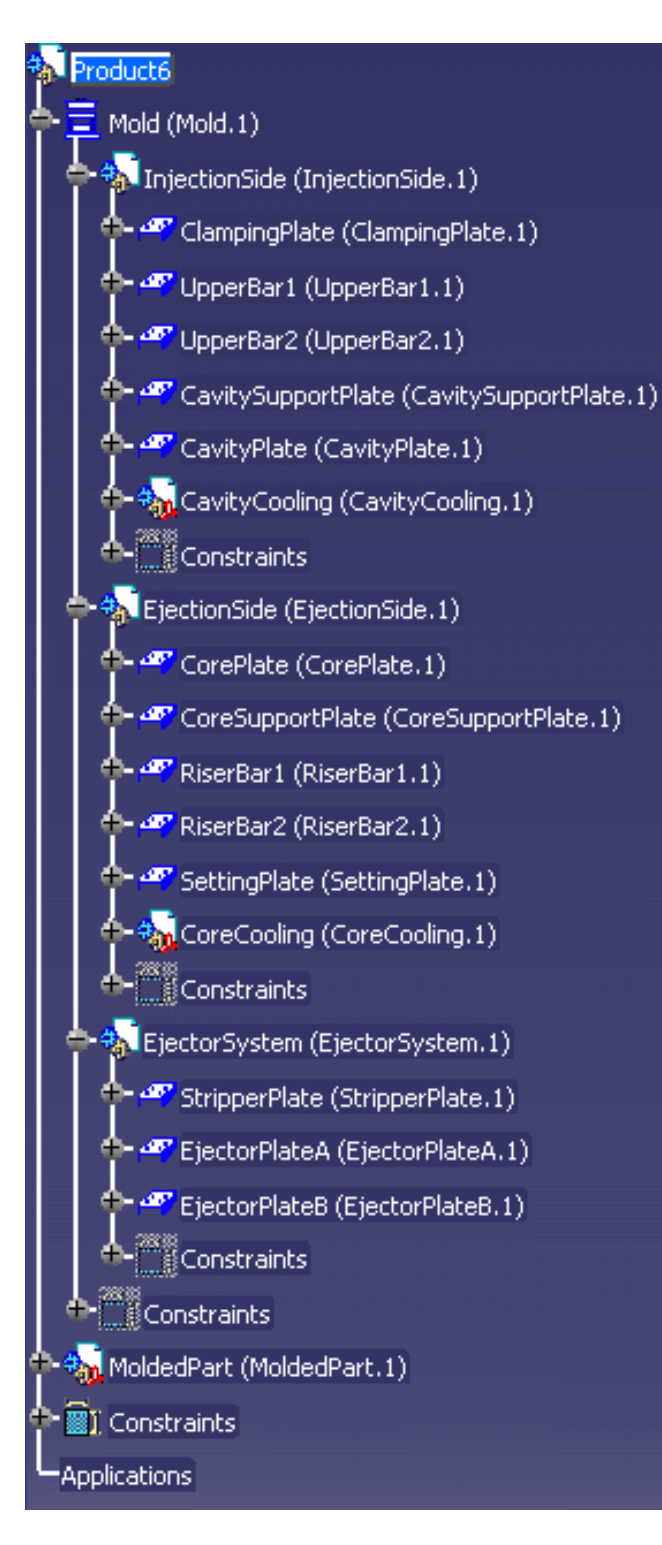

InjectionSide, EjectionSide and EjectorSystem are **CATProducts** 

The compulsory names for plates are:

- ClampingPlate,
- UpperBar1, UpperBar2,
- CavitySupportPlate,
- CavityPlate,
- StripperPlate,
- CorePlate.
- CoreSupportPlate,
- RiserBar1, RiserBar2,
- SettingPlate,
- EjectorPlateA, EjectorPlateB

The Part Number of the part to mold must be MoldedPart

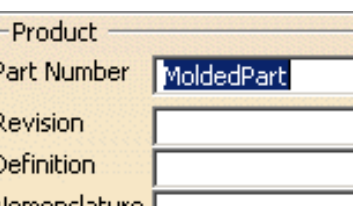

MoldedPart must contain the part to mold and all surfaces required for the core plate and cavity plate split. The Geometrical set containing the parting surface must be called PartingBody.

#### When [splitting a component](#page-111-0),

all bodies included in the component will be split. If there is a body that you do not want to split, rename it with two underscores as a prefix (i.e. **body1** becomes **\_\_body1**).

If a surface named CavitySurface is found in the specification tree, it will be automatically proposed as the splitting element for the cavity plate.

If a surface named CoreSurface is found in the specification tree, it will be automatically proposed as the splitting element for the core plate.

Predefined 3D points **Standard mold bases include** 3D points that are identified as being for the location of components; Points for:

- bushings are called **Bushingi** (where i is a number from 1 to 4),
- cap or countersunk screws are called **ClampingScrewi**, **SettingScrewi** and **EjectorBScrewi** (where i is a number from 1 to 4),
- leader pins are called **LeaderPini** (where i is a number from 1 to 4),
- sleeves are called **Sleevei** (where i is a number from 1 to 4),

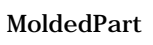

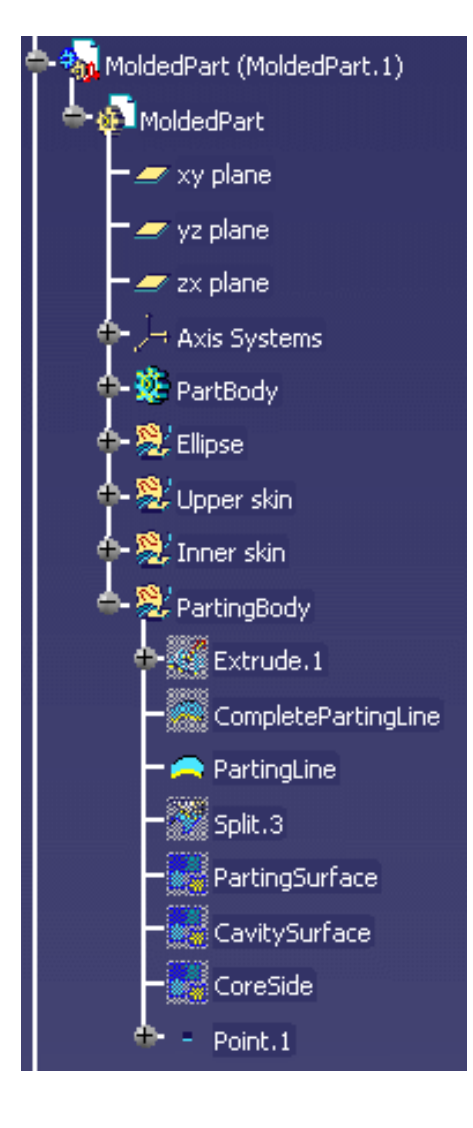

#### **Mold Tooling Design <b>Note** 214 Version 5 Release 14 **Page 214** Page 214

- <mark>称</mark> EjectionSide (EjectionSide.1) CorePlate (CorePlate.1) **A** get CorePlate a ※※<br>※※ zx plane õ 归 Axis Systems PartBody <sup>参</sup>Open\_body.1 **A** See PIRef Sopen body.2 Bushing1 \* Bushing2 \* Bushing3 \* · Bushing4 CoreSupportPlate (CoreSupportPlate.1) RiserBar1 (RiserBar1.1) ClampingPlate (ClampingPlate.1) <sup>2</sup> x<sup>2</sup> ClampingPlate ·<br>發露×y plane PartBody  $\bullet$   $\blacksquare$  Pad.1 Open\_body.1 õ **O See PIRef** Coen body.2 <sup>2</sup> ClampingCenter ⊛ я. LeaderPin1 LeaderPin2  $\times$ ۰ LeaderPin3 LeaderPin4 ۵ ⊕ ۰ ClampingScrew1 ClampingScrew1<br>ClampingScrew2 ۵ Θ Ж ۰ ClampingScrew3 O <sup>4</sup> ClampingScrew4 Õ
	- stop pins are called **StopPini** (where i is a number from 1 to 4).

#### **Mold Tooling Design**  The Collection of Release 14 Collection 5 Release 14 Collection 2 Page 215

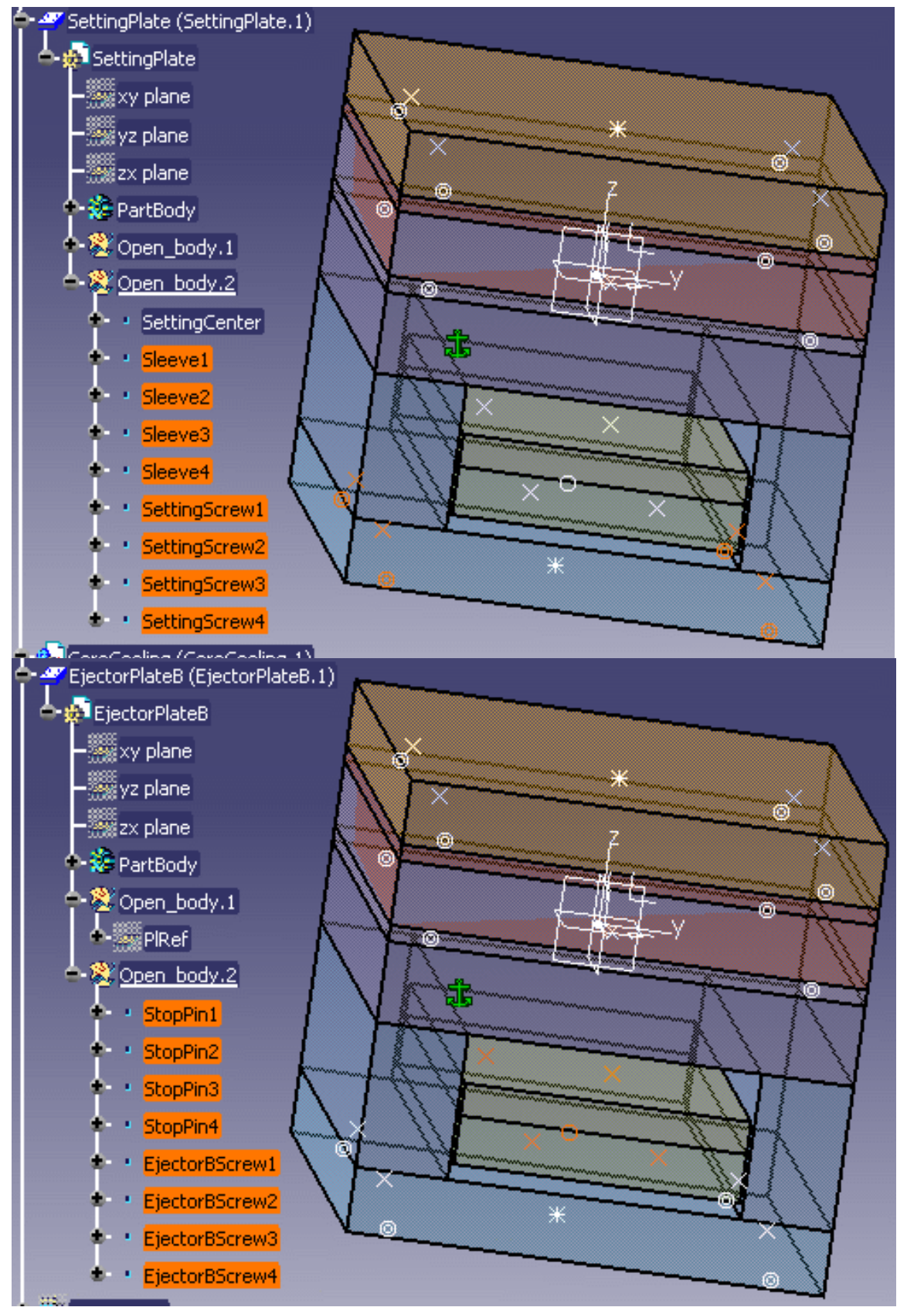

#### **Mold Tooling Design <b>Note 216** Version 5 Release 14 **Page 216** Page 216

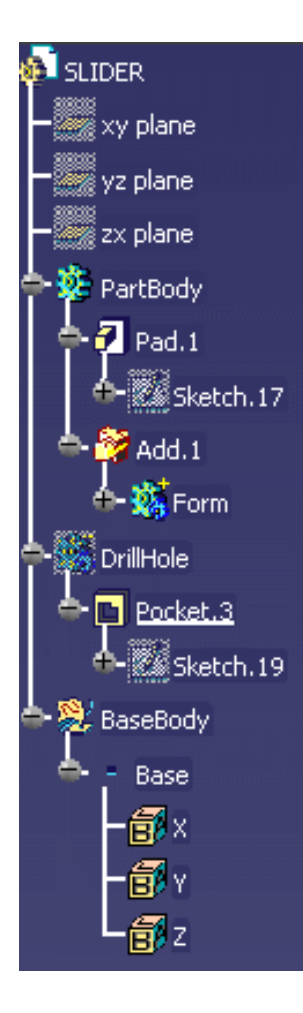

UserComponent **This is a CATPart with a special** structure

> Its name must be that used in the catalog (here SLIDER)

> There must be an Geometrical set named PartBody containing the object itself.

There must be an Geometrical set named DrillHoll containing the negative shapes subtracted from the mold.

There must be an Geometrical set BaseBody containing a point named Base, with its coordinates being 0,0,0 to define the reference point of the component.

To add material around a component, you must create an Geometrical set named Pad.

To remove material around a component, you must create an Geometrical set named Pocket.
## **Customizing**

Before you start your first working session, you can customize the way you work to suit your habits. This type of customization is stored in permanent setting files: these settings will not be lost if you end your session.

- **1.** Select the **Tools -> Options** command. The Options dialog box displays.
- **2.** Choose the Mechanical Design category in the left-hand box, then **Mold Tooling Design**.

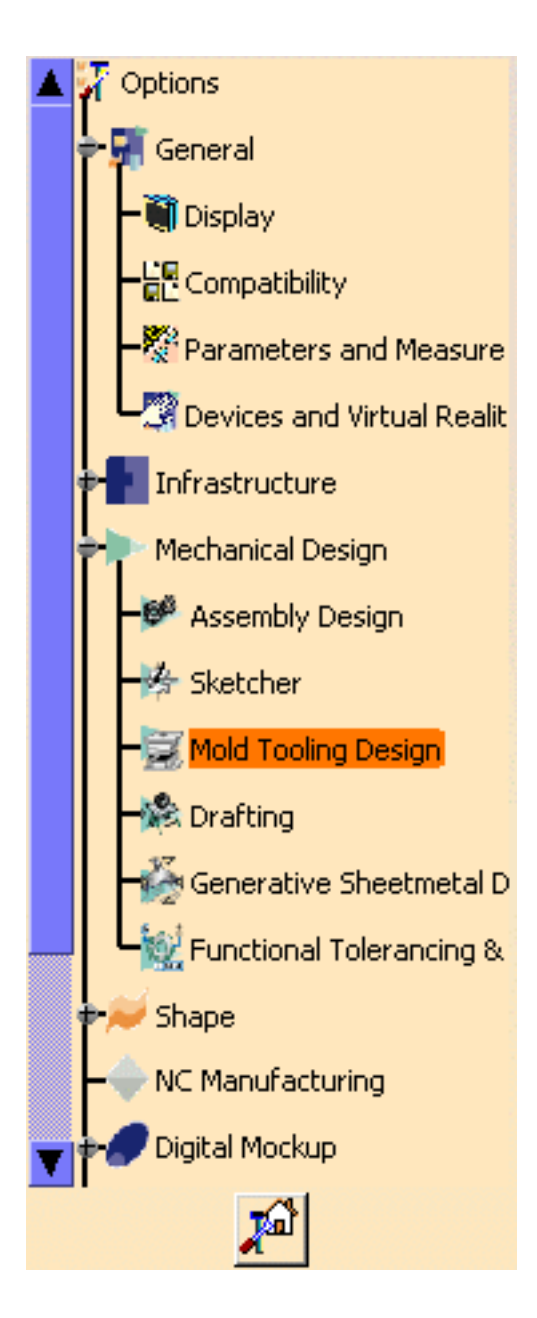

You will find the Mold Tooling Design options in the following tabs:

- **[General](#page-218-0)**, that defines the storage location of catalogs,
- **[Component](#page-219-0)**, that defines the components options.

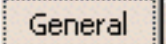

Component

- **3.** Set options in these tabs according to your needs.
- **4.** Click OK when done.

### General

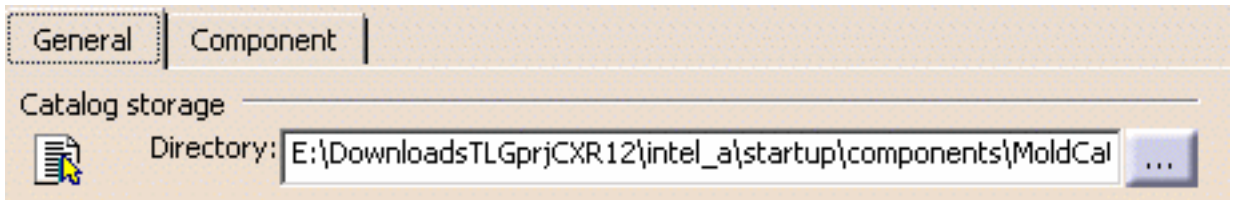

<span id="page-218-0"></span>**Catalog storage Directory** in the **General** tab is the directory where the root catalogs are stored. This field may not be empty. A default directory is proposed. You can add other root catalog storage directories according to your needs. Separate each path by a ";".

## Component

<span id="page-219-0"></span>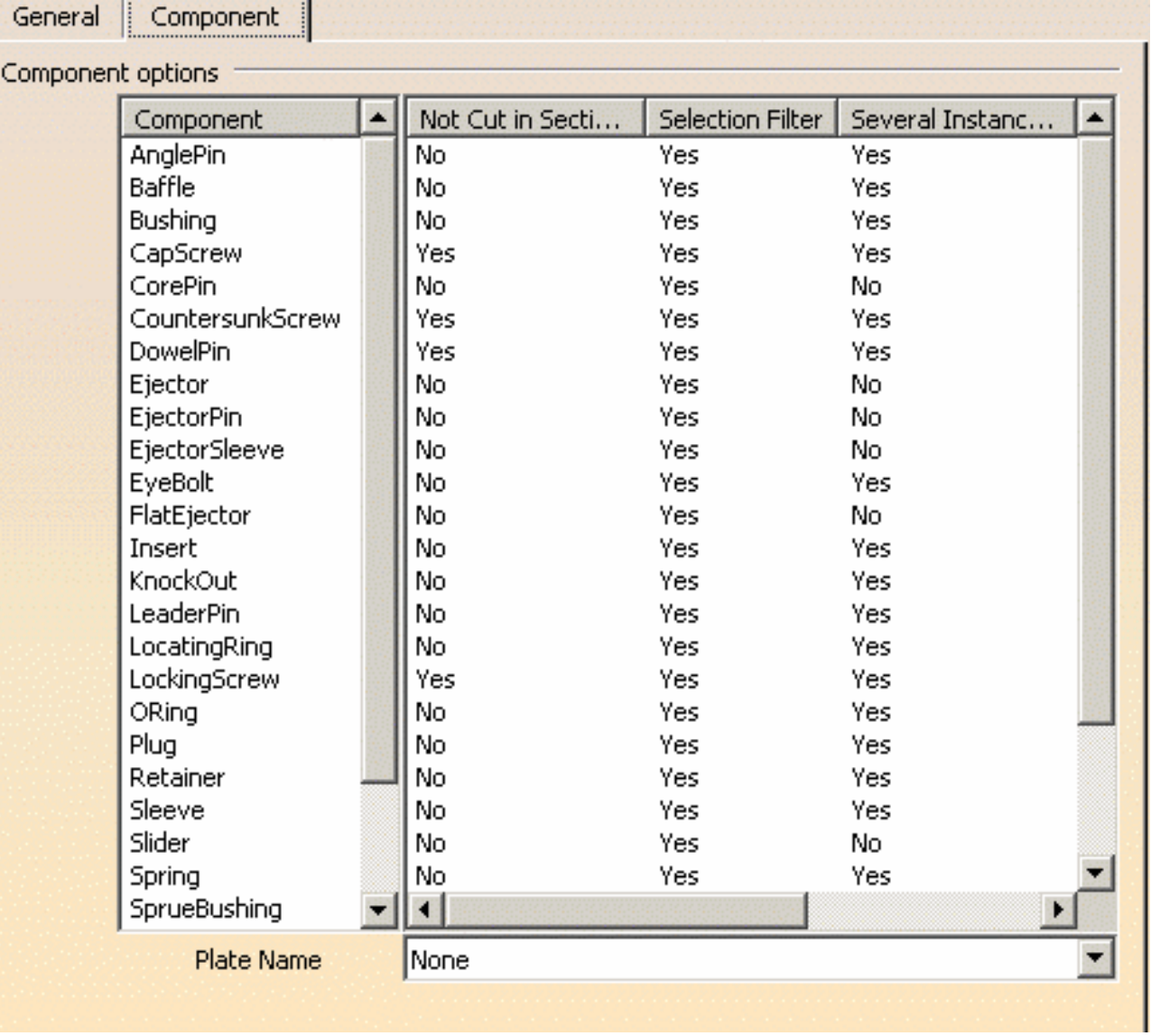

The whole table looks like this:

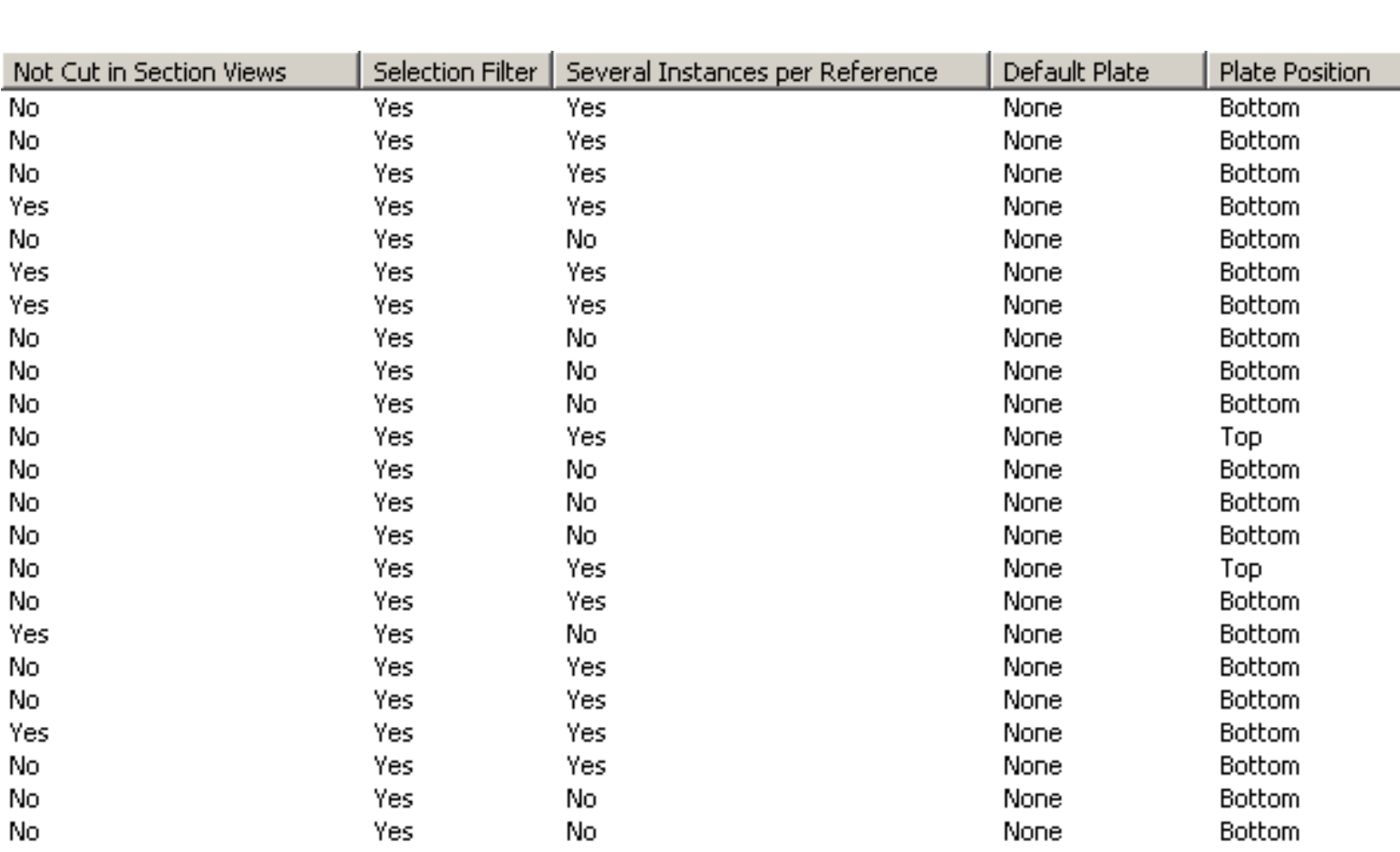

● The column '**Not cut in section views**' is used to determine whether the component will be visualized in crosshatch display when a cut is being performed in its drafting.

By default, all types of screws (cap screws, countersunk screws, locking screws,...) and dowel pins are not cut; therefore the option is selected by default for these components

● The column **Selection filter** allows the user to activate or not know-how rules when creating components.

When activated, associated filters are applied in the Catalog Browser during component creation.

By default, the rules are automatically applied to all components:

- **bushing:** the value of the inner diameter of the bushing (InD) must correspond to the value of the leader pin 's tip diameter (D) if there is one. The following filter is therefore activated: InD=D
- **core pin:** the overall length of the core pin (L) must be greater than or equal to H, the height between the bottom of EjectorPlateA and the top of the uncut CorePlate. The following filter is therefore activated:  $L$  > = H Also, the height of the core pin's guide hole is set by the Offset\_Parting parameter.
- **ejector:** the overall length of the ejector (L) must be greater than or equal to H, the height between the bottom of EjectorPlateA and the top of the uncut CorePlate The following filter is therefore activated:  $L$  > = H Also, the height of the ejector's guide hole is set by the Offset\_Parting parameter.
- **ejector pin:** the overall length of the ejector pin (L) must be greater than or equal to H,

the height from the bottom of EjectorPlateA to the top of the uncut CorePlate. The following filter is therefore activated:  $L$  > = H

Also, the height of the ejector pin's guide hole is set by the Offset\_Parting parameter. There is a check on the height value of the hole containing the ejector pin's shouldered part to determine whether it is consistent with the course of the ejection plates; an error message is displayed when there is a risk of collision.

- **ejector sleeve:** the overall length of the ejector sleeve (L) must be greater than or equal to H, the height from the bottom of EjectorPlateA to the top of the uncut CorePlate The following filter is therefore activated:  $L$  > = H Also, the height of the ejector sleeve's guide hole is set by the Offset\_Parting parameter.
- **flat ejector:** the overall length of the flat ejector (L) must be greater than or equal to H, the height between the bottom of EjectorPlateA and the top of the uncut CorePlate. The following filter is therefore activated:  $L$  > = H

Also, the height of the flat ejector's guide hole is set by the Offset\_Parting parameter. There is a check on the height value of the hole containing the flat ejector's shouldered part to determine whether it is consistent with the course of the ejection plates; an error message is displayed when there is a risk of collision

• leader pin: in the case of a standard mold base, use of the DLP diameter parameter (a mold base parameter which is displayed in the specification tree) is recommended by the supplier.

The following filter is therefore activated: D=DLP;

- **locating ring:** in the case of a standard mold base, use of the DLR diameter (a mold base parameter which is displayed in the specification tree) is recommended by the supplier. The following filter is therefore activated: ShD=DLR
- **sleeve:** the inner diameter of the sleeve (InD) must correspond to the diameter of the leader pin (D) if there is one. The following filter is therefore activated:  $InD>=D$ The length of the sleeve (L) must be greater than the height of the riser bars (H). The following filter is therefore activated: L>H. One or two filters can be activated, depending on the current situation.
- **stop pin:** in the case of a standard mold base, use of the DSP diameter (a mold base parameter which is displayed in the specification tree) is recommended by the supplier. The following filter is therefore activated: ShD=DSP
- **support pillar:** the length of a support pillar (L) must equal the height of the riser bars, i.e. the distance between SettingPlate and CoreSupportPlate or CorePlate. The following filter is therefore activated:  $L=H$
- The column **Several Instances per Reference** is set to yes by default for all components (except for core pins, ejectors, ejector pins, flat ejectors, ejector sleeves , spring, sliders, and inserts). This is an option that allows you to create several instances of one reference component. If you deactivate this option, only one instance will be created per reference component.
- The column **Default plate** defines a default plate for a given component. By default it is set to None. Select the component, then select a plate from the Plate name list at the bottom.

#### **Mold Tooling Design <b>Notify Page 223** Version 5 Release 14 **Page 223** Page 223

● The column **Plate Position** defines a default positioning on a plate for a given component. By default, this option is set to **Bottom**. Click the label to change it to **Top**. First select the plate on which the component is to be positioned. The **Top** and **Bottom** option becomes available. Check the proper one. The next time you will create a component of this type, it will be positioned on the chosen plate, on the selected face, without selecting it.

# Methodology

This section provides methodology on the following Mold Tooling Design.

[Inserting a Loose Core](#page-224-0) [Using a Rule](#page-229-0) [Using Assembled Components](#page-234-0)

# Inserting a Loose Core

<span id="page-224-0"></span>This task shows you how to insert a loose core component on your own mold base. A loose core is seen as a User Component.

This is only a virtual example on how to proceed, you have to adapt it to your own cases.  $\frac{1}{2}$ 

**1.** Click the **Create a new mold** icon .

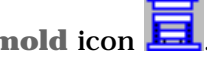

**2.** By default, the following dialog box is displayed. Change the Dimensions, Length to 296 mm, Width to 196 mm and the Ejector width to 102 mm:

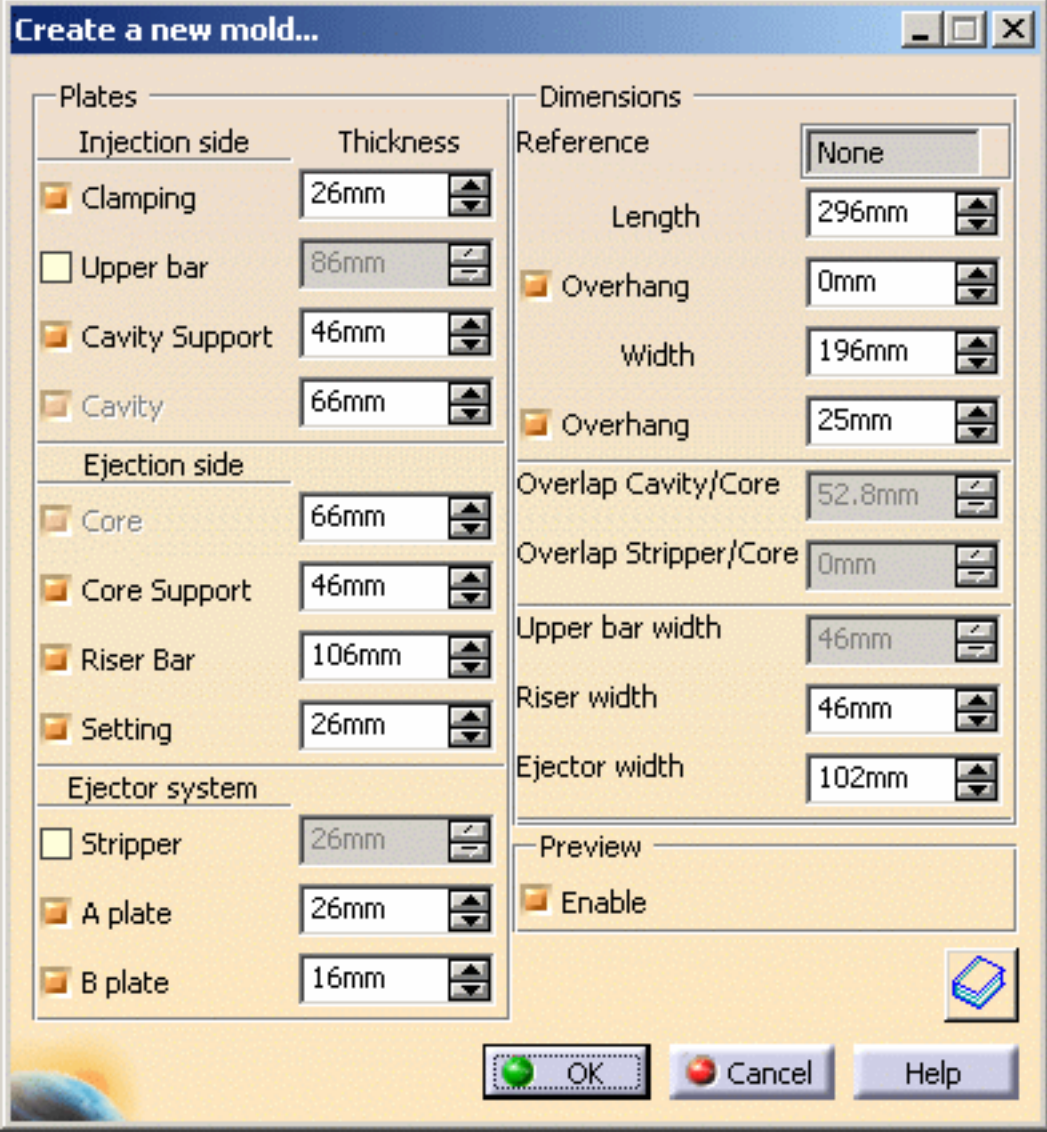

Hide the InjectionSide.

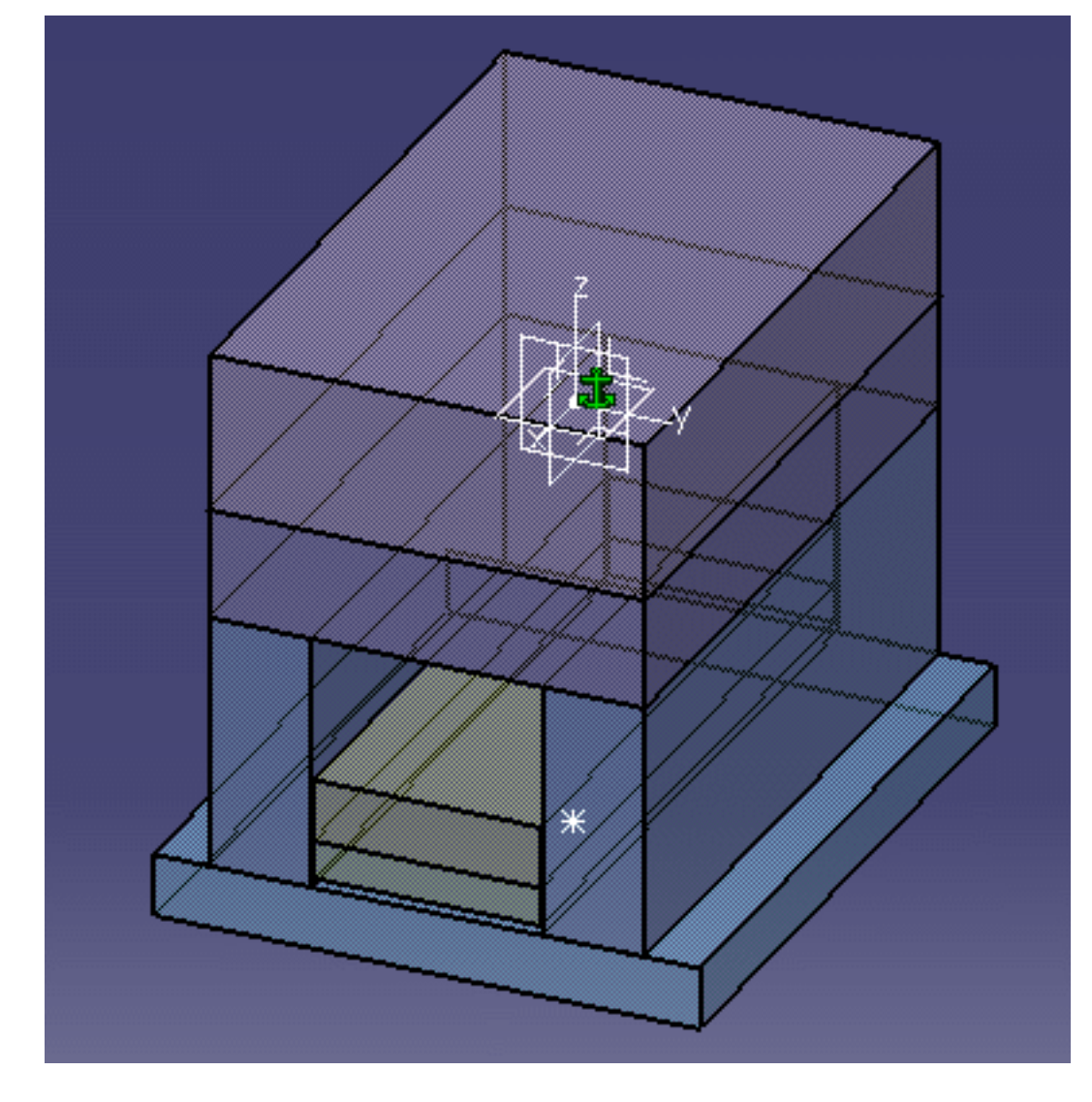

- **3.** Click the Add User Component icon  $\boxed{\Box}$ .
- **4.** Select the Lifter.

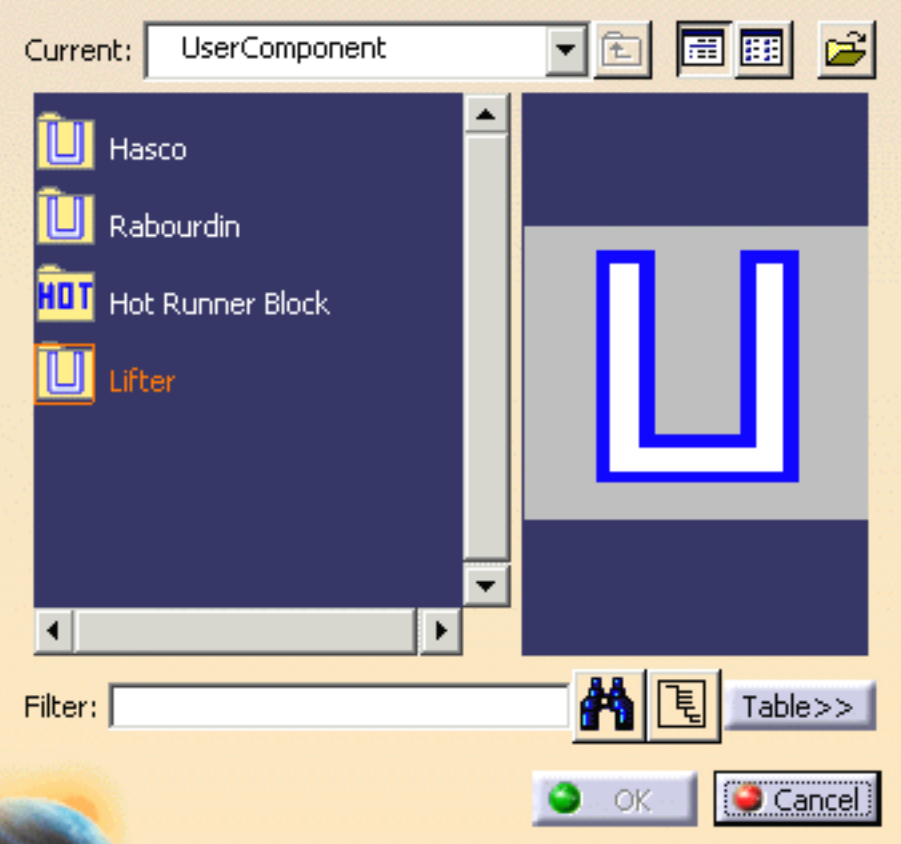

Pick EjectorPlateA.1. The sketcher is displayed. Pick a point near the undercut of your molded part. The loose core is visualized.

Select CorePlate as the Drill To element. Check that the loose core direction is correct or push the Reverse Direction.

You can use the manipulators to modify the position of the loose core.

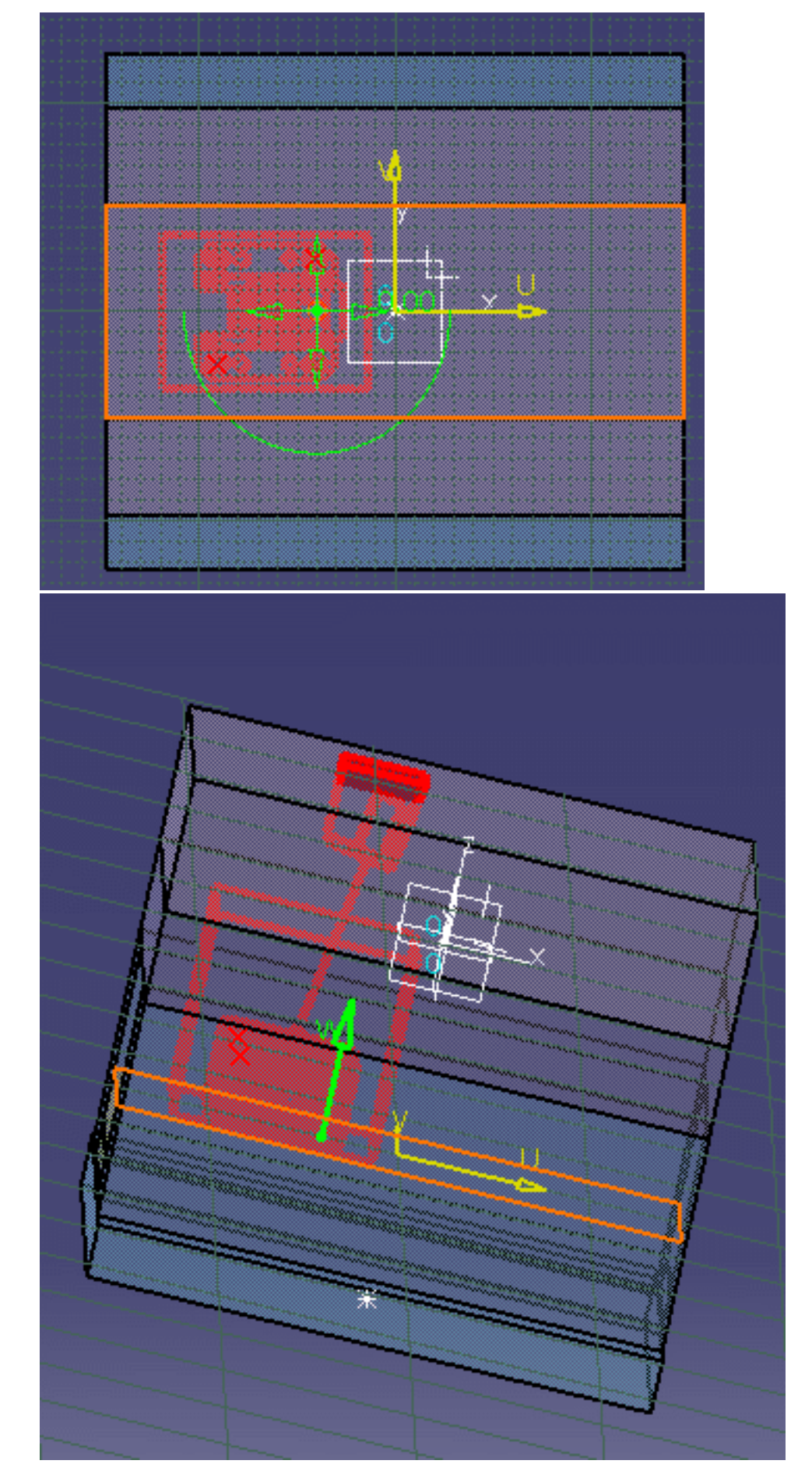

**4.** You can tune up the parameters in the Parameters Tab according to your needs.

**5.** Click OK once you are satisfied with your settings. The loose core is created.

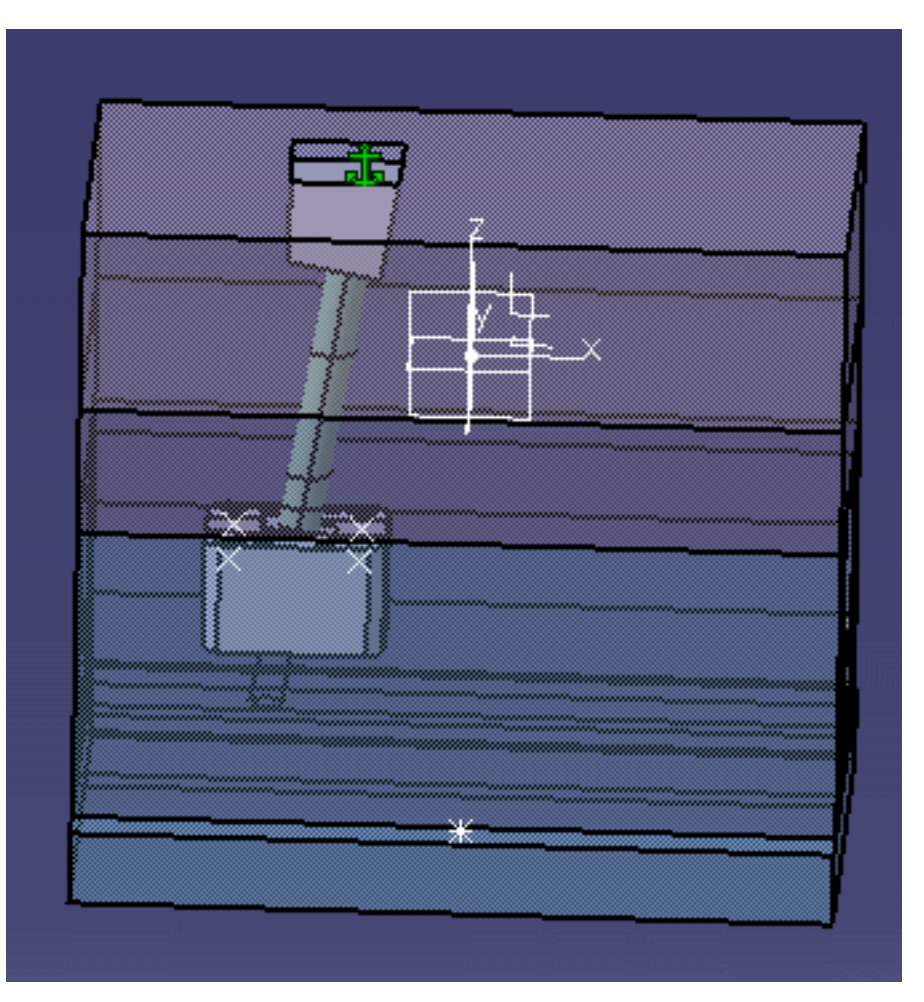

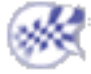

### <span id="page-229-0"></span>Using a Rule **Mold Tooling Design The Contract Contract Contract Contract Version 5 Release 14 Contract Page 230**

This task will show you how to insert an ejector and how to manage the height of its guiding hole with a rule.

**1.** Open the [MoldProduct.CATProduct](file:///E|/www/CATEiprCXR14/Doc/online/mtdug_C2/samples/Rule/MoldBase/MoldProduct.CATProduct) from the samples/Rule/MoldBase directory.

In the specification tree, you see the **Mold (Mold.1)** and the **MoldedPart (MoldedPart).** In **MoldedPart**, under **Publications** you find the [published](#page-229-0) **CoreSurface**, i.e. the parting surface between core and cavity. If you expand **CorePlate**, you will see **ExternalReferences** that enables the synchronization with the molded part.

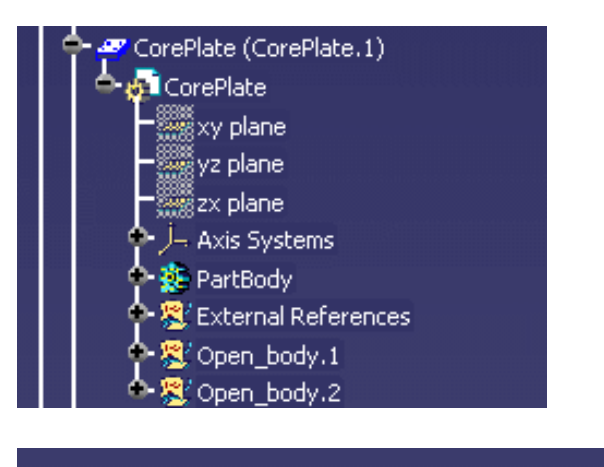

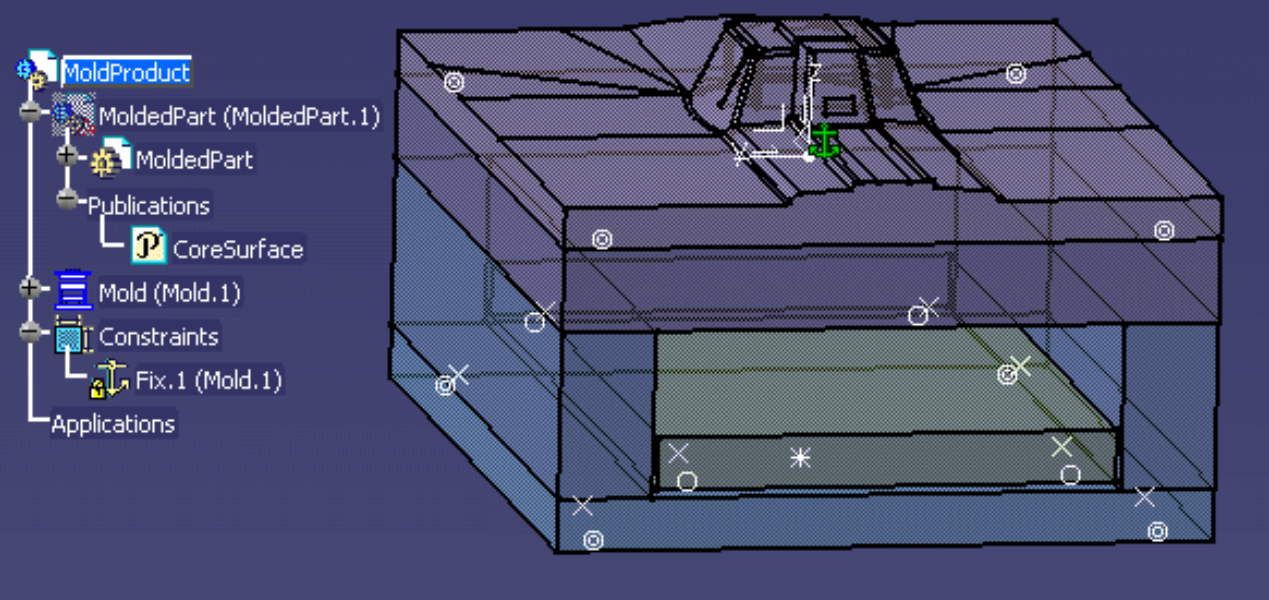

We are going to insert an ejector that is split by the **CoreSurface**. We will activate a rule that will manage the guiding height of the ejector in respect of its position and of the CoreSurface shape.

**2.** Click the Add Ejector icon **1** Click the File Open icon in the dialog box. In the File Open box, browse the samples directories and select **Ejector\_A\_1.CATPart** in the samples/Rule/Component directory.

#### **Mold Tooling Design <b>Note** 231

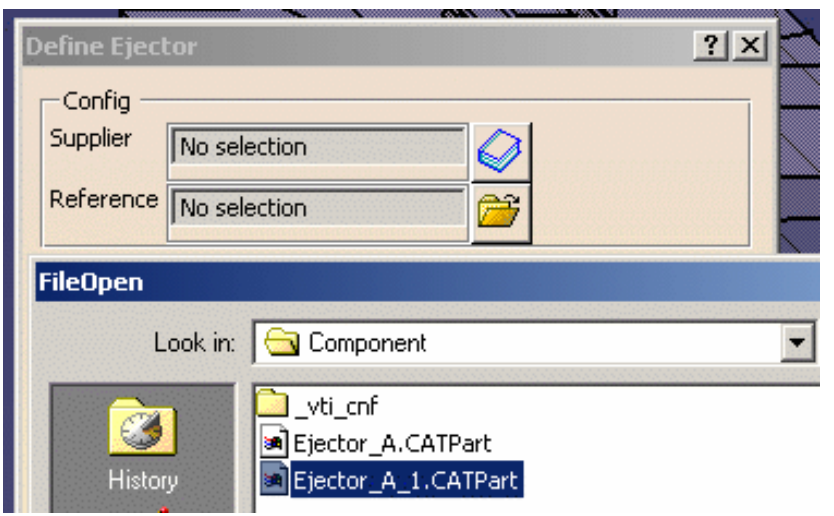

Select the top face of **EjectorPlateB**.

The sketcher is displayed, with a manipulator to position the ejector:

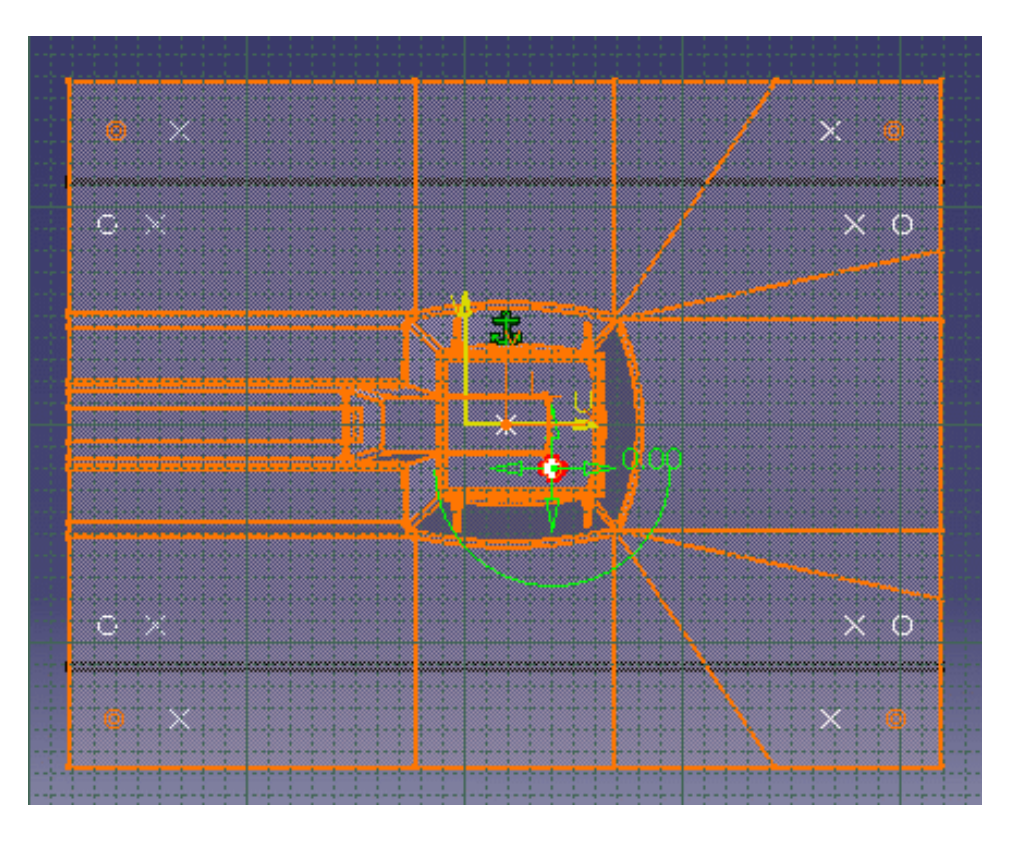

The Drill from field is updated with **EjectorPlateB**. Still in the sketcher, select **CorePlate** as **To**.

**3.** Go to the **Parameters** tab. Press the rule catalog icon and select the **MTDRule.catalog** in the samples/Rule/Component directory.

**Mold Tooling Design <b>Note 232** Version 5 Release 14 **Page 232** Page 232  $\left| \cdot \right|$  $\blacktriangleright$ Activate Rule No selection  $?|X|$ C<mark>atalog Browser:e:\Downl</mark>oadOfCXR11\in Current: EN\_Standards 匪 畫 ∡∃ **File Selection** Look in: Component  $\overline{\phantom{a}}$ \_vti\_cnf an]MTDRule.catalog

In the following dialog boxes, double-click **OffsetParting** then **RuleForOffsetParting**. Press **OK**.

Make sure the **Activate Rule** option is checked. Press **OK**. The ejector is created. Whatever its location, the height of of the guiding hole has always the same value, defined by the parameter named **Offset\_Parting**.

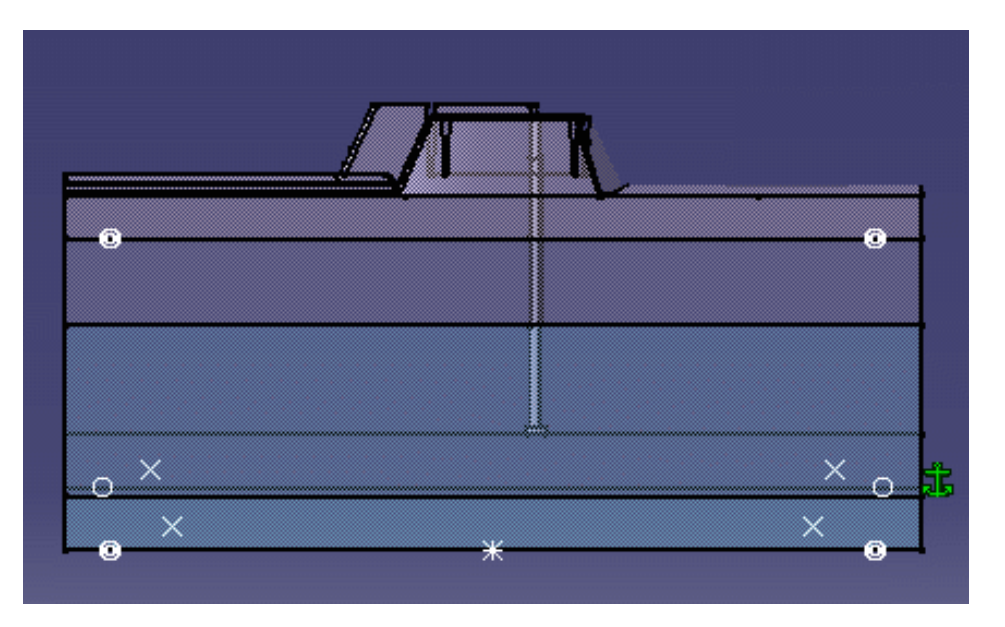

**4.** Select **Edit Ejector** component in the contextual menu of **Ejector\_A\_1\_1.1**

#### **Mold Tooling Design**  The Collection of Release 14 Collection 5 Release 14 Collection 2012 13 Page 233

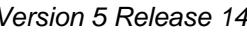

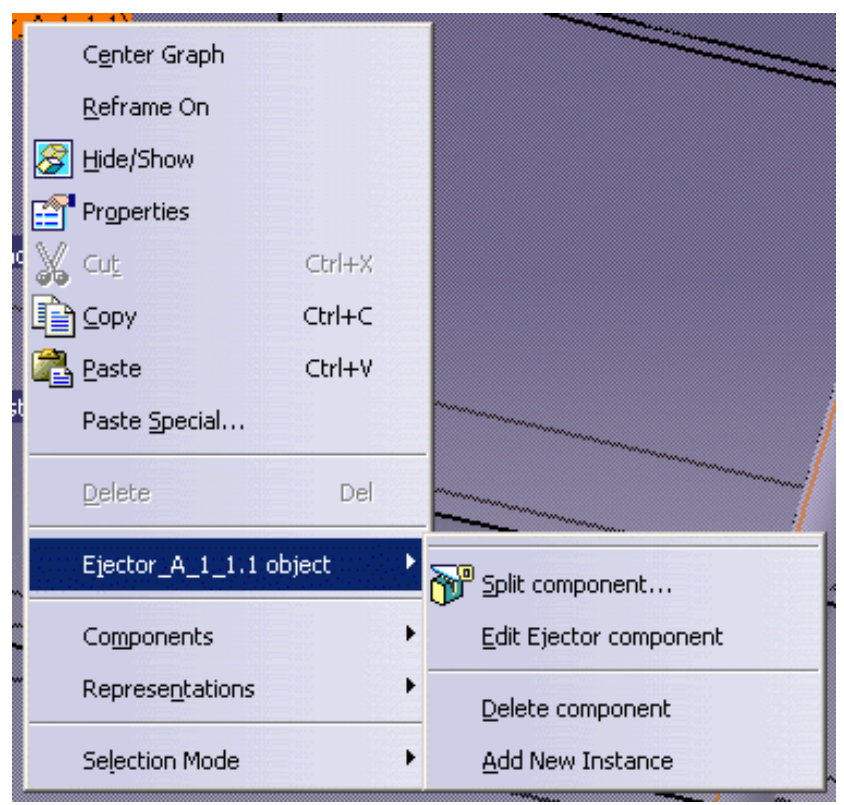

Change the position of the ejector and press **OK**. Update your model if necessary. You see that the height of the guiding hole is split according to its position and the **CoreSurface** shape, and has always the same value.

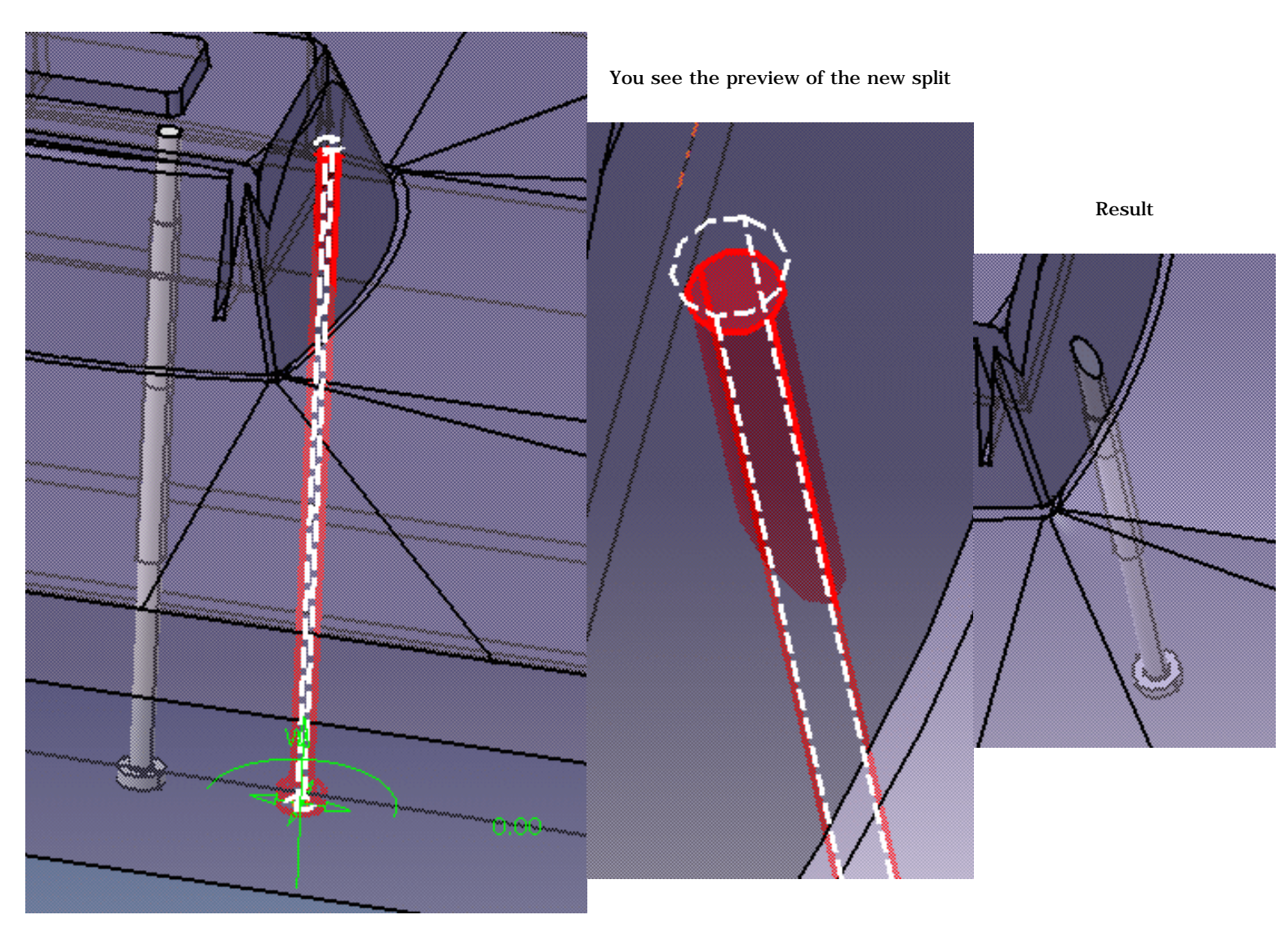

i The ejector we use for this example must have been split by a surface named **CoreSurface**, defined in **ExternalReferences**.

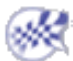

<span id="page-234-0"></span>**Mold Tooling Design State 235 Contract 20 Version 5 Release 14 Contract 20 Page 235** 

### Using Assembled Components

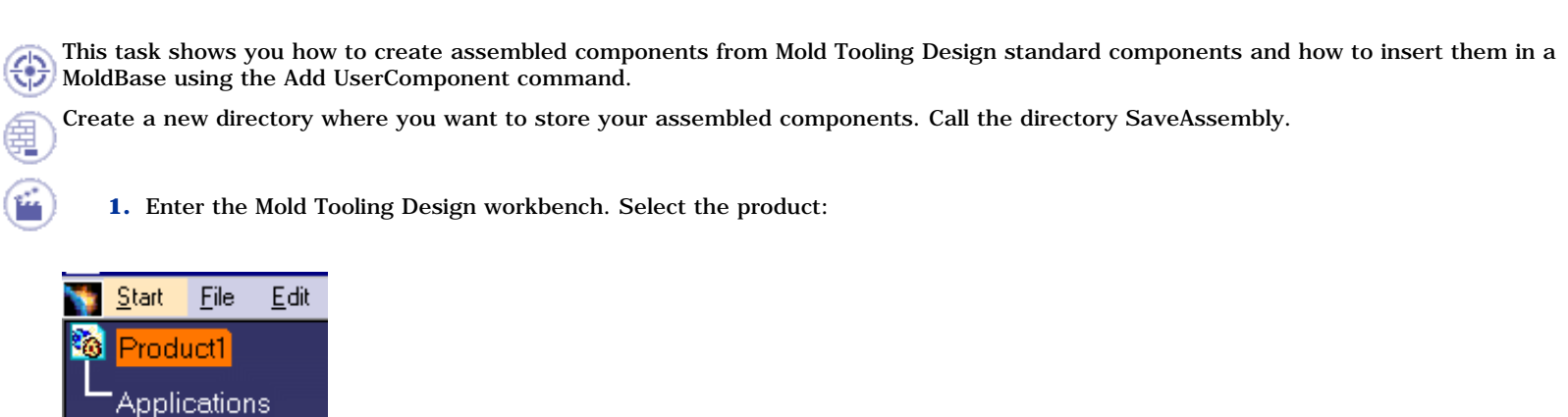

Change the Part number of the product to **LiftingStrapWithScrews** in the part properties sheet.

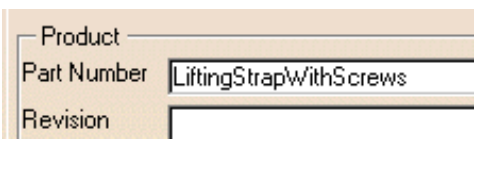

Press **OK**.

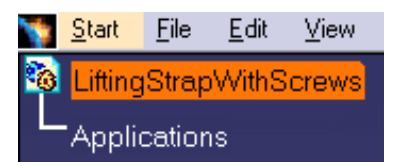

**2.** Making sure the product is still selected, use **Insert > Existing component** to insert file [LiftingStrap.CATPart](file:///E|/www/CATEiprCXR14/Doc/online/mtdug_C2/samples/AssembledComponents/LiftingStrap.CATPart) from the samples/AssembledComponents directory.

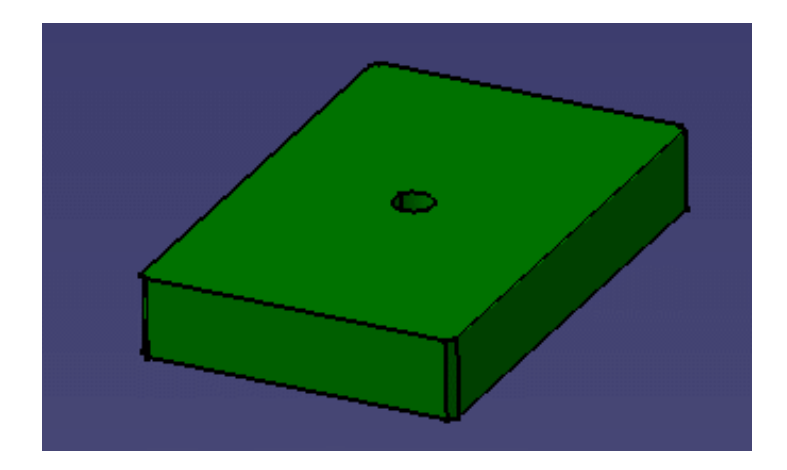

**2.** Click the **Add CapScrew** icon **a** and choose a DME M6x40 cap screw. Click on the top surface of the part.

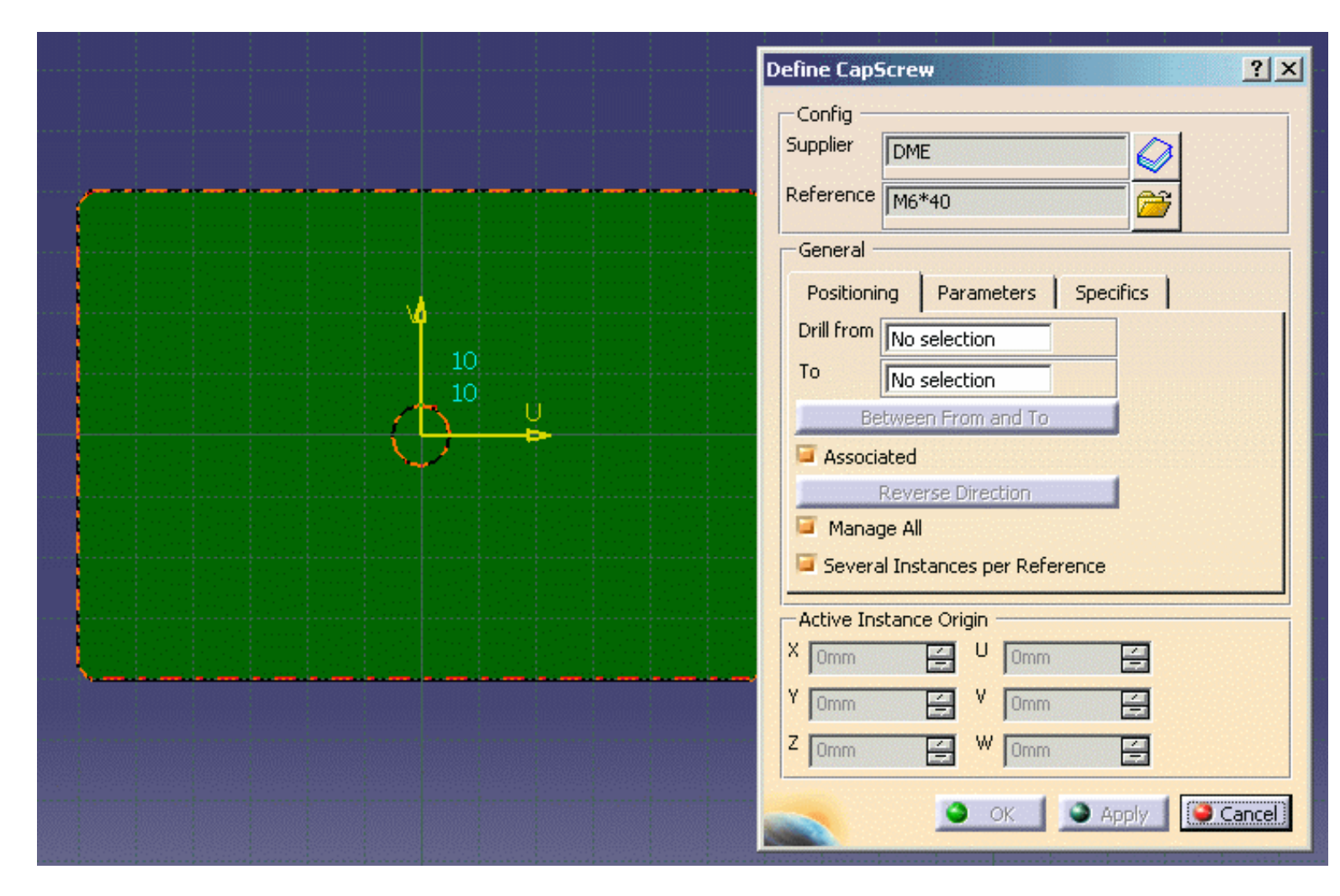

Click once in each corner of the top surface (visible surface) of the part to indicate where you want to locate the screws.

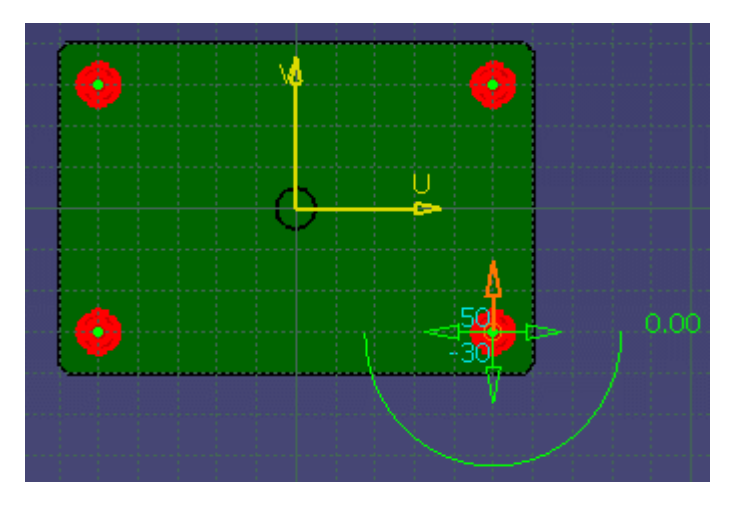

Press **OK**.

#### **Mold Tooling Design <b>Note 237** Version 5 Release 14 **Page 237** Page 237

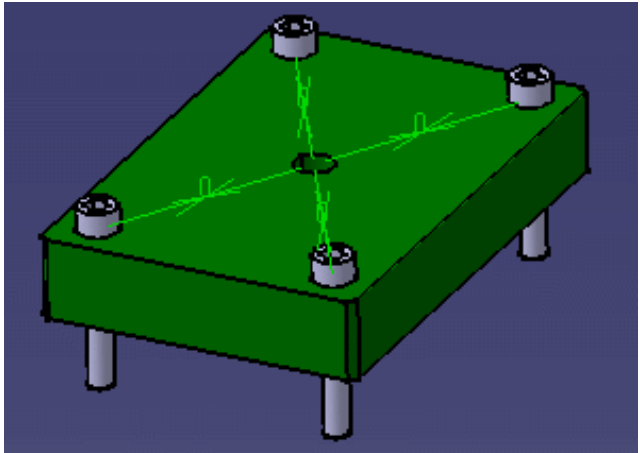

If you hide the cap screws you will see that the holes associated with them have been created.

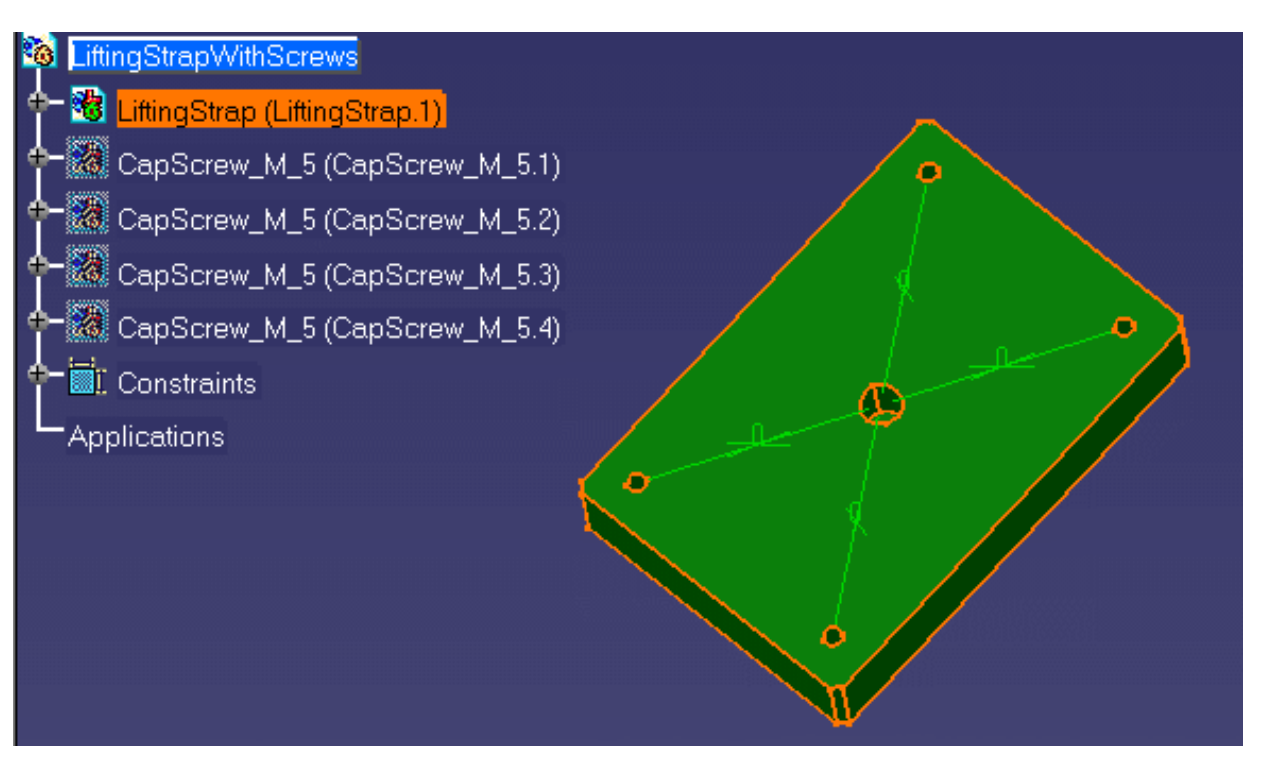

**4.** Save your data in the **SaveAssembly** directory with **File > Save Management.** 

Press the **Propagate directory** button to save the CATParts.

Press **OK**.

Close the file with **File > Close**.

**5.** Open file [AssembledComponents.CATProduct](file:///E|/www/CATEiprCXR14/Doc/online/mtdug_C2/samples/AssembledComponents/AssembledComponents.CATProduct) from the samples/AssembledComponents directory.

### **Mold Tooling Design <b>Note** 238

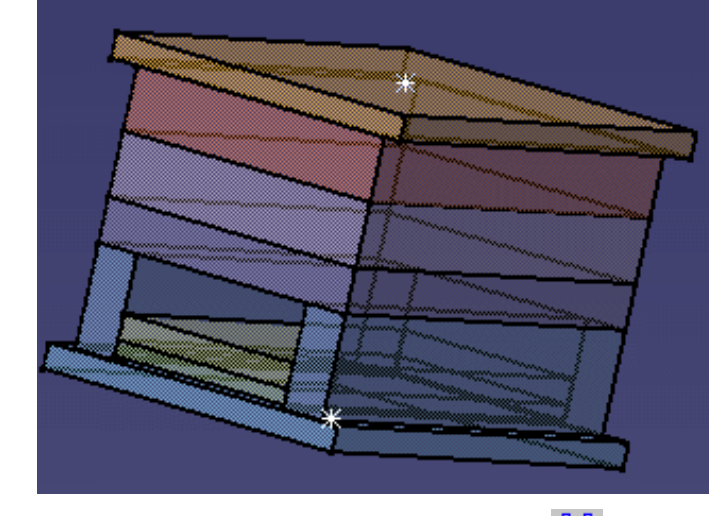

**6.** Click the Add User Component icon ...

Use the folder icon beside the Reference field to fetch file **LiftingStrapWithScrew.CATProduct** from your **SaveAssembly** directory.

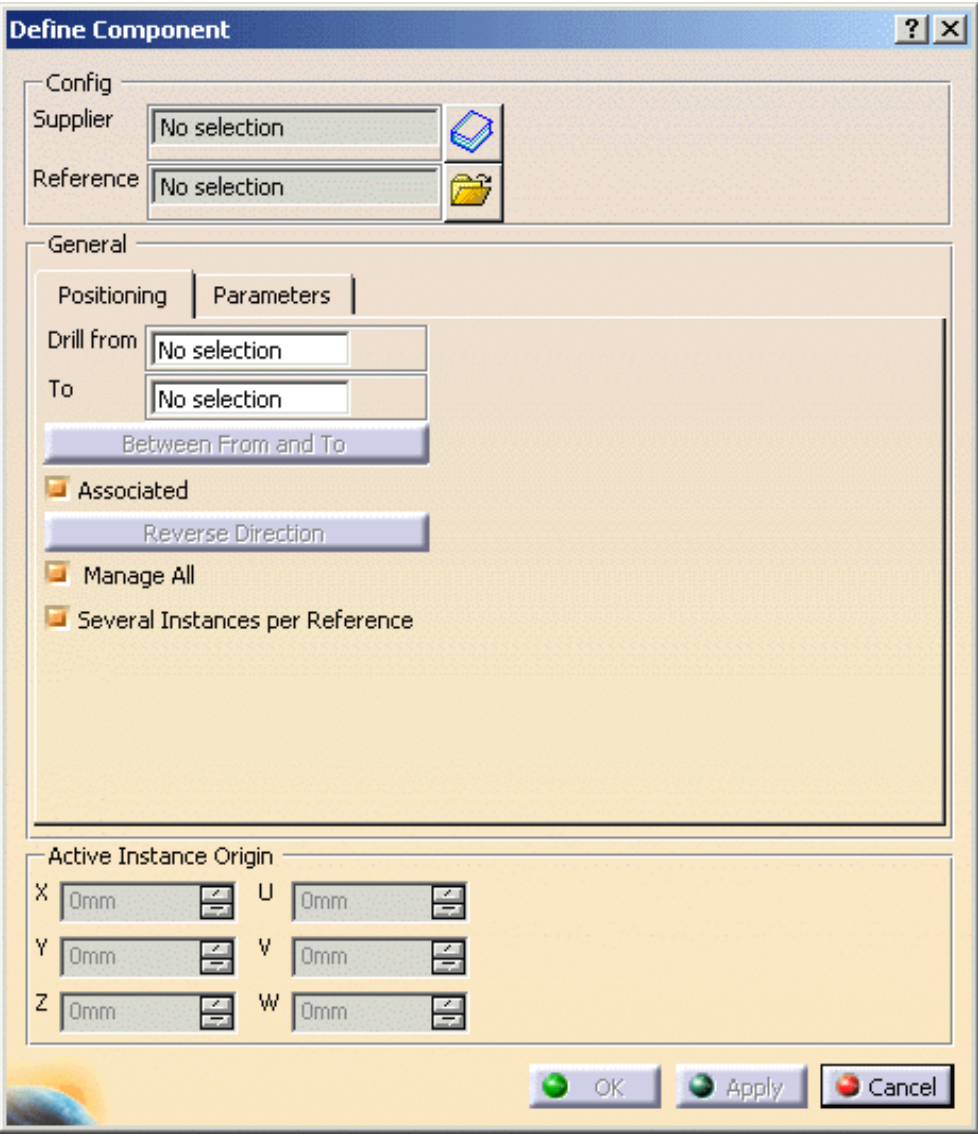

Click on the top face of the clamping plate.

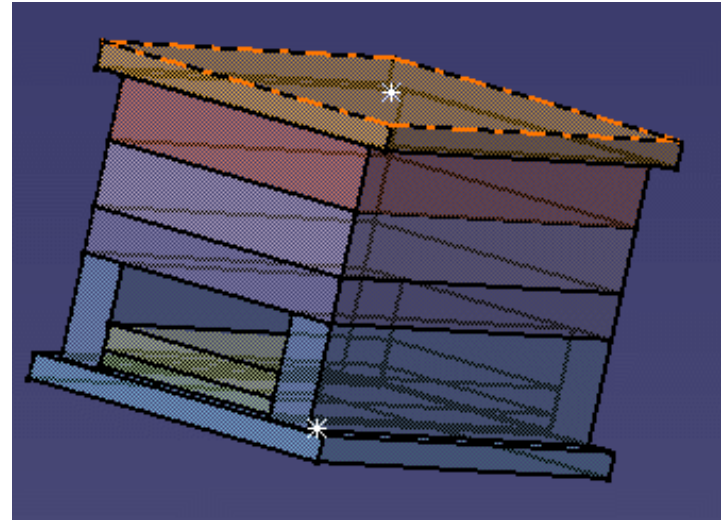

Click on the top surface again to position the component.

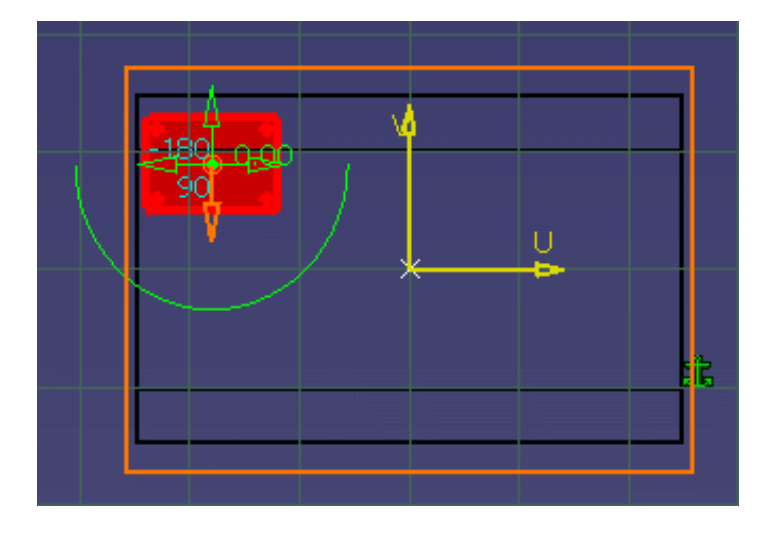

Change the value of Z to 151.

Version 5 Release 14 **Page 240** 

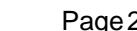

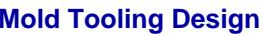

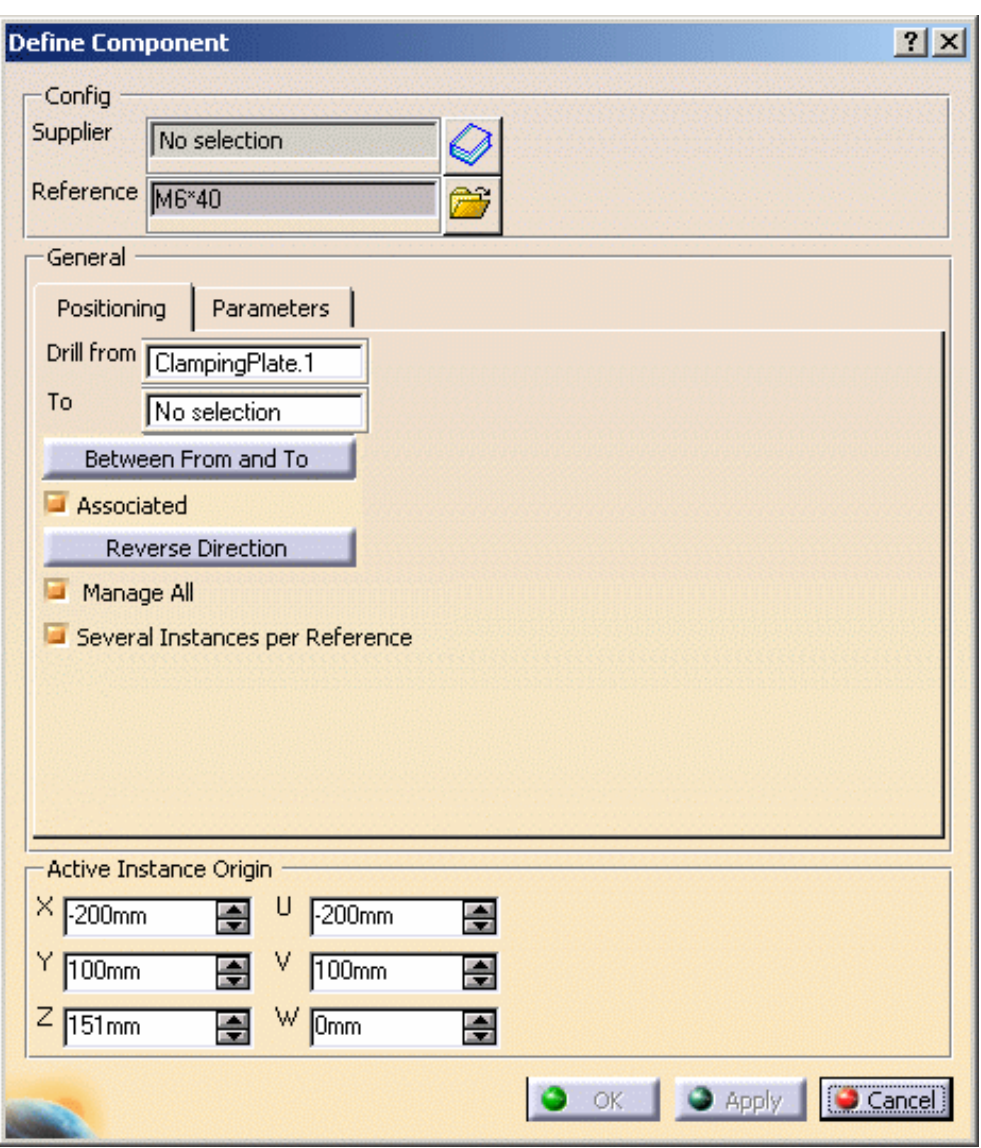

Press **OK**.

A constraint is created between the first **BaseBody** of the first CATPart of the user component and the mold, at its location on the mold. In this example, a new constraint is created between the **BaseBody** of the **LiftingStrap.CATPart** of **LiftingStrapWithScrew.CATProduct**, and the **ClampingPlate**.

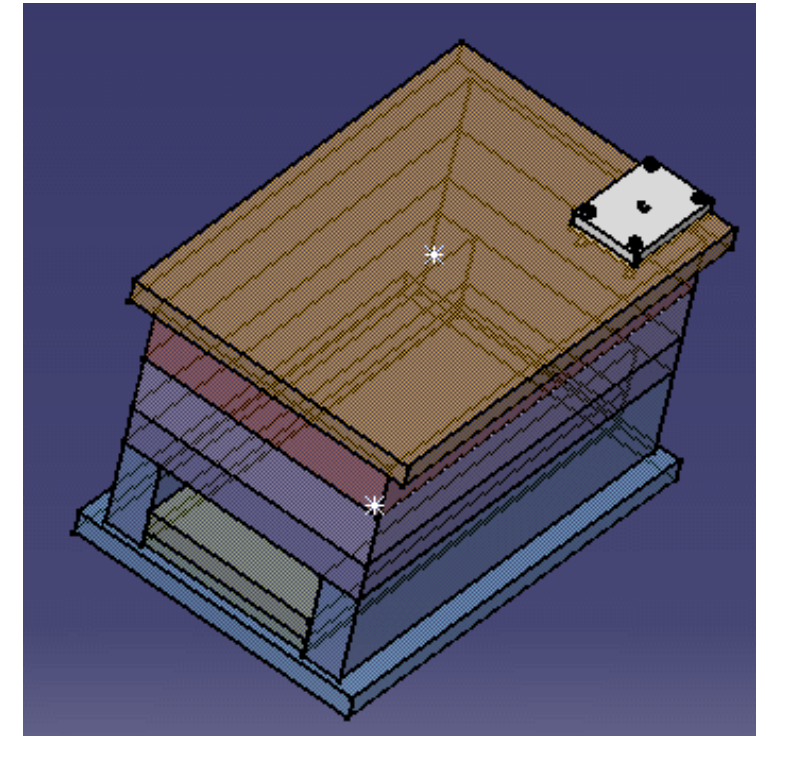

If you hide the user component you will see that the holes associated with it have also been created.

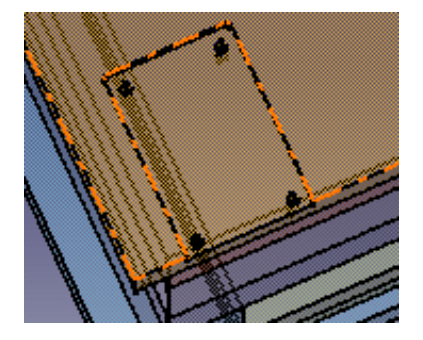

**7.** You are now going to create a locating ring with screws.

Create a new Product with **File > New > Product.**

Change the Part number of the product to **LocatingRingWithScrews** in the part properties sheet.

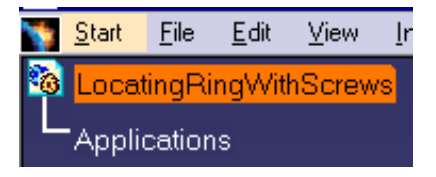

Insert a new part in the product with **Insert > New Part**.

**8.** Go to the Wireframe and Surface workbench.

Select the part that you have just added and click the **Point** icon.

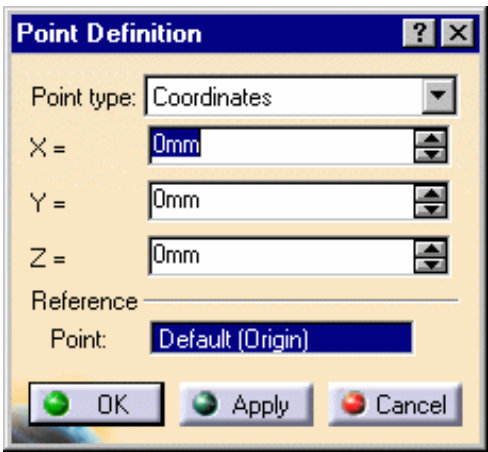

Press OK.

**9.** Double click on **LocatingRingWithScrews** to come back to the Mold Tooling Design workbench.

Click the Add Locating Ring icon  $\overline{\mathbf{W}}$  and choose a DME LocatingRing R100/R-101.

Expand the tree and select the point you just created.

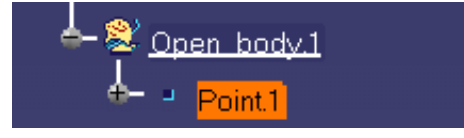

Press **OK**.

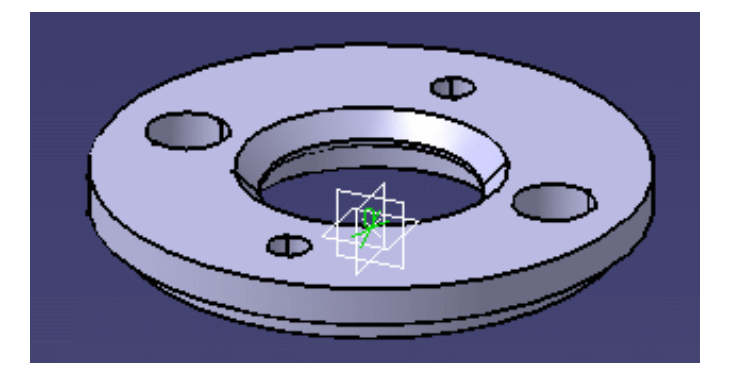

#### **Mold Tooling Design <b>Collection** 243 **Version 5 Release 14 Page 243 Page 243**

**10.** Now add two cap screws.

Click the **Add CapScrew** icon **a** and choose a **DME M8x18** cap screw.

Click on the top surface of the locating ring.

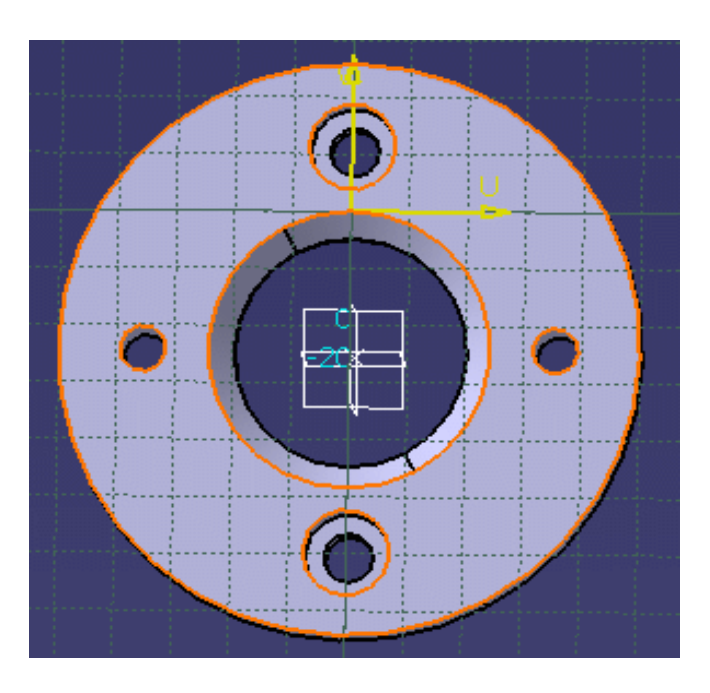

Turn the locating ring round so that you can select the axes of the existing holes for the screws.

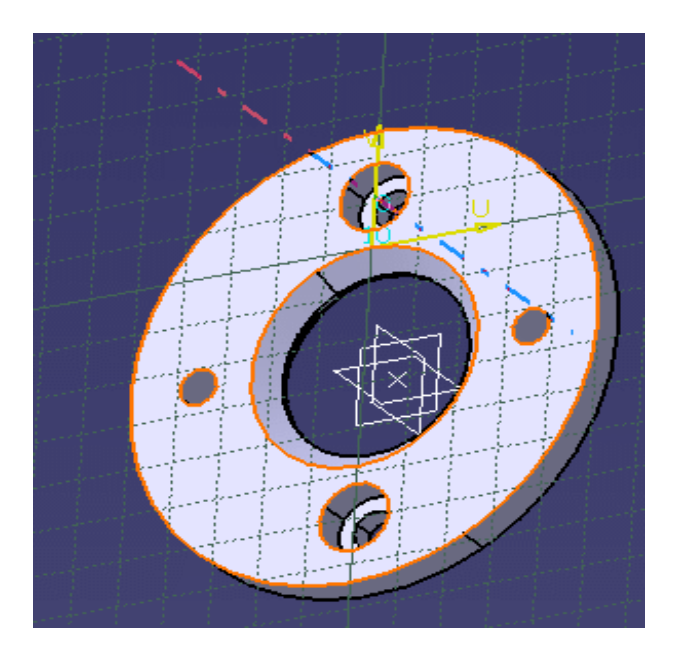

Press on **Reverse direction** in the Cap Screw definition dialog box.

Press **OK**.

### **Mold Tooling Design <b>Note** 244

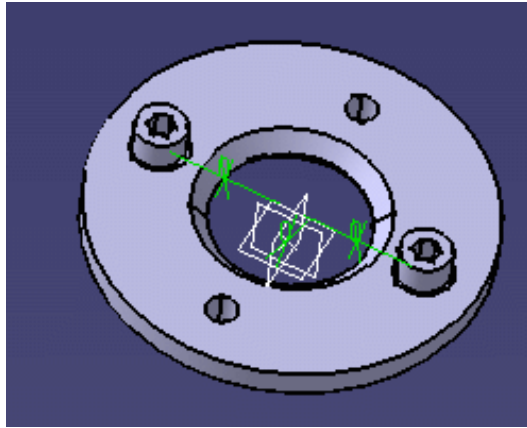

- **11.** Delete the part that contained the point.
- **12.** Save your Product (**File > Save Management**) in your **SaveAssembly** directory.

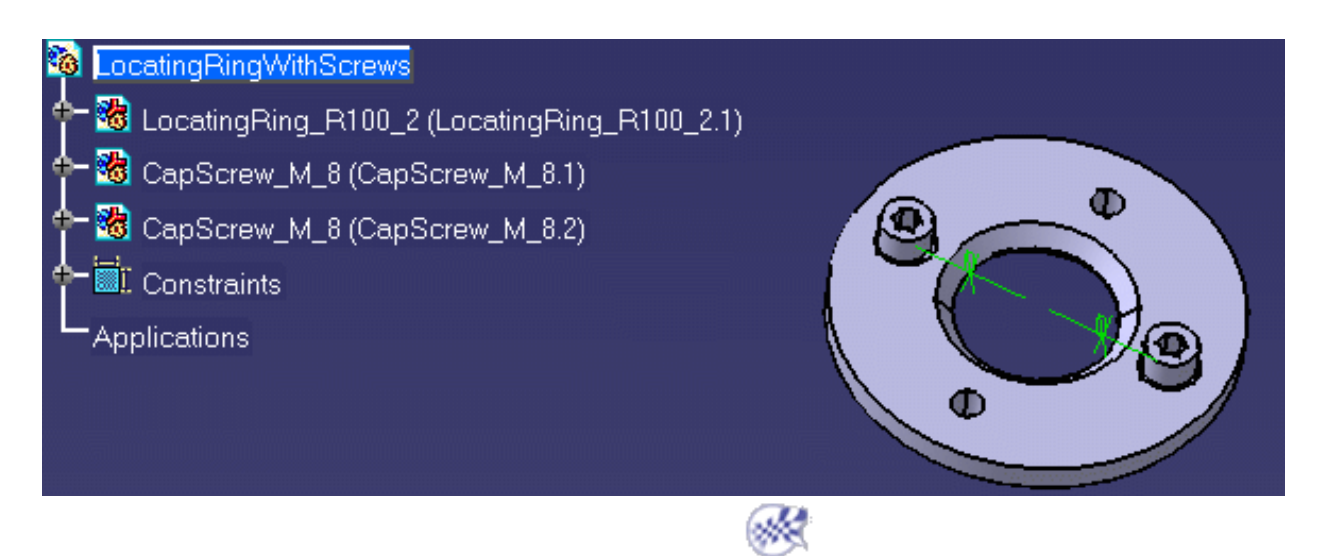

# **Glossary**

**BCECUMOPRSU** 

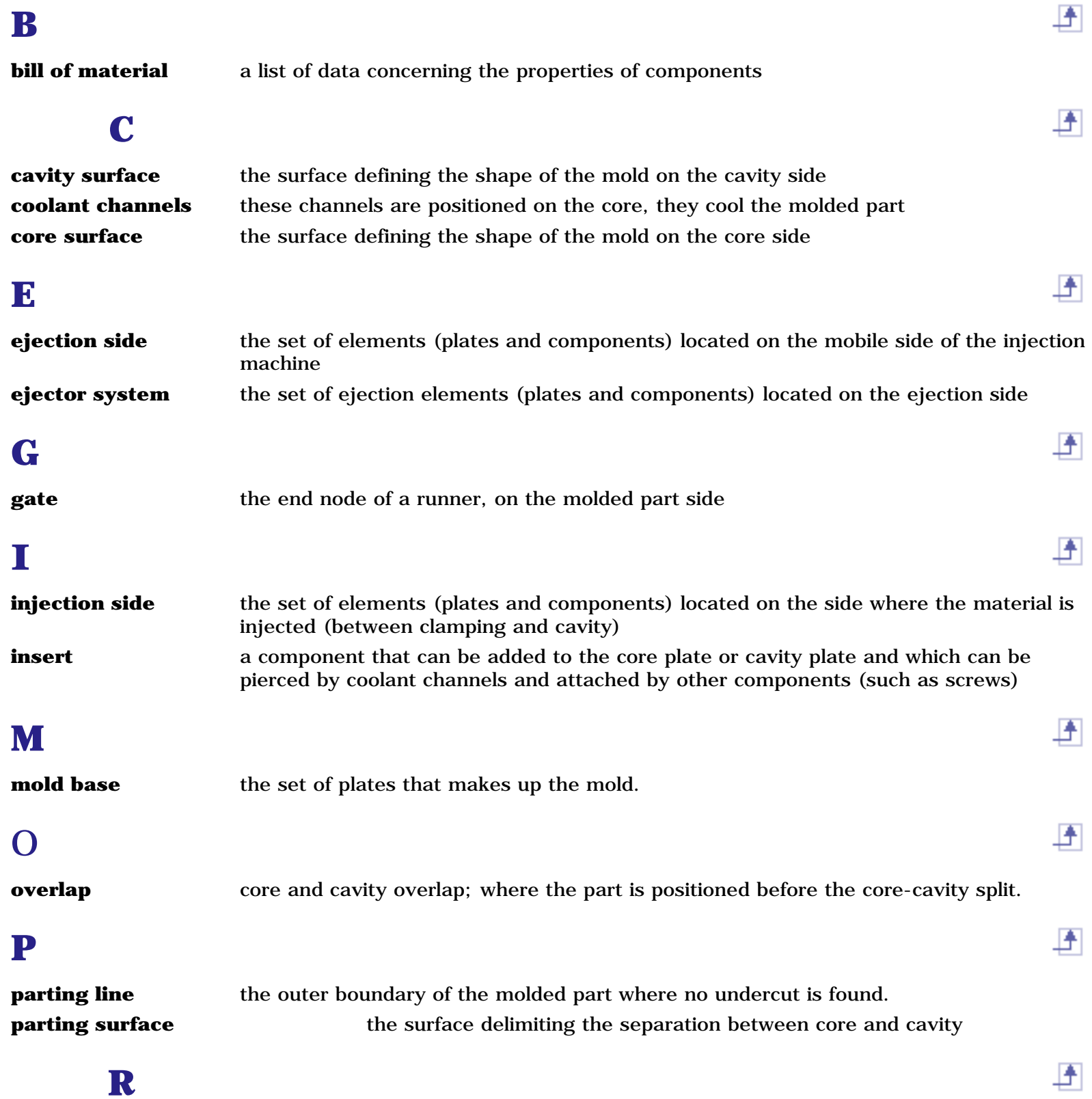

重

环

**runner** the channel between sprue bushing and molded part, allowing the filling of the mold by the plastic

### **S**

**split** the operation consisting in generating the parting surface on the core and cavity **standard component** the component picked in a supplier catalog

### **U**

**user component** the component picked in a user's catalog

## Index

**ABCO E E E G H U U K L M N O P R S T U V N W** A A Coolantchannel Gate  $\bigcirc$ Add Catalog Component Family**D** Insert <sup>1</sup> Keyword 佃 MoldPlates ⊕ Part family User component ( Add AnglePin command Add Bushing  $\circledast$ command Add CapScrew  $\circledR$  $\circledcirc$ command Add Component 但 command Add Components Associated **D** Create several Instances Drillingholes Firstreference  $\bigoplus$ GridSnap to Point in an Empty CATProduct Length of screws  $\Box$ ManageAll

Parameters<sup>1</sup> Position sketch plane parallel to screen Reversedirection Rules<sup><sup>1</sup></sup> SeveralInstances per Reference Specifics  $\bigoplus$ Add Coolant Channel command ⊕  $\circledR$ Add CorePin command Add CountersunkScrew command Add Dowel Pin 但 command Add Ejector  $\textcircled{\footnotesize{1}}$ command Add Ejector Pin  $\left( \blacksquare \right)$ command Add EjectorPin command Add EjectorSleeve  $\left( \bigcirc$ command Add EyeBolt ⊕ command Add FlatEjector command Add Gate command Add Insert command ⊕ Add Keyword  $\circledcirc$ command Add KnockOut ⊕ command Add Leader Pin (包 command Add LeaderPin

command Add link to other catalog command Add Locating Ring command  $\circledR$ Add LockingScrew  $\circledast$ command Add Mold Plate command ⊕  $\circledR$ Add New Instance command Add or Remove material Pad <sup>1</sup> Pocket<sup><sup>1</sup></sup> Add O-Ring command Add Plug command Add Retainers command Add Runner command  $\circledcirc$ ⊕ Add Sleeve command Add Slider command Add Spring command Add SprueBushing command Add SpruePuller command Add StopPin command Add Support Pillar command Add User Component

#### **Mold Tooling Design <b>Note 250** Version 5 Release 14 **Page 250** Page 250

⊕ command Adding a component to an existing mold Analyze Clash  $\circledR$ command Analyze Holes in Plates Angle pin Angle pin hole diameter Anglepin positioning angle Angle slant Gate <sup>1</sup> AnglePinD Component parameter AnglePinPos Component parameter AP Component parameter Aperture angle Gate  $\bigcirc$ 

Assembled components

Using  $\bigoplus$ 

Assembly Constraints Conversion

command

Associated

Add Components

### B

Baffle Bill of Material command Bottom angle Coolantchannel ⊕ Bushing Bushingi

A

₽

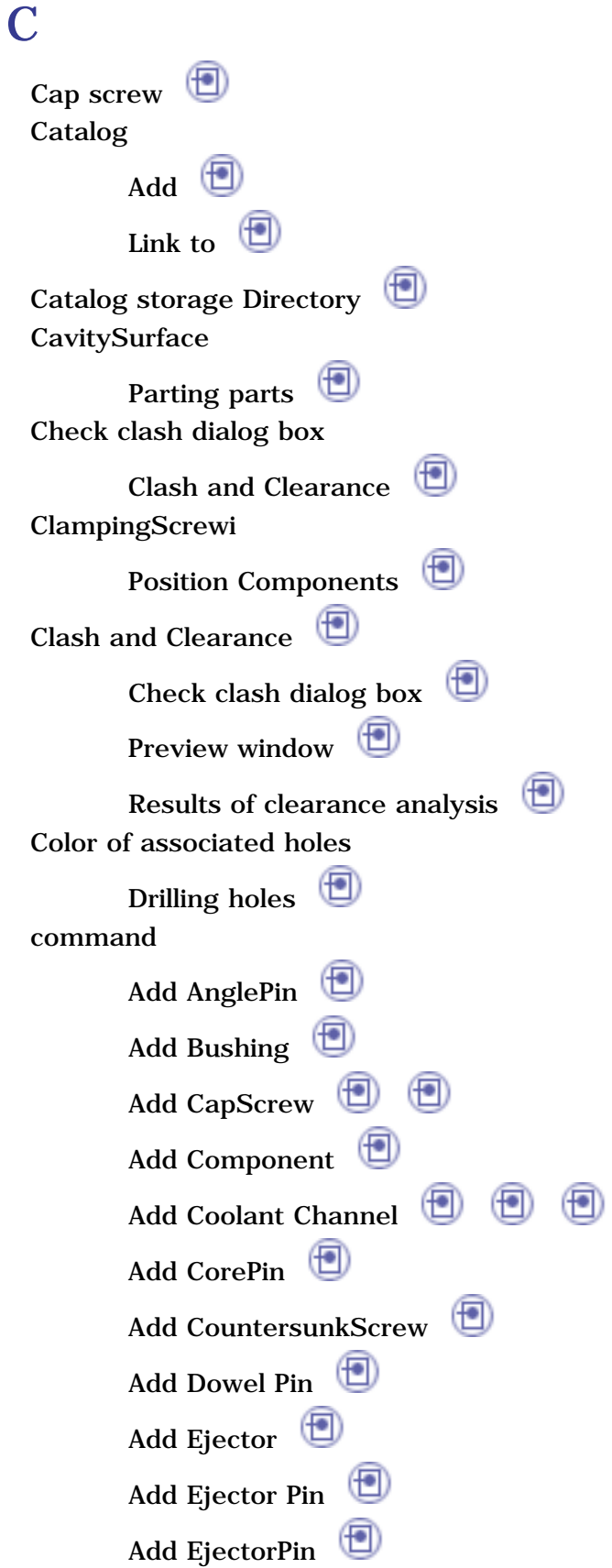

Add EjectorSleeve AddEyeBolt Add FlatEjector Add Gate ⊕  $\circledast$ Add Insert ⊕  $\left( \blacksquare \right)$ AddKeyword Add KnockOut Add Leader Pin Add LeaderPin (也 Add link to other catalog Add Locating Ring  $\circledast$ Add LockingScrew  $\circledast$ Add Mold Plate  $\circled{f}$  $\left( \blacksquare \right)$ Add New Instance AddO-Ring AddPlug  $\Box$ Add Retainers ⊕ Add Runner ⊕  $\circled{f}$ Add Sleeve Add Slider Add Spring Add SprueBushing AddSpruePuller Add StopPin AddSupport Pillar Add User Component  $\circledast$  $(\lceil \bullet \rceil)$  $\left( \bigtriangledown \right)$  $\circledast$ Analyze Clash Assembly Constraints Conversion  $\left( \begin{smallmatrix} 1 & 0 \ 0 & 1 \end{smallmatrix} \right)$  $\left( \blacksquare \right)$ Bill of Material  $\circledast$  $\left( \blacksquare \right)$  $\left( \bigtriangledown \right)$  $\left( \begin{smallmatrix} 1 & 0 \ 0 & 1 \end{smallmatrix} \right)$ Create a new mold Delete component

Drill a list of components by another list of components

⊕
DrillComponent Edit <sup>1</sup> Edit links Edit...Component Explode Holes Extract**D** ⊕ Fill Insert existing component Join**i** Open in new Window PointCurve Joint Project3D Elements Save Management Scaling  $\bigoplus$ Sketcher<sup><sup>1</sup></sup> Split component  $\bigoplus$ Sweep  $\bigoplus$ Component Add $\bigoplus$ Edit  $\bigoplus$ Rotate $\bigoplus$ Split<sup>1</sup> Component parameter AnglePinD AnglePinPos  $\circled{f}$ AP CorCav<sub>S</sub>  $\circled{f}$ D  $\bigcirc$  $D1$  $D2 \quad \blacksquare$  $D2 \quad \blacksquare$  $D2 \quad \blacksquare$ DepthPocket  $\mathbf{D}$ i  $\mathbf{D}$ 

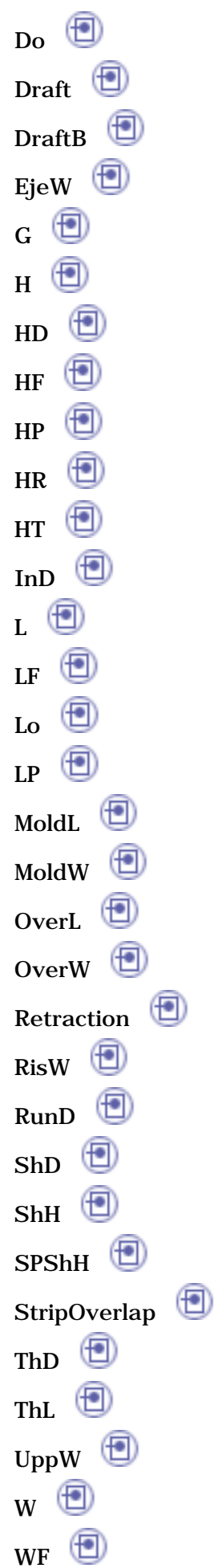

⊕ WR 但 WT Coolant channel  $A \n\bigoplus$ Bottomangle Counterboredepth Counterbore diameter Create $\bigoplus$  $_{\text{D1}}$  $\circledcirc$  $\left( \blacksquare \right)$ D<sub>2</sub> Delete<sup>t</sup> Edit <sup>1</sup> Inner diameter  $_{\rm L}$   $\circledcirc$ Predefinedsketch Preview **D** Reverse  $\mathbf{v}$   $\mathbf{\Theta}$ Copyinga component reference CorCavS Component parameter Core and cavity Split $\bigcirc$ Core pin **CoreSurface** Preparing parts Counterbore depth Coolantchannel Counterbore diameter Coolantchannel Countersunk screw **Create** Coolant channel Gate <sup>1</sup>  $\circledcirc$ 

#### **Mold Tooling Design <b>Note 256** Version 5 Release 14 **Page 256** Page 256

H

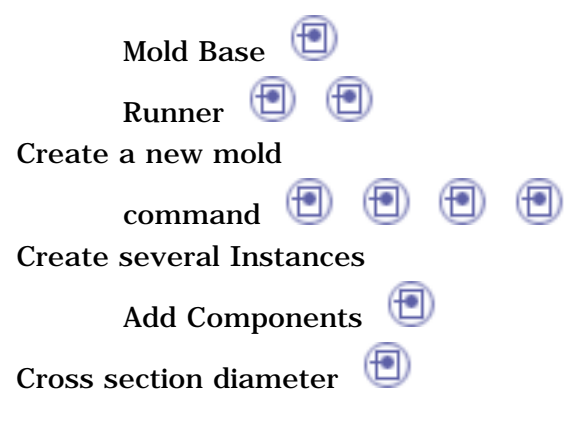

### $\bf D$

D Component parameter D<sub>1</sub> Component parameter Coolantchannel D2 Component parameter Coolantchannel Default plate Define Mold base Delete Coolantchannel Gate <sup>1</sup> Runner Delete component command DepthPocket Component parameter Di Component parameter Diameter of thick part Diameterof threaded part Direct

Gate <sup>1</sup>

F

Distance between setting and ejector plates

Distance between the gate and the cavity measured on the parting surface  $\Rightarrow$ 

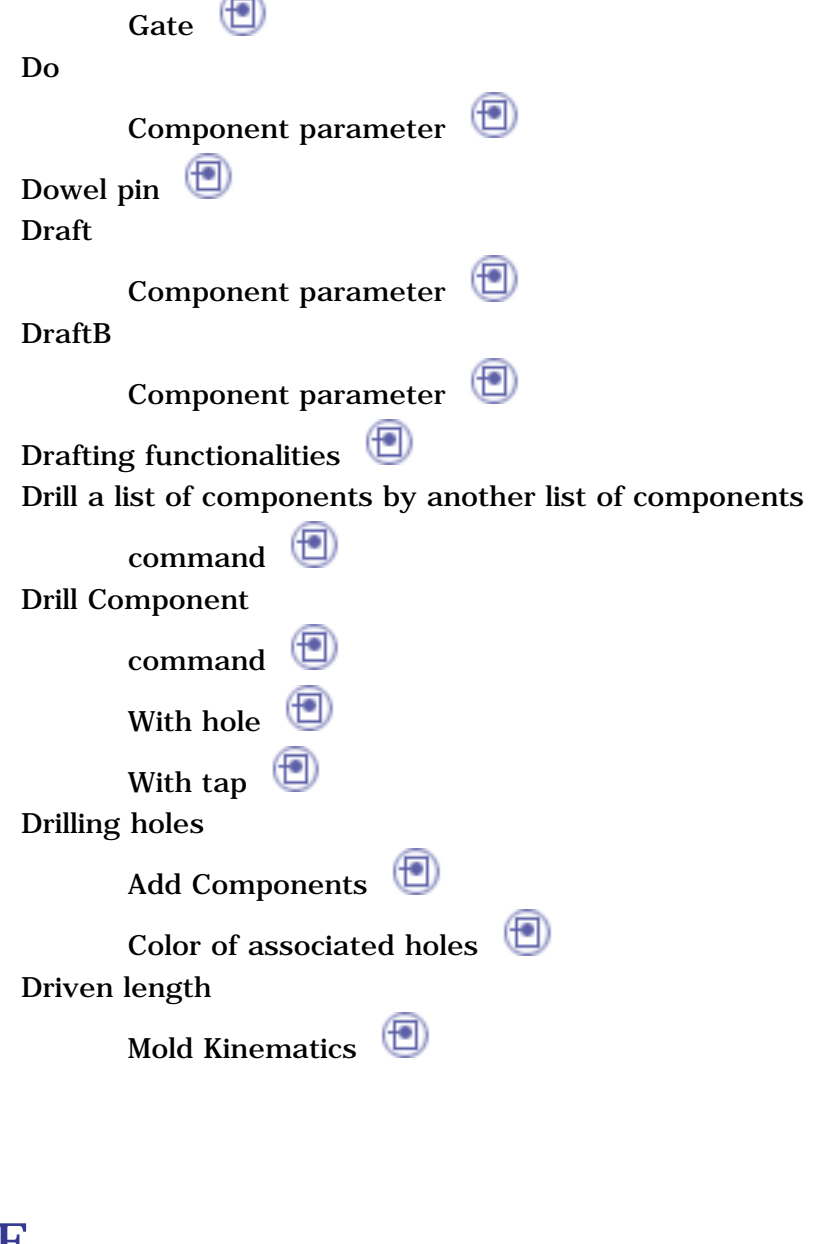

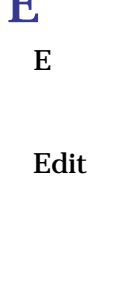

command Component Coolant channel ⊕ Gate ⊕ Hole Edit links

Gate  $\bigcirc$ 

command

### **Mold Tooling Design**  The Collection of Release 14 **Page 258** Page 258

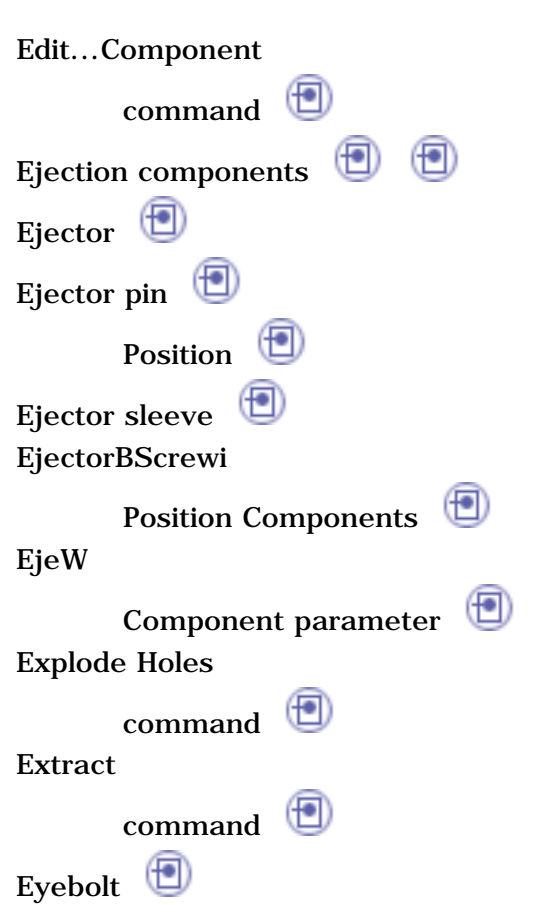

## F

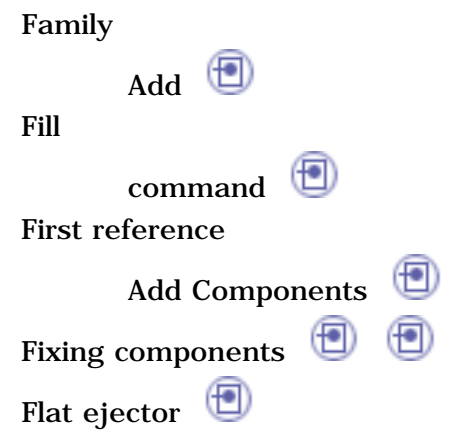

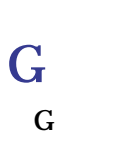

Component parameter

Gate

 $\overline{A}$   $\overline{\bigoplus}$ 

上

垂

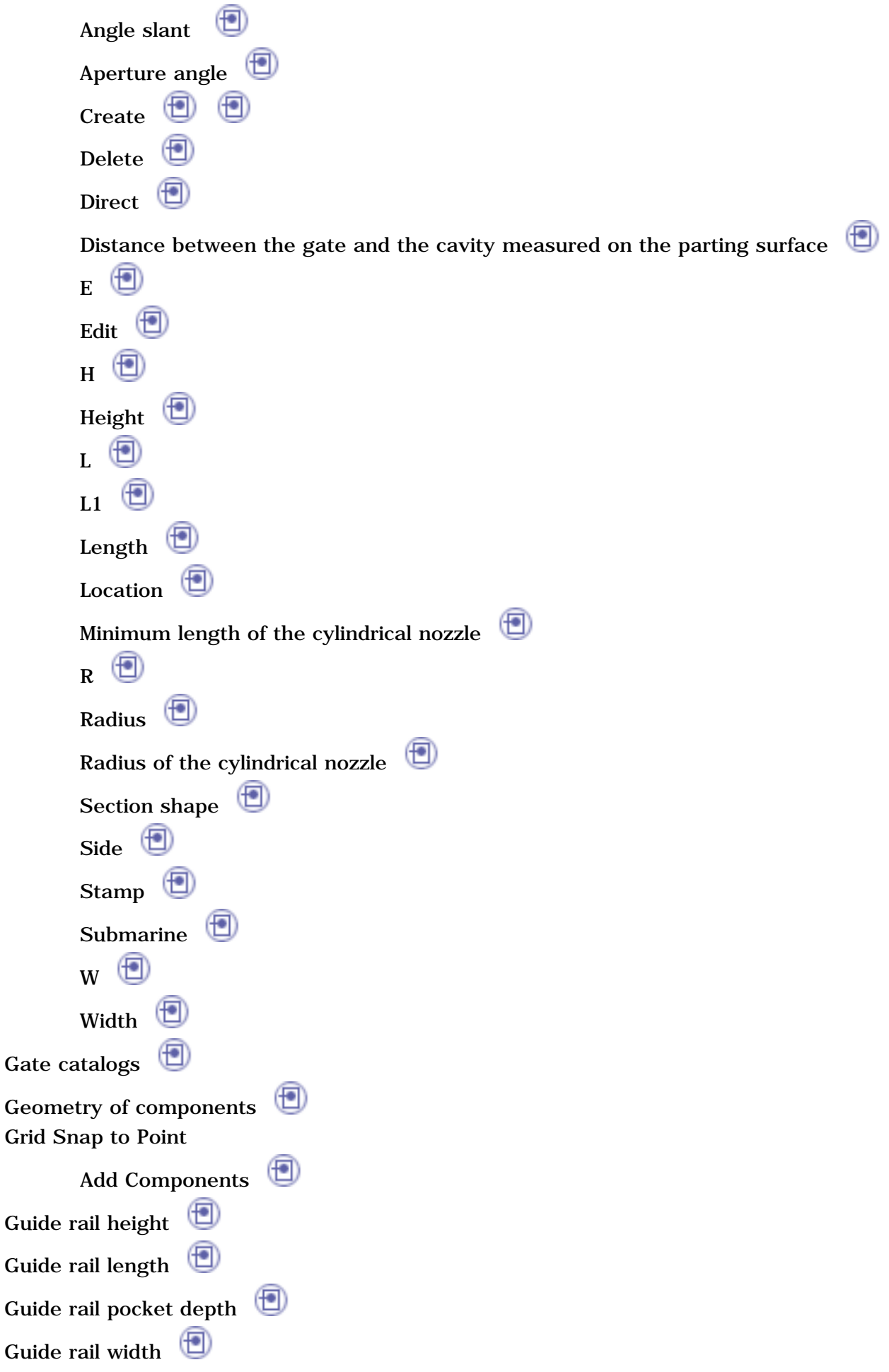

Guiding components

⊕

**Mold Tooling Design <b>Note 2008** Version 5 Release 14 **Page 260** Page 260

环

环

 $H$ H Component parameter ⊕ Gate HD Component parameter Height Gate  $\bigcirc$ ⊕ Height of the plate Heightthat the slider form is raised HF Component parameter Hole ⊕ Edit **HP** Component parameter HR Component parameter HT Component parameter

## I

in an Empty CATProduct ⊕ Add Components InD Component parameter Injection components  $\circledcirc$ Injection features Injection length 但 Inner diameter

### **Mold Tooling Design <b>Note** 261

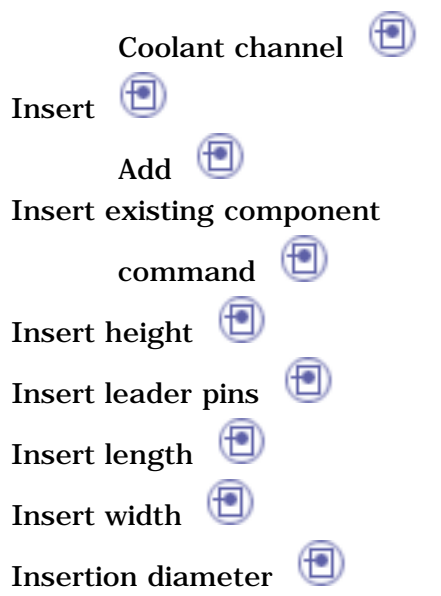

# J

Join

command Preparing parts

# K

Keyword Add  $\bigcirc$ KnockOut **D** 

# L

L Component parameter Coolant channel Gate  $\bigcirc$ L1 Gate  $\bigcirc$ Layout

昏

凸

凸

#### **Mold Tooling Design <b>Note** 262

 $\blacktriangleright$ 

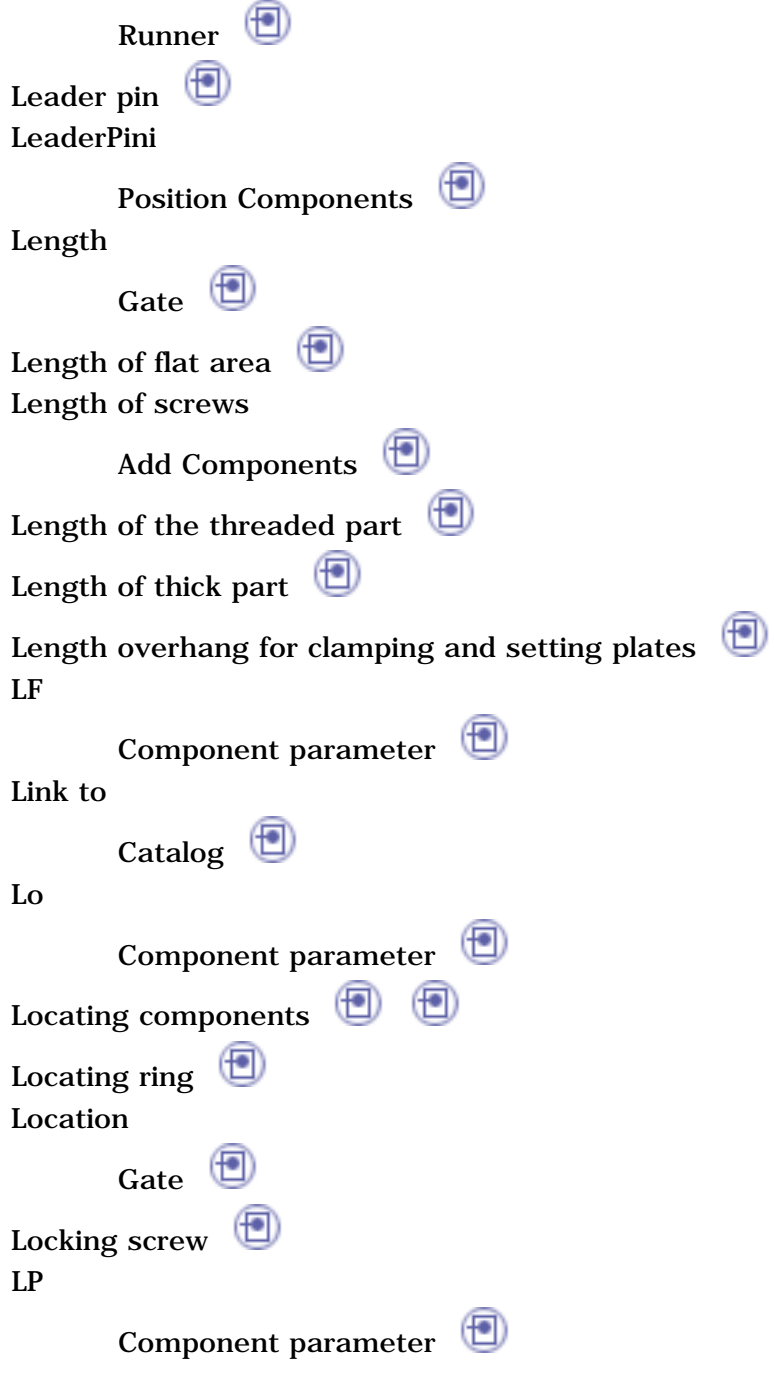

## M

Mainlength of the mold ⊕ Main width of the mold Manage All

Add Components Many instances by reference

Split<sup>1</sup>

Minimum length of the cylindrical nozzle

Mold base

Define  $\Box$ 

 $New$ 

Miscellaneous components ⊕ Mold Base Create $\Box$ Slider

h

Parameters<sup>1</sup> Standard Userdefined Moldbase components Mold Kinematics Drivenlength Slideroffset constraint Sliderpath Slider sketch Sliders<sup><sup>1</sup></sup> MoldTooling Design toolbars Mold Tooling Design workbench MoldL Component parameter MoldPlates Add <sup>1</sup> MoldW Component parameter

# N

Naming requirements Runner<sup>(1)</sup>

New

Mold base  $\bigoplus$ 

Not cut in section views

环

峰

# $\overline{\mathbf{O}}$

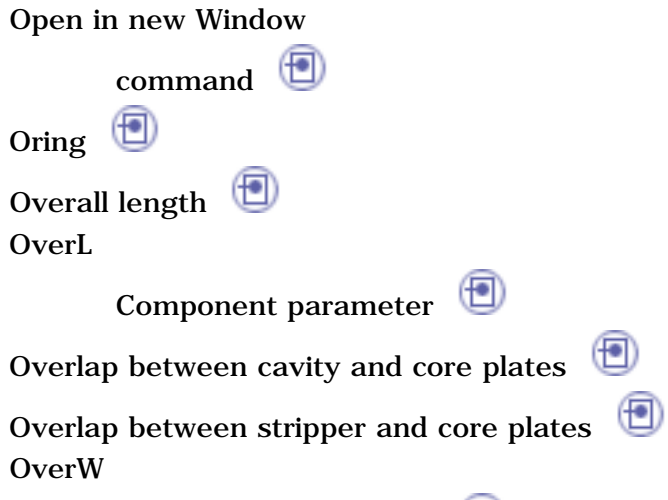

⊕

Component parameter

### P

Pad Add or Remove material Parameters Add Components Mold base Standard components Part family ⊕ Add Parting parts CavitySurface Partingsurface Preparing parts Plate Position Plug $\bigcirc$ Pocket Add or Remove material

Point Curve Joint

H

#### **Mold Tooling Design <b>Note 2008** Version 5 Release 14 **Page 265** Page 265

command Position Ejectorpin Position Components Bushingi ClampingScrewi<sup>(1)</sup> EjectorBScrewi<sup>(</sup> LeaderPini<sup>(1)</sup> SettingScrewi<sup>1</sup> Sleevei<sup><sup>1</sup></sup> StopPini<sup>(1)</sup> Position sketch plane parallel to screen Add Components Predefinedpoints for components Predefined sketch Coolantchannel Preparing parts CoreSurface Join**D** Partingsurface  $\Box$ Pulling direction Scaling  $\bigoplus$ Preview Coolantchannel Preview window Clashand Clearance PrismaticMachining functionalities Project 3D Elements command Pulling direction Preparing parts

R Gate  $\bigoplus$ Radius  $\left( \blacksquare \right)$ Gate Radius of the cylindrical nozzle Gate <sup>1</sup> Replacing components Results of clearance analysis Clashand Clearance Retainer Retainer height (F)  $(\blacksquare)$ Retainer width Retraction Component parameter  $\left( \biguplus \right)$ Retrieve Parameters Retrieveparts Reverse Coolant channel Reverse direction Add Components RisW Component parameter Rotate Component Rules Add Components RunD Component parameter Runner Create $\Box$ ⊕ Delete  $\bigoplus$ Layout $\Box$ Namingrequirements Section shape Stamp**D** 

#### **Mold Tooling Design <b>Note 267** Version 5 Release 14 **Page 267** Page 267

Support  $\bigoplus$ Runner diameter

Ŀ

S

Save data Save Management command Scaling command Preparing parts Section shape Gate <sup>1</sup> Runner<sup>(1)</sup> Select document Selection filter SettingScrewi PositionComponents Several Instances per Reference ⊕ Add Components ShD Component parameter ShH Component parameter Shoulderdiameter Shoulder height  $\circledcirc$ Shoulder-to-shoulder diameter Side Gate <sup>1</sup> Sider guide rail height Sketcher command ⊕ Sleeve Sleevei

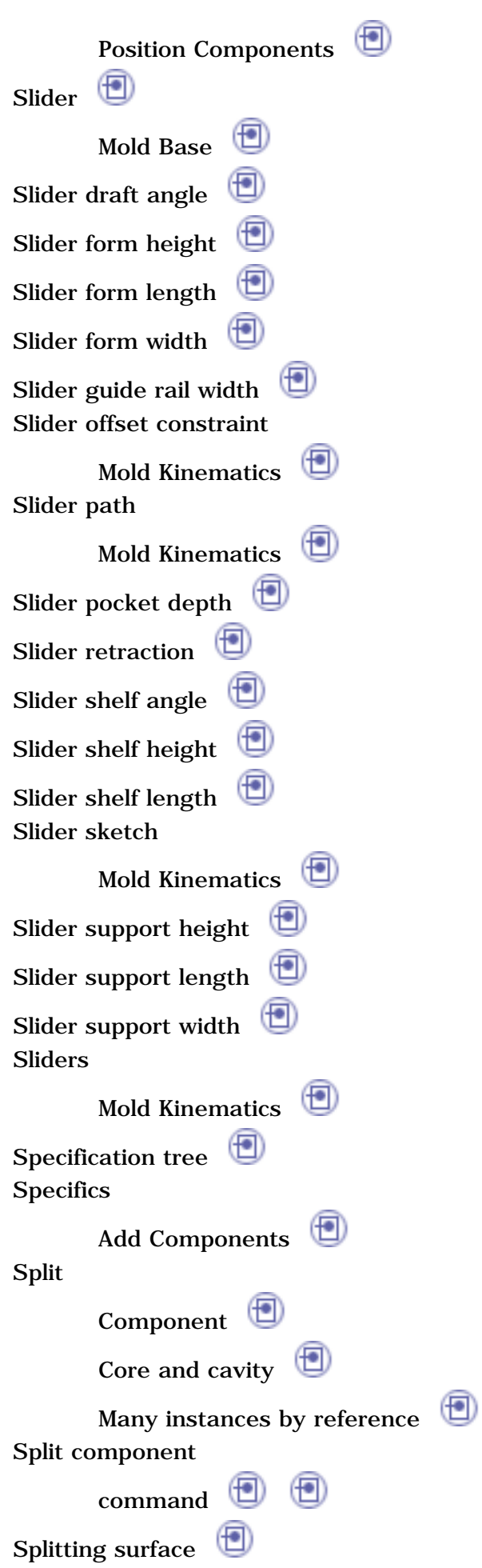

上

Spring  $\bigoplus$ Sprue bushing  $\bigoplus$ Spruepuller Spruestripper plate  $\bigoplus$ SPShH Component parameter Stamp Gate <sup>1</sup> Runner<sup><sup>1</sup></sup> **Standard** Mold base Standard components Parameters<sup><sup>1</sup></sup>  $\circledR$ Stop pin **StopPini** PositionComponents StripOverlap Component parameter Stripperplate Submarine Gate <sup>1</sup> Support Runner Supportpillar SurfaceMachining functionalities Sweep command

## T

ThD

Component parameter

ThL

Component parameter

### **Mold Tooling Design <b>Note** 270

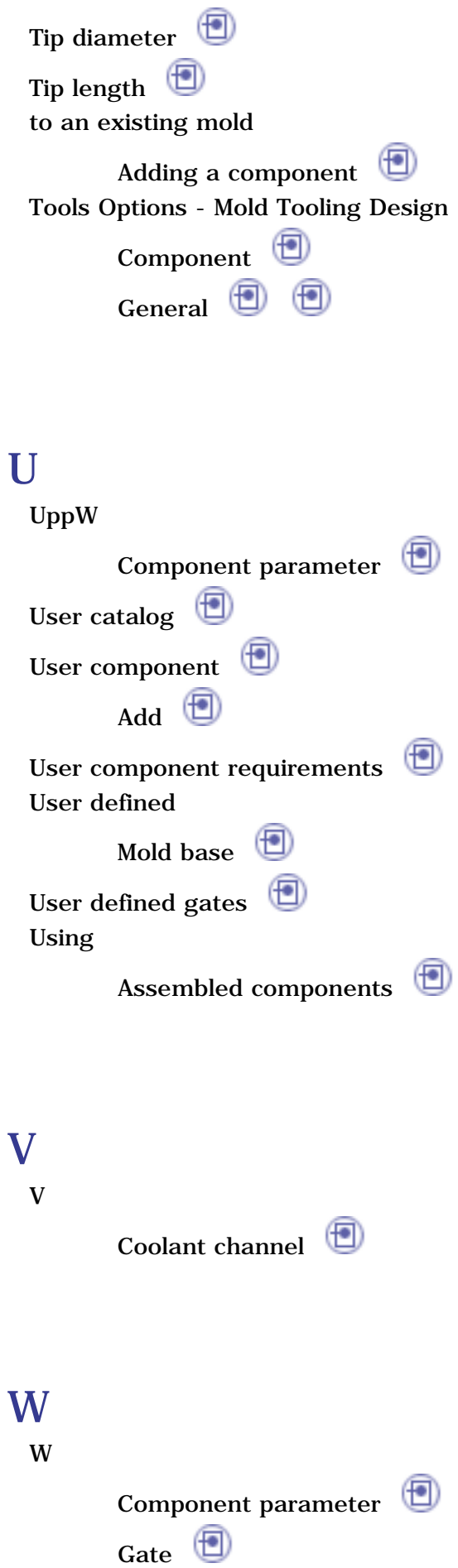

WF

凸

凸

昏

野

### **Mold Tooling Design <b>Note** 271

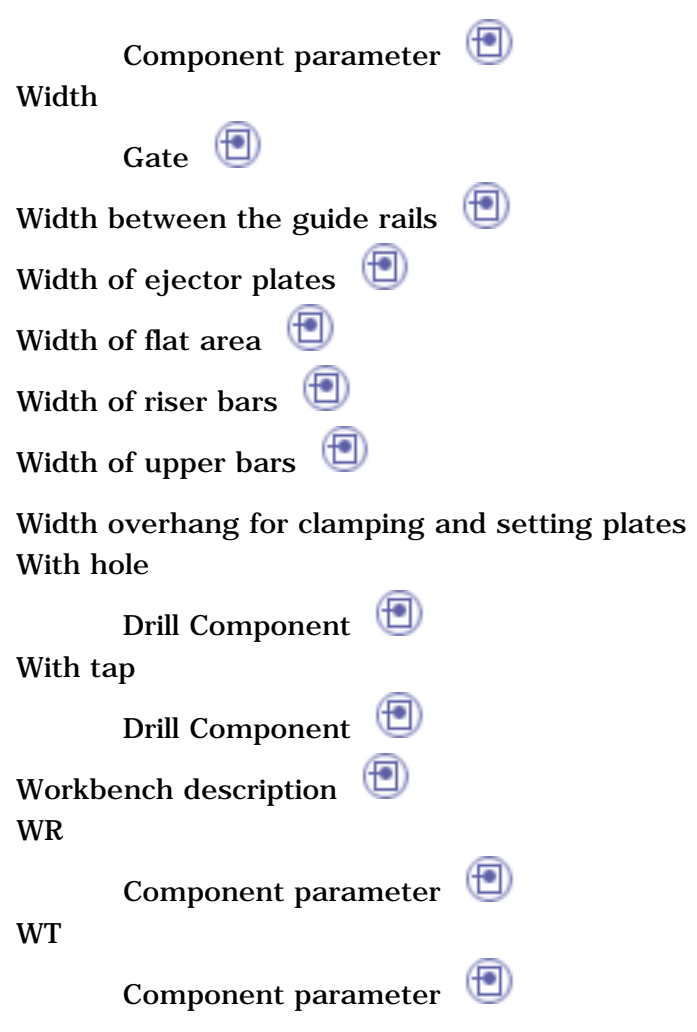

◉